# Producer20

## **Toon Boom Producer 20** Guía del usuario

#### **TOON BOOM ANIMATION INC.**

4200 Saint-Laurent, Suite 1020 Montreal, Quebec, Canada

**+1 514 278 8666** contact@toonboom.com **toonboom.com**

#### **Avisos legales**

Toon Boom Animation Inc. 4200 Saint-Laurent, Suite 1020 Montreal, Quebec, Canadá H2W 2R2

 $Tel: +1 514 278 8666$ Fax: +1 514 278 2666

[toonboom.com](http://www.toonboom.com/)

#### **Exención de responsabilidad**

El contenido de este documento es propiedad de Toon Boom Animation Inc. y cuenta con derechos de propiedad intelectual. Cualquier reproducción total o parcial está completamente prohibida.

El contenido de este documento está cubierto por una garantía limitada específica y por exclusiones y limitación de responsabilidad según el Contrato de licencia aplicable completado por los términos y condiciones especiales para el formato de archivo de Adobe $^\circledR$ Flash $^\circledR$  (SWF). Para obtener más información, consulte el Contrato de licencia, así como dichos términos y condiciones especiales.

Algunos iconos en este documento se han proporcionado con la versión Font Awesome Free 5.6.1 generada por Font Awesome. Estos iconos se proporcionan bajo la licencia CC BY 4.0. Para obtener más información sobre Font Awesome, visite [https://fontawesome.com](https://fontawesome.com/). Para obtener información sobre la licencia de Font Awesome Free, visite <https://fontawesome.com/license/free>.

Algunos iconos en este documento se han proporcionado con la fuente Glyphicons Halflings generada por Glyphicons. Para obtener más información sobre Glyphicons, visite [https://www.glyphicons.com/.](https://www.glyphicons.com/)

#### **Marcas comerciales**

Toon Boom® es una marca comercial registrada. Producer™ y el logotipo de Toon Boom son marcas comerciales de Toon Boom Animation Inc. Todas las otras marcas comerciales son propiedad de sus respectivos dueños.

#### **Fecha de publicación**

#### 01/12/2020

Copyright © 2020 Toon Boom Animation Inc., una empresa de Corus Entertainment Inc. Reservados todos los derechos.

## <span id="page-2-0"></span>**Contenido**

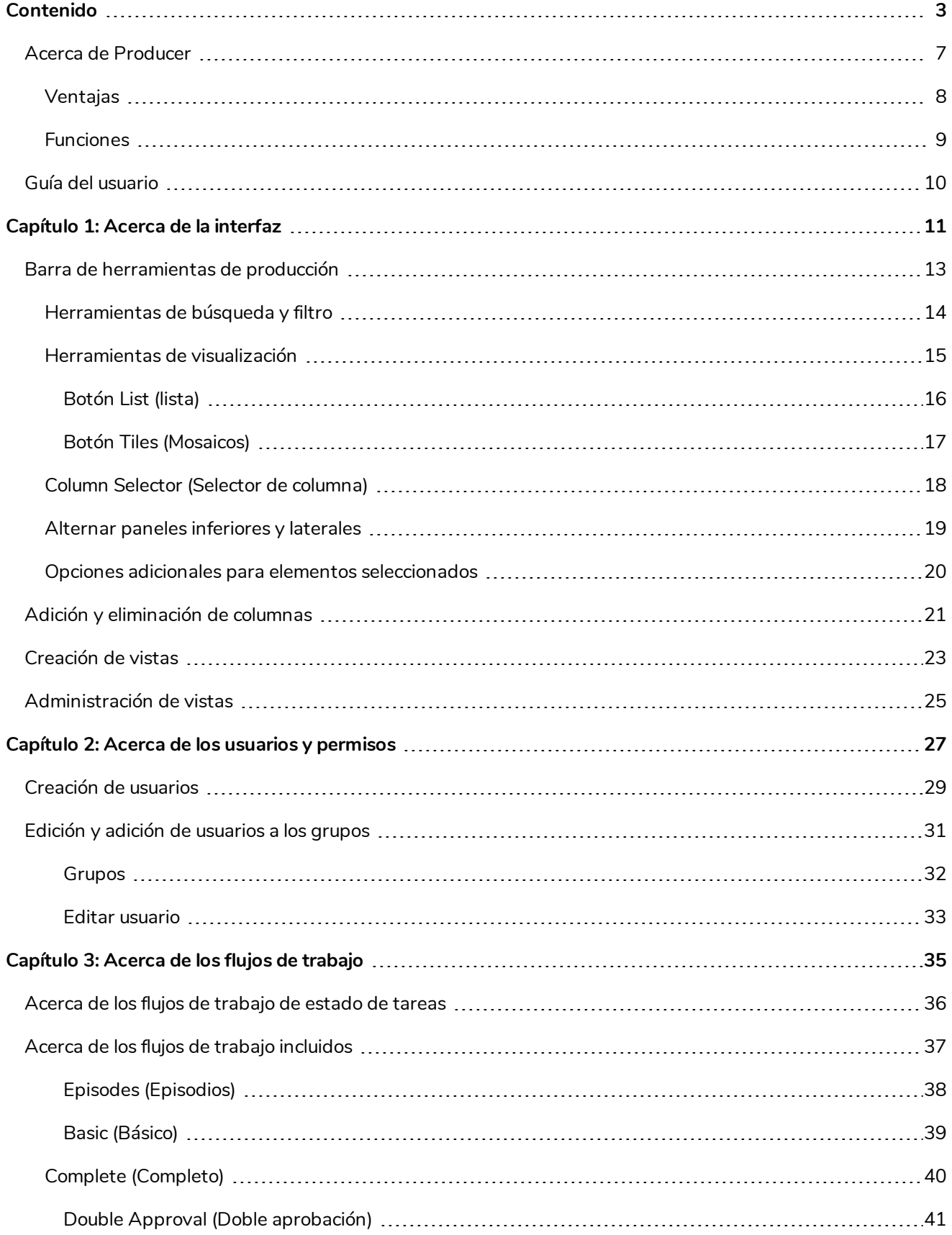

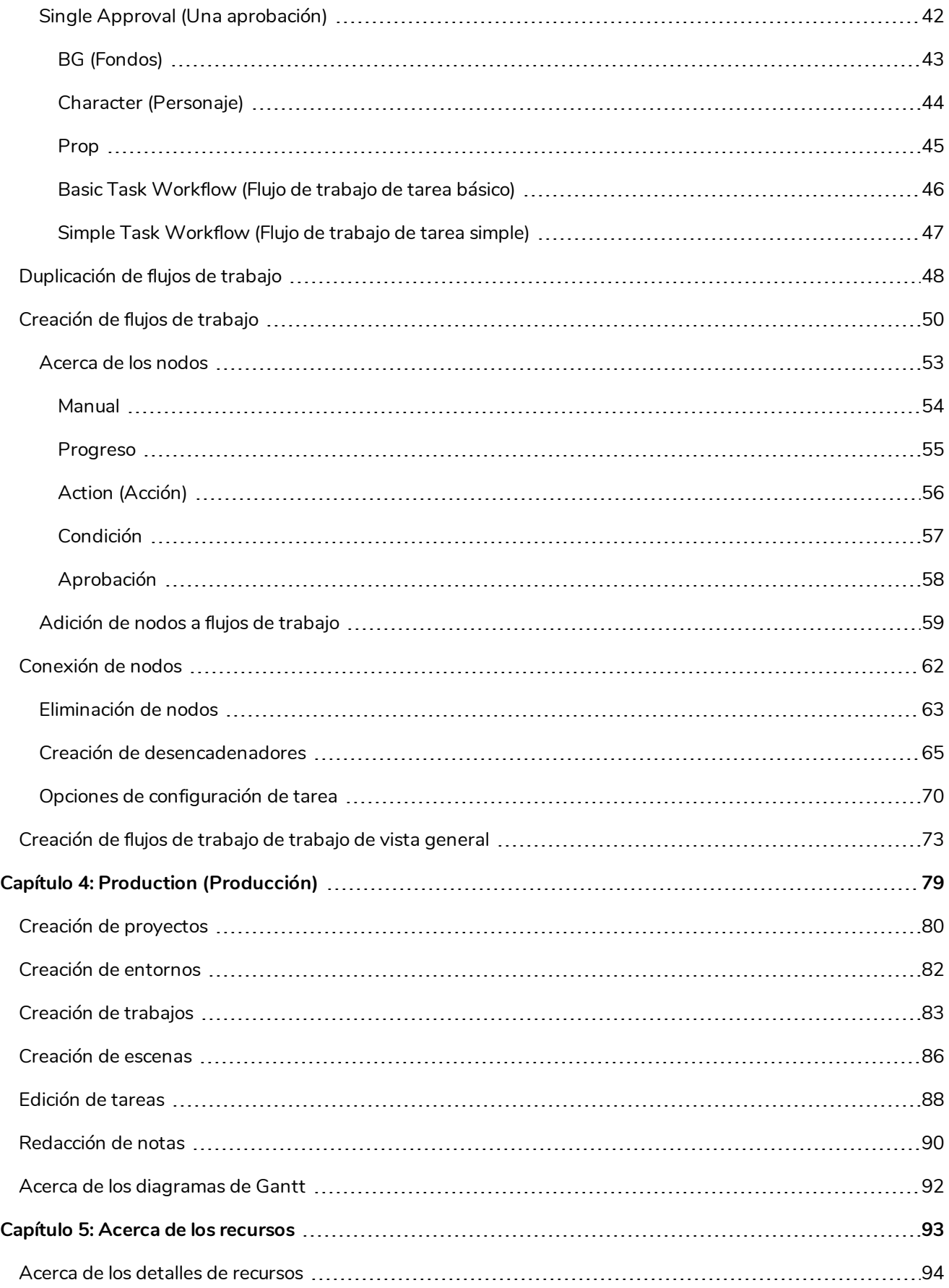

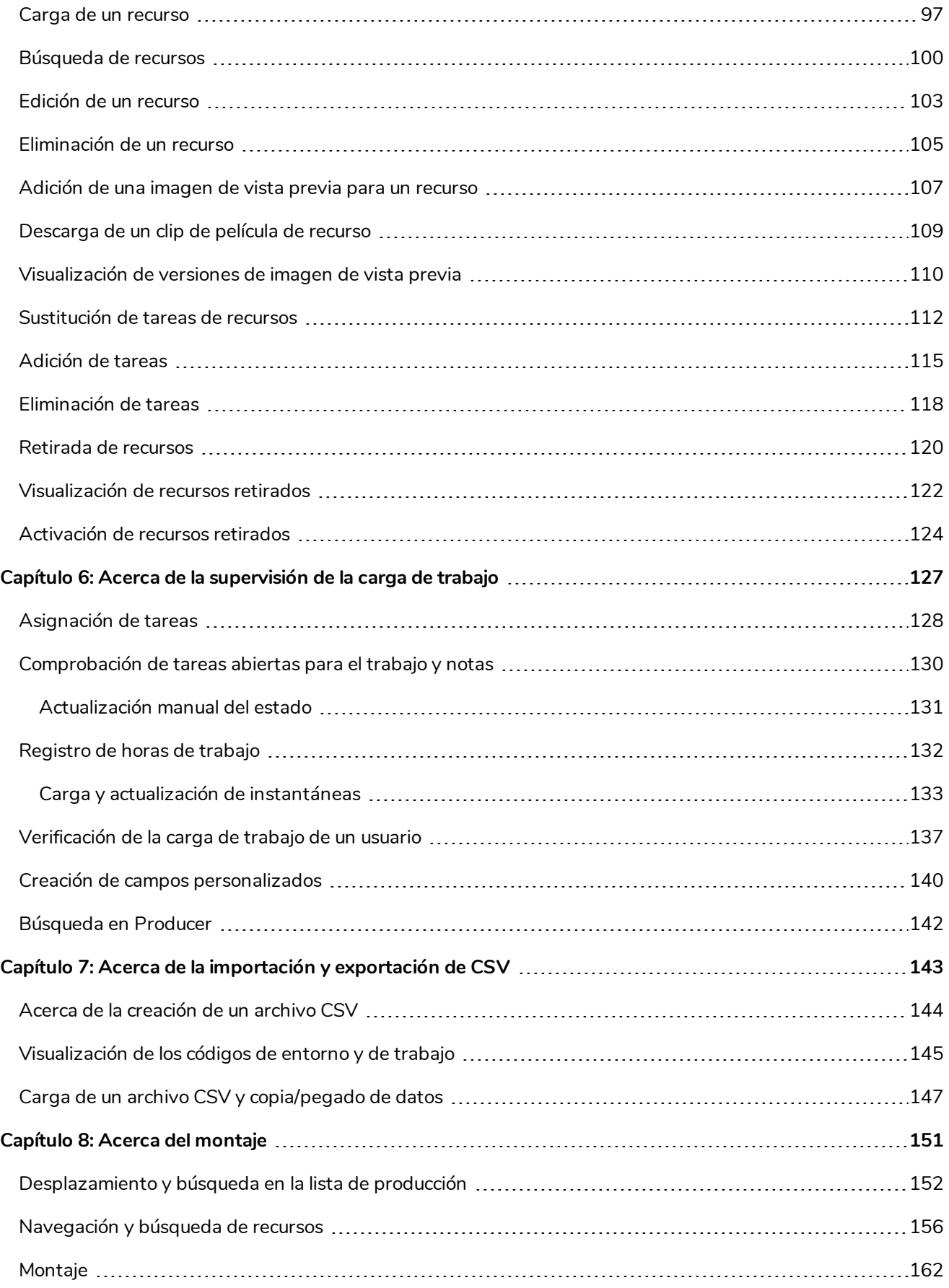

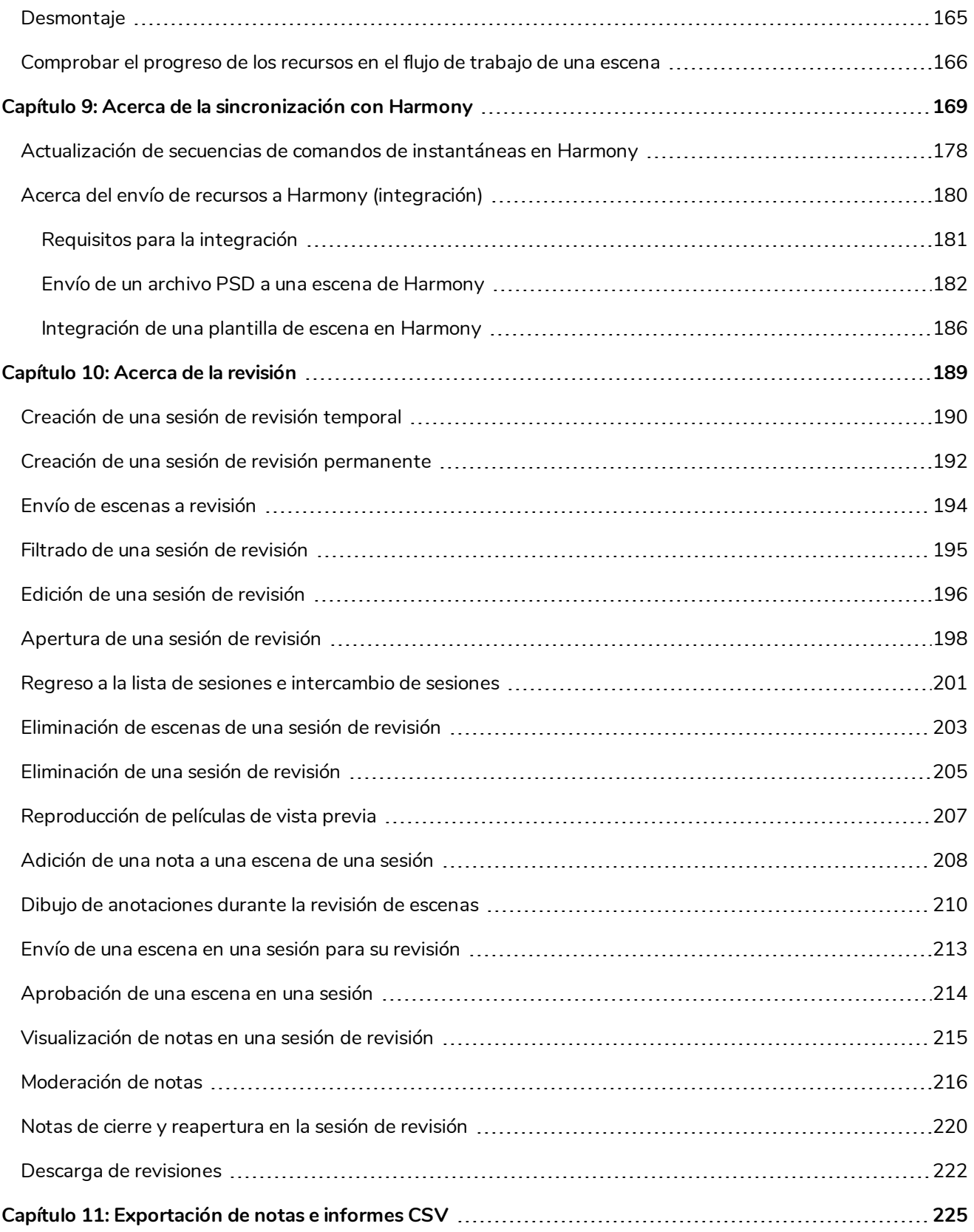

#### <span id="page-6-0"></span>**Acerca de Producer**

Con el aumento de la demanda mundial de contenido animado original y producciones que se llevan a cabo desde distintos sitios de todo el mundo y que incluyen cada vez más trabajo desde casa, hay una creciente necesidad de herramientas que garanticen el desarrollo eficiente de la producción. Estudios de todo el mundo han estado usando hojas de cálculo y soluciones propias para ayudar a gestionar los equipos y hacer avanzar las producciones conforme a los plazos y dentro de los presupuestos fijados.

Producer 20 ofrece acceso en tiempo real al progreso de sus películas y series de animación, lo que facilita la gestión de los procesos de producción globales. Supervisión de tareas, recursos, escenas, progreso de la producción, gestión de equipos, eficiencia en todos los departamentos, presentación de informes y más. Además, Producer se integra a la perfección con el software que su equipo necesita para desarrollar el trabajo, incluidos Storyboard Pro y Harmony.

Nuestra herramienta integral de gestión y supervisión de la producción ofrece una visibilidad global de las actividades del estudio, lo que permite acceder a información actualizada y tomar las mejores decisiones en el momento adecuado.

#### <span id="page-7-0"></span>**Ventajas**

- Incrementos medibles en la eficiencia de la producción del estudio
- Entrega de películas y series puntual y conforme al presupuesto, lo que permite un gran ahorro
- Visibilidad en tiempo real del pipeline de producción completo para una toma de decisiones rápida y eficiente
- **·** Información para todos los niveles de gestión del estudio
- La interfaz fácil de usar permite aprender de una manera sencilla
- Respaldado por la empresa de software de animación 2D líder de la industria que conoce las necesidades de los estudios globales
- Somos accesibles y estamos centrados en el soporte y en nuestra comunidad; somos líderes en animación 2D desde hace más de 25 años
- Integración perfecta con los softwares de producción de animación 2D (Harmony) y de storyboard (Storyboard Pro) líderes de la industria
- Entorno de multiproducción en una plataforma global
- Potencial avanzado de colaboración en equipo, comunicaciones eficaces y delegación de tareas

#### <span id="page-8-0"></span>**Funciones**

- Flujos de trabajo, perfiles de usuario y funciones personalizables
- Interfaz fácil de usar
- Paneles e informes detallados
- Informes de tareas de trabajo
- Informe de progreso
- Informes de productividad del equipo
- Acceso a análisis y gráficos dentro de la aplicación
- **·** Panel de estado de la escena gráfica
- Desencadenadores personalizables y automatizados
- Filtrado avanzado de proyectos, tareas, escenas, búsquedas y más
- **Versiones**
- Potencial para la supervisión de multiproducción
- Programación y diagramas de Gantt
- Central Hub para la conectividad de cada miembro del equipo
- Notas y anotaciones
- **·** Asignación de tarea, escena y recurso
- <sup>l</sup> Clasificación de recursos, etiquetado y etiquetas para una búsqueda simplificada
- Miniaturas y vista previa de vídeos para un fácil acceso
- Montaje de recursos y configuración de escenas en Harmony
- Integración de software de terceros
- Importación y exportación por lotes a CSV
- Informes avanzados: informes de tareas, informes de progreso, productividad del equipo y más
- Interfaz multilingüe (inglés, francés, español, japonés, chino estándar)
- Disponible para su implementación en las instalaciones o en la nube

#### <span id="page-9-0"></span>**Guía del usuario**

En la siguiente guía se explica cómo utilizar todas las funciones básicas de Producer. Se dirige a todos los tipos de contribuyentes de proyectos, dependiendo de la tarea que deseen realizar.

#### <span id="page-10-0"></span>**Capítulo 1: Acerca de la interfaz**

Producer tiene muchas páginas, pestañas, vistas y botones que le permiten organizar y administrar sus flujos de trabajo de producción.

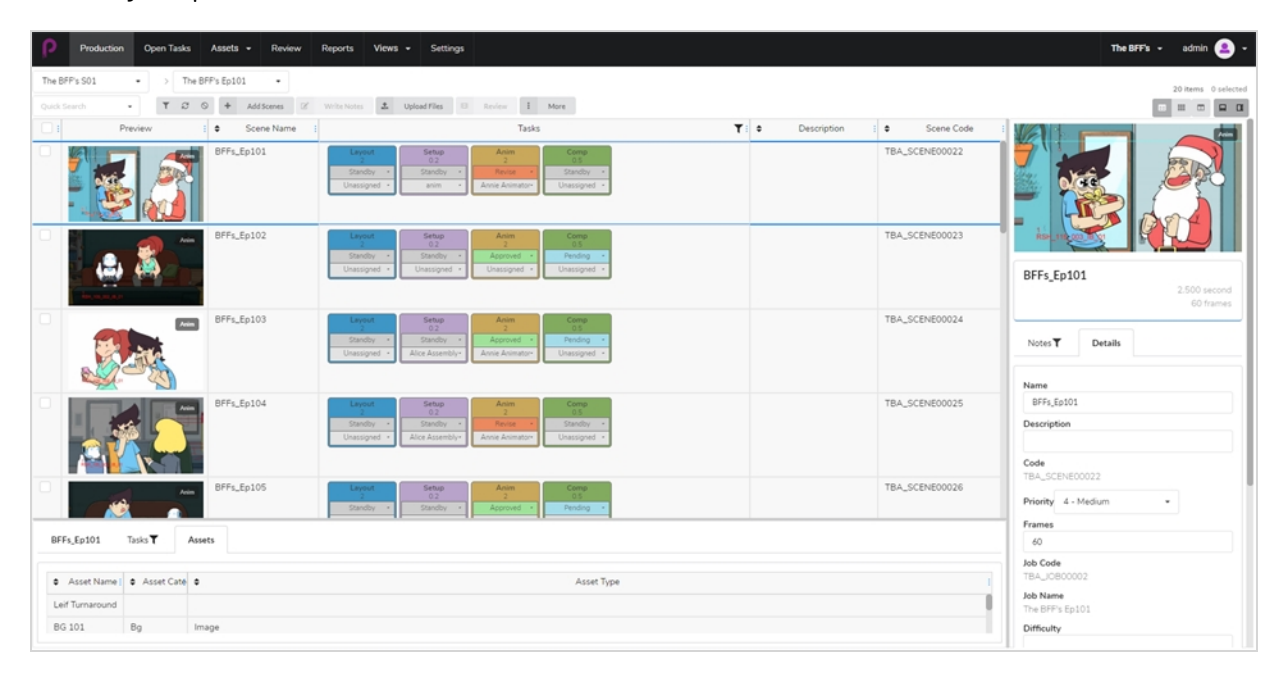

Puede desplazarse por las principales secciones y características disponibles en Producer a través del menú de la parte superior.

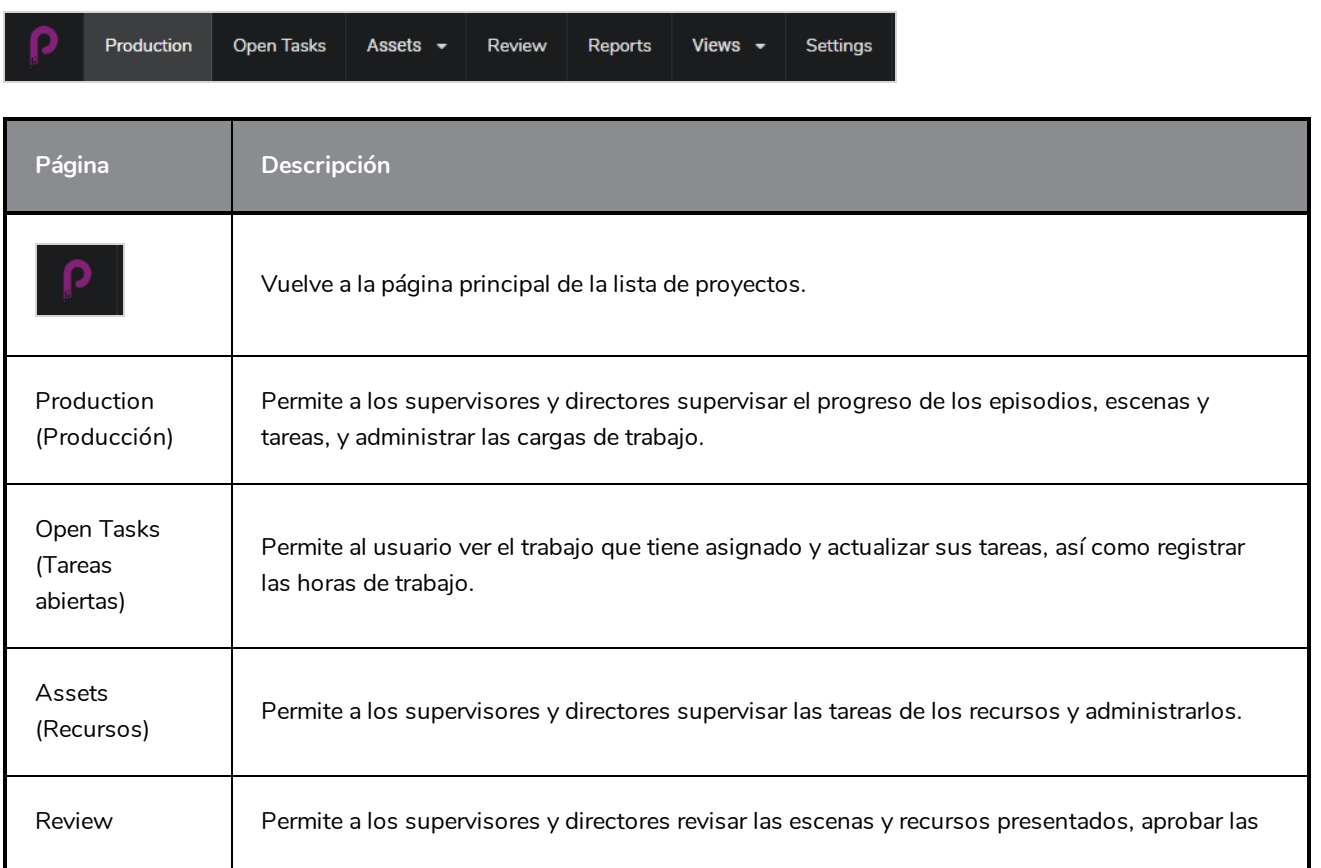

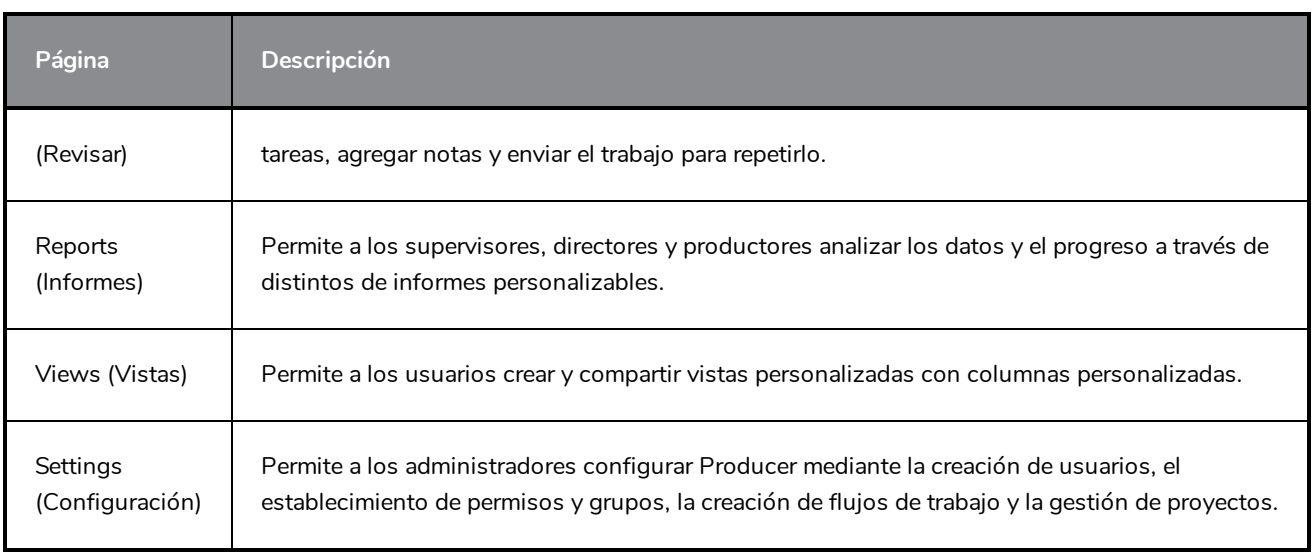

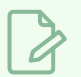

#### **NOTA**

Los usuarios tendrán acceso a páginas y opciones de menú distintos según su nivel de permisos; consulte [Creación](#page-28-0) de usuarios.

## <span id="page-12-0"></span>**Barra de herramientas de producción**

Muchas de las operaciones en las páginas de producción y de recursos se realizan a través de la barra de herramientas de producción.

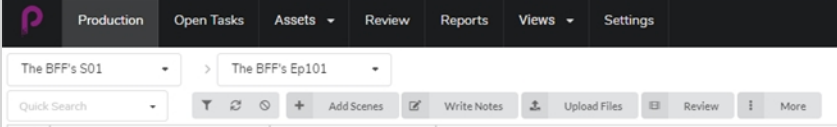

## <span id="page-13-0"></span>**Herramientas de búsqueda y filtro**

Puede usar el campo Search (Buscar) y las herramientas de filtro para mostrar solo las escenas y los recursos que cumplan criterios específicos.

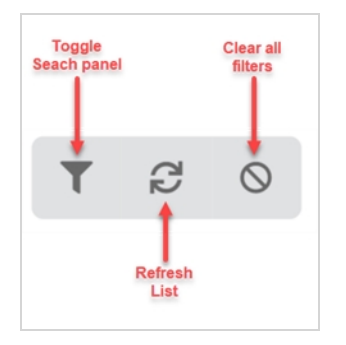

#### <span id="page-14-0"></span>**Herramientas de visualización**

Puede cambiar el estilo de pantalla de las tablas de producción y recursos para incluir más o menos información, como al abrir el panel lateral de detalles o cambiar el estilo de vista a imágenes miniatura.

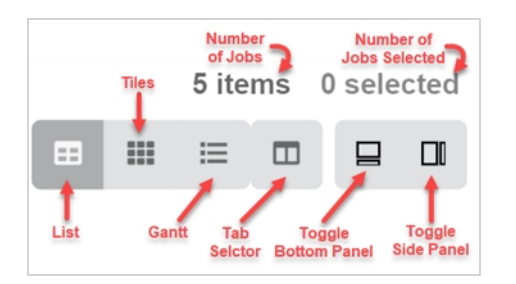

## <span id="page-15-0"></span>**Botón List (lista)**

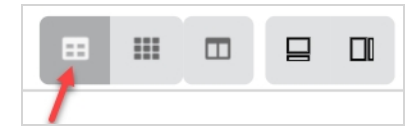

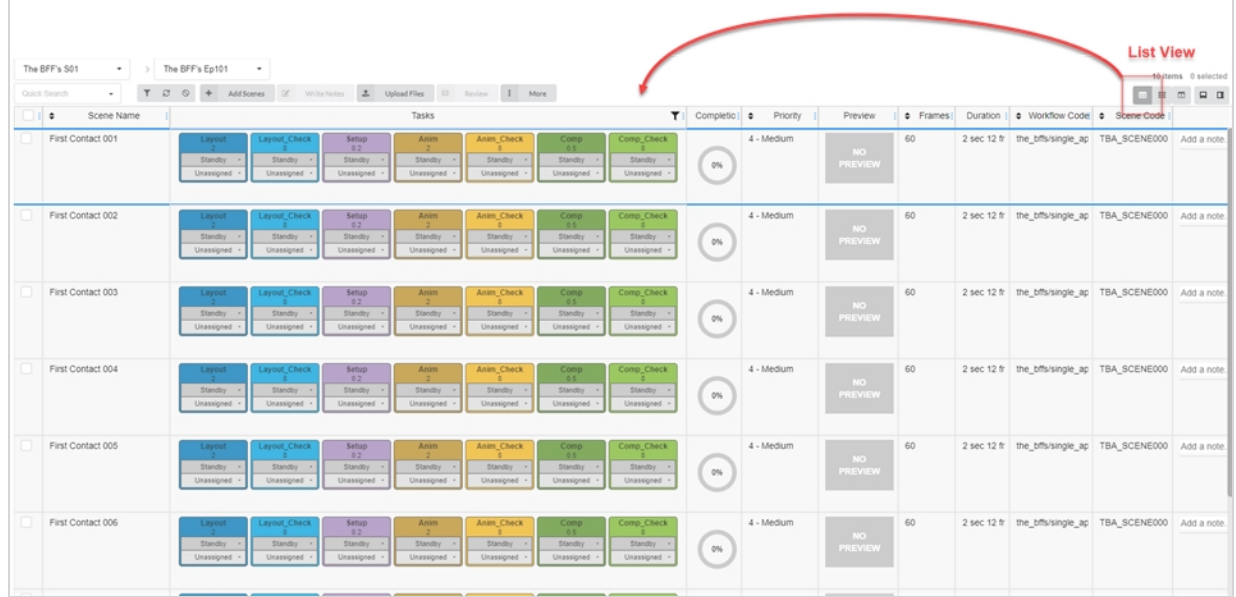

## <span id="page-16-0"></span>**Botón Tiles (Mosaicos)**

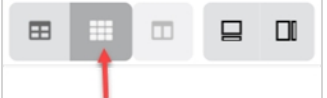

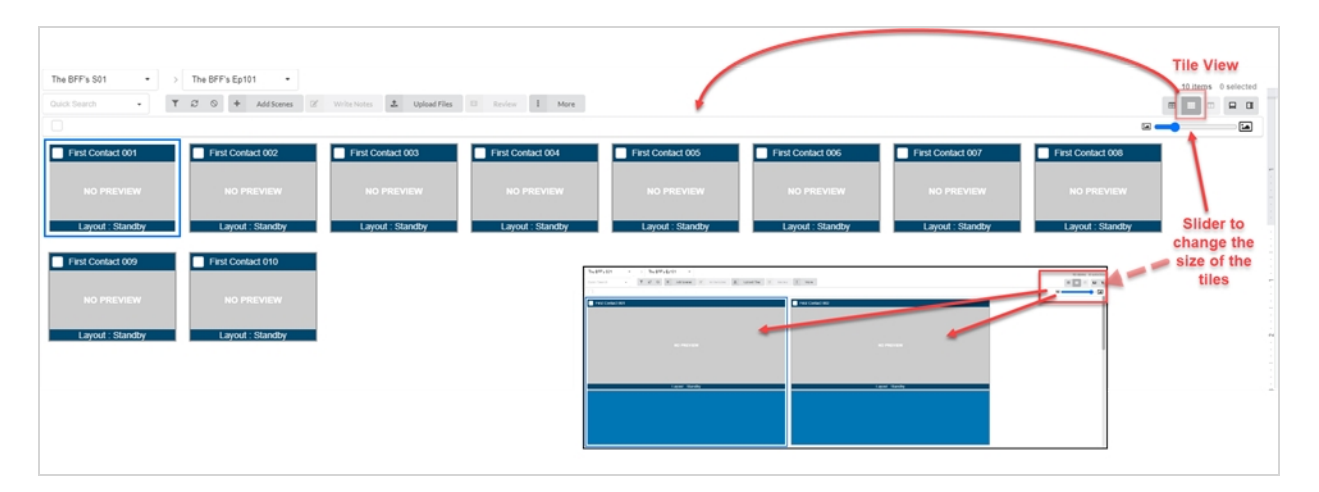

## <span id="page-17-0"></span>**Column Selector (Selector de columna)**

Con el selector de columna, puede elegir cuántas columnas desea mostrar en la lista principal. Desactive las casillas de verificación en las columnas que desee ocultar.

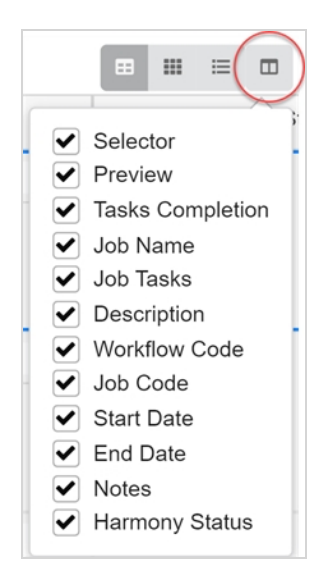

## <span id="page-18-0"></span>**Alternar paneles inferiores y laterales**

Puede mostrar información adicional para cada trabajo, escena o recurso seleccionado utilizando el panel lateral y el panel inferior.

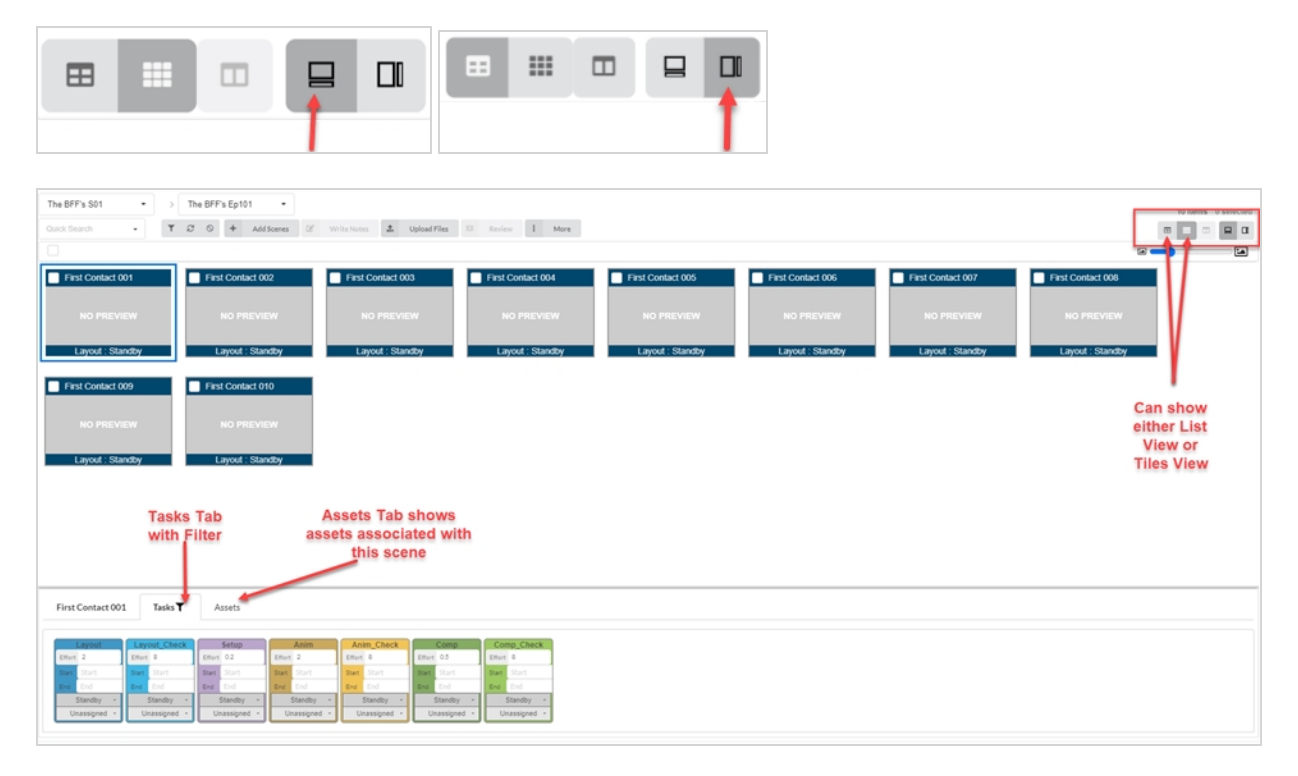

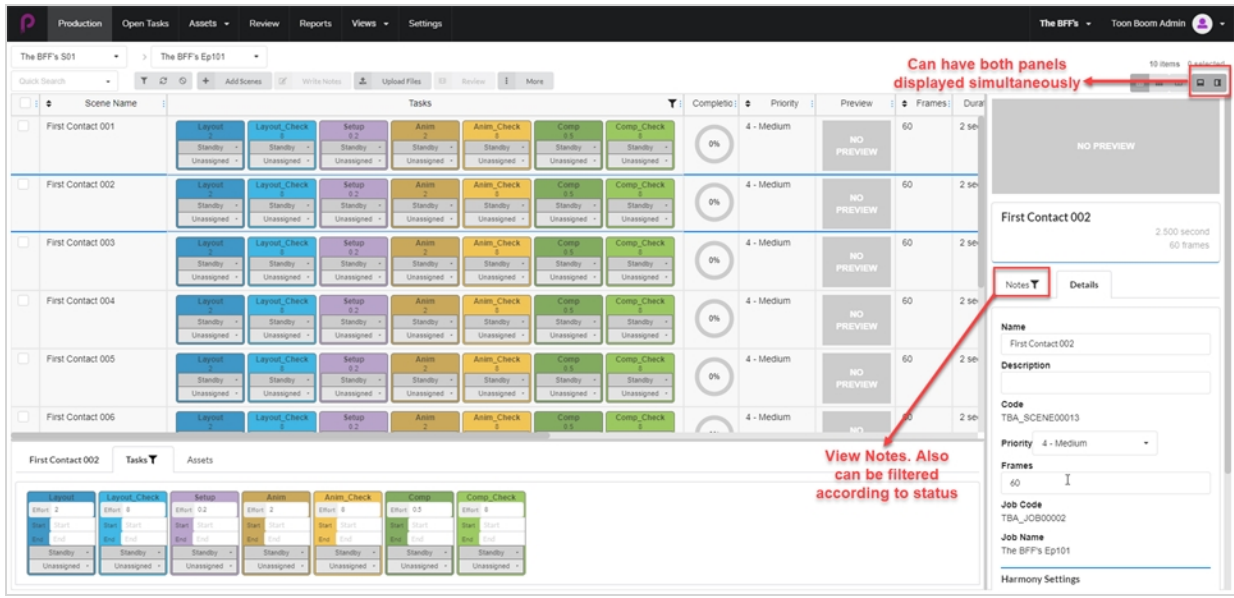

## <span id="page-19-0"></span>**Opciones adicionales para elementos seleccionados**

Al habilitar la casilla de verificación en un trabajo, hay más opciones disponibles para editar su selección.

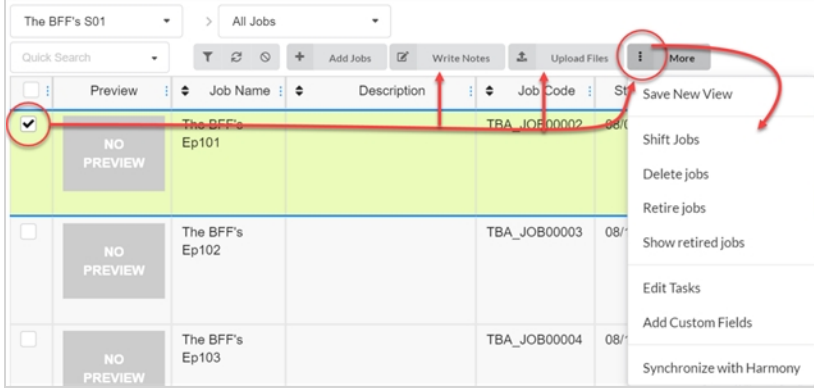

#### <span id="page-20-0"></span>**Adición y eliminación de columnas**

Dependiendo de las necesidades de su flujo de trabajo, puede agregar y quitar columnas de la producción o de la lista de recursos.

#### **Cómo agregar y quitar columnas**

1. En el menú superior, haga clic en **Production** (Producción) o en **Assets > Manage** (Recursos > Administrar).

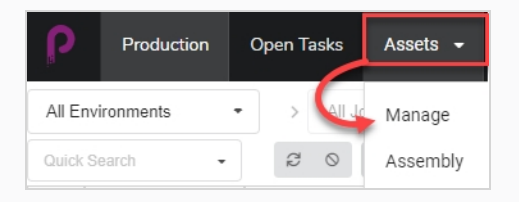

Se abre la lista de recursos.

2. En la barra de herramientas situada en la esquina superior derecha encima de la lista de recursos, haga clic en el icono Manage Columns (Administrar columnas)  $\Box$ .

Aparece un menú con todas las opciones de columna disponibles para la lista de recursos. Las columnas que aparecen actualmente en la lista están marcadas, y las que están ocultas no están marcadas.

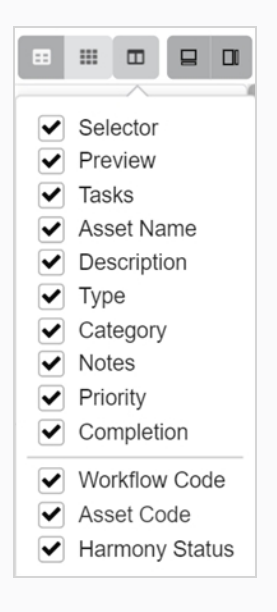

3. Marque cada casilla de columna que desee agregar y desmarque cada casilla de columna que desee quitar.

Al agregar columnas, la última columna agregada aparecerá por defecto a la derecha.

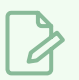

#### **NOTA**

Siempre debe mantener la columna Selector (Selector) activada. Esta columna contiene una casilla de verificación para cada recurso, lo que le permite realizar ciertas acciones y seleccionar varios recursos simultáneamente.

#### <span id="page-22-0"></span>**Creación de vistas**

Puede crear vistas personalizadas y compartirlas con los usuarios para mostrar la lista Production (Producción) o Asset (Recurso) utilizando un conjunto específico de columnas y opciones de filtrado. Puede crear tantas vistas como necesite.

#### **Cómo guardar una vista personalizada**

- 1. Seleccione **Production** (Producción) o **Assets > Manage** (Recursos > Administrar).
- 2. En la barra de herramientas de la página, haga clic en el icono Column Selector (Selector de columnas)  $\square$ .
- 3. Active o desactive las casillas de las columnas que desee mostrar u ocultar.

#### **NOTA**

El orden de las pestañas se mostrará de izquierda a derecha a medida que active las casillas en ese orden. Puede editarlo más tarde tomando el nombre del encabezado de la columna y deslizándolo a la izquierda o a la derecha para cambiar el orden.

Se pueden introducir más campos personalizados mediante Toggle Search Panel (Alternar panel de búsqueda).

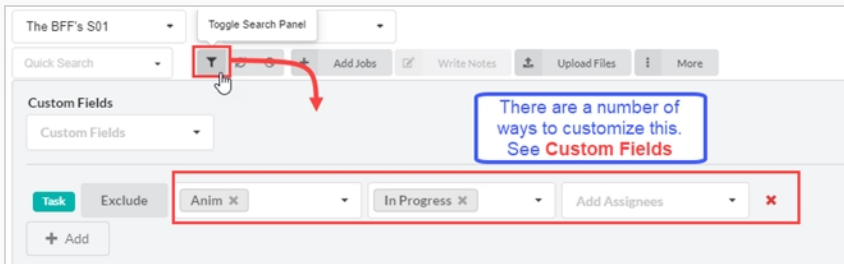

4. Cuando termine, en la barra de herramientas de la página, vaya a **More > Save New View** (Más > Guardar nueva vista).

Se abre la ventana Create New View (Crear nueva vista).

- 5. En el campo Name (Nombre), escriba el nombre de la nueva vista.
- 6. Active o desactive las siguientes opciones:
	- <sup>l</sup> **Save Current View Settings Only** (Guardar solo la configuración de la vista actual): guarda las columnas y el orden de las columnas en la vista.
	- <sup>l</sup> **Save Current Environment or Job** (Guardar entorno o trabajo actual): guarda la ubicación actual de la vista.
- <sup>l</sup> **Save Search Data** (Guardar datos de búsqueda): guarda los datos de búsqueda.
- 7. En el menú desplegable, seleccione una de las siguientes opciones:
	- <sup>l</sup> **Add Link to Views** (Agregar vínculo a las vistas): agrega el vínculo a las vistas que solo puede ver.
	- **Add Link to Shared Views** (Agregar vínculo a las vistas compartidas): agrega un vínculo que todos los participantes en la producción pueden ver y usar.

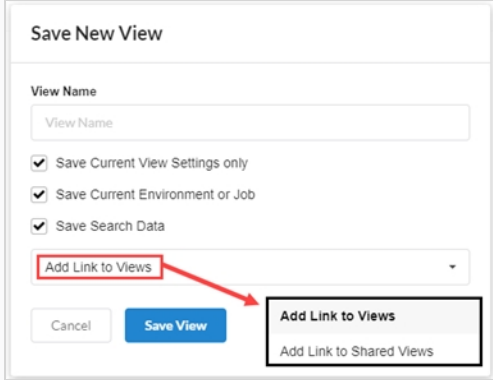

8. Haga clic en **Save View** (Guardar vista).

En Shared Views (Vistas compartidas), en la pestaña Views (Vistas), verá las vistas compartidas desde la producción actual.

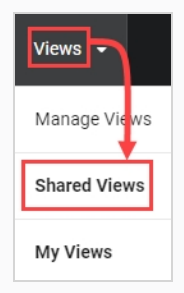

En My Views (Mis vistas), en la pestaña Views (Vistas), verá las vistas guardadas desde la producción actual.

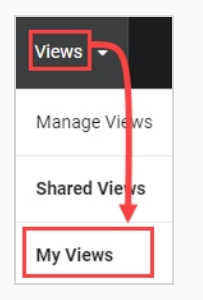

#### <span id="page-24-0"></span>**Administración de vistas**

Una vez que haya creado vistas personalizadas, puede administrarlas para quitarlas o administrar la configuración para compartir.

#### **Cómo administrar las vistas**

1. Seleccione **Views > Manage Views** (Vistas > Administrar vistas).

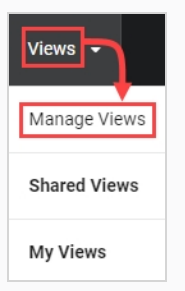

Aparecerán My Saved Views (Mis vistas guardadas) y Shared Views (Vistas compartidas).

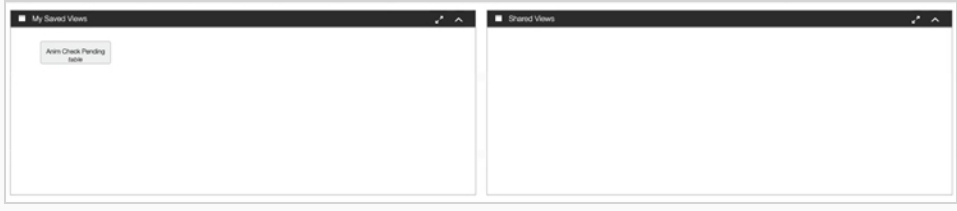

2. En la sección Saved Views (Vistas guardadas), haga clic con el botón derecho en una vista guardada.

Se abre el menú de opciones. Si hace clic directamente en la vista guardada, se abrirá inmediatamente.

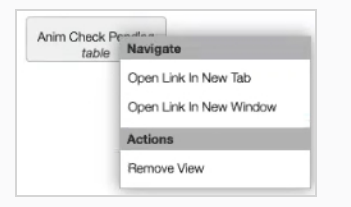

3. Puede arrastrar y colocar vistas guardadas en la sección Shared Views (Vistas compartidas) para que todos los integrantes de la producción puedan verlas y utilizarlas.

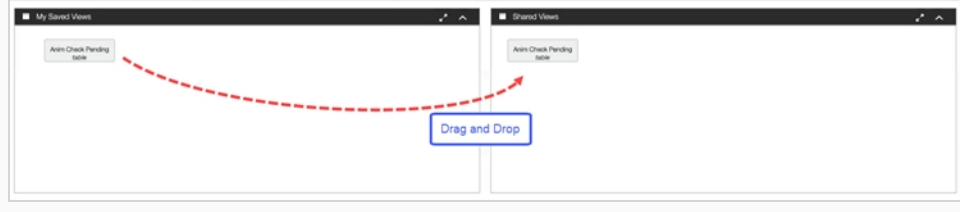

## <span id="page-26-0"></span>**Capítulo 2: Acerca de los usuarios y permisos**

Aquellas personas que utilicen Producer de manera habitual deben tener sus propias credenciales de acceso. Esto permite el control de permisos, así como la asignación de tareas y la comunicación efectiva dentro de Producer. Tenga en cuenta que, para una mejor eficiencia, los permisos se controlan a través de grupos. Un usuario puede formar parte de muchos grupos y tiene permitidos todos los derechos de estos grupos.

Un grupo tiene dos funciones principales. En primer lugar, sirve para asignar permisos a sus miembros, en el contexto de un proyecto. En segundo lugar, los grupos se pueden utilizar para facilitar la asignación de tareas. Por ejemplo, si se especifica que los usuarios del grupo de animadores son las personas asignadas habitualmente a la tarea "animación", el supervisor de animación solo tendrá que elegir entre los usuarios que forman parte del grupo de animadores cuando asigne una tarea de animación.

#### **NOTA**

Solo los usuarios con permisos de administración podrán crear usuarios, administrar grupos y establecer permisos.

Se puede acceder a usuarios, grupos y permisos a través de la página Settings (Configuración).

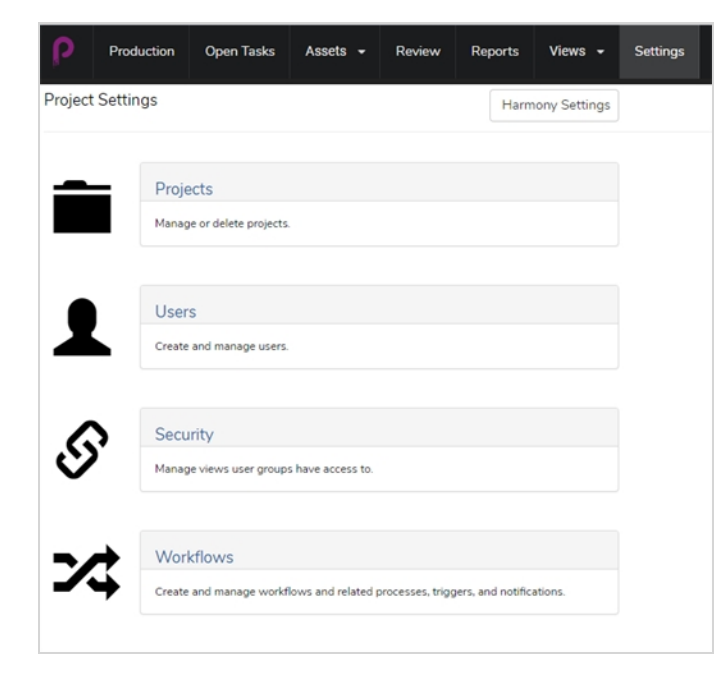

La sección Security (Seguridad) permite al usuario administrador establecer permisos para grupos, acceso a páginas, acceso a proyectos, acceso a tareas y acceso a opciones de menú, como crear, borrar o archivar.

|                                                    | Production<br>Open Tasks                       | Assets -<br>Review                                         | <b>Reports</b>                                              | Settings<br>$V$ lews $-$ |                                                              |                                                  |                               |                                                              |                                                                    |                  |                                  | The BFF's +<br>admin <b>Q</b> |
|----------------------------------------------------|------------------------------------------------|------------------------------------------------------------|-------------------------------------------------------------|--------------------------|--------------------------------------------------------------|--------------------------------------------------|-------------------------------|--------------------------------------------------------------|--------------------------------------------------------------------|------------------|----------------------------------|-------------------------------|
|                                                    | $\times$<br>Security                           |                                                            |                                                             |                          |                                                              |                                                  |                               |                                                              |                                                                    |                  |                                  |                               |
| Security                                           |                                                |                                                            |                                                             |                          |                                                              |                                                  |                               |                                                              |                                                                    |                  |                                  |                               |
|                                                    |                                                |                                                            |                                                             |                          |                                                              |                                                  |                               |                                                              |                                                                    |                  |                                  |                               |
|                                                    |                                                |                                                            |                                                             |                          |                                                              | Security                                         |                               |                                                              |                                                                    |                  |                                  |                               |
|                                                    |                                                | △□                                                         |                                                             |                          |                                                              |                                                  |                               |                                                              |                                                                    |                  |                                  |                               |
|                                                    |                                                |                                                            | <b>Project Security</b>                                     |                          | <b>Link Security</b>                                         | Gear Menu Security                               |                               | sType Security                                               | <b>Process Security</b>                                            |                  |                                  |                               |
|                                                    |                                                |                                                            | ۵V                                                          |                          |                                                              |                                                  |                               |                                                              | B <sup>O</sup>                                                     |                  |                                  |                               |
|                                                    |                                                |                                                            |                                                             |                          |                                                              |                                                  |                               | ю                                                            | a-la                                                               |                  |                                  |                               |
|                                                    |                                                |                                                            | Project security determines<br>which project each group can |                          | Link security determines<br>which side bar links are visible | Gear Menu security<br>determines which gear menu |                               | sType security provides low<br>level security for all items. | Process security provides low<br>level security for all processes. |                  | Task si<br>visil                 |                               |
|                                                    |                                                |                                                            | 144.                                                        |                          | to each group.                                               | items each group can see.                        |                               |                                                              |                                                                    |                  |                                  |                               |
|                                                    | Link Security                                  | $\times$                                                   |                                                             |                          |                                                              |                                                  |                               |                                                              |                                                                    |                  |                                  |                               |
| с<br>$\qquad \qquad \Box$                          | н<br>Title                                     | Name                                                       | The Bffs Admin                                              | The Bffs Animator        | The Bffs Compositor                                          | The Bffs Layout                                  | The Bffs Overseas<br>Director | The Bffs Production<br>Coordinator                           | The Bffs Rigger                                                    | The Bffs Setup   | The Bffs Standard                | The Bffs Supervisor           |
| Group List<br>$\qquad \qquad \Box$                 | ALL LINKS                                      | $\sim$                                                     | v                                                           | $\Box$                   | $\Box$                                                       |                                                  | ο                             | $\Box$                                                       | $\Box$                                                             | $\Box$           | ο                                | □                             |
| $\qquad \qquad \Box$                               | My Preference                                  | my_preference                                              | v                                                           | $\Box$                   | $\Box$                                                       | $\Box$<br>$\Box$                                 | $\Box$                        | $\Box$                                                       | $\Box$                                                             | $\Box$           | $\Box$                           | $\Box$                        |
| $\qquad \qquad \Box$                               | Manage My Views                                | manage_my_views                                            | v                                                           | $\Box$                   | o                                                            | $\Box$                                           | $\Box$                        | $\Box$                                                       | $\Box$                                                             | o                | $\Box$                           | $\Box$                        |
| $\qquad \qquad \Box$                               | All Production                                 | producer/home_fast                                         | v                                                           | $\Box$                   | $\Box$                                                       | $\Box$                                           | $\Box$                        | $\Box$                                                       | $\Box$                                                             | $\Box$           | $\Box$                           | $\Box$                        |
| $\Box$                                             | <b>Fig ProducentMy</b><br><b>Tasks/Default</b> | producer/my_tasks/default                                  | v                                                           | $\Box$                   | $\Box$                                                       | $\Box$                                           | O                             | $\Box$                                                       | $\Box$                                                             | $\Box$           | $\Box$                           | $\Box$                        |
| $\qquad \qquad \Box$                               | <b>UM</b> Views                                | producer_my_views_ls                                       | $\checkmark$                                                | $\Box$                   | 0                                                            | 0                                                | 0                             | $\Box$                                                       | 0                                                                  | $\Box$           | $\blacksquare$                   | $\Box$                        |
| $\qquad \qquad \Box$                               | all Manage Views                               | producer/my_views/main                                     | v                                                           | $\Box$                   | 0                                                            | $\Box$                                           | 0                             | $\Box$                                                       | $\Box$                                                             | $\Box$           | $\overline{a}$                   | $\Box$                        |
| $\qquad \qquad \qquad \qquad \Box$                 | <b>Call Assets</b>                             | producer_assets_ls                                         | v                                                           | $\Box$                   | $\Box$                                                       | 0                                                | $\Box$                        | $\Box$                                                       | $\Box$                                                             | $\Box$           | $\overline{a}$                   | $\Box$                        |
| ₽                                                  | a : Manage                                     | producer/assets/manage                                     | $\checkmark$                                                | $\Box$                   | ο                                                            | $\Box$                                           | ο                             | $\Box$                                                       | $\Box$                                                             | O                | $\overline{a}$                   | 0                             |
| $\qquad \qquad \qquad \qquad \qquad \qquad$<br>$-$ | a: Assembly                                    | tbablanning<br>· Asset Categories producer/assets/category | v                                                           | $\Box$                   | $\Box$<br>$\Box$                                             | $\Box$<br>$\Box$                                 | $\Box$                        | $\Box$                                                       | $\Box$                                                             | $\Box$<br>$\Box$ | $\overline{a}$<br>$\overline{a}$ | $\Box$                        |

La sección Users (Usuarios) permite al usuario administrador crear nuevos usuarios y asignarlos a grupos.

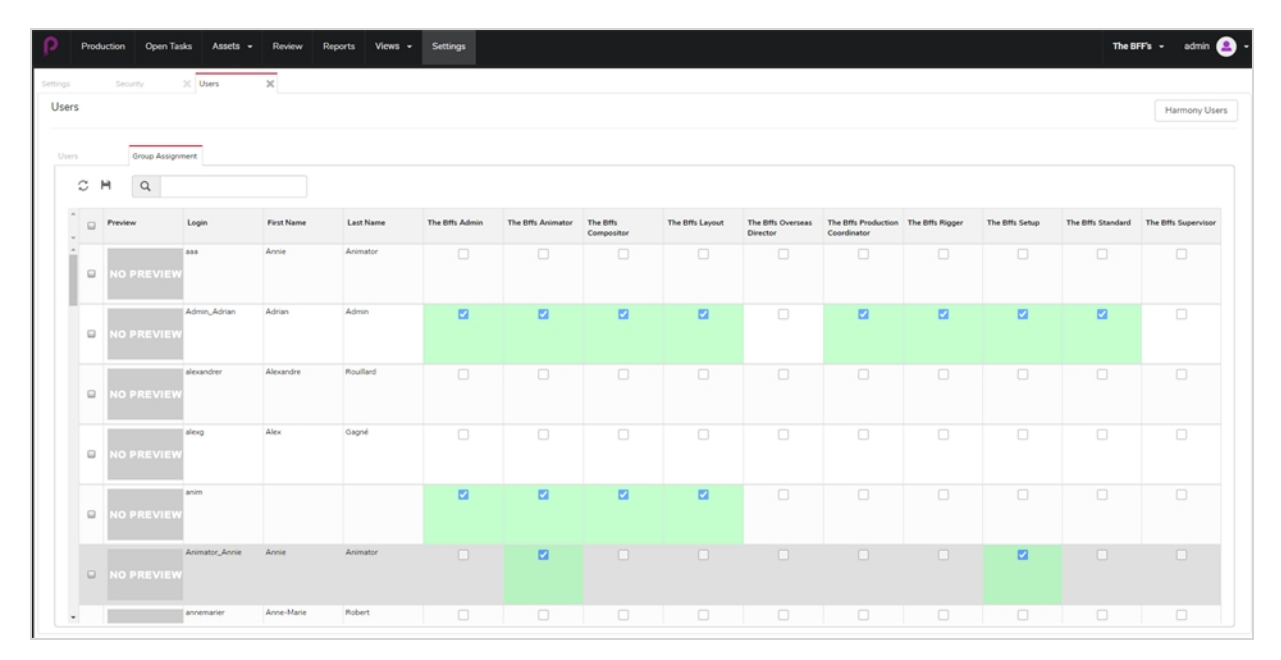

#### <span id="page-28-0"></span>**Creación de usuarios**

Puede asignar a determinados usuarios permiso para acceder a parte de Producer, y restringir el uso de ciertas características para otros.

#### **Cómo agregar un usuario**

- 1. En el menú principal, haga clic en **Settings** (Configuración).
- 2. En la pestaña Settings (Configuración), seleccione Users (Usuarios).

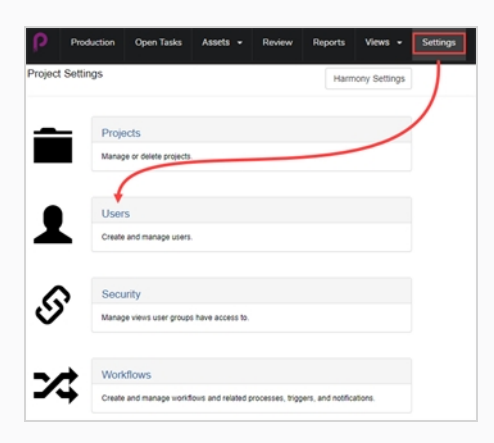

Se abre la pestaña Users (Usuarios).

3. En la segunda pestaña User (Usuario), haga clic en el botón **Add** (Agregar).

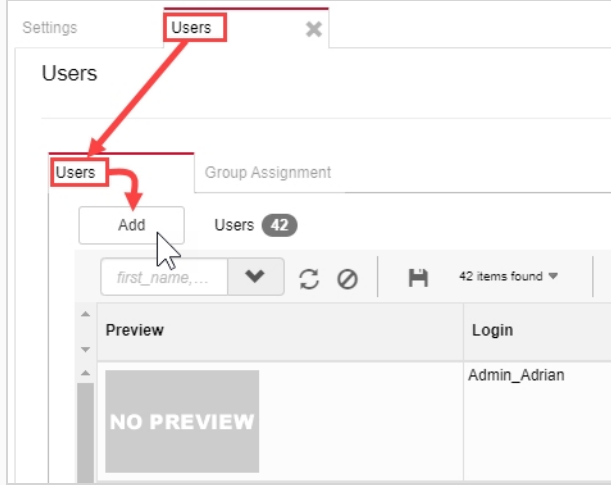

Se abre la ventana Create New User (Crear nuevo usuario).

4. Introduzca toda la información del nuevo usuario.

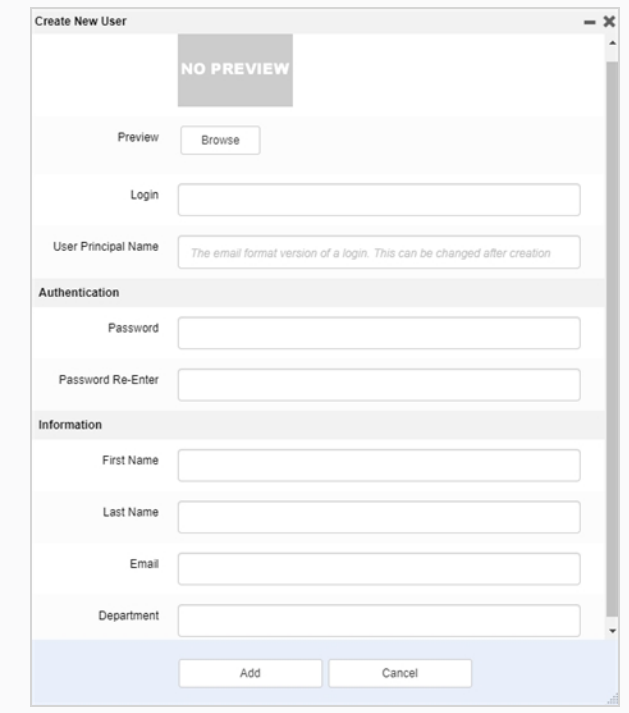

5. Cuando haya terminado, haga clic en el botón **Add** (Agregar).

## <span id="page-30-0"></span>**Edición y adición de usuarios a los grupos**

Una vez que se ha creado un nuevo usuario, se pueden crear o cambiar sus preferencias. Se pueden encontrar en la misma página de usuario. Dentro de eso, puede cambiar o ver preferencias/grupos, así como ver metadatos.

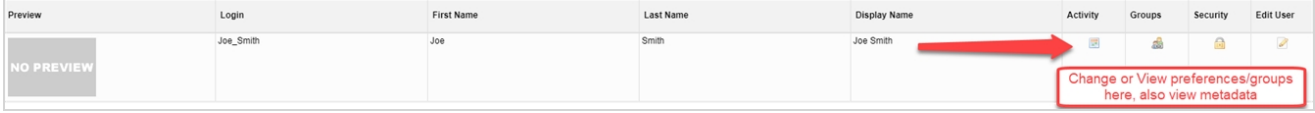

#### <span id="page-31-0"></span>**Grupos**

Agregue el usuario a grupos específicos dentro de la producción. Cada grupo tiene un conjunto de restricciones diferente.

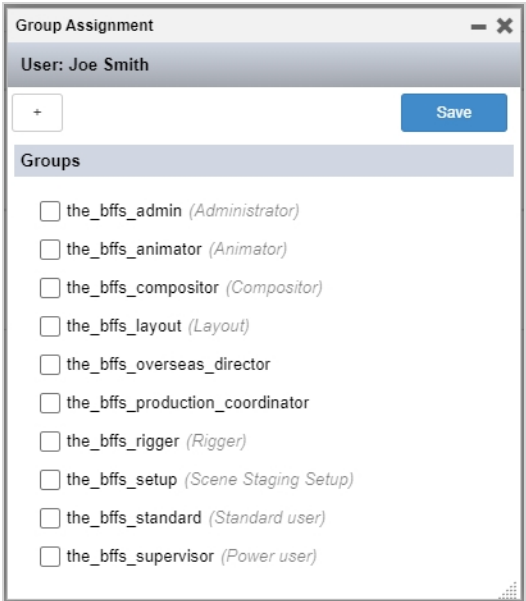

## <span id="page-32-0"></span>**Editar usuario**

Le permite editar el perfil de usuario y las credenciales de acceso.

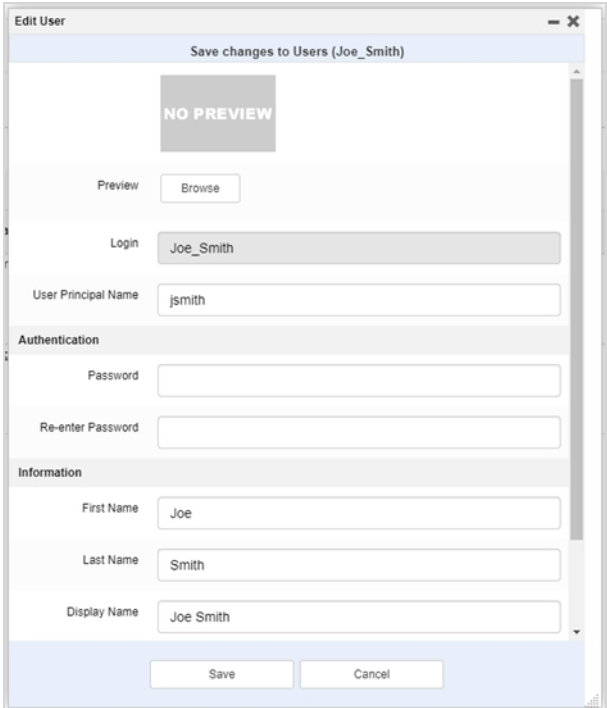

## <span id="page-34-0"></span>**Capítulo 3: Acerca de los flujos de trabajo**

En Producer, la supervisión de la producción se basa en flujos de trabajo. Se trata de un proceso de varias etapas que suele implicar varios programas informáticos diferentes. Aunque hay cosas en común, la mayoría de los estudios de animación desarrollarán sus propios pipelines. La capacidad de Producer para reproducir o crear complejos pipelines no lineales con su editor basado en nodos lo hace más adaptable a un entorno de estudio ya establecido.

El término "flujo de trabajo" se puede utilizar casi indistintamente con el de pipeline en Producer. El término "flujo de trabajo" también se utiliza para las estructuras de los nodos reales. Un flujo de trabajo se aplica a un tipo de producción. Por ejemplo, puede tener un flujo de trabajo para producir trabajos, un flujo de trabajo diferente para producir escenas y otro para producir un tipo de recurso específico como los fondos de mapas de bits. Estos distintos flujos de trabajo se componen de nodos, cada uno de los cuales representa un proceso. Puede haber tantos flujos de trabajo como sean necesarios. Producer incluye algunos flujos de trabajo preparados; sin embargo, se recomienda usarlos como plantillas para crear los suyos propios. Los flujos de trabajo son específicos de los proyectos, pero se pueden exportar e importar de un proyecto a otro.

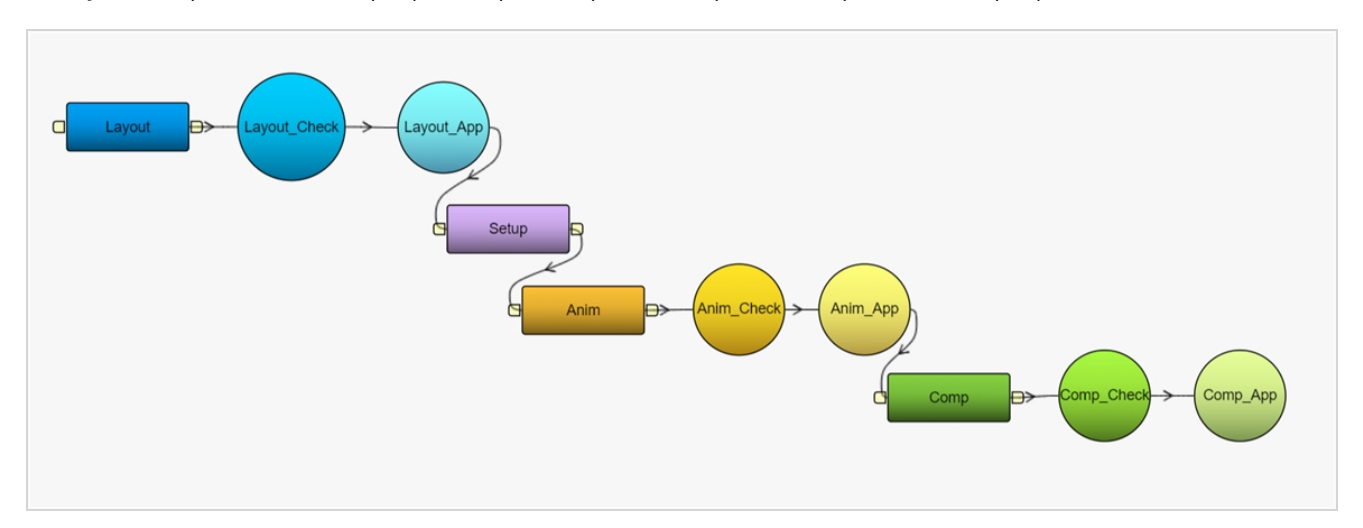

Los flujos de trabajo son modelos para, en un momento dado, crear tareas reales que se pueden asignar y supervisar.

#### <span id="page-35-0"></span>**Acerca de los flujos de trabajo de estado de tareas**

Un flujo de trabajo del estado de la tarea tiene una propiedad en particular. Es un flujo de trabajo que se puede aplicar a la tarea de otro flujo de trabajo. Proporciona distintos estados para esa tarea para permitir a los usuarios conocer el progreso de esa tarea.

#### **NOTA**

Para saber cómo vincular el flujo de trabajo del estado de una tarea con una tarea, consulte Opciones de [configuración](#page-69-0) de tarea.

El flujo de trabajo Basic Task Status (Estado de tarea básica) (un flujo de trabajo que se incluye en Producer) tiene siete opciones posibles (Standby [Modo de espera], Pending [Pendiente], Need Assistance [Se necesita asistencia], In Progress [En curso], To Validate [Para validar], Revise [Revisar], Approved [Aprobado]).

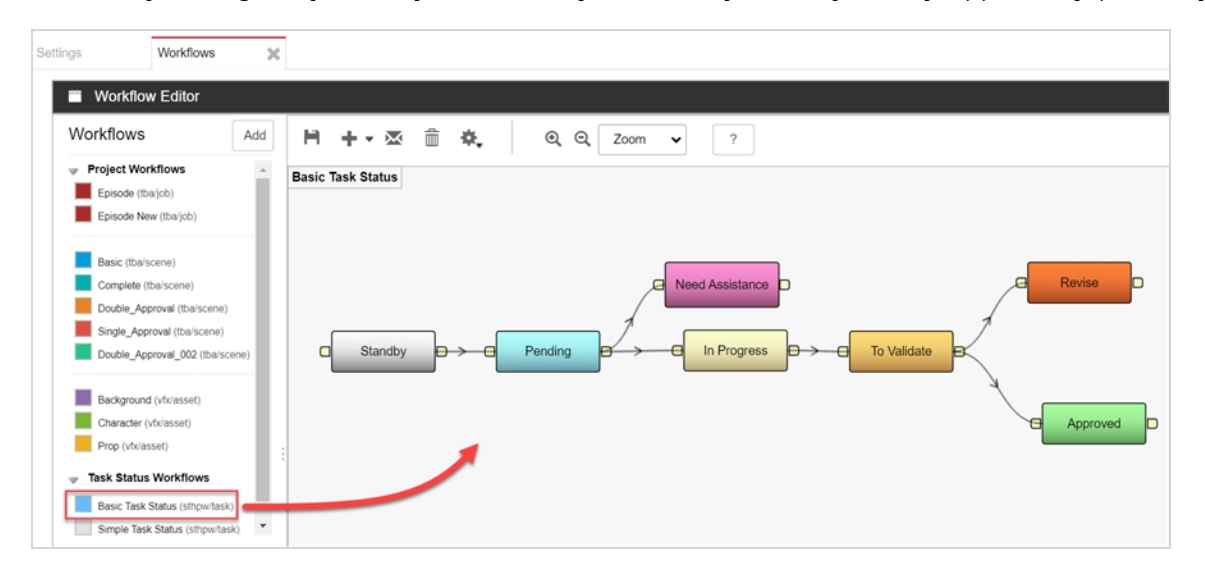

En la pestaña Production (Producción) o Assets (Recursos) > Manage (Administrar), cuando un usuario hace clic en el estado de una tarea, un menú desplegable le permite elegir o actualizar el estado de esa tarea a partir de una opción de la lista.

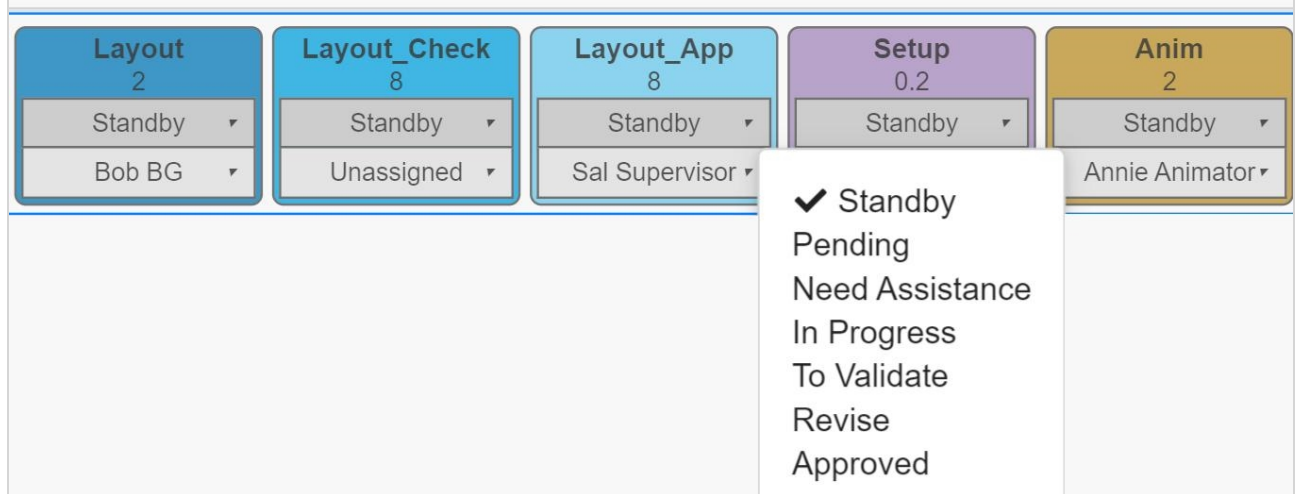
## **Acerca de los flujos de trabajo incluidos**

Esta es la lista de los flujos de trabajo que se incluyen con Producer, junto con una breve descripción de cada uno.

# **Episodes (Episodios)**

Flujo de trabajo para supervisar los trabajos como episodios de una serie de televisión.

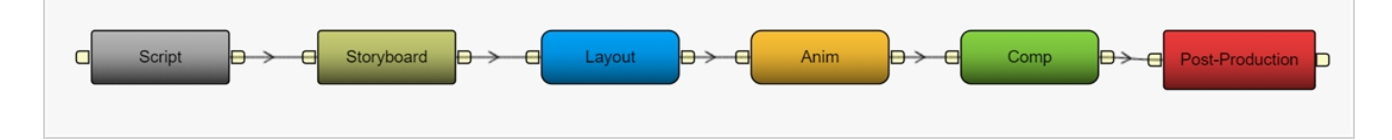

# **Basic (Básico)**

Flujo de trabajo para supervisar las escenas de una manera simple.

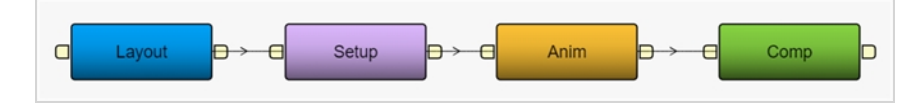

## **Complete (Completo)**

Flujo de trabajo para supervisar escenas sin papel en 2D, en las cuales la animación se dibuja a mano digitalmente.

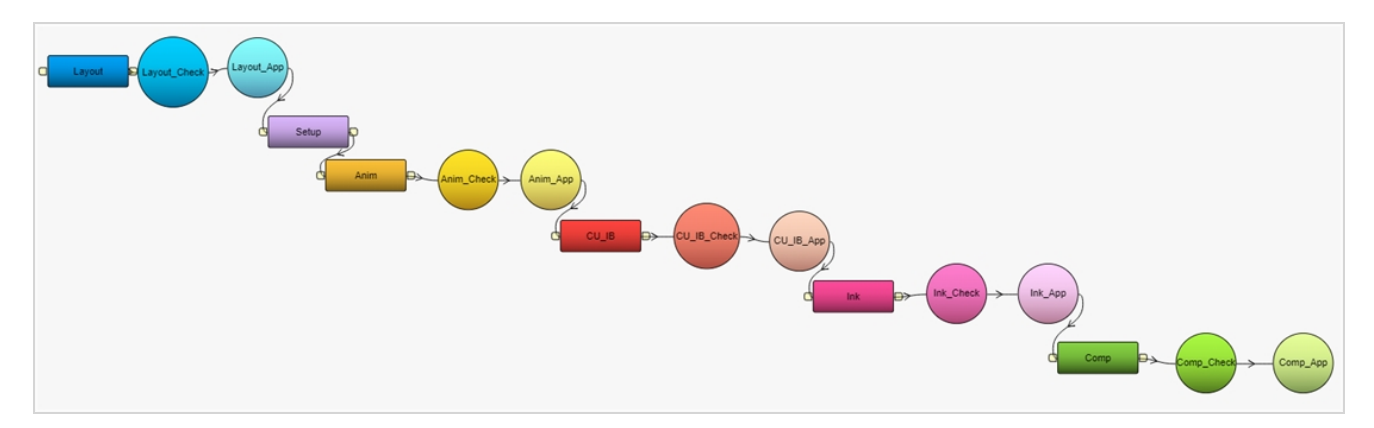

## **Double Approval (Doble aprobación)**

Flujo de trabajo para supervisar escenas en las que se requieren las dos etapas de aprobación para cada paso necesario del proceso.

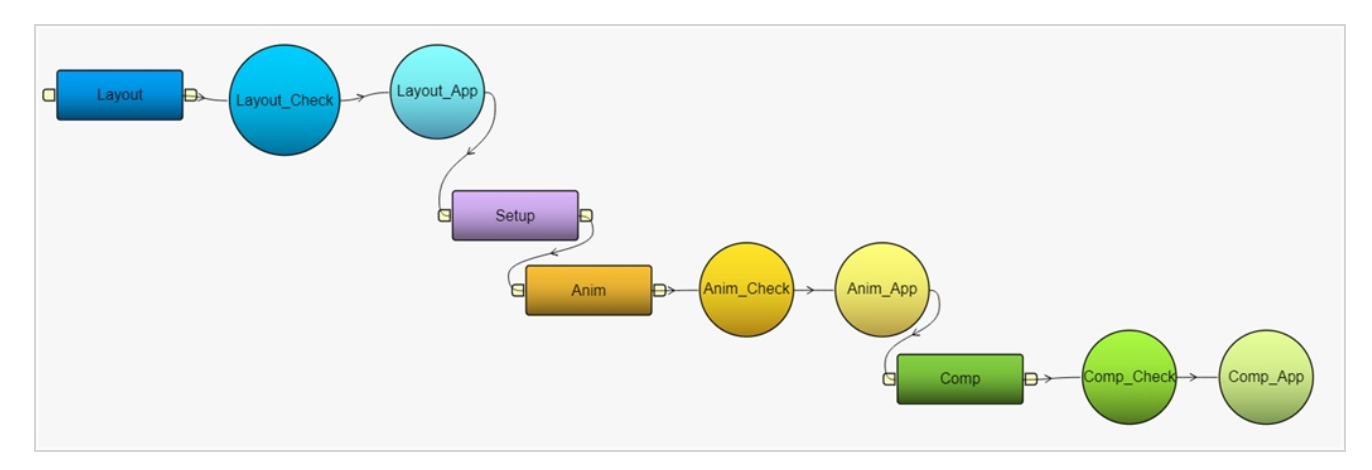

## **Single Approval (Una aprobación)**

Flujo de trabajo para supervisar escenas en las que se requiere una etapa de aprobación para cada paso necesario del proceso.

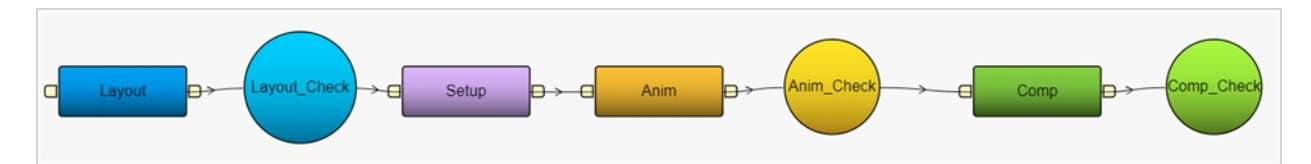

# **BG (Fondos)**

Flujo de trabajo para supervisar la creación de fondos de mapas de bits.

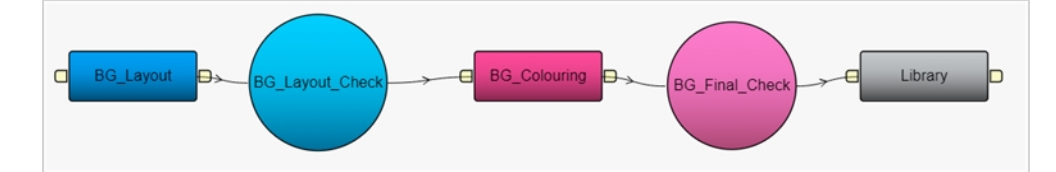

## **Character (Personaje)**

Flujo de trabajo para supervisar la creación de marionetas digitales (también conocidas como rigs de personajes).

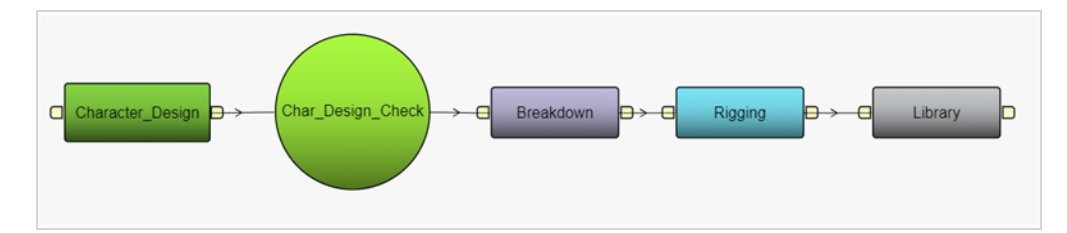

## **Prop**

Flujo de trabajo para supervisar la construcción de props digitales.

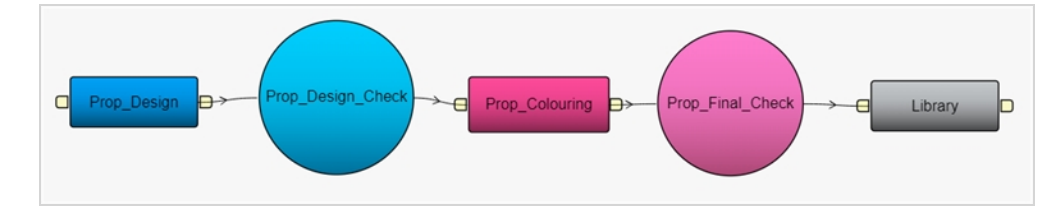

## **Basic Task Workflow (Flujo de trabajo de tarea básico)**

Flujo de trabajo básico que proporciona estados para las tareas de los demás flujos de trabajo.

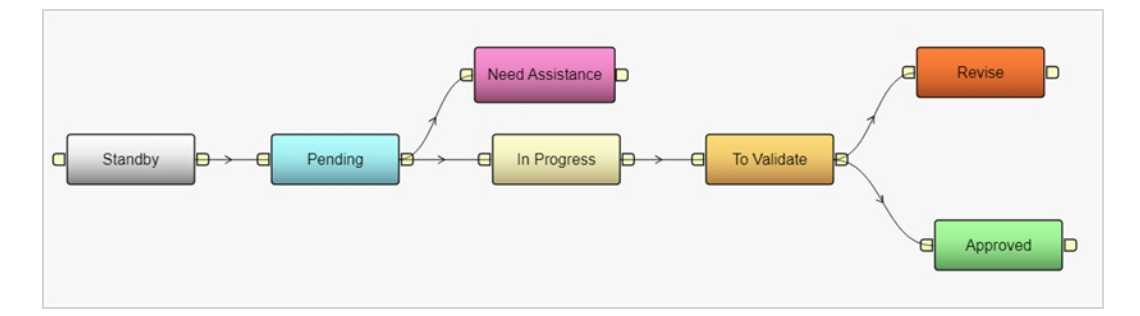

## **Simple Task Workflow (Flujo de trabajo de tarea simple)**

Flujo de trabajo simple que proporciona estados para las tareas de los demás flujos de trabajo. Está destinado a supervisar algo que se completa sin ningún tipo de revisión o aprobación (es decir, una tarea realizada).

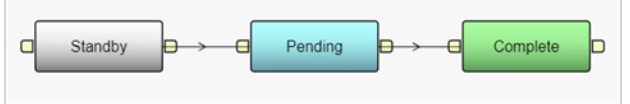

### <span id="page-47-0"></span>**Duplicación de flujos de trabajo**

Los flujos de trabajo que se proporcionan con Producer son plantillas útiles para crear los propios. NO se recomienda utilizarlos directamente, ya que se pueden actualizar y modificar en las versiones futuras. En su lugar, duplique y modifique dichos flujos de trabajo para que se ajusten a su propio pipeline.

#### **Cómo duplicar flujos de trabajo**

1. En el menú principal, seleccione **Settings** (Configuración).

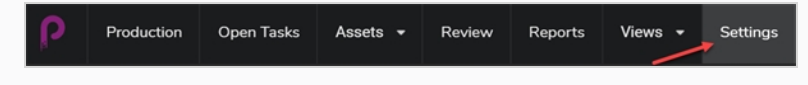

Se muestra la configuración del proyecto.

2. Seleccione la opción **Workflows** (Flujos de trabajo)

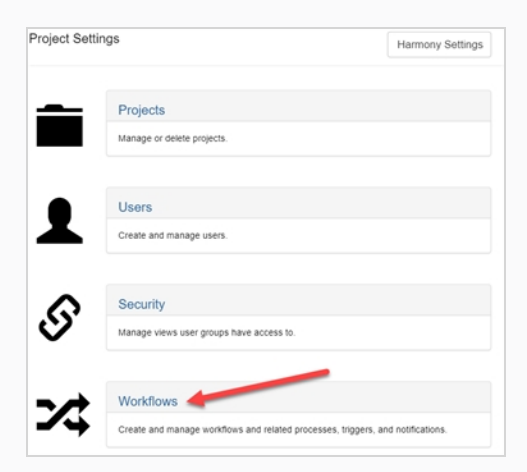

Se abre la pestaña Workflow (Flujo de trabajo).

3. En la lista Project Workflows (Flujos de trabajo del proyecto), haga clic con el botón derecho en el flujo de trabajo deseado y seleccione **Duplicate** (Duplicar).

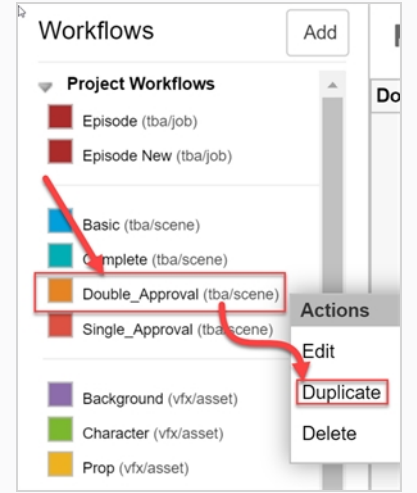

El nuevo flujo de trabajo aparece en la lista.

4. Haga clic con el botón derecho en el nuevo flujo de trabajo y seleccione **Edit** (Editar).

Se abre el cuadro de diálogo Edit Workflow Details (Editar detalles del flujo de trabajo).

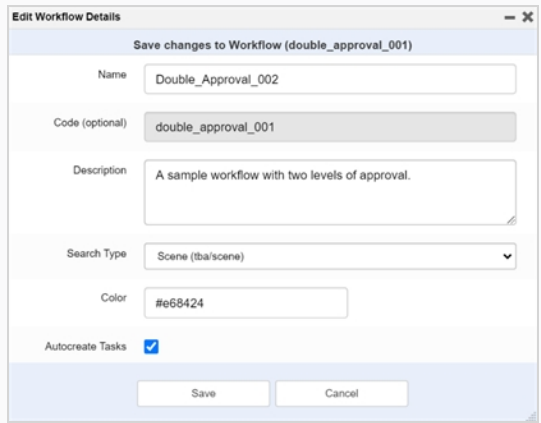

- 5. En el campo Name (Nombre), introduzca el nombre del nuevo flujo de trabajo.
- 6. En el campo Description (Descripción), escriba la descripción del flujo de trabajo.
- 7. En el menú desplegable Search Type (Tipo de búsqueda), seleccione el tipo de elemento al que se aplica este flujo de trabajo. Para una escena, seleccione Scene (Escena) (tba/scene). Para un recurso, seleccione Asset (Recurso) (vfx/asset).
- 8. En el campo Colour (Color), utilice el widget selector de color para seleccionar un color de identificación.

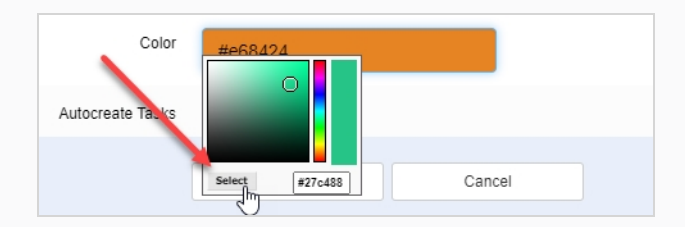

A continuación, haga clic en **Select** (Seleccionar) para confirmar la selección de color.

- 9. Se recomienda que deje habilitada la opción Autocreate Tasks (Crear tareas automáticamente). Esto significa que, cuando los elementos se creen usando este flujo de trabajo, las tareas se crearán automáticamente.
- 10. Haga clic en **Save** (Guardar).

### <span id="page-49-0"></span>**Creación de flujos de trabajo**

La creación de un nuevo flujo de trabajo incluye una serie de subtareas. Para simplificar el proceso, puede ser buena idea comenzar a partir de un flujo de trabajo existente; consulte [Duplicación](#page-47-0) de flujos de trabajo.

Para crear un flujo de trabajo completamente nuevo, siga este procedimiento.

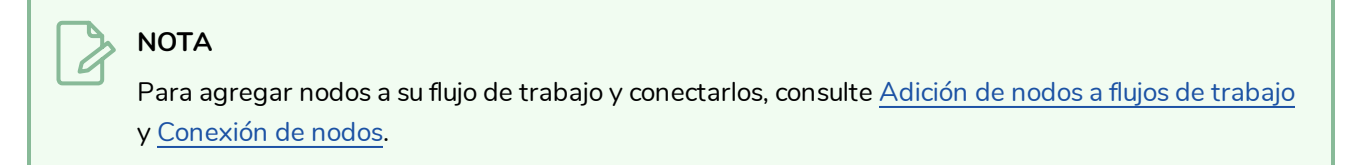

#### **Cómo crear un flujo de trabajo**

1. En el menú principal, seleccione **Settings** (Configuración).

Se abre la pestaña Project Settings (Configuración del proyecto).

2. Seleccione la opción **Workflows** (Flujos de trabajo)

Se abre la pestaña Workflows (Flujos de trabajo).

3. Haga clic en **Add** (Agregar).

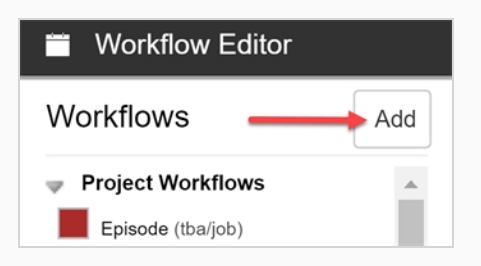

Se abre el cuadro de diálogo Add New Workflow (Agregar nuevo flujo de trabajo).

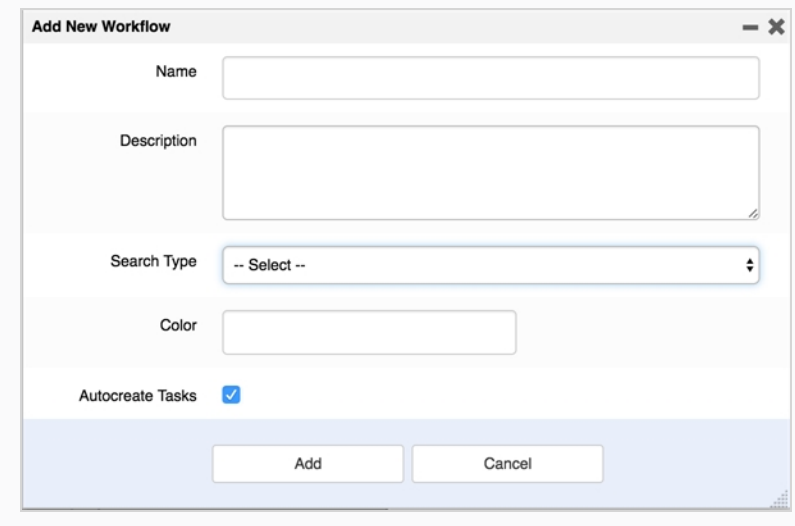

- 4. En el campo Name (Nombre), introduzca el nombre del nuevo flujo de trabajo.
- 5. En el campo Description (Descripción), escriba la descripción del flujo de trabajo.
- 6. En el menú desplegable Search Type (Tipo de búsqueda), seleccione el tipo de elemento al que se aplica este flujo de trabajo. Para una escena, seleccione **Scene** (Escena) (tba/scene). Para un recurso, seleccione **Asset** (Recurso) (vfx/asset).
- 7. En el campo Colour (Color), utilice el widget selector de color para seleccionar un color de identificación.
- 8. Haga clic en **Select** (Seleccionar) para confirmar la selección de color.

#### **NOTA**

Se recomienda que deje habilitada la opción Autocreate Tasks (Crear tareas automáticamente). Esto significa que, cuando los elementos se creen usando este flujo de trabajo, las tareas se crearán automáticamente.

- 9. Haga clic en **Add** (Agregar) para crear el flujo de trabajo.
- 10. En la lista Workflows (Flujos de trabajo), seleccione el nuevo flujo de trabajo.

El flujo de trabajo aparece en el editor.

11. Haga clic en el icono **Create First Node** (Crear el primer nodo) para crear el primer nodo.

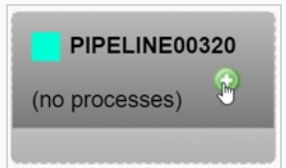

12. Haga clic con el botón derecho en el nodo y seleccione **Rename Node** (Cambiar nombre de nodo).

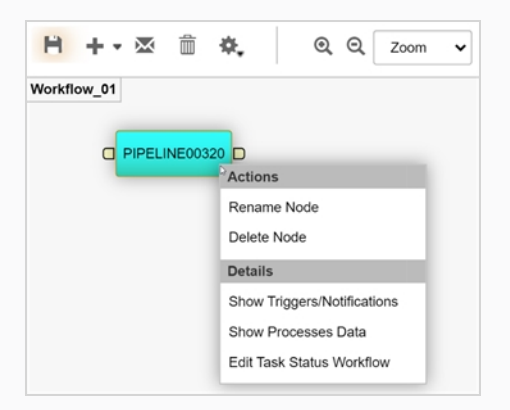

- 13. Escriba el nuevo nombre. NO UTILICE ESPACIOS. **UTILICE CARACTERES DE SUBRAYADO**.
- 14. Pulse Entrar para validar el nombre.

15. Haga clic en el icono Save (Guardar) **| p**ara guardar los cambios. El icono Save (Guardar) tiene un halo naranja  $\mathbf{F}$  cada vez que se hace un cambio en un flujo de trabajo.

### <span id="page-52-0"></span>**Acerca de los nodos**

Cada nodo de un flujo de trabajo representa un proceso. Cuando se crea un recurso o una escena utilizando un flujo de trabajo específico, los nodos de este flujo de trabajo se representan como tareas que se pueden asignar a los usuarios en las pestañas Production (Producción) y Asset (Recurso). Los nodos se pueden conectar uno a otro de forma no lineal. Hay 5 tipos de nodos: manual, progreso, acción, condición y aprobación.

### **Manual**

El nodo manual se utiliza para un proceso en el que el trabajo lo realiza una persona. Este proceso puede tener diferentes estados. Estos estados se vinculan creando un flujo de trabajo Task Status (Estado de la tarea) y asignándolo al nodo. El usuario que ejecuta el trabajo cambia manualmente el estado del nodo.

Puede utilizar el campo Details (Detalles) para anotar este nodo con información adicional sobre el propósito de este paso o cualquier otro requisito.

Se pueden adjuntar desencadenadores y notificaciones a un nodo Manual para que cuando se realice una acción específica, como la asignación de una tarea o un cambio de estado, se pueda realizar otra acción, como el envío de una notificación a un usuario.

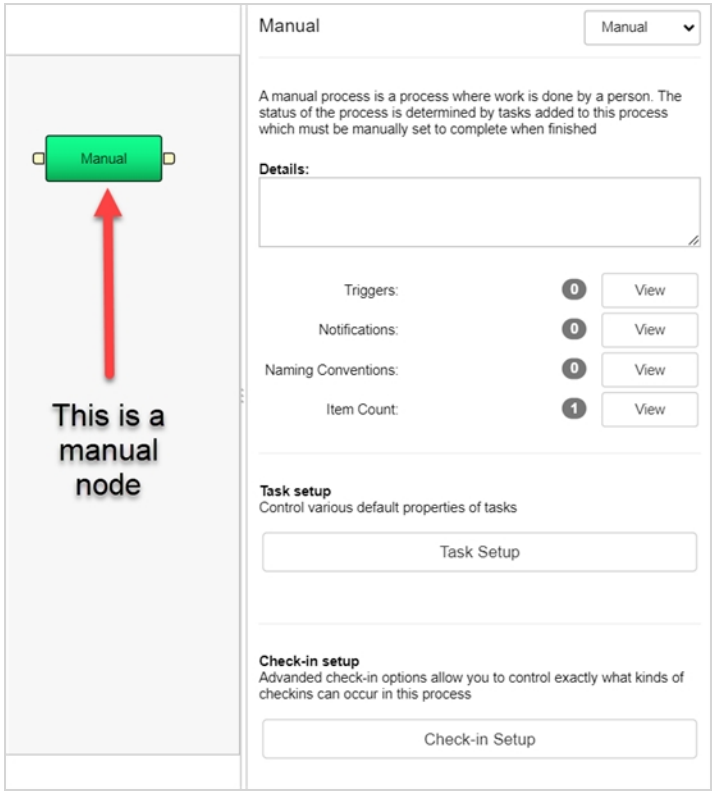

### **Progreso**

El nodo Progress (Progreso) se utiliza para seguir el progreso de varios elementos, como entornos, escenas, trabajos o recursos. Por ejemplo, se puede utilizar en el flujo de trabajo de escena para supervisar la finalización de un recurso, como un fondo.

Puede configurar el nodo Progress (Progreso) para supervisar (también conocido como "escuchar") un tipo de evento (entorno, escena, trabajo o recurso), un determinado flujo de trabajo de ese evento y un paso específico en ese flujo de trabajo.

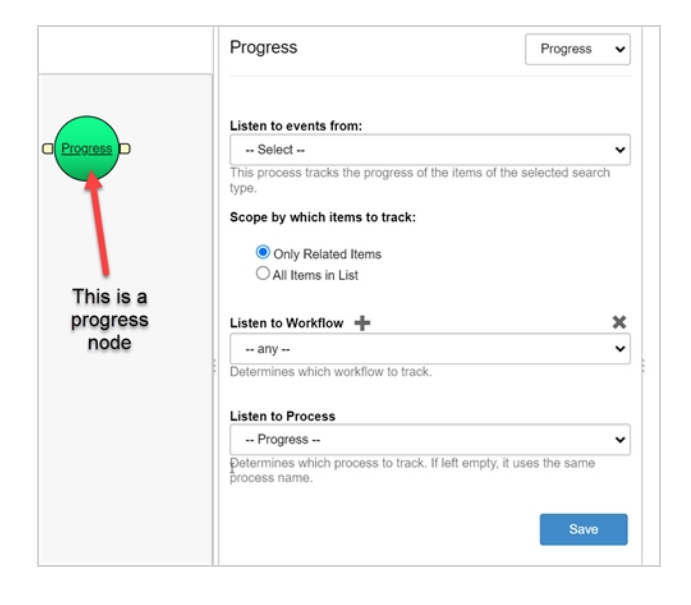

## **Action (Acción)**

El nodo Action (Acción) se utiliza para ejecutar una secuencia de comandos, ya sea Python o Server Javascript. Una vez que el proceso anterior del flujo de trabajo se haya completado y su estado se haya establecido como Complete (Completo) o Approved (Aprobado), se ejecutará una secuencia de comandos adjunta al nodo Action (Acción).

Puede crear la secuencia de comandos directamente en las propiedades del nodo o colocar sus comandos en una ubicación común del servidor y agregar la ruta al nodo.

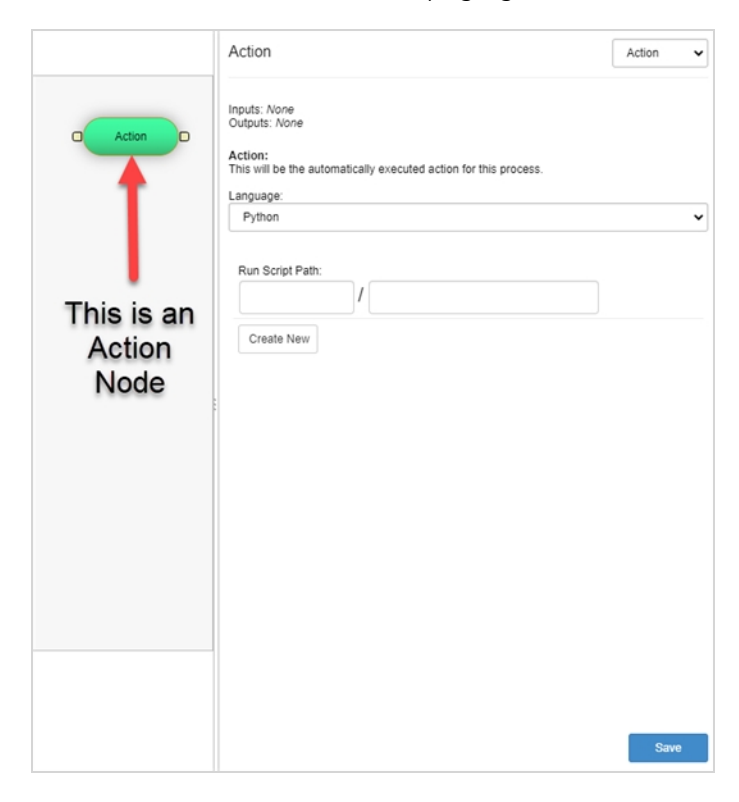

## **Condición**

El nodo Condition (Condición) es parecido al proceso de acción. Ejecutará una secuencia de comandos, Python o Server Javascript, que devolverá True (Verdadero) o False (Falso). A continuación, un proceso de acción puede utilizar este valor para ejecutar otra secuencia de comandos.

Puede crear la secuencia de comandos directamente en las propiedades del nodo o colocar sus comandos en una ubicación común del servidor y agregar la ruta al nodo.

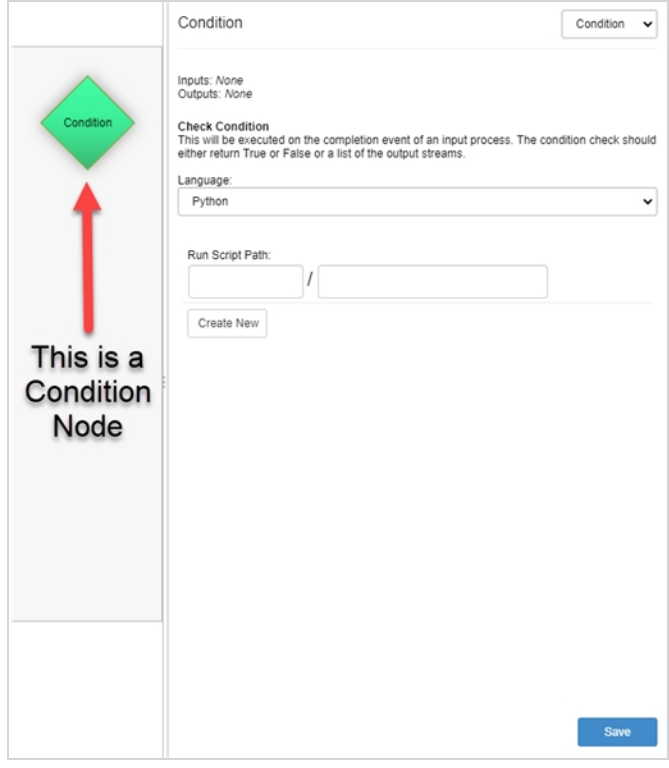

## **Aprobación**

El nodo Approval (Aprobación) se utiliza para un proceso en el que el trabajo lo realiza un supervisor. A continuación, el supervisor actualizará el estado a Approved (Aprobado) o Retake (Repetir).

#### **NOTA**

Si desea adjuntar un desencadenador al proceso de aprobación, establezca primero el proceso en Manual, cree el desencadenador y luego establezca el tipo en Approval (Aprobación). El nodo conservará los desencadenadores.

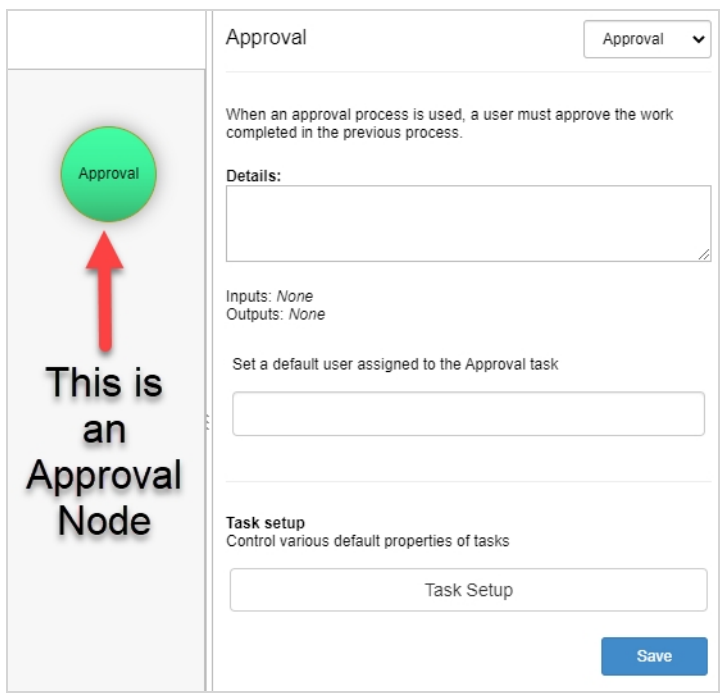

### <span id="page-58-0"></span>**Adición de nodos a flujos de trabajo**

Los flujos de trabajo se componen de nodos, que representan procesos, que con el tiempo se convertirán en tareas.

#### **NOTA**

Al cambiar los nombres de los nodos, **NO UTILICE ESPACIOS**. **UTILICE CARACTERES DE SUBRAYADO**. Los espacios en los nombres de los procesos causarán problemas al insertar los recursos en Toon Boom Harmony.

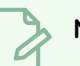

#### **NOTA**

Dado que los nodos se pueden conectar de forma no lineal, el orden de las tareas en el panel se basará en el valor del eje X del nodo. Los nodos situados más a la izquierda se mostrarán en primer lugar, y los nodos situados más a la derecha se mostrarán al final. Incluso si los nodos están conectados en flujos diferentes, es el valor del eje X el que determinará el orden.

**Cómo agregar nodos a los flujos de trabajo**

1. En el menú principal, seleccione **Settings** (Configuración).

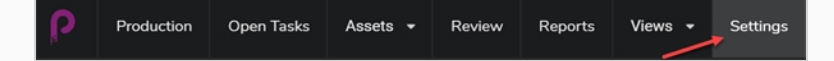

Se muestra la configuración del proyecto.

2. Seleccione la opción **Workflows** (Flujos de trabajo)

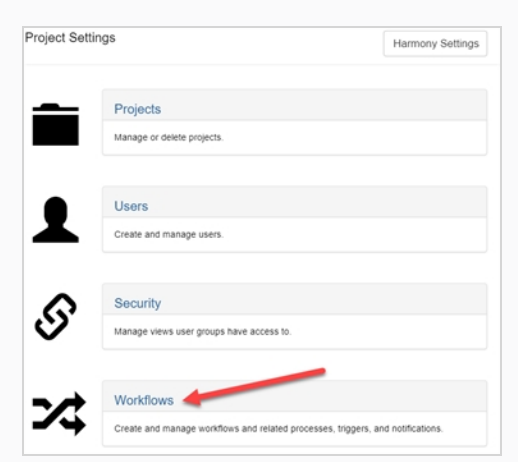

Se abre la pestaña Workflow (Flujo de trabajo).

3. En la lista Workflow (Flujo de trabajo), seleccione el flujo de trabajo que desee.

El flujo de trabajo aparece en el editor.

- 4. Hay 3 maneras de agregar un nodo a su flujo de trabajo:
	- Haga clic en el icono Add (Agregar)  $\blacksquare$   $\blacktriangledown$  y agregue un nuevo nodo manual al flujo de trabajo.

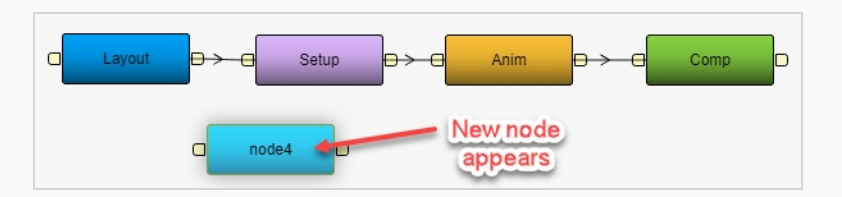

• Haga clic y mantenga pulsada la flecha hacia abajo junto al icono Add (Agregar)  $\blacksquare$ para seleccionar el tipo de nodo que desee agregar.

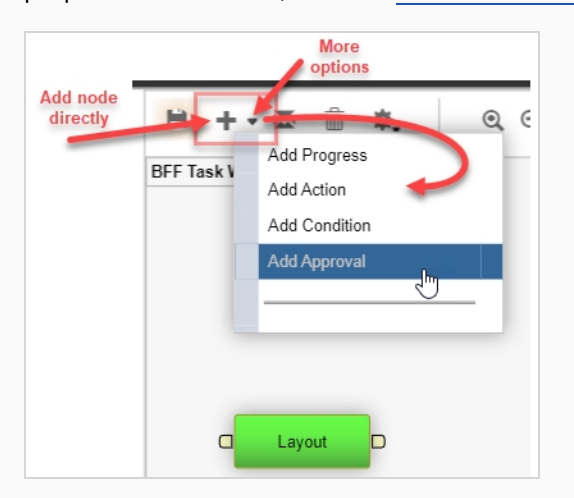

El tipo de nodo se puede cambiar en cualquier momento desde el panel de propiedades del nodo; consulte [Acerca](#page-52-0) de los nodos.

• Haga clic y arrastre el puerto de salida de un nodo existente.

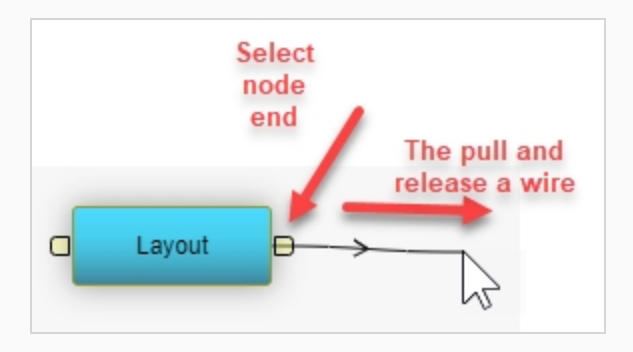

Al soltar el cable, aparece un nuevo nodo manual conectado.

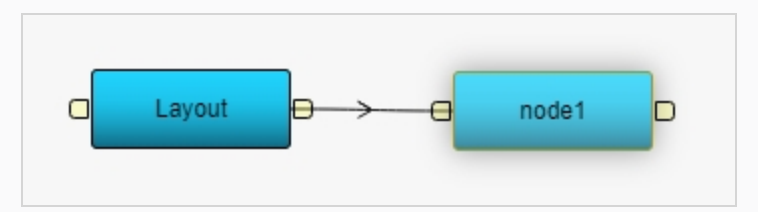

5. Haga clic con el botón derecho en el nodo y seleccione **Rename Node** (Cambiar nombre de nodo).

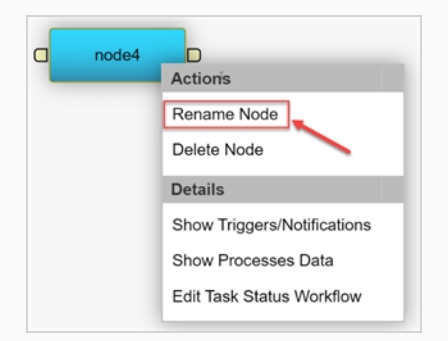

Aparece un campo editable directamente en el nodo.

- 6. Escriba el nuevo nombre. **NO UTILICE ESPACIOS**. **UTILICE CARACTERES DE SUBRAYADO**.
- 7. Pulse Entrar para validar el nombre.
- 8. Haga clic en el icono Save (Guardar) **H**epara guardar los cambios. El icono Save (Guardar) tiene un halo naranja  $\mathbf{H}$  cada vez que se hace un cambio en un flujo de trabajo.

### <span id="page-61-0"></span>**Conexión de nodos**

Puede conectar fácilmente nodos en Producer siguiendo este procedimiento.

Si no hay nodos en su flujo de trabajo actual, debe comenzar por [Adición](#page-58-0) de nodos a flujos de trabajo.

#### **Cómo conectar nodos**

1. Haga clic y arrastre los procesos para colocarlos en el orden correcto. Los flujos de trabajo se desplazan de izquierda a derecha.

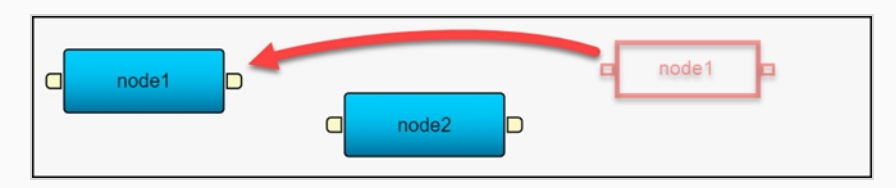

2. Haga clic y arrastre desde la salida del primer nodo a la entrada del segundo nodo.

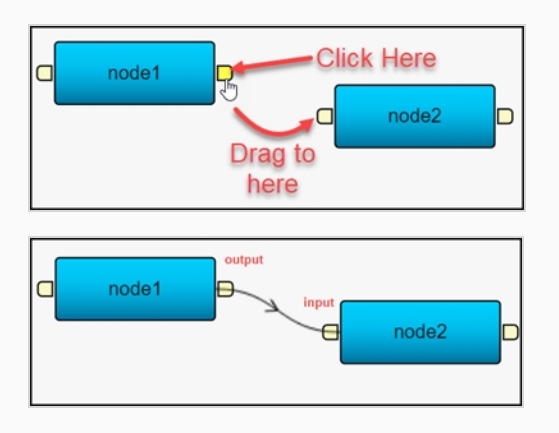

3. Haga clic en el icono Save (Guardar) **H**epara guardar los cambios. El icono Save (Guardar) tiene un halo naranja  $\mathbf{H}$  cada vez que se hace un cambio en un flujo de trabajo.

### **Eliminación de nodos**

Puede eliminar fácilmente nodos de un flujo de trabajo siguiendo este procedimiento.

#### **Cómo eliminar nodos**

1. En el menú principal, seleccione **Settings** (Configuración).

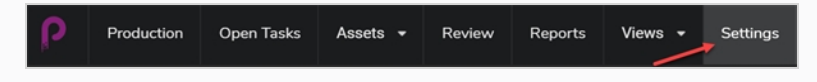

Se muestra la configuración del proyecto.

2. Seleccione la opción **Workflows** (Flujos de trabajo)

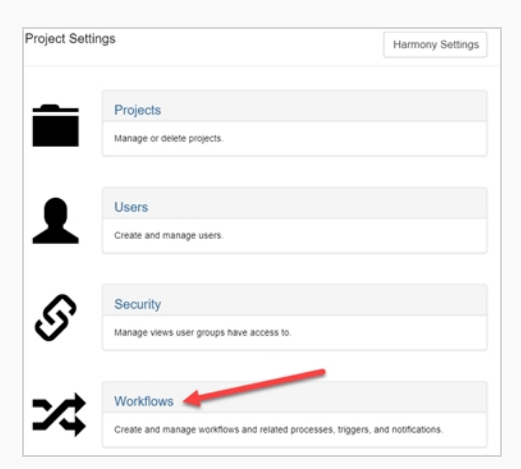

Se abre la pestaña Workflow (Flujo de trabajo).

3. En la lista Workflow (Flujo de trabajo), seleccione el flujo de trabajo del que desee quitar el nodo.

El flujo de trabajo aparece en el editor.

4. Haga clic en el cable que precede al nodo que desee quitar.

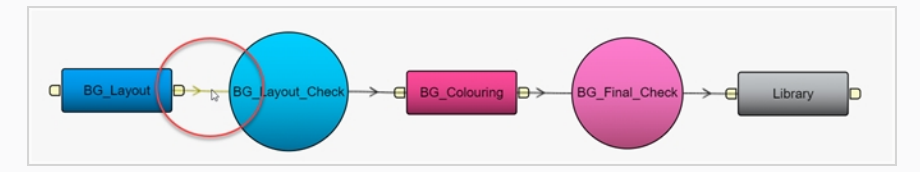

5. A continuación, haga clic en el botón **Trash** (Papelera) en la barra de menús Workflow Editor (Editor de flujo de trabajo).

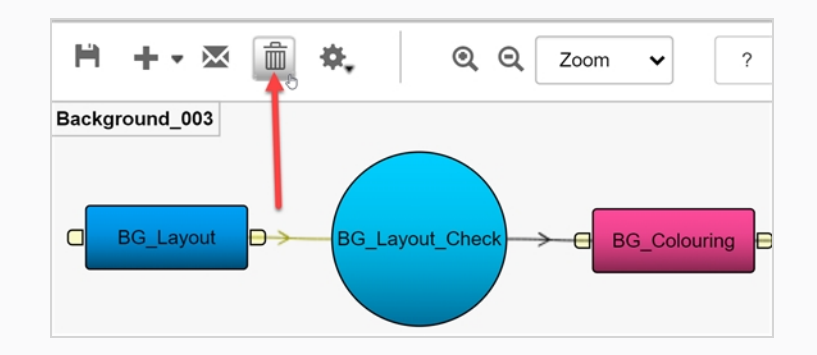

6. Haga clic en el nodo que desee quitar y, a continuación, vuelva a hacer clic en el botón **Trash** (Papelera).

#### O

Haga clic con el botón derecho en el nodo y seleccione **Delete Node** (Eliminar nodo).

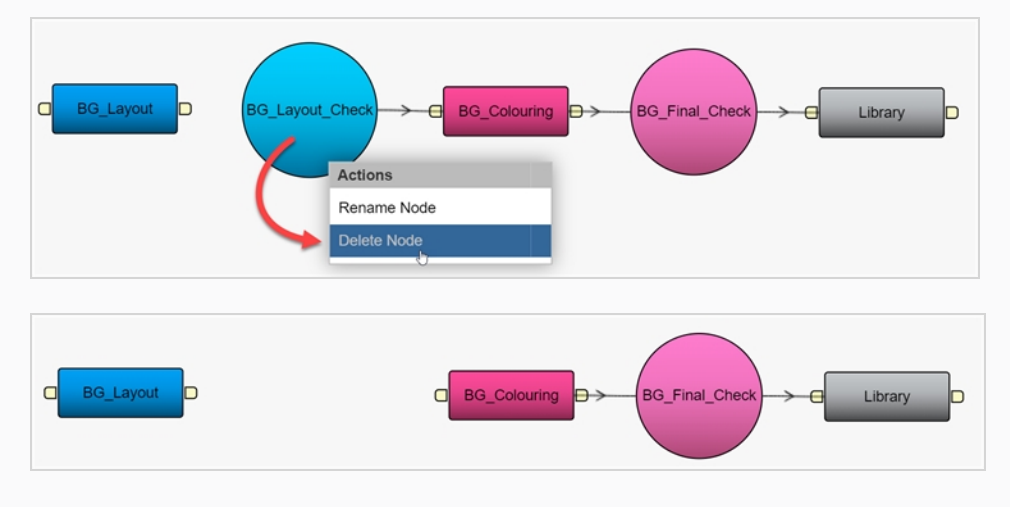

El nodo se elimina del flujo de trabajo.

### **Creación de desencadenadores**

La creación de desencadenadores permite que el estado de las tareas de un flujo de trabajo se actualice automáticamente. Así se elimina la necesidad de una actualización manual.

Antes de crear un desencadenador, debe crear un flujo de trabajo personalizado; consulte [Creación](#page-49-0) de flujos de [trabajo](#page-49-0) o [Duplicación](#page-47-0) de flujos de trabajo.

#### **NOTA**

Los siguientes desencadenadores NO se tienen que ajustar, puesto que ya están incorporados:

- Si el estado de una tarea se establece como Approved (Aprobado), el estado de la siguiente tarea del flujo de trabajo se actualizará automáticamente a Pending (Pendiente).
- <sup>l</sup> Si el estado de una tarea establecida en Approved (Aprobado) se cambia a Retake (Repetir), el estado de la tarea precedente en el flujo de trabajo se actualiza automáticamente a Revise (Revisar).

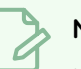

#### **NOTA**

Las actualizaciones del estado de las tareas siguen una progresión lógica, por lo tanto, asegúrese de que las tareas que se encuentren más adelante en el proceso no tengan un estado por encima de Pending (Pendiente) (por ejemplo, Approved [Aprobado]). Si esto sucede, el estado de la tarea de alto nivel permanecerá sin cambios y no se desencadenará para actualizarse correctamente.

#### **Cómo crear un desencadenador**

1. En su nuevo flujo de trabajo, seleccione el nodo para el que desee incorporar un desencadenador.

Las opciones del nodo seleccionado aparecen en el panel de la derecha.

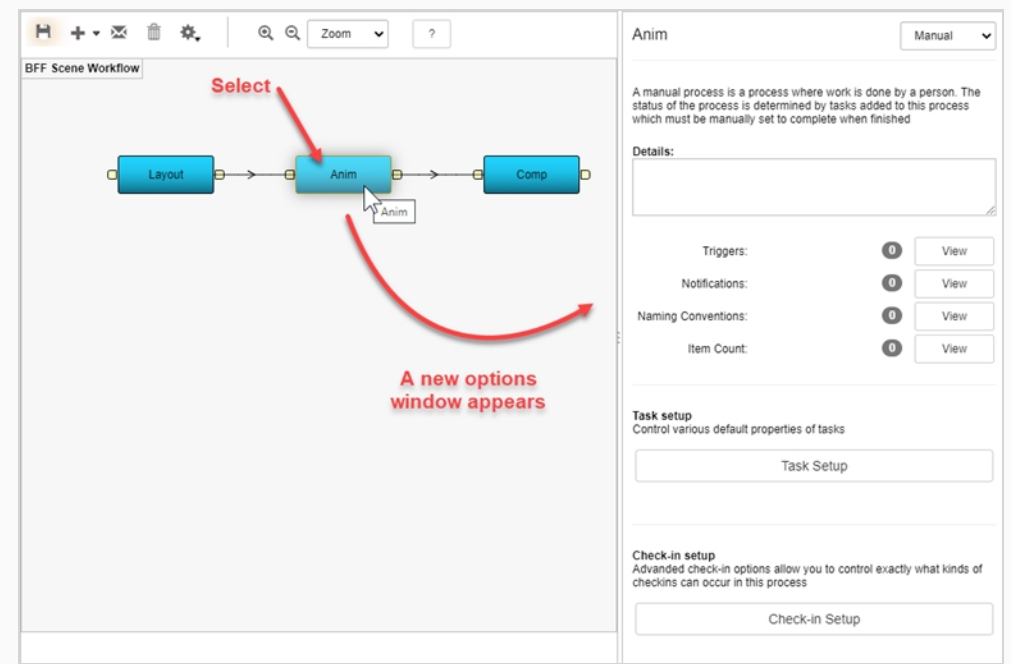

2. Haga clic en el botón **View** (Ver) de los desencadenadores.

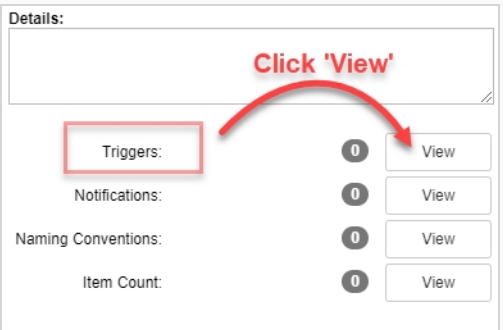

Aparece el cuadro de diálogo Triggers (Desencadenadores).

3. Haz clic en el botón más para agregar un nuevo desencadenador.

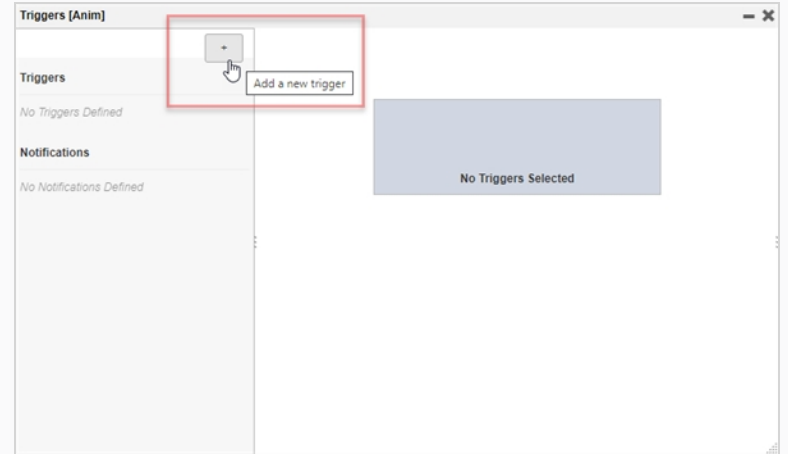

Aparece el panel Add a new trigger for process (Agregar un nuevo desencadenador para el proceso).

- 4. En el campo Name (Nombre), introduzca un nombre para el desencadenador.
- 5. En el campo Description (Descripción), escriba una descripción de la acción del desencadenador.
- 6. En la sección Scope (Alcance), seleccione entre:

**Local to Pipeline** (De local a pipeline). Esta opción solo se activará en el flujo de trabajo actual. Con frecuencia es la predeterminada.

O

**All "NODE NAME" Processes** (Todos los procesos "NOMBRE NODO"). Cualquier nodo de este nombre en cualquier flujo de trabajo estará afectado por este desencadenador. En este ejemplo, es el nodo "Anim".

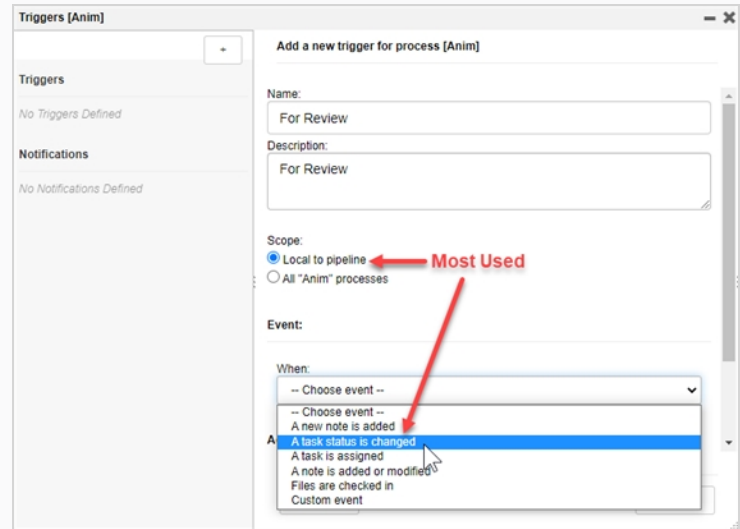

- 7. En la sección Event (Evento), en la lista desplegable When (Cuándo), seleccione cuándo se debe desencadenar el evento.
- 8. En la sección Event (Evento), en la lista desplegable To (Para), seleccione el estado que activará el desencadenador

En este ejemplo, cuando se cambia el estado de una tarea de cualquier otro estado (Standby [Modo de espera], Pending [Pendiente], Need Assistance [Se necesita asistencia], In Progress [En curso], etc.) a To Validate (Para validar), se activa el desencadenador.

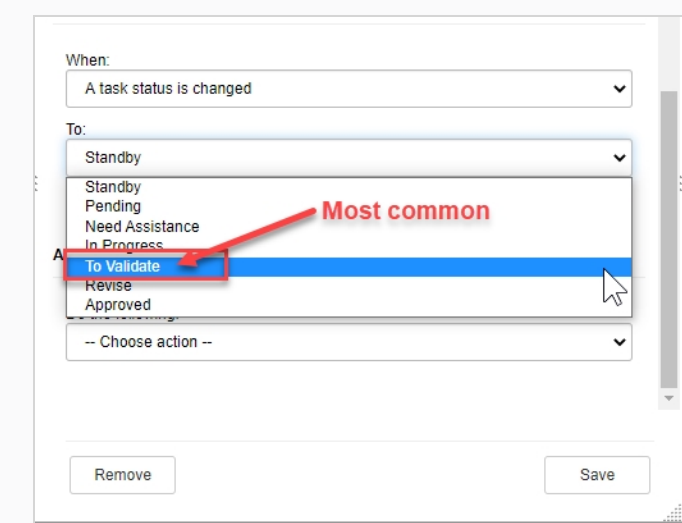

9. En la sección Action (Acción), en el menú desplegable Do the following (Hacer lo siguiente), seleccione la acción que activará el desencadenador.

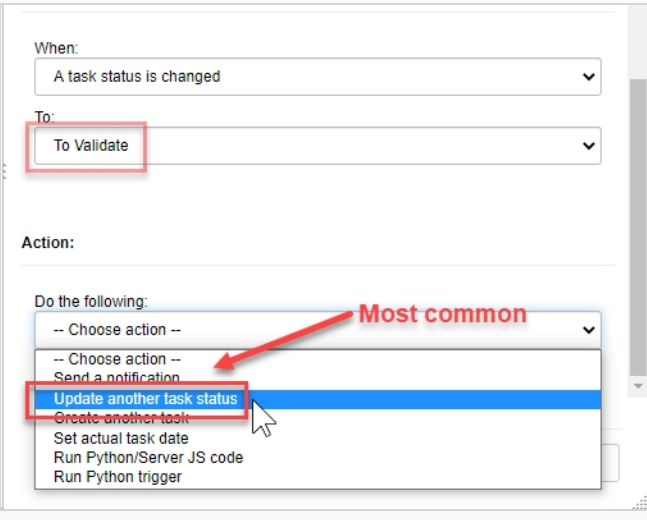

Dependiendo de qué acción se seleccione, aparecerá un conjunto correspondiente de opciones adicionales.

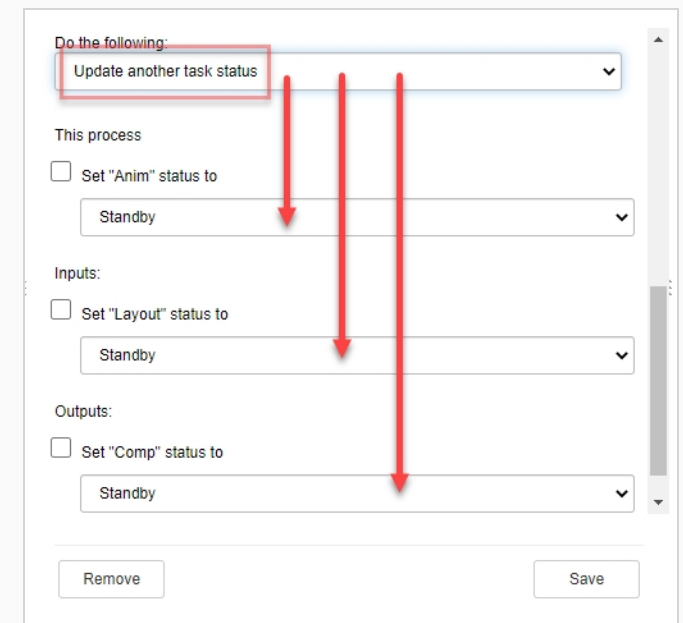

10. Después de completar las opciones adicionales, haga clic en el botón Save (Guardar).

Save

En la pestaña Production (Producción), al cambiar el estado de la tarea/nodo indicado, se desencadena la acción establecida.

En este caso, al cambiar el estado de la tarea Anim de Pending (Pendiente) a To Validate (Para validar), se actualiza automáticamente el estado de Comp (la siguiente tarea del flujo de trabajo) de Standby (Modo de espera) a Pending (Pendiente).

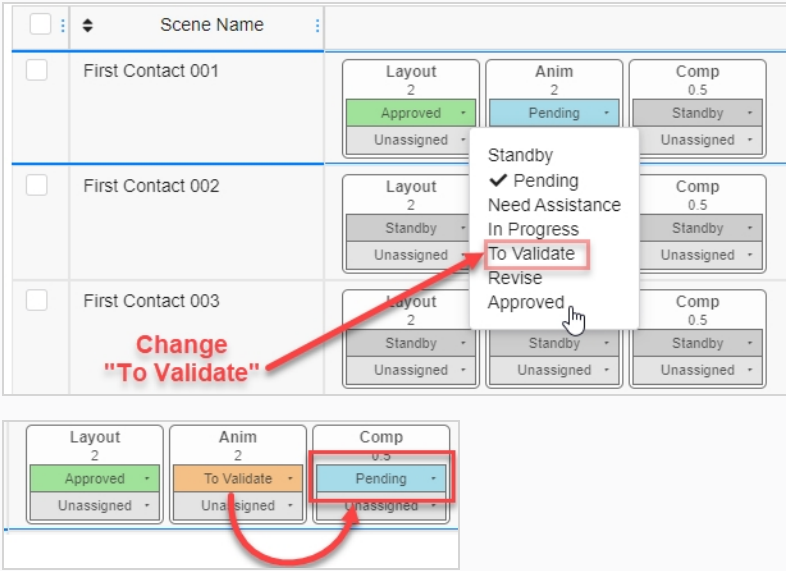

11. Haga clic en el icono Save (Guardar) **H** para guardar todos los cambios.

## **Opciones de configuración de tarea**

En cualquier flujo de trabajo, puede modificar las opciones de tarea de un nodo al acceder a su configuración de tarea.

Al seleccionar el nodo que desee modificar, aparecen sus propiedades en el panel de opciones. Haga clic en el botón Task Setup (Configuración de tarea) para ver las opciones de configuración de tarea.

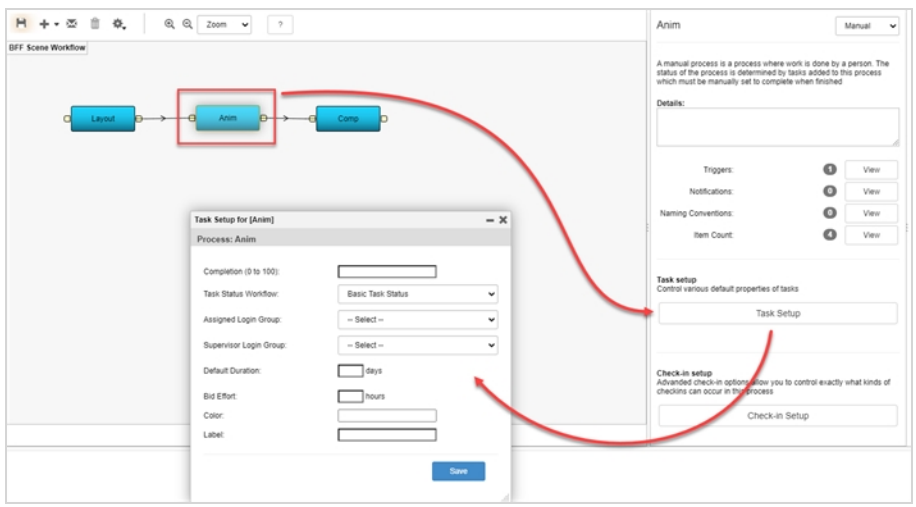

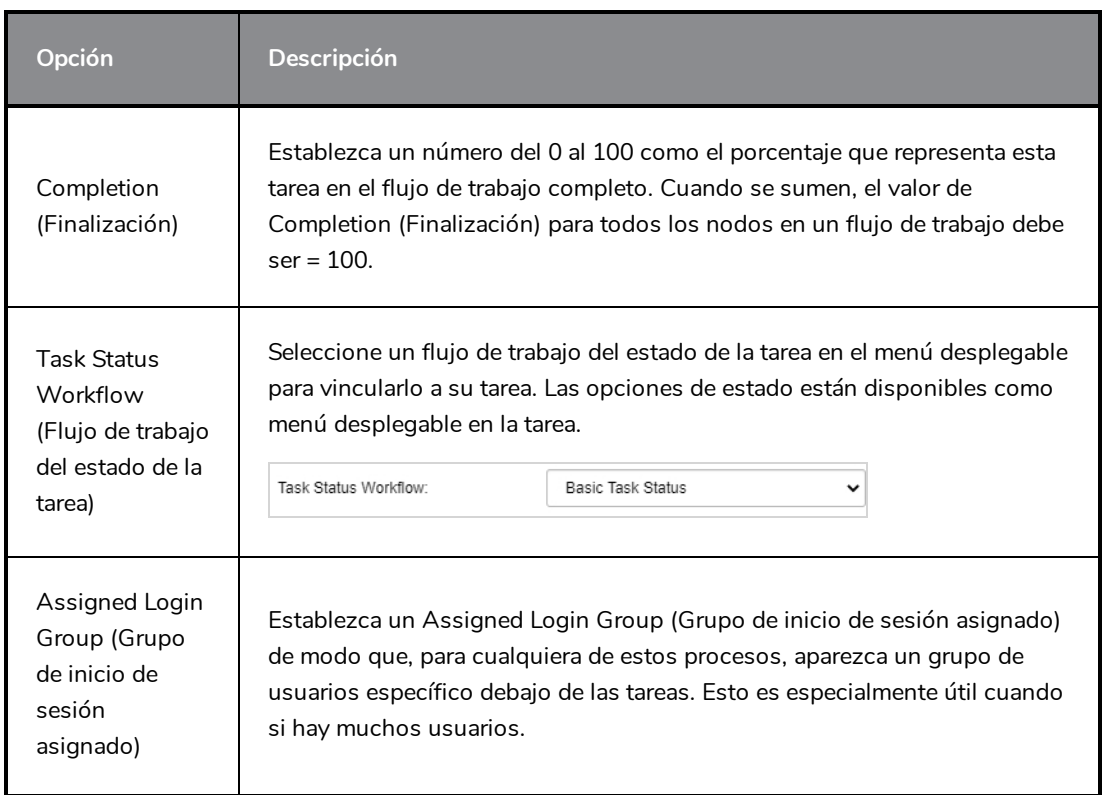

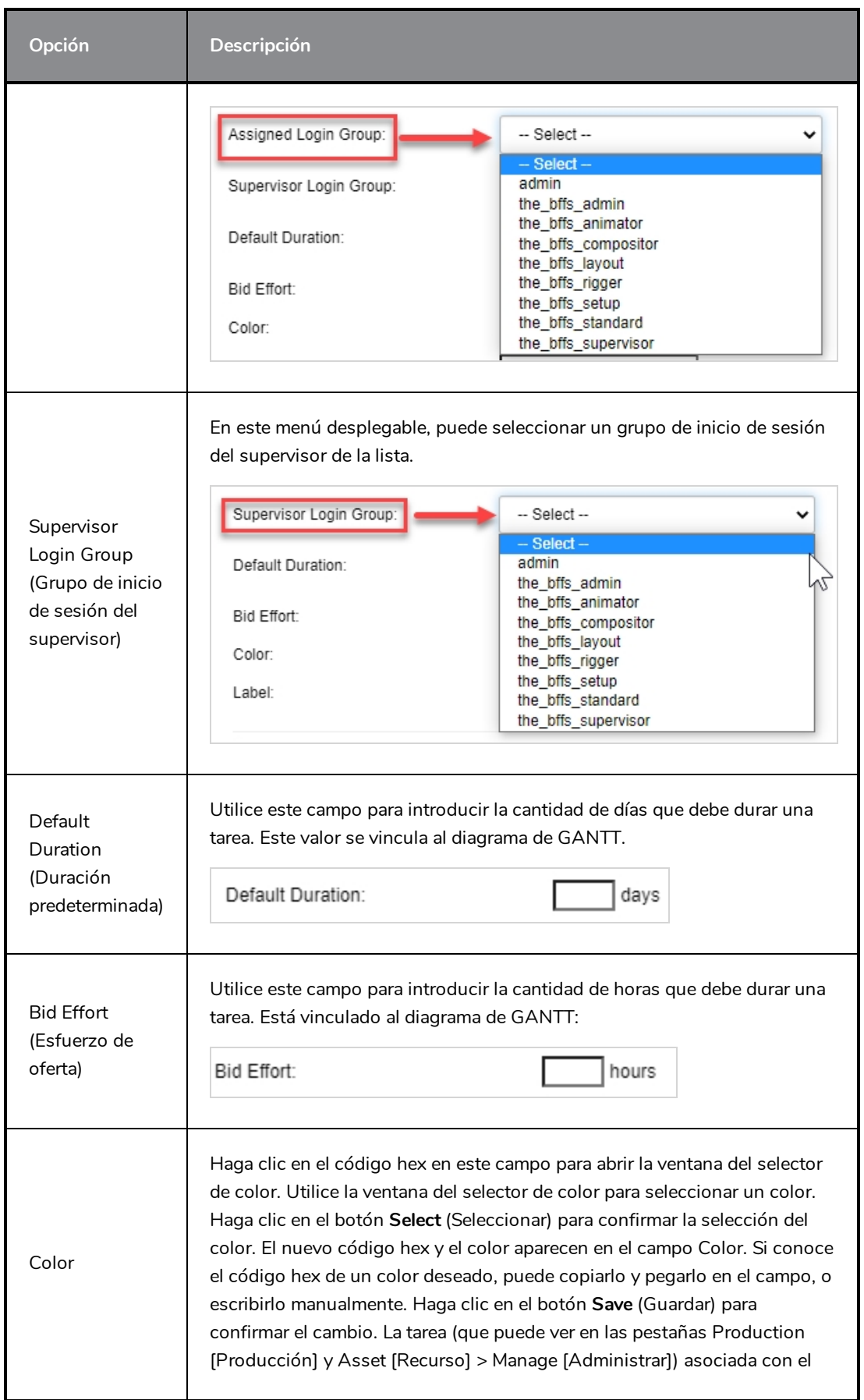

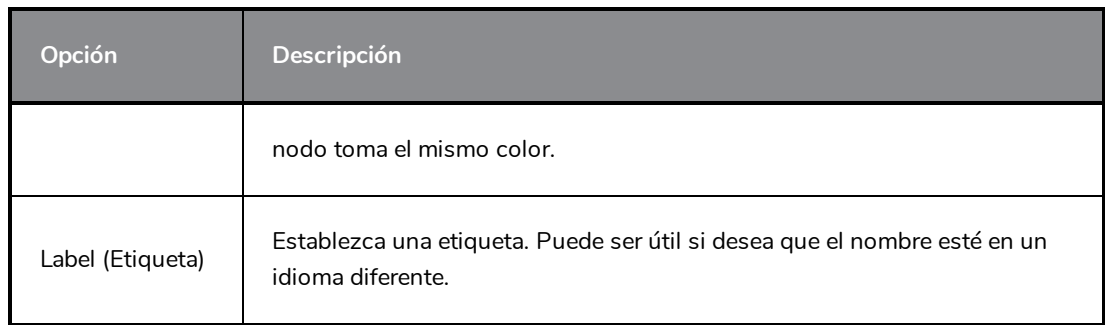
# **Creación de flujos de trabajo de trabajo de vista general**

Es posible crear un flujo de trabajo de trabajo de vista general en el que se puede ver rápidamente el porcentaje de estado que se ha completado para una tarea en particular.

### **Comprobación de recursos**

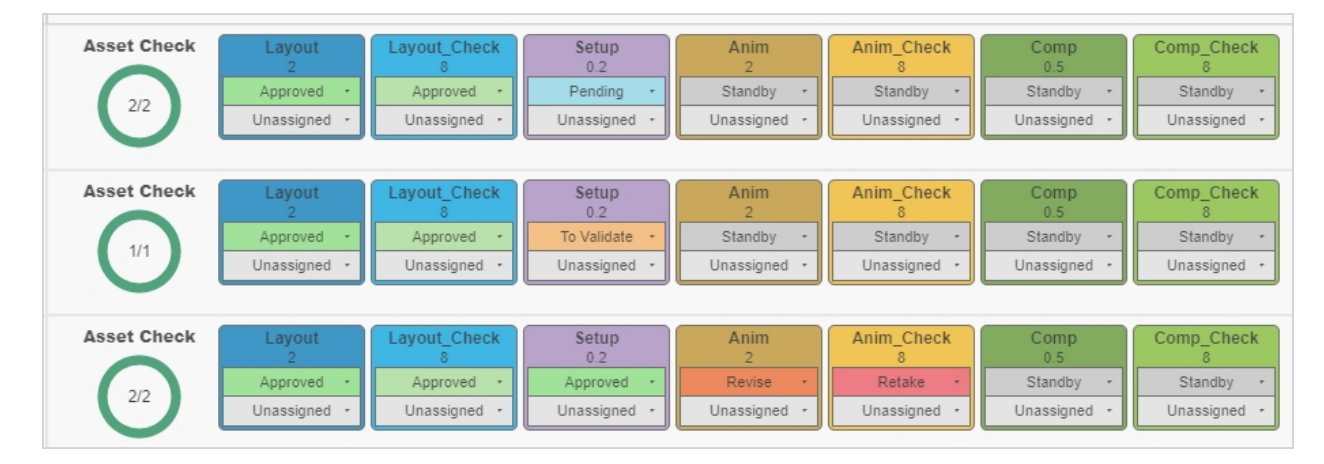

### **Vista general de finalización de tareas**

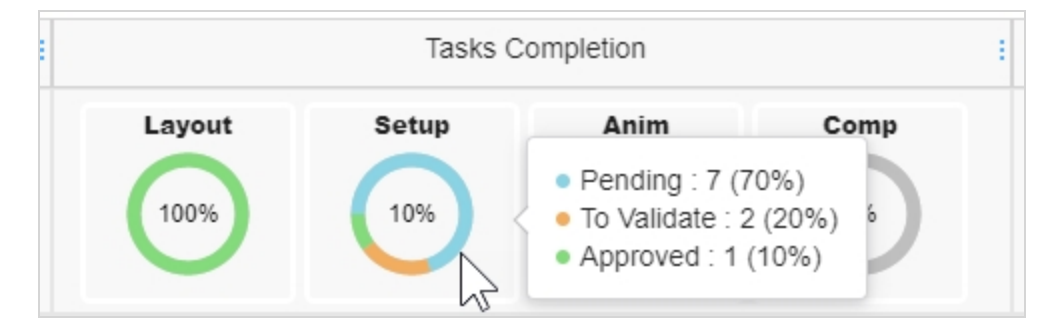

## **Cómo crear un flujo de trabajo de trabajo de vista general**

1. En el menú principal, seleccione **Settings** (Configuración).

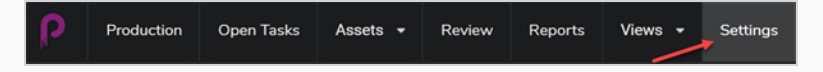

Aparece la pestaña Project Settings (Configuración del proyecto).

2. Seleccione la opción **Workflows** (Flujos de trabajo)

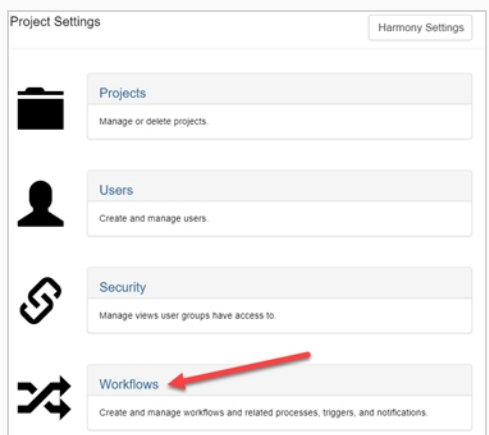

Se abre la pestaña Workflow (Flujo de trabajo).

- 3. En la lista Workflow (Flujo de trabajo), seleccione el flujo de trabajo al que le gustaría agregar la vista general y haga clic en él con el botón derecho.
- 4. En el menú emergente, seleccione **Duplicate** (Duplicar).

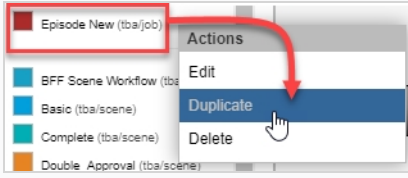

El flujo de trabajo duplicado aparece en la lista Project Workflows (Flujos de trabajo del proyecto).

5. Haga clic con el botón derecho en el nuevo flujo de trabajo y seleccione **Edit** (Editar).

Aparece la ventana Edit Workflow Details (Editar detalles del flujo de trabajo).

- 6. En el campo Name (Nombre), cambie el nombre del flujo de trabajo y cambie el tipo de búsqueda a **Job** (Trabajo) (si no lo es ya).
- 7. Haga clic en **Save** (Guardar).
- 8. Seleccione un nodo y, a continuación, en el menú desplegable Node Type (Tipo de nodo) del panel lateral, seleccione **Overview** (Vista general).

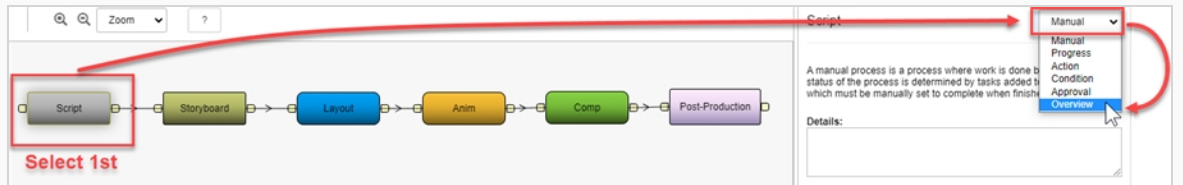

Repita este paso para cada nodo de su flujo de trabajo.

**Cómo incorporar un flujo de trabajo de trabajo de vista general en su producción**

1. En el menú principal, seleccione **Production** (Producción).

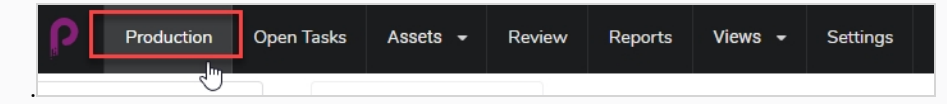

2. En la página Production (Producción), en el menú desplegable All Environments (Todos los entornos), seleccione el entorno que está buscando.

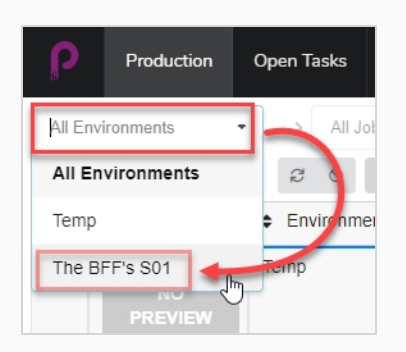

3. En el menú desplegable Jobs (Trabajos), asegúrese de que esté seleccionado **All Jobs** (Todos los trabajos).

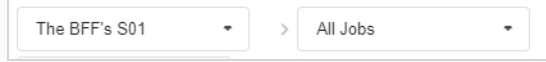

4. En la lista de entornos, seleccione los trabajos a los que le gustaría agregar el flujo de trabajo de vista general de trabajo.

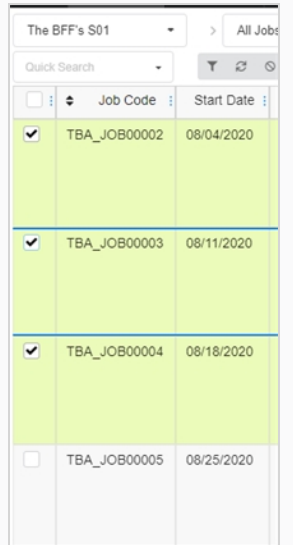

5. En la barra de herramientas de la pestaña Production (Producción), haga clic en el botón **More** (Más) y seleccione **Edit Tasks** (Editar tareas).

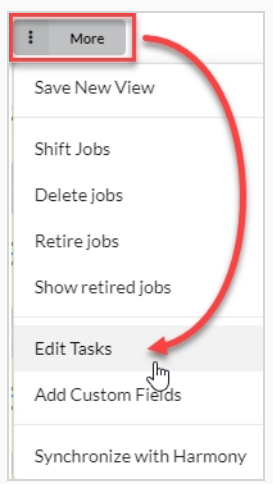

Aparece la ventana Edit Tasks (Editar tareas).

6. En el menú desplegable Task Operation (Operación de tareas), seleccione **Replace** (Sustituir).

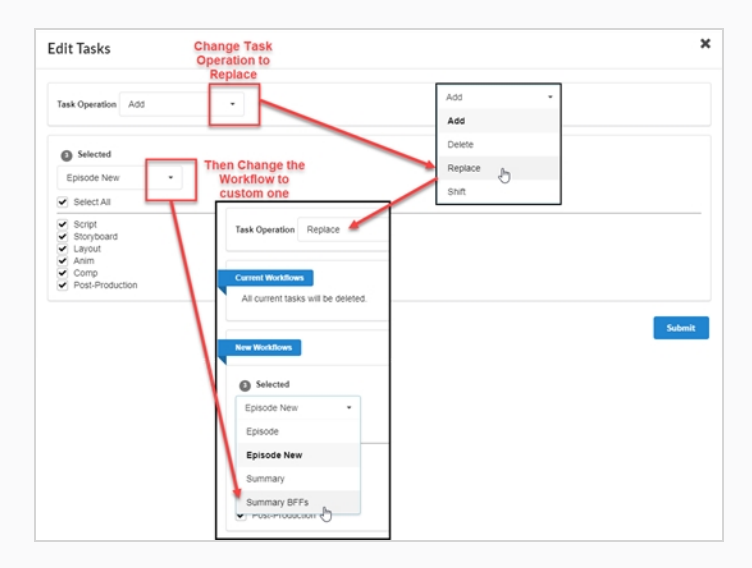

- 7. En el menú desplegable Selected (Seleccionado), seleccione el flujo de trabajo de vista general de trabajo que ha creado.
- 8. Haga clic en **Submit** (Enviar).

Los trabajos seleccionados se actualizan a flujos de trabajo de vista general de trabajo.

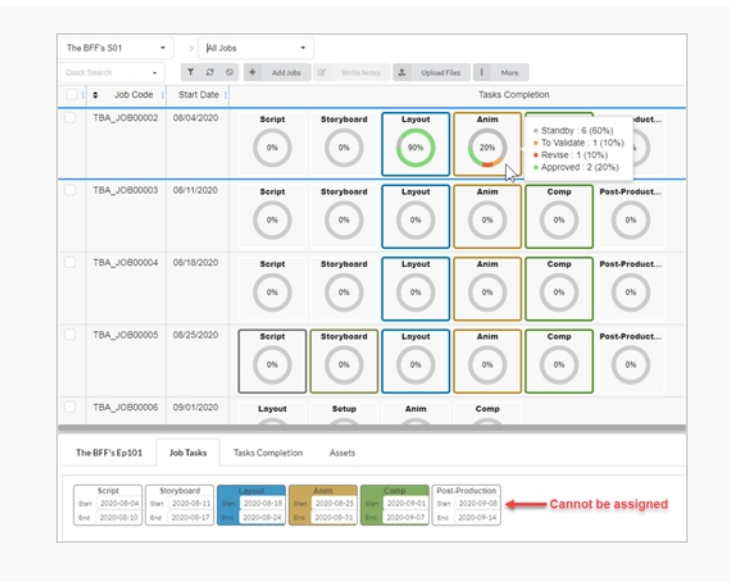

# **Capítulo 4: Production (Producción)**

La estructura de Producer se divide en las siguientes partes:

- Proyecto
	- Entornos
		- Trabajos
			- Escenas

Los entornos son un conjunto de trabajos. Normalmente, los entornos se usan para separar las temporadas de una serie de animación o para separar las propias series de animación.

Los trabajos son un conjunto de escenas. Habitualmente, los trabajos se usan para separar los episodios de una serie animada.

# **Creación de proyectos**

La creación de un proyecto es el primer paso para crear y alojar entornos, trabajos y escenas.

#### **Cómo crear un proyecto**

1. En el menú principal, seleccione **Settings** (Configuración).

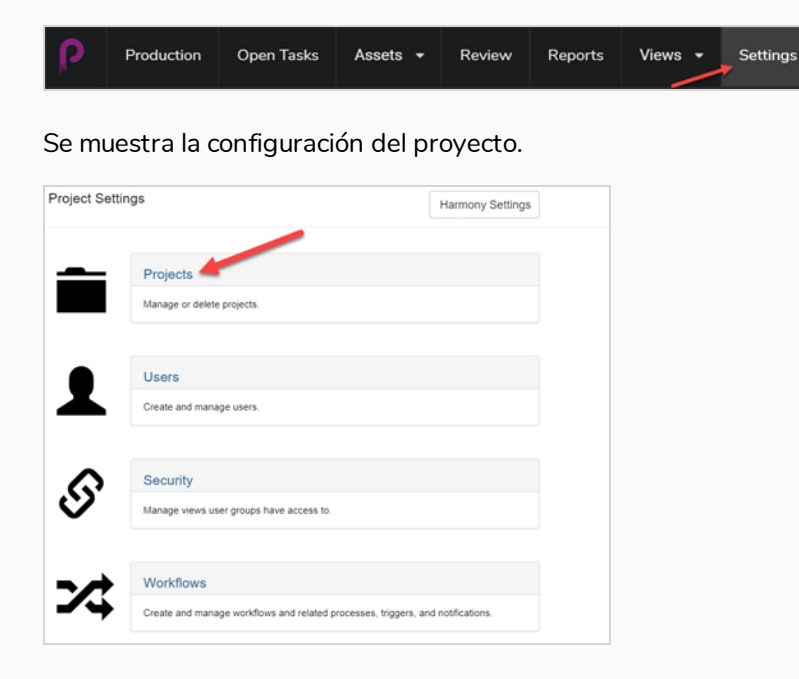

2. En la pestaña Project Settings (Configuración del proyecto), seleccione **Project** (Proyecto).

Se abre la pestaña Projects (Proyectos).

3. En la pestaña Projects (Proyectos), haga clic en el botón **New Project** (Nuevo proyecto).

Aparece la ventana Create a new project (Crear un nuevo proyecto).

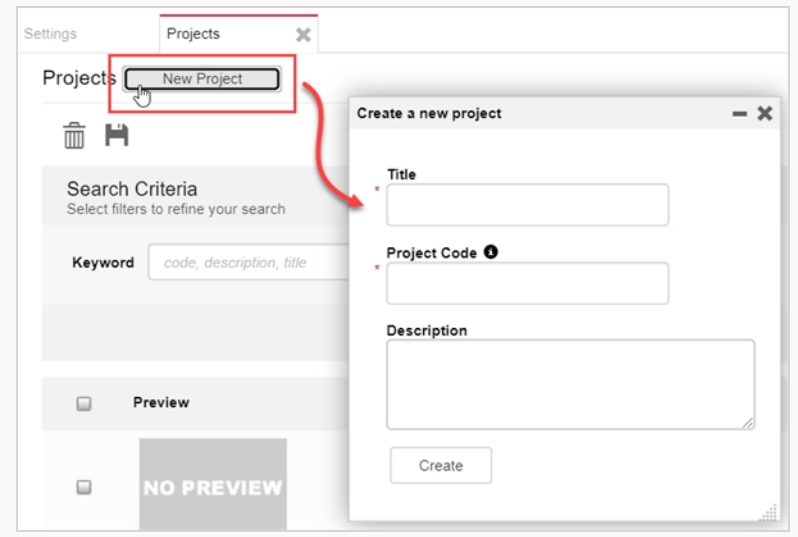

- 4. En el campo Title (Título), introduzca el título del proyecto.
- 5. En el campo Project Code (Código de proyecto), introduzca el código del proyecto.

### **IMPORTANTE**

El código del proyecto es una clave muy importante que unirá muchos componentes del proyecto. El código del proyecto debe contener solo caracteres alfanuméricos [A-Z]/[0-9] y solo un '\_' como separador.

6. Haga clic en el botón **Create** (Crear).

Aparece una barra de estado. Cuando llegue al 100 %, aparecerán los botones Go to New Project (Ir a nuevo proyecto) y Close (Cerrar).

7. Haga clic en el botón **Go to New Project** (Ir a nuevo proyecto).

Aparece el proyecto.

# **Creación de entornos**

Los entornos son un conjunto de trabajos, cada uno de los cuales es una colección de escenas. Normalmente, los entornos se usan para separar las temporadas de una serie de animación o para separar las propias series de animación. También se pueden crear entornos especiales para almacenar escenas que contengan modelos de personajes y recursos para una serie.

Un proyecto nuevo no tiene ningún entorno. Para comenzar a crear la estructura de un proyecto, un usuario con privilegios de administrador debe crear manualmente los entornos. Un proyecto puede tener tantos entornos como sea necesario.

Los usuarios con los privilegios adecuados pueden agregar, editar, retirar y eliminar entornos.

### **Cómo crear un entorno**

- 1. En el proyecto nuevo, haga clic en el botón Add Environment (Agregar entorno)
	- **Add Environment**

Aparece la ventana Create Environment (Crear entorno).

.

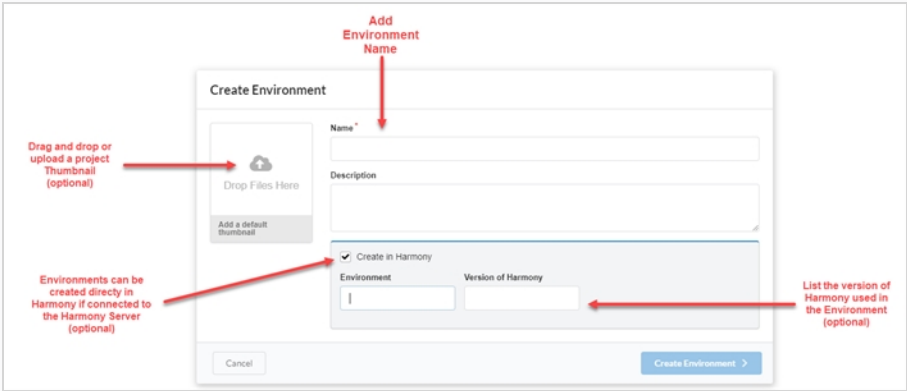

- 2. En el campo Name (Nombre), introduzca un nombre para el entorno.
- 3. En el campo Description (Descripción), puede elegir agregar una descripción opcional para el entorno.
- 4. Si lo desea, puede activar la casilla de verificación Create in Harmony (Crear en Harmony) para crear directamente en Harmony el entorno en el que esté conectado al servidor de Harmony.

Si elige esta opción, ahora tiene la posibilidad de crear un nombre de entorno distinto al que aparecerá en Producer, así como la versión de Harmony que se utiliza en el entorno.

- 5. Si lo desea, puede arrastrar y colocar un archivo de imagen o de clip de película en el cuadro Add a default thumbnail (Agregar imagen miniatura predeterminada) para crear una imagen de vista previa para el entorno; consulte [Adición](#page-106-0) de una imagen de vista previa para un recurso.
- 6. Haga clic en el botón **Create Environment** (Crear entorno).

El entorno aparece en su proyecto.

# **Creación de trabajos**

Los trabajos son un conjunto de escenas. Habitualmente, los trabajos se usan para separar los episodios u otros segmentos de una serie animada. También se pueden crear trabajos especiales para almacenar escenas que contengan modelos de personajes y recursos para una serie.

Un trabajo nuevo no tiene ninguna escena de forma predeterminada. Para comenzar a crear la estructura de un trabajo, un usuario con privilegios de administrador debe crear manualmente las escenas. Un trabajo puede tener tantas escenas como sea necesario.

Los usuarios con los privilegios adecuados pueden agregar, editar, retirar y eliminar entornos, y todos los usuarios pueden buscar, abrir y ver trabajos.

## **Cómo crear un trabajo**

1. En el menú principal, seleccione **Production** (Producción).

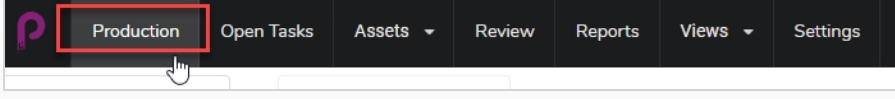

Se abre la pestaña Production (Producción).

2. En el menú desplegable All Environments (Todos los entornos), seleccione el entorno que está buscando.

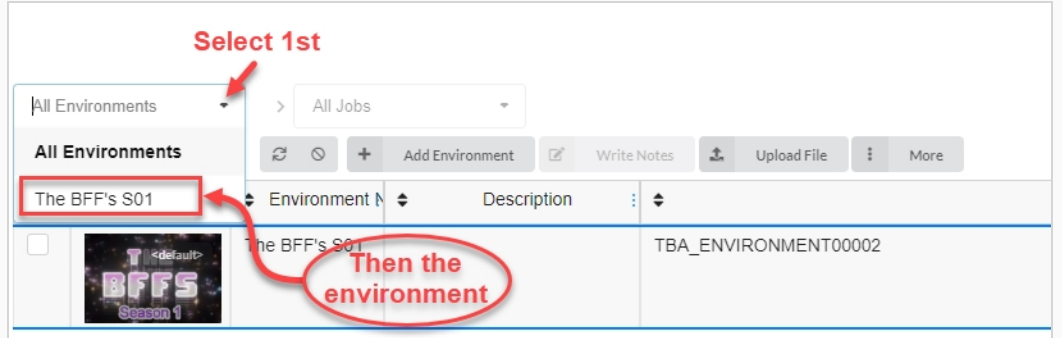

3. Una vez en el entorno, haga clic en el botón Add Jobs (Agregar trabajos).

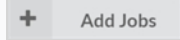

Aparece la ventana Create Job (Crear trabajo).

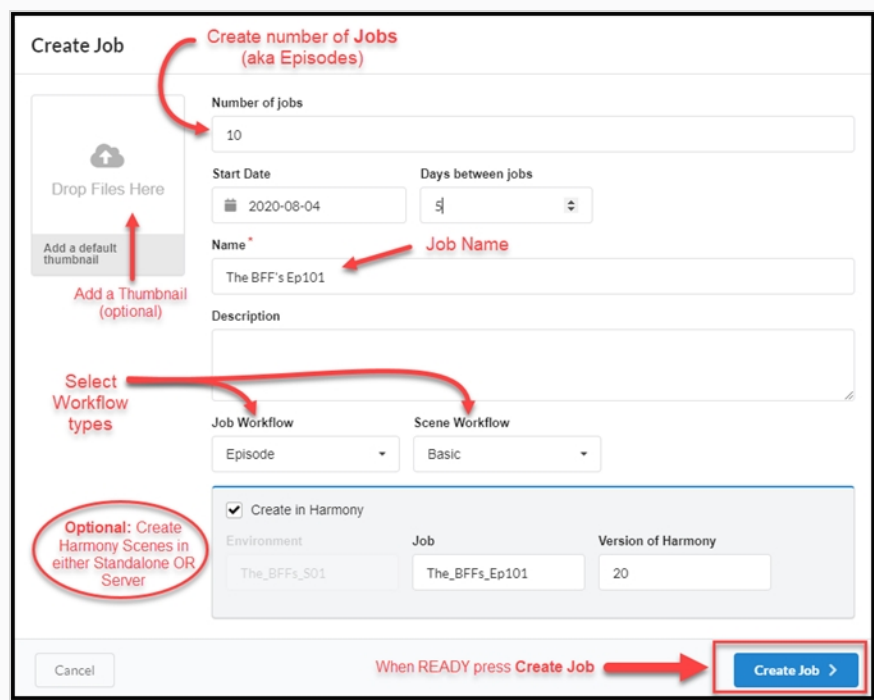

- 4. En el campo Number of jobs (Número de trabajos), introduzca el número de trabajos con los que desee completar el entorno. Siempre puede agregar más trabajos más tarde.
- 5. Haga clic en el campo Start Date (Fecha de inicio) para abrir el calendario y elija la fecha de inicio del primer trabajo.
- 6. Si ha introducido un valor superior a uno en el número de trabajos, en el campo Days Between Jobs (Días entre trabajos), tienes la opción de establecer el número de días entre trabajos.
- 7. En el campo Name (Nombre), introduzca el nombre del trabajo. Este es el único campo obligatorio. Si utiliza un número al final del nombre del trabajo, Producer creará automáticamente una secuencia para los siguientes trabajos utilizando la misma convención de numeración (es decir: 101, 102, 103, etc.).
- 8. En el menú desplegable Job Workflow (Flujo de trabajo de trabajo), seleccione un flujo de trabajo existente. Podría ser uno de los flujos de trabajo que se incluyen con Producer o un flujo de trabajo de otro entorno de su cuenta. Siempre puede cambiarlo más tarde en Setttings (Configuración).
- 9. En el menú desplegable Scene Workflow (Flujo de trabajo de escena), seleccione un flujo de trabajo existente. Podría ser uno de los flujos de trabajo que se incluyen con Producer o un flujo de trabajo de otro entorno de su cuenta. Siempre puede cambiarlo más tarde en Setttings (Configuración).
- 10. Active la casilla de verificación Create in Harmony (Crear en Harmony) si desea crear archivos de Harmony directamente en Harmony Server (si está conectado). NO active esta opción si sus escenas se van a crear en Harmony Standalone.

Si ha activado esta opción, ahora tiene la opción de agregar el nombre del trabajo y la versión de Harmony.

11. Haga clic en el botón **Create Job** (Crear trabajo).

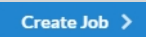

Su página de trabajo tendrá un aspecto parecido a este:

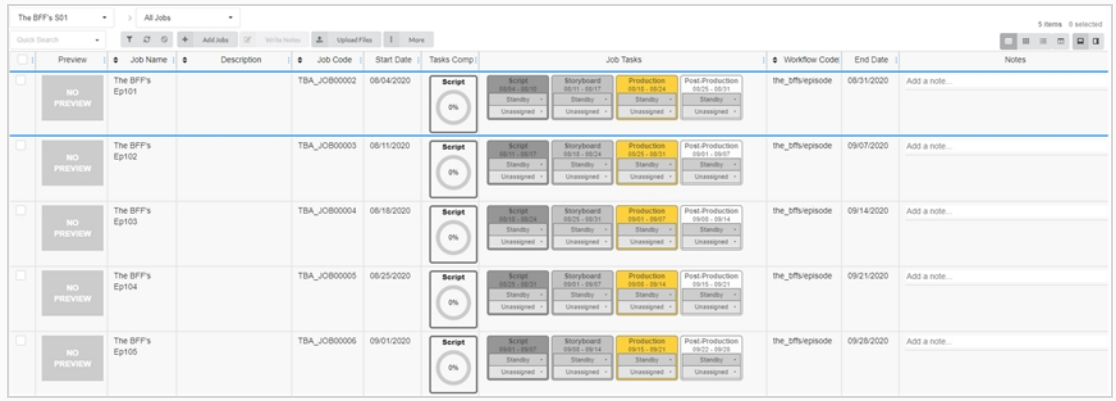

## **Creación de escenas**

Una vez que haya creado un entorno y trabajos para su proyecto, puede empezar a completar su trabajo con escenas.

### **Creación de una escena**

1. En la página Production (Producción), en la lista de trabajos, haga doble clic en el trabajo para el que desee crear escenas. También puede ir al menú desplegable Jobs (Trabajos), hacer clic en la flecha hacia abajo y seleccionar un trabajo de la lista.

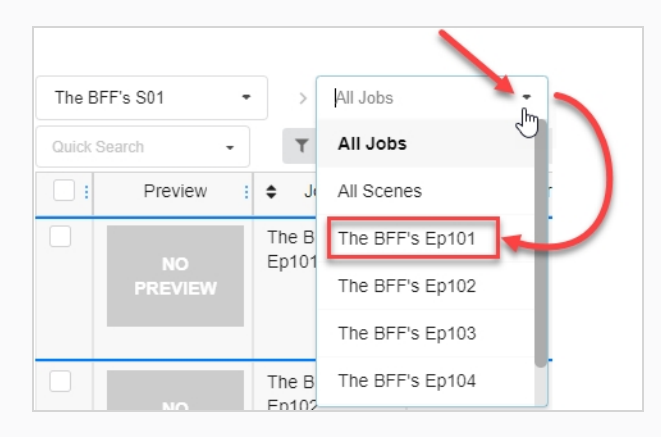

- 2. Una vez dentro del trabajo, haga clic en el botón Add Scenes (Agregar escenas).
	- ÷ **Add Scenes**

Aparece la ventana Create Scene (Crear escena).

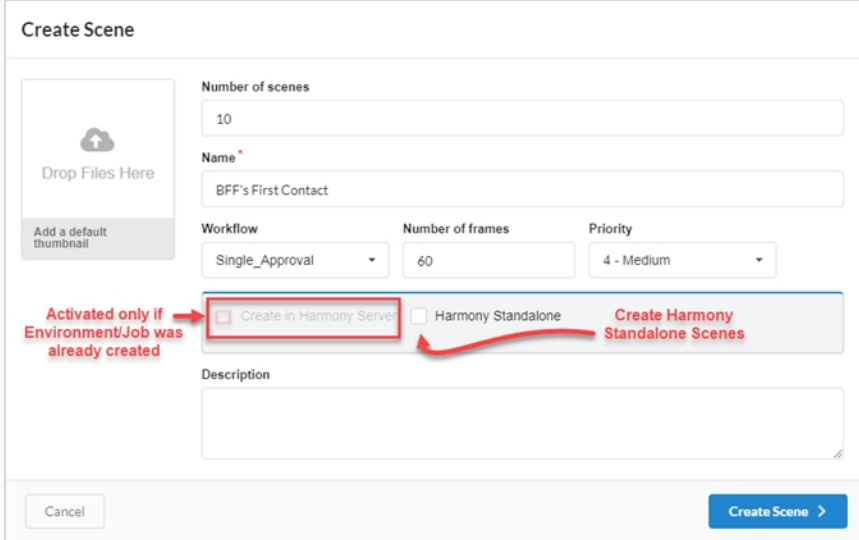

3. En el campo Number of scenes (Número de escenas), introduzca el número de escenas que le gustaría crear. Siempre puede crear más tarde.

- 4. En el campo Name (Nombre), introduzca el nombre de la escena. Este campo es obligatorio.
- 5. En el menú desplegable Workflow (Flujo de trabajo), seleccione un flujo de trabajo existente. Podría ser uno de los flujos de trabajo que se incluyen con Producer o un flujo de trabajo de otro entorno de su cuenta. Siempre puede cambiarlo más tarde en Setttings (Configuración).

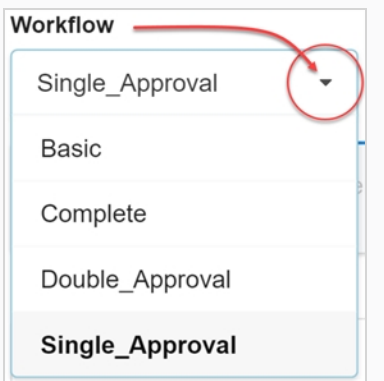

- 6. En el campo Number of frame (Número de fotogramas), establezca un número de fotogramas para comenzar cada escena.
- 7. En el menú desplegable Priority (Prioridad), seleccione el nivel de prioridad para las escenas. Puede ser No priority (Sin prioridad) o una prioridad entre 1 - Critical (1: Crítica) y 5 - Low (5: Baja).
- 8. Marque la opción Create in Harmony Server (Crear en Harmony Server) si tiene conexión a Harmony Server y si el entorno y el trabajo correspondiente ya se habían creado allí.

Además, tiene la posibilidad de introducir el nombre de la escena, tal y como aparecerá en Harmony, así como la versión de Harmony que se está usando.

9. Compruebe las escenas de Harmony Standalone si desea crear escenas para Harmony Standalone.

Además, tiene la posibilidad de introducir un ID de zona de trabajo y una ruta relativa (a menudo el nombre de la escena).

10. Haga clic en el botón **Create Scene** (Crear escena).

Las escenas se agregan al trabajo.

## **Edición de tareas**

Una vez que se crea una tarea para una escena o recurso dado, se puede modificar fácilmente.

### **Cómo editar una tarea**

- 1. En el menú principal, seleccione **Production** (Producción) o **Asset > Manage** (Recurso > Administrar).
- 2. En los menús desplegables Environment (Entorno), Jobs (Trabajos) o Scene (Escena), seleccione un entorno, escena o trabajo, o una combinación de los mismos.

Se rellena la pestaña.

- 3. De la lista, seleccione los recursos que desea editar activando sus casillas de verificación correspondientes.
- 4. En la barra de herramientas de la pestaña, seleccione **More** > **Edit Tasks** (Más > Editar tareas).

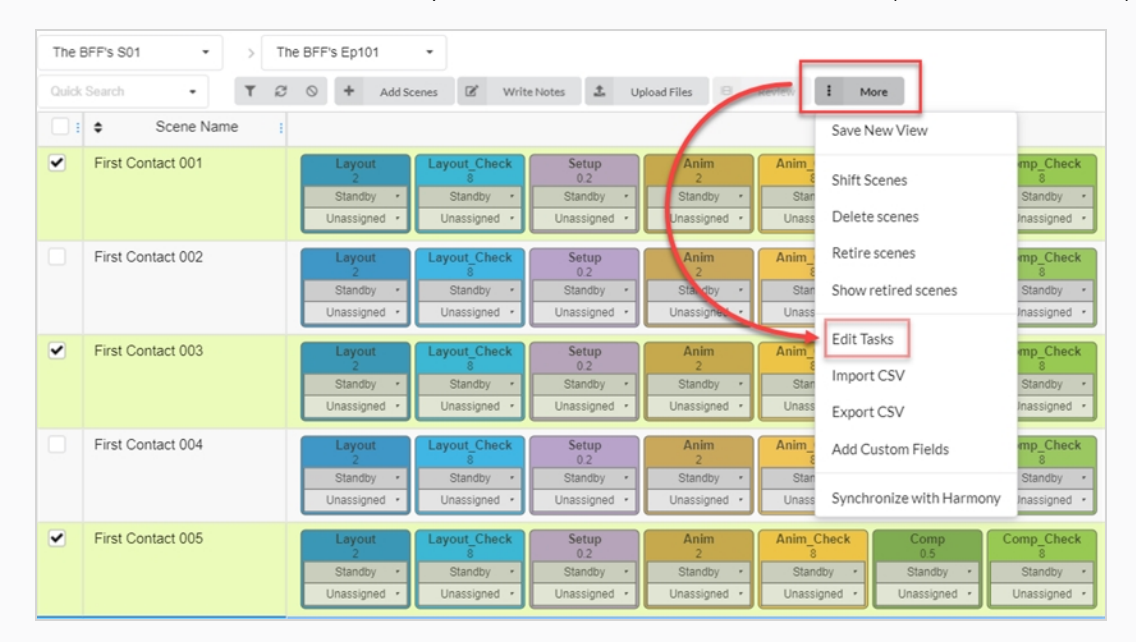

Aparece la ventana Edit Tasks (Editar tareas).

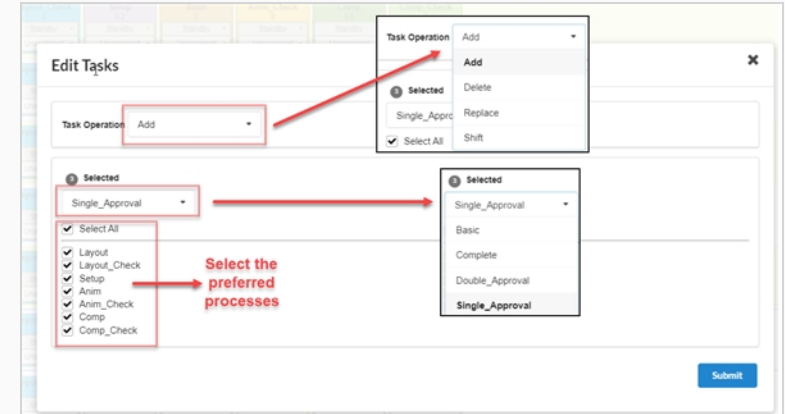

- 5. En el menú desplegable Task Operation (Operación de tareas), seleccione una de las siguientes opciones:
	- **Add** (Agregar), para agregar tareas que faltan a la selección.
	- <sup>l</sup> **Delete** (Eliminar), para eliminar tareas existentes de la selección.
	- **Replace** (Reemplazar), para reemplazar algunas o todas las tareas para la selección.
	- <sup>l</sup> **Cambio**
- 6. En el menú desplegable Selected (Seleccionado), cambie el tipo de flujo de trabajo.
- 7. En la lista Processes (Procesos), active las casillas de verificación de las tareas que desee incluir en el flujo de trabajo.
- 8. Haga clic en el botón **Submit** (Enviar).

## **Redacción de notas**

La función Write Notes (Escribir notas) le permite crear notas en una o varias escenas que haya seleccionado.

### **Cómo crear una nota**

- 1. En el menú superior, seleccione **Production** (Producción) o **Assets > Manage** (Recursos > Administrar).
- 2. En los menús desplegables, localizados debajo del menú principal, abra una lista de entornos, trabajos o escenas.
- 3. En esta lista, seleccione aquella a la cual desea agregar notas marcando su casilla de verificación correspondiente.
- 4. En la barra de herramientas de pestañas, haga clic en el botón **Write Notes** (Escribir notas).

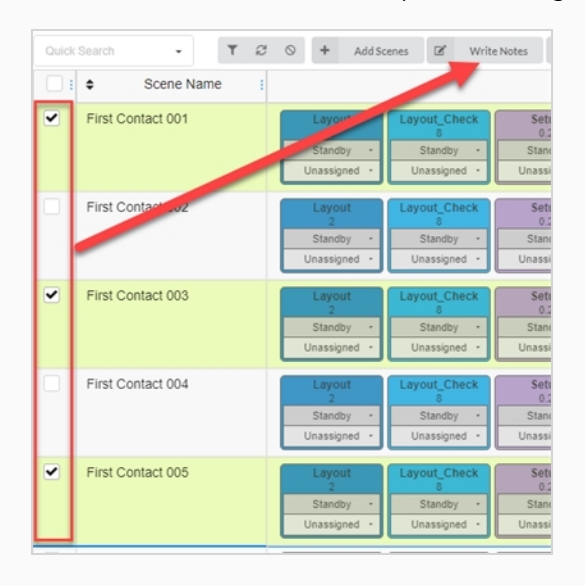

Aparece el cuadro de diálogo Create New Note (Crear nueva nota).

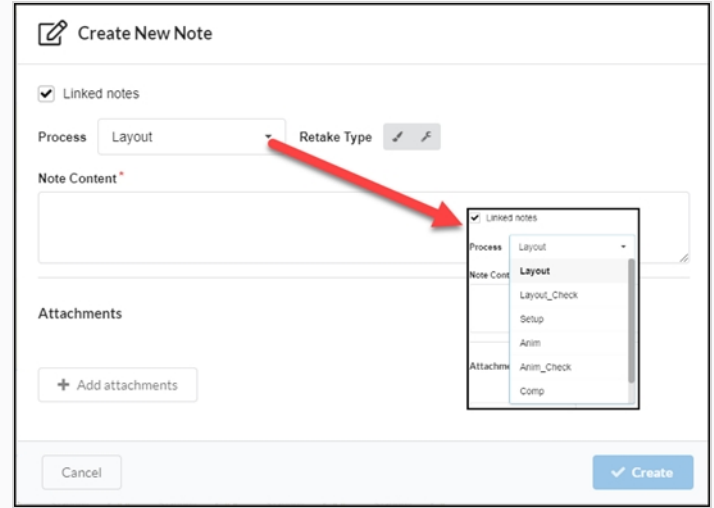

- 5. Active la opción Link notes (Vincular notas) si desea que los cambios en una nota se actualicen automáticamente en las demás notas para todos los recursos que ha seleccionado.
- 6. En el menú desplegable Process (Proceso), seleccione la tarea o el proceso en el flujo de trabajo al cual desea agregar la nota.
- 7. Seleccione el tipo de repetición (p. ej.: artística, técnica o ambas).
- 8. En el campo Note Content (Contenido de la nota), escriba su nota.
- 9. Haga clic en el botón Add attachments (Agregar un archivo adjunto) si desea agregar un archivo adjunto.
- 10. Haga clic en el botón **Create** (Crear).

La nota se agrega a los recursos seleccionados.

## **Acerca de los diagramas de Gantt**

Hay un diagrama de Gantt disponible en la página Production (Producción), bajo All jobs (Todos los trabajos) de cualquier entorno. Se puede mostrar al cambiar de tipo de layout entre las vistas de List (Lista) y Tiles (Mosaicos).

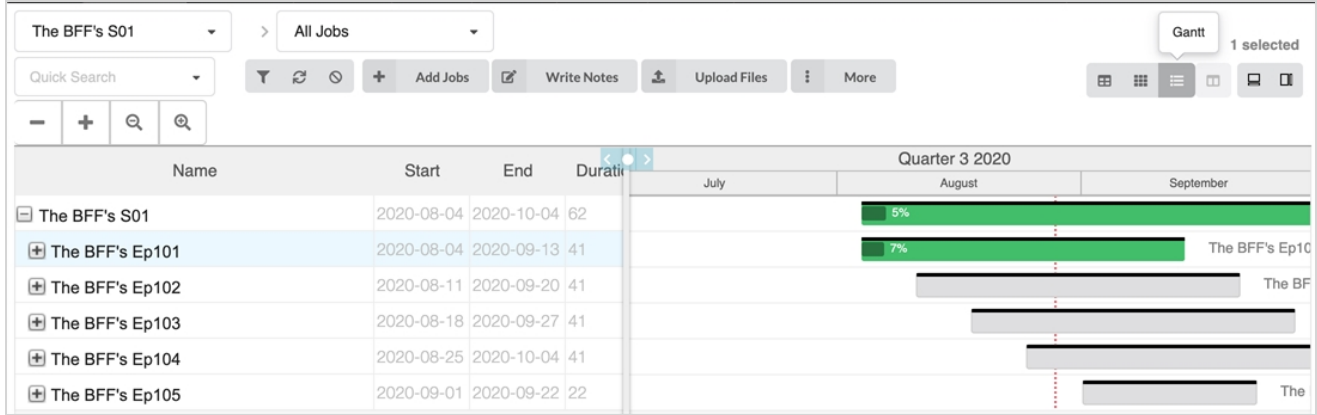

El diagrama de Gantt muestra una lista de todos los trabajos actuales y sus tareas para el entorno seleccionado. Se puede minimizar para tener una vista general de cuándo deben comenzar y finalizar los trabajos en un periodo de tiempo, o se puede expandir totalmente para mostrar todas las tareas de cada trabajo. Cada fila muestra el nombre, la duración (en días), fechas de inicio y finalización del entorno, sus trabajos y todas las tareas de su flujo de trabajo.

En el lado derecho, hay una línea de tiempo y una barra de progreso para cada fila, que pasan de gris a verde cuando las tareas comienzan, se aprueban o se completan. También hay un porcentaje de finalización que indica el progreso de cada tarea, cada trabajo y del propio entorno.

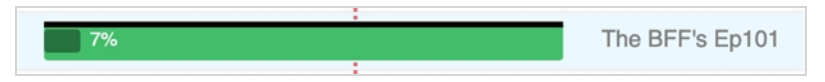

Si es necesario desplazar un trabajo en un momento determinado, solo tiene que resaltar el trabajo deseado y hacer clic en More (Más) en el menú situado encima de la tabla y, a continuación, seleccionar Shift Jobs (Desplazar trabajos). En la ventana Shift Jobs (Desplazar trabajos), seleccione el número de días que se desplazará (los trabajos se pueden desplazar al futuro o al pasado usando valores positivos o negativos).

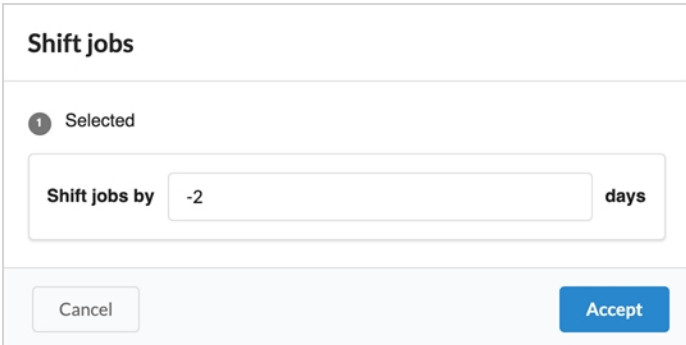

# **Capítulo 5: Acerca de los recursos**

Los recursos suelen ser cualquier componente de una producción que se usa para producir escenas y supervisar en Producer. Puede incluir hojas de personajes, referencias de modelos, rigs de personajes, fondos, música, etc.

Producer se puede usar como un servidor de archivos en algunas circunstancias.

Los recursos se pueden clasificar de dos maneras:

- <sup>l</sup> **Categorías**: las categorías de recursos son una forma de clasificar los recursos en función de la finalidad de un recurso dentro de una producción, como personajes, fondos, props, etc.
- <sup>l</sup> **Tipos**: los tipos se pueden utilizar para clasificar el tipo de archivo, como un PNG, JPEG, MOV, MP4, GIF, PSD o PDF.

Se admiten los siguientes tipos de imágenes para los recursos: PNG, JPEG, GIF, BMP, TGA, TIFF, PSD, AI, PDF, MP4, MOV.

## **Acerca de los detalles de recursos**

Un recurso tiene muchas propiedades y atributos. De forma predeterminada, la página de recursos solo muestra cierta información sobre cada recurso de la lista de recursos.

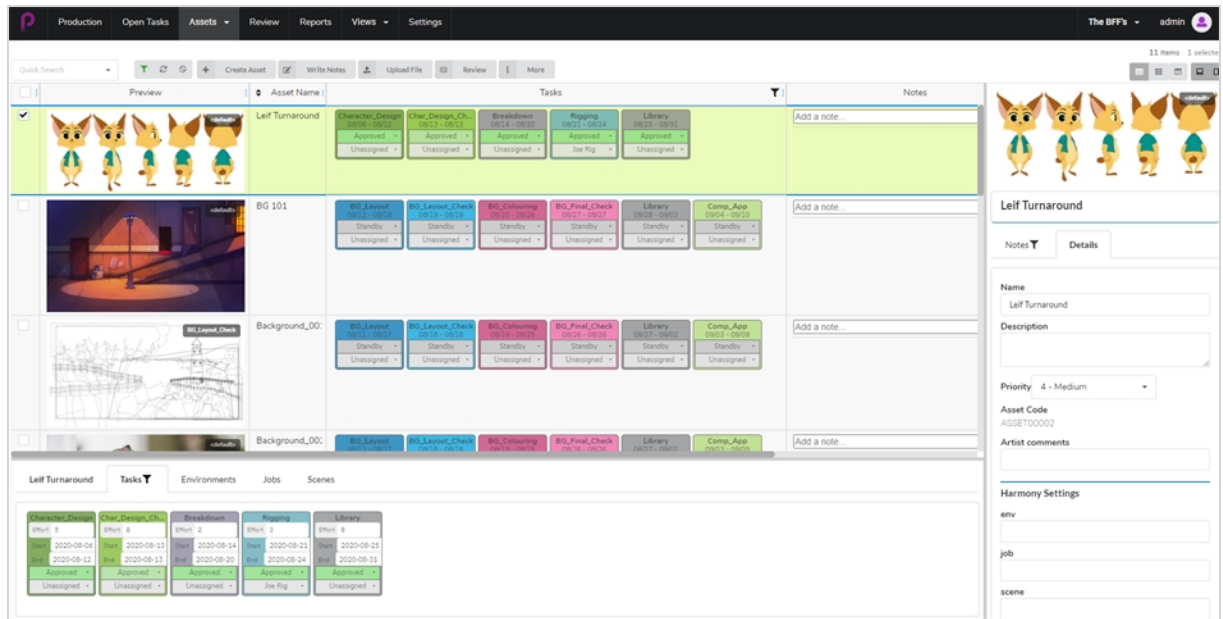

Para mostrar más información sobre un recurso, dependiendo del tipo de información que desee ver, es posible que tenga que:

- Agregar a la lista de recursos una columna que contenga esta información.
- <sup>l</sup> Seleccionar un recurso específico y, a continuación, abrir el panel lateral o el panel inferior para ver más información sobre él.

Las columnas de la lista de recursos pueden mostrar la siguiente información:

- Selector
- Preview (Vista previa)
- Tasks (Tareas)
- Asset Name (Nombre de recurso)
- Description (Descripción)
- $\bullet$  Type (Tipo)
- Category (Categoría)
- Notes (Notas)
- Priority (Prioridad)
- Completion (Finalización)
- Workflow Code (Código de flujo de trabajo)
- **Asset Code (Código de recursos)**
- Harmony Status (Estado de Harmony)

El panel lateral muestra la siguiente información:

- Vista previa de imagen miniatura
- Nombre
- Descripción
- Priority (Prioridad)
- **Asset Code (Código de recursos)**
- Notes (Notas)
- Ajustes de Harmony: entorno/trabajo/escena/versión de Harmony

El panel inferior muestra la siguiente información:

- Tasks (Tareas)
- Environments (Entornos)
- Jobs (Trabajos)
- Scenes (Escenas)

En la siguiente tabla se enumera cada tipo de información sobre un recurso y el método que lo mostrará:

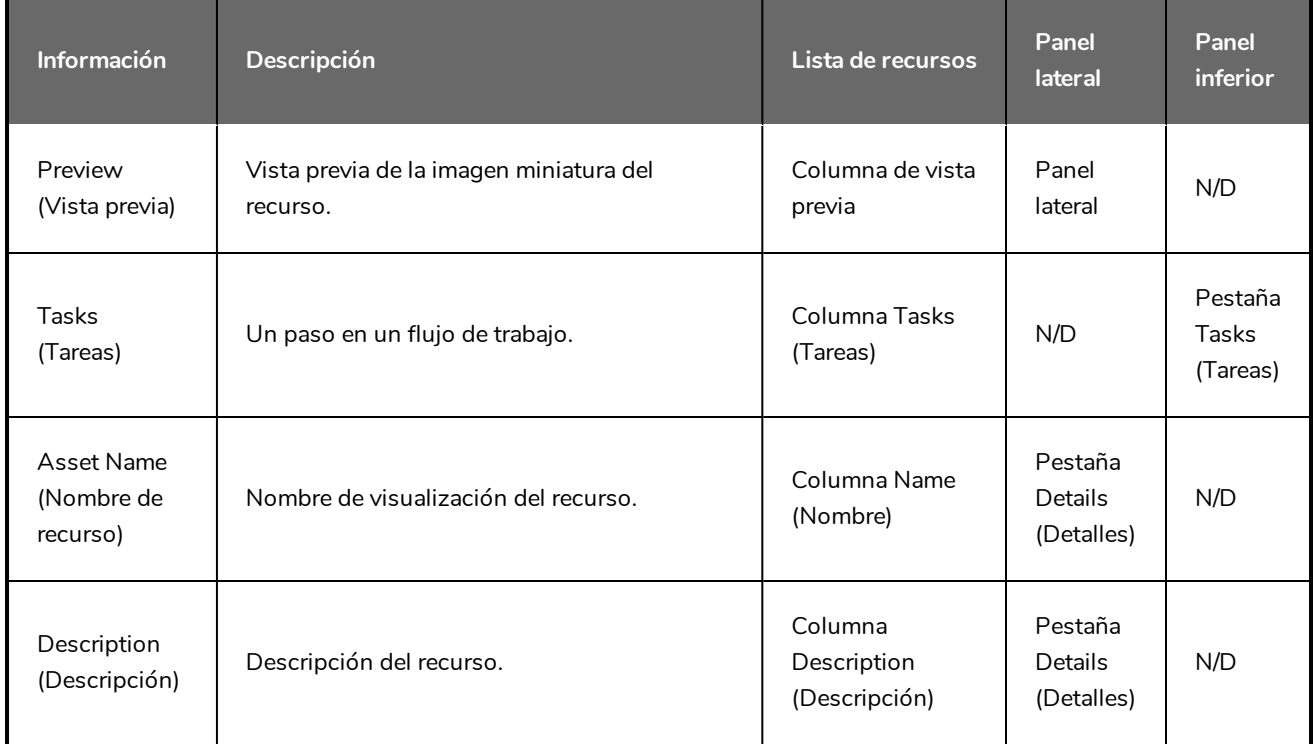

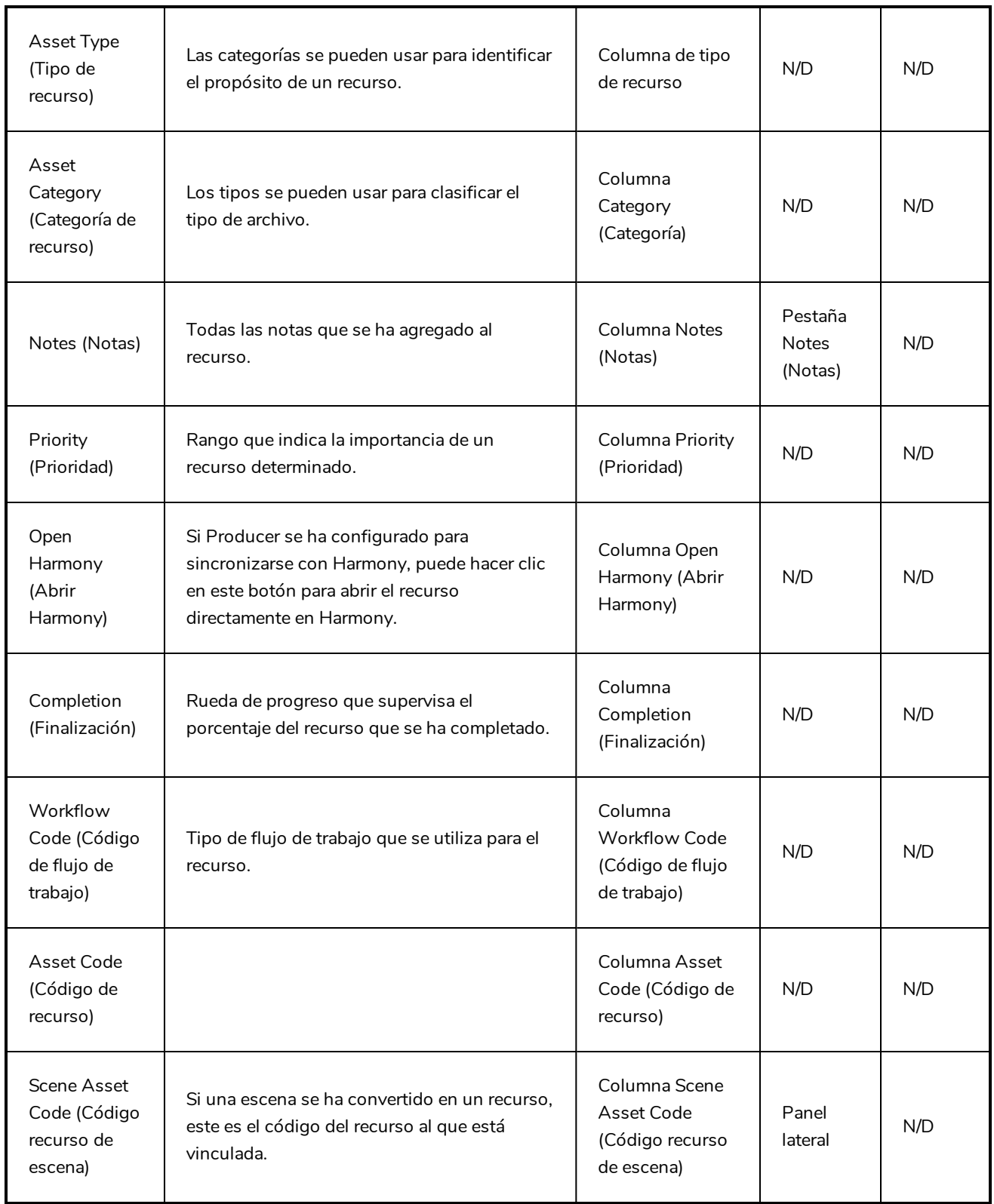

## <span id="page-96-0"></span>**Carga de un recurso**

Cargue scripts, personajes, fondos de pantalla y modelos 3D para ayudar visualmente al flujo de trabajo de su tarea.

Los usuarios con privilegios administrativos pueden crear uno o más recursos a la vez.

#### **Cómo cargar un recurso**

1. En el menú superior, haga clic en **Assets > Manage** (Recursos > Administrar).

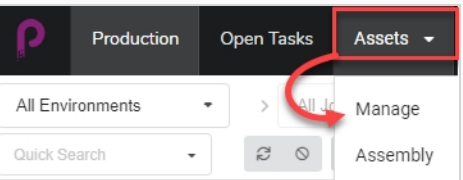

Se abre la lista de recursos.

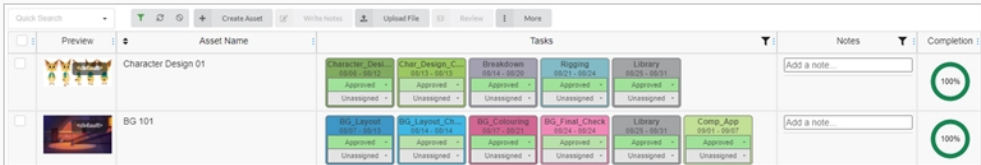

2. En la barra de herramientas situada encima de la lista de recursos, seleccione **Create Asset** (Crear recurso).

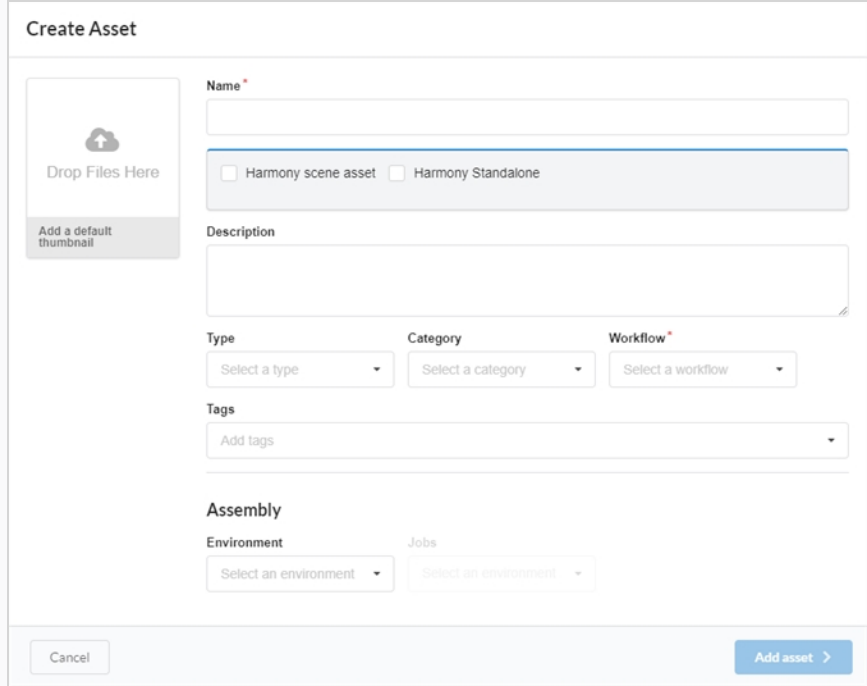

Aparece el cuadro de diálogo Create Asset (Crear recurso).

- 3. Cargue una imagen miniatura para su recurso al hacer clic y arrastrar su archivo al cuadro Drop Files Here (Colocar archivos aquí).
- 4. En el campo Name (Nombre), escriba el nombre de su nuevo recurso. Debe ser único o de lo contrario se producirá un error.
- 5. OPCIONAL: Vincule un recurso de Harmony Scene marcando la casilla de verificación.

Aparecen nuevos campos. Complete los campos Environment name (Nombre de entorno), Job name (Nombre de trabajo), Scene name (Nombre de escena) y Version of Harmony (Versión de Harmony) para vincular el recurso desde una escena de Harmony existente.

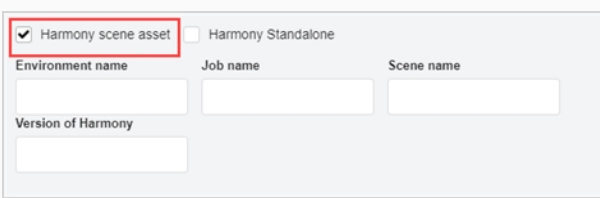

## **NOTA**

No se crea una escena en el servidor de Harmony, sino que solo lo vincula con una escena existente.

#### O

Active la casilla de verificación de Harmony Standalone para vincularlo a un recurso desde una versión independiente de Harmony.

Aparecen nuevos campos donde puede introducir el Workspace ID (ID de zona de trabajo) y Relative Path (Ruta relativa).

- 6. En el campo Description (Descripción), escriba una descripción para el recurso.
- 7. En el menú desplegable Type (Tipo), seleccione el tipo de recurso (3D, Model [Modelo], Image [Imagen], etc.) que desee cargar.
- 8. En el menú desplegable Category (Categoría), seleccione una categoría (Bg [Fondo], Main Character [Personaje principal], etc.) para el tipo de recurso.
- 9. En el menú desplegable Workflow (Flujo de trabajo), seleccione su flujo de trabajo (fondo, personaje o prop).
- 10. En el campo Tags (Etiquetas), escriba las palabras que desee asociar con el recurso, que posteriormente se puedan utilizar en las búsquedas. Después de escribir cada etiqueta, presione **Entrar** para validarla.
- 11. En la sección Assembly (Montaje), desde el menú desplegable Environment (Entorno), seleccione un entorno.

Se habilita el menú desplegable Jobs (Trabajos).

- 12. En la sección Assembly (Montaje), desde el menú desplegable Jobs (Trabajos), seleccione un trabajo.
- 13. Para guardar sus nuevos recursos, haga clic en el botón Add Asset (Agregar recurso).

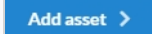

Sus recursos están ahora disponibles en la lista de recursos.

## **Búsqueda de recursos**

Si cuenta con muchos recursos y no necesita encontrar un recurso específico, puede filtrar los recursos en la lista usando palabras clave de sus descripciones. También puede elegir solo ver recursos basados en el proceso, estado o usuario específicos al que están asignados.

### **Cómo buscar recursos usando palabras clave**

1. En el menú superior, seleccione **Assets > Manage** (Recursos > Administrar).

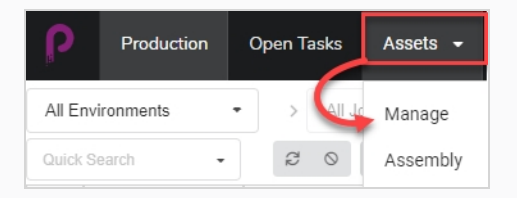

Se abre la lista de recursos.

## **CONSEJO**

Para incluir elementos retirados en sus resultados de búsqueda, en la barra de herramientas situada encima de la lista de recursos, haga clic en More (Más) y, en el menú desplegable, seleccione **Show Retired Items** (Mostrar elementos retirados).

2. En la barra de herramientas situada encima de la lista de recursos, haga clic en el campo Quick Search (Búsqueda rápida) y escriba todo o parte del nombre del recurso que desee buscar. Presione la tecla **Entrar** para iniciar la búsqueda.

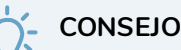

Cuando se crea un recurso, el creador tiene la opción de asociar determinadas palabras con el recurso (etiquetas); consulte Carga de un [recurso.](#page-96-0) Estas etiquetas normalmente describen el recurso y son muy útiles al hacer una búsqueda.

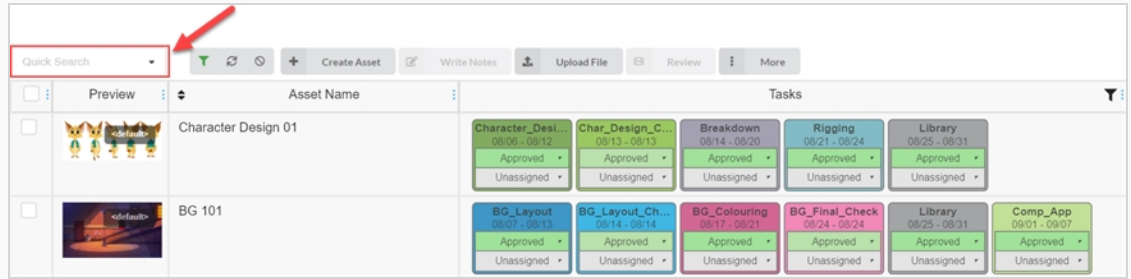

Aparecen los recursos que contienen el término de búsqueda.

3. Puede repetir este paso para agregar varios términos de búsqueda. Solo aparecerán en la lista los recursos que contienen todos sus términos de búsqueda en sus nombres.

**Cómo filtrar recursos por sus tareas, estado y personas asignadas**

1. En el menú superior, haga clic en **Assets > Manage** (Recursos > Administrar).

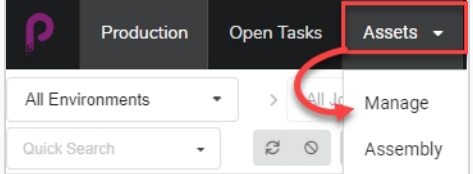

Se abre la lista de recursos.

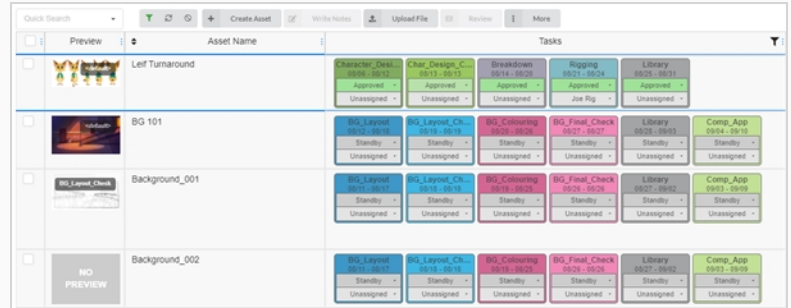

2. En la barra de herramientas situada encima de la lista de recursos, haga clic en Toggle Search Panel (Alternar panel de búsqueda)  $\top$ .

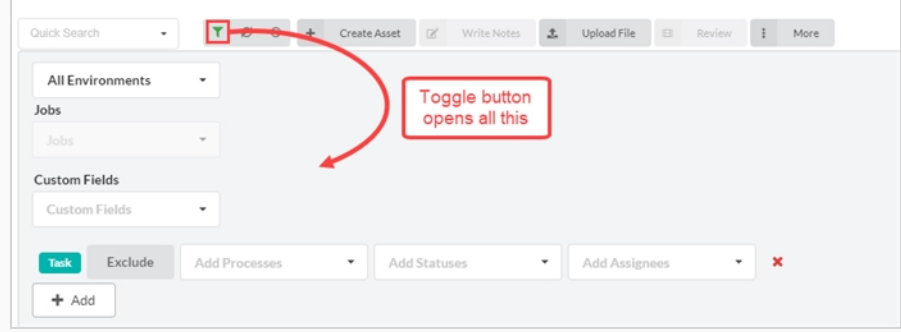

Aparece el panel de búsqueda.

3. Desde el menú desplegable All Environments (Todos los entornos, seleccione un entorno como filtro de búsqueda de recursos.

Se habilita el menú desplegable Jobs (Trabajos).

4. Utilice el menú desplegable Jobs (Trabajos) y los campos Custom Fields (Campos personalizados) para continuar restringiendo la búsqueda. Si necesita más filtros o un conjunto diferente, haga clic en el botón Add (Agregar) para mostrar los menús Add Processes (Agregar procesos), Add Statuses (Agregar estados) y Add Assignees (Agregar personas asignadas). Puede usar este segundo conjunto de filtros para excluir, en lugar de incluir, información adicional al hacer clic en el botón Exclude (Excluir).

Utilice algunos o todos estos filtros según lo desee.

Puede agregar varios elementos de alguna de estas categorías al hacer clic en el botón Add (Agregar) para crear otra fila de los mismos filtros. Un ejemplo en el que puede ser muy útil es cuando necesita buscar 2 procesos diferentes asignados a la misma persona.

5. Haga clic en **Apply Search Criteria** (Aplicar criterios de búsqueda) en la parte inferior del panel de búsqueda.

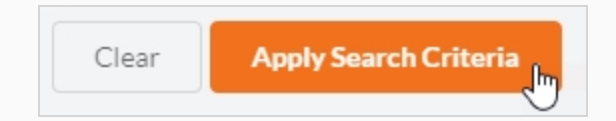

Aparecerán los recursos que coincidan con su búsqueda en la lista de recursos.

### **Cómo borrar los términos y filtros de búsqueda**

Realice una de las siguientes acciones:

- Haga clic en en todos los términos de búsqueda en el cuadro de texto de Quick Search (Búsqueda rápida).
- Presione la tecla de retroceso para quitar el último término de búsqueda hasta que se hayan borrado todos los términos de búsqueda.
- En la barra de herramientas situada en la parte superior de la lista de recursos, utilice el botón Clear All Filters (Borrar todos los filtros)

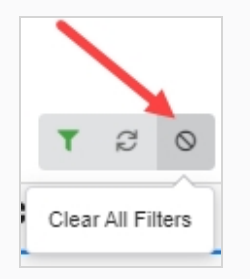

**E**n la parte inferior del panel de búsqueda, haga clic en el botón Clear (Borrar).

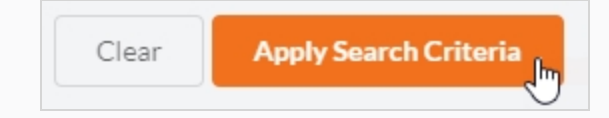

Todos los recursos dentro del trabajo se muestran nuevamente en la lista de recursos.

## **Edición de un recurso**

Una vez que se ha creado un recurso, en cualquier momento puede editar su descripción, flujo de trabajo y otra información.

**Cómo editar el nombre y la descripción de un recurso**

1. En el menú superior, haga clic en **Assets > Manage** (Recursos > Administrar).

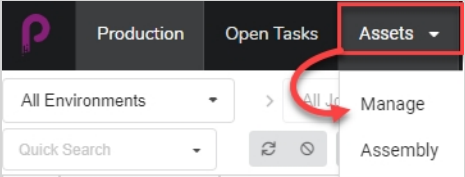

Se abre la lista de recursos.

- 2. En la lista de recursos, haga clic en la casilla de verificación del recurso que desee editar.
- 3. Si el panel lateral no está visible, en la barra de herramientas en de esquina superior derecha de la lista de recursos, haga clic en el botón Toggle Side Panel (Alternar panel lateral) **a** para mostrarlo.
- 4. En el panel lateral, seleccione la pestaña Details (Detalles).

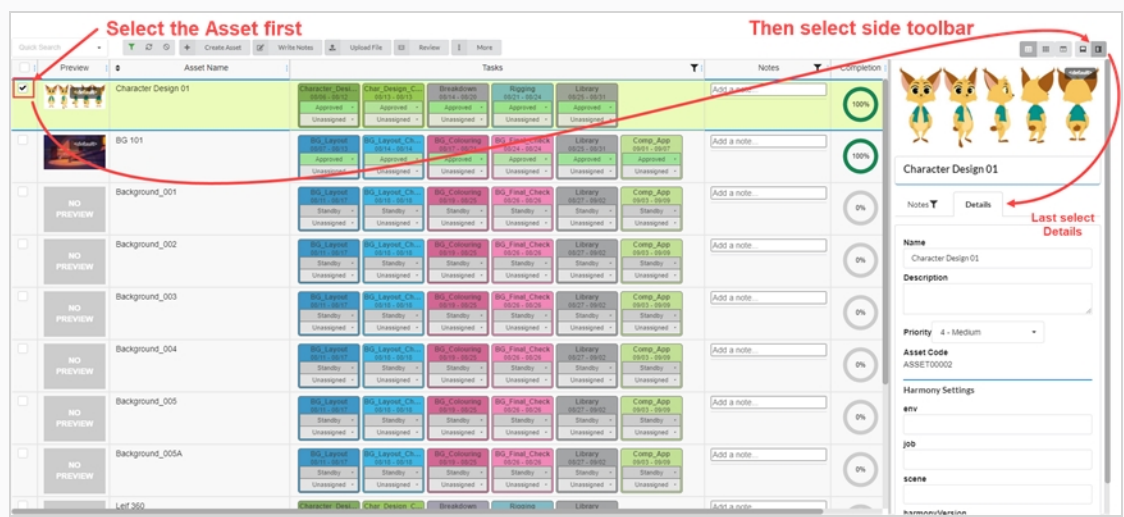

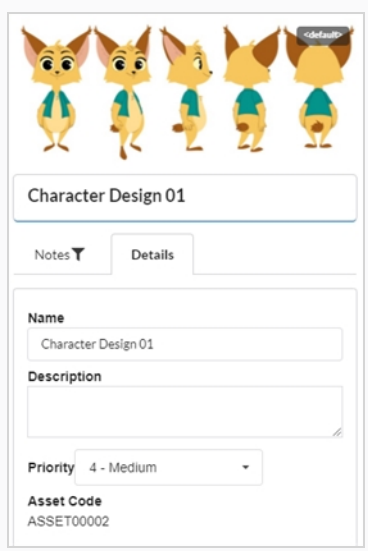

- 5. Para modificar el nombre el recurso seleccionado, en el campo Name (Nombre), escriba un nuevo nombre.
- 6. Para actualizar la descripción del recurso, en el campo Description (Descripción), escriba la nueva descripción.
- 7. Para cambiar la prioridad del recurso seleccionado, desde el menú desplegable Priority (Prioridad), seleccione una nueva prioridad.
- 8. Para guardar sus cambios, haga clic en cualquier lugar fuera del panel lateral.

Aparece una notificación emergente en la esquina inferior derecha de la página, que indica que el recurso está en proceso de actualización. Cuando la notificación emergente desaparece, significa que los cambios del recurso están guardados.

# **Eliminación de un recurso**

Los recursos se pueden eliminar permanentemente.

### **NOTA**

Al eliminar un recurso, se eliminan todas sus tareas, vistas previas (cargas) y datos de montaje. Los elementos eliminados se perderán de forma permanente y no se podrán restaurar.

### **Cómo eliminar recursos**

1. En el menú superior, seleccione **Assets > Manage** (Recursos > Administrar).

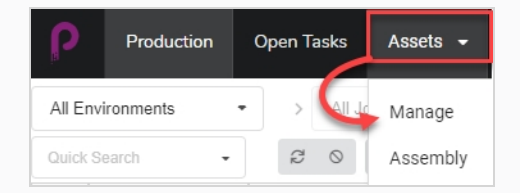

Se abre la lista de recursos.

2. En la lista de recursos, active la casilla de verificación de la columna situada más a la izquierda del elemento que desee eliminar.

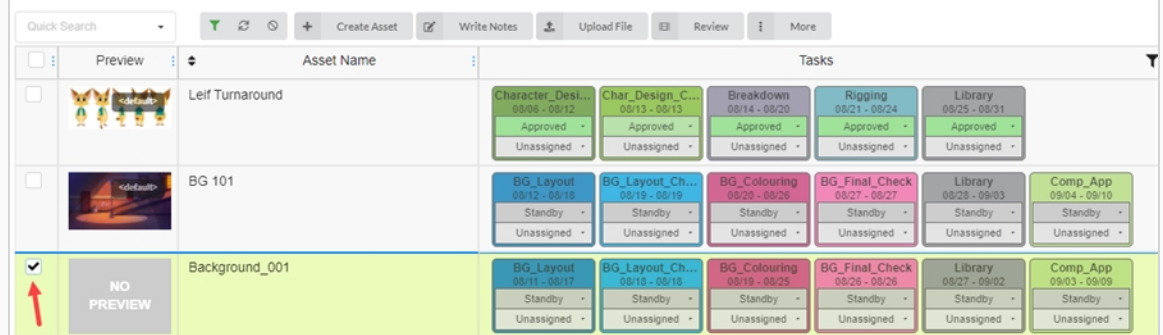

3. En la barra de herramientas situada encima de la lista de recursos, seleccione **More > Delete Assets** (Más > Eliminar recursos).

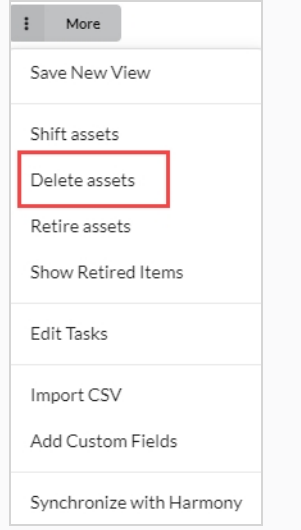

Se abre el cuadro de diálogo Delete Assets (Eliminar recursos).

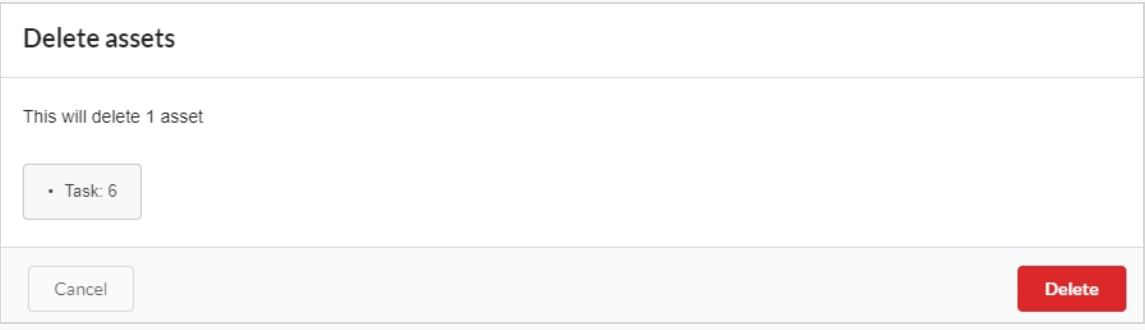

4. En la ventana emergente de confirmación, haga clic en **Delete** (Eliminar).

Se ha eliminado el recurso.

## <span id="page-106-0"></span>**Adición de una imagen de vista previa para un recurso**

Puede agregar o cambiar una imagen de vista previa de cualquier recurso que aparezca en la columna Preview (Vista previa) de la lista de recursos. Esto se puede hacer desde la pestaña Assets (Recursos) > Manage (Administrar) o la pestaña Production (Producción).

Se admiten los siguientes tipos de imágenes para las imágenes de vista previa: PNG, JPEG, GIF, BMP, TGA, TIFF, PSD, AI y PDF.

Si carga un clip de película (MP4 o MOV) como una vista previa, el primer fotograma de la película se establecerá automáticamente como la imagen. Podrá reproducir el clip desde la columna Preview (Vista previa).

Para un archivo GIF o de vídeo animado, el primer fotograma se fijará automáticamente como la imagen de vista previa. NO podrá reproducir estos archivos.

**Cómo agregar o cambiar una imagen de vista previa**

1. En el menú superior, haga clic en **Assets > Manage** (Recursos > Administrar).

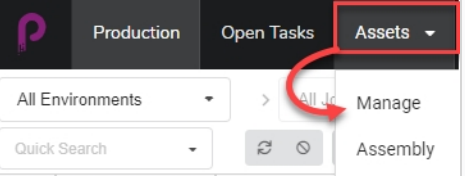

Se abre la lista de recursos.

O

En el menú superior, haga clic en la pestaña **Production** (Producción).

- 2. Utilice los filtros de menú desplegable All Enviroments (Todos los entornos) o All Jobs (Todos los trabajos) para que se muestren los recursos deseados.
- 3. Haga clic en la casilla de verificación del recurso cuya imagen miniatura desee cambiar.
- 4. En la barra de herramientas situada encima de la lista de recursos, haga clic en el botón **Upload File** (Cargar archivo).

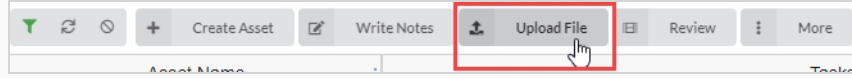

Aparece el cuadro de diálogo Upload File (Cargar archivo).

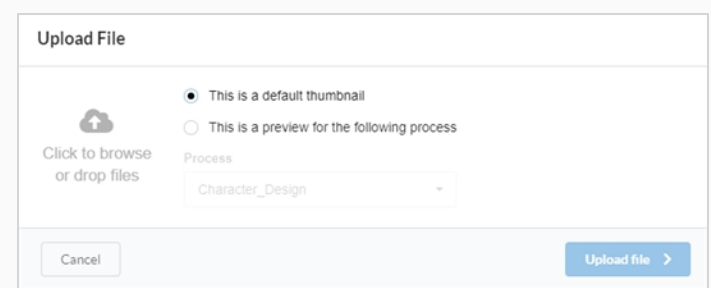

- 5. Seleccione una de las siguientes opciones:
	- <sup>l</sup> **This is a default thumbnail** (Es una imagen miniatura predeterminada) para cargar una imagen o un clip de película (MP4 o MOV) que será una referencia visual para todas las tareas de la fila seleccionada.
	- <sup>l</sup> **This is a preview for the following process** (Es una vista previa del siguiente proceso) para asociar una imagen o un clip de película (MP4 o MOV) con una tarea específica en la fila seleccionada.

Al seleccionar esta opción, se habilita el menú desplegable Process (Proceso). Seleccione la tarea que desee asociar con la imagen de vista previa de esta lista. Después de cargar el archivo, el nombre de la tarea aparecerá cerca de la esquina de la imagen miniatura.

6. Para cargar una imagen, haga clic en el botón Click to browse (Hacer clic para examinar) o arrastre y coloque el archivo sobre ella.

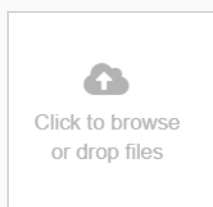

7. Haga clic en el botón **Upload File** (Cargar archivo).

El clip de imagen/película seleccionado aparece en la columna Preview (Vista previa).

### **CONSEJO**

Para ver la imagen en tamaño completo/clip de película, haga clic en el icono Open the image in a new tab (Abrir la imagen en una nueva pestaña)  $\Box$  que aparece al pasar el ratón sobre la parte inferior de la imagen de vista previa.
## **Descarga de un clip de película de recurso**

Los clips de película de vista previa de escena se pueden descargar para verlos fuera de la interfaz web de Producer.

**Cómo descargar un clip de película de recurso**

1. En el menú superior, haga clic en **Assets > Manage** (Recursos > Administrar).

Se abre la lista de recursos.

- 2. Si la columna de vista previa no se muestra en pantalla, habilítela en la barra de herramientas situada encima de la lista de recursos desde el botón Column Selector (Selector de columnas)  $\Box$ .
- 3. Pase el ratón sobre la imagen miniatura de vista previa y haga clic en el icono de engranaje.

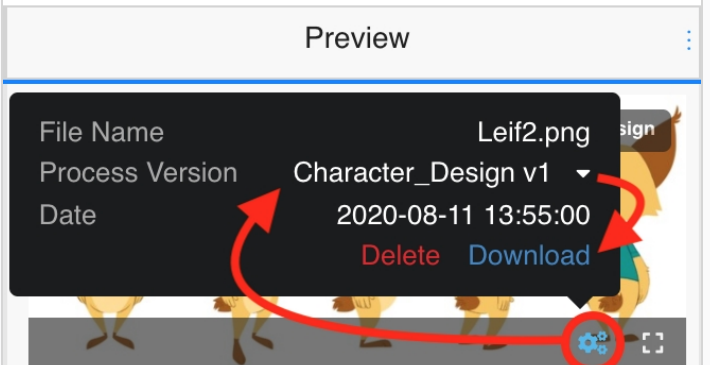

Aparece un cuadro de diálogo negro.

4. Haga clic en la opción **Download** (Descargar).

El archivo de película se descarga en su ordenador.

## **Visualización de versiones de imagen de vista previa**

Producer permite ver distintas imágenes de vista previa y clips de películas asociados con un entorno, trabajo, escena o tarea determinados.

**Cómo ver versiones diferentes de las imágenes de vista previa y clips de película**

1. Pase el ratón sobre una imagen de vista previa.

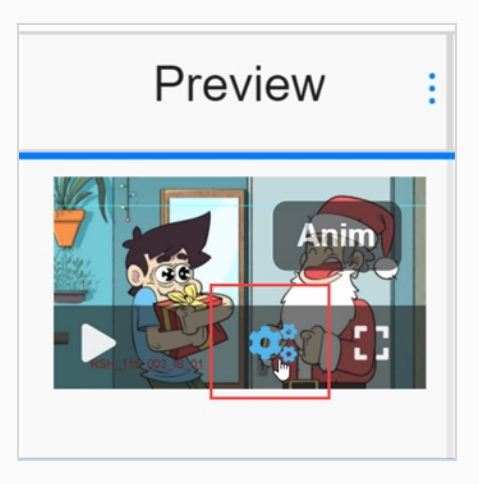

Aparece una barra de menús.

2. Haga clic en el icono de engranaje.

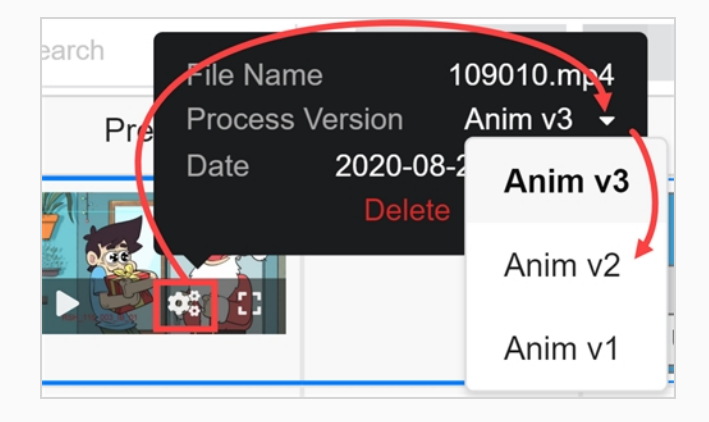

Aparecen información y un cuadro de diálogo.

3. En Process Version (Versión del proceso), haga clic en la flecha hacia abajo.

Si existe una opción de imagen o clip de película diferente, aparecerán en la lista desplegable. Seleccione la opción que desee ver.

Si se han cargado imágenes de vista previa o clips de película para el entorno global, tendrá la convención de nomenclatura <default> + número de versión. Si se ha asociado una imagen o clip de película con una tarea específica durante el proceso de carga, tendrá la convención de nomenclatura "nombre de la tarea" + número de versión; consulte [Adición](#page-106-0) de una imagen de vista previa para un

[recurso.](#page-106-0) En este ejemplo, el clip de película está asociado con la tarea Anim y tiene 3 versiones disponibles.

4. Si la imagen es un fotograma estático de un clip de película, haga clic en el botón de reproducción para ver la vista previa del clip de película.

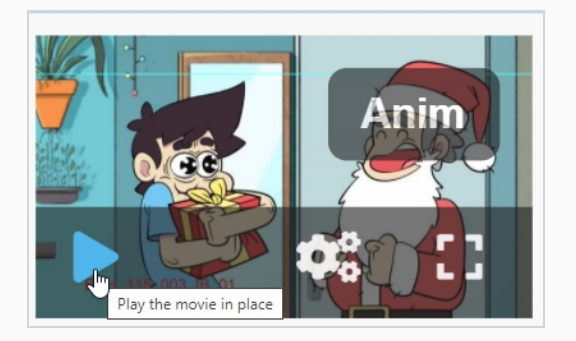

5. Si desea ver una versión de tamaño completo de la imagen o el clip de película, haga clic en el icono Open the image in a new tab (Abrir la imagen en una nueva pestaña)  $\mathbf{f}$ .

### **Sustitución de tareas de recursos**

Si su base de datos de Producer tiene varios flujos de trabajo de recursos, puede modificar el flujo de trabajo de un recurso al reemplazar todas las tareas del recurso por las tareas de un flujo de trabajo distinto.

#### **Cómo reemplazar tareas de un recurso**

1. En el menú superior, seleccione **Assets > Manage** (Recursos > Administrar).

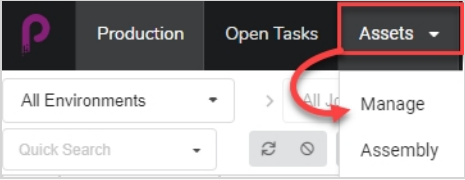

Se abre la lista de recursos.

- 2. Asegúrese de que las tareas estén visibles realizando una de las siguientes acciones:
	- En la barra de herramientas situada en la esquina superior derecha, haga clic en el icono Manage Columns (Administrar columnas)  $\Box$  y asegúrese de que esté activada la casilla de verificación situada junto a la opción de columna Tasks (Tareas).

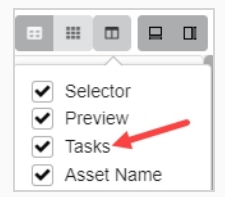

- Seleccione el recurso en la lista de recursos y, en la barra de herramientas en la esquina superior derecha, asegúrese de hacer clic en el botón Toggle Bottom Panel (Alternar panel inferior)  $\equiv y$  que el panel inferior esté visible. A continuación, en el panel inferior, seleccione la pestaña **Tasks** (Tareas).
- 3. Haga clic en la casilla de verificación de cada recurso cuyo flujo de trabajo desee cambiar.

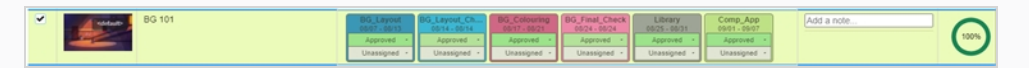

4. En la barra de herramientas situada encima de la lista de recursos, haga clic en el botón **More** (Más).

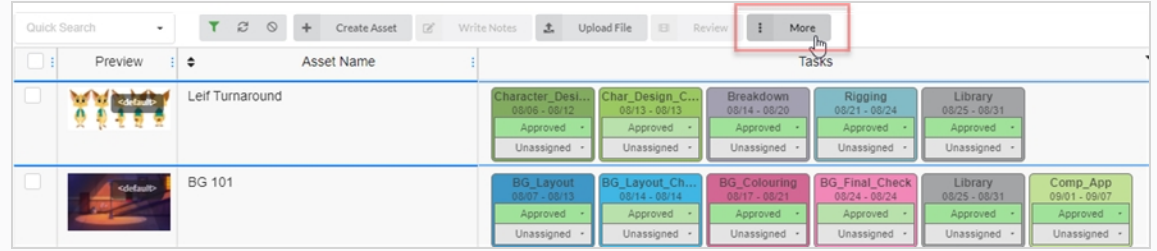

5. En el menú desplegable More (Más), seleccione **Edit Tasks** (Editar tareas).

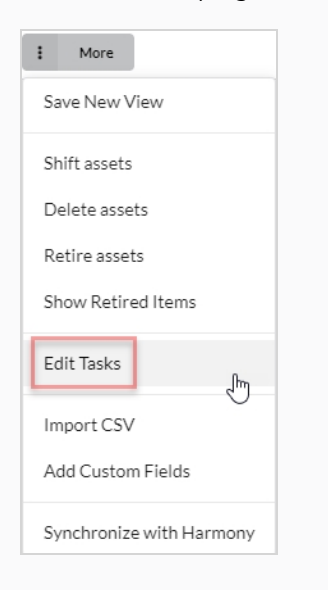

Aparece el cuadro de diálogo Edit Tasks (Editar tareas).

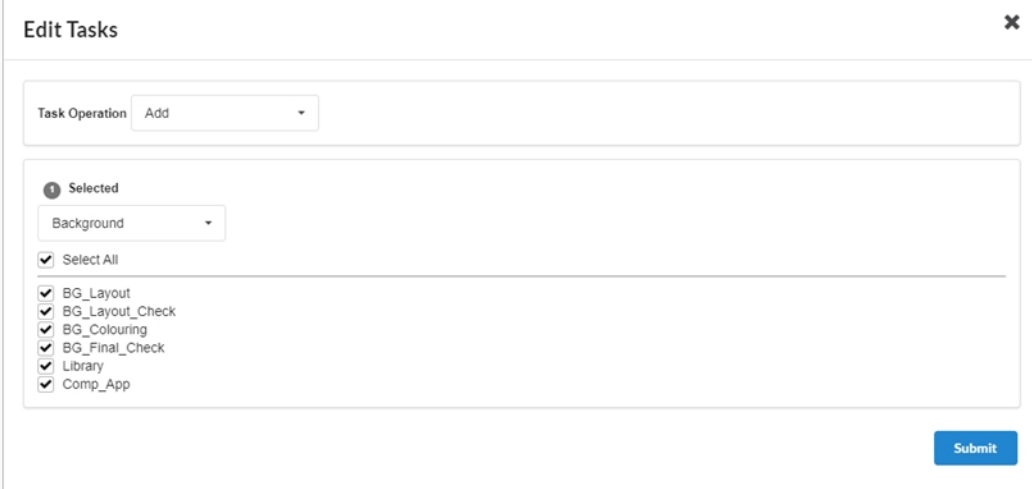

6. En el menú desplegable Task Operation (Operación de tareas), seleccione **Replace** (Sustituir).

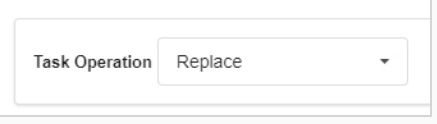

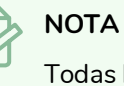

Todas las tareas reemplazadas perderán sus personas asignadas y sus estados actuales. Si en cambio selecciona **Add** (Agregar), se agregan las tareas que faltan y las existentes no se tocan; consulte [Adición](#page-114-0) de tareas.

7. En el menú desplegable justo debajo, seleccione el flujo de trabajo que desee usar.

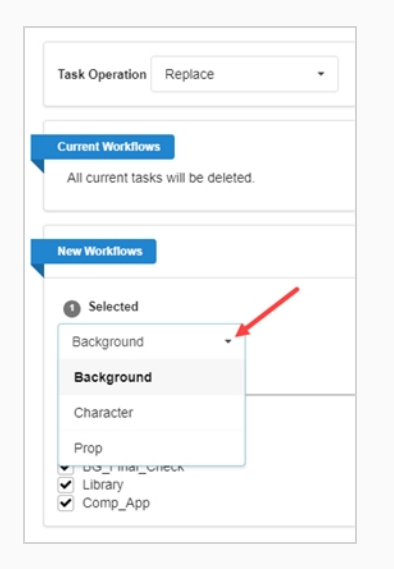

8. De manera predeterminada, se marcarán las casillas de verificación de todas las tareas en el flujo de trabajo seleccionado. Si desea que los recursos seleccionados solo tomen algunas de las tareas en el flujo de trabajo seleccionado, desactive las tareas que desee excluir.

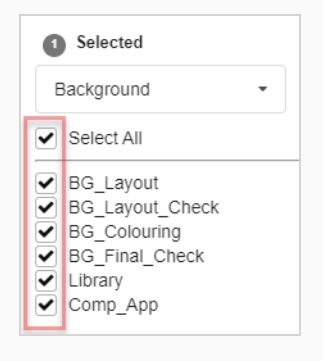

9. Haga clic en el botón Confirm (Confirmar).

#### **Confirm**

Aparece una notificación emergente que indica que se están reemplazando las tareas de los elementos seleccionados. Cuando la notificación emergente desaparece, se han quitado las tareas de los flujos de trabajo antiguos de todos los recursos seleccionados y se han agregado las tareas del nuevo flujo de trabajo.

### <span id="page-114-0"></span>**Adición de tareas**

Cuando se crea una tarea con un flujo de trabajo, todas las tareas de ese flujo de trabajo se agregan a él de forma predeterminada. Es posible quitar tareas específicas del flujo de trabajo de un recurso, así como agregar tareas posteriores que se quitaron previamente.

#### **Cómo agregar tareas de recursos**

1. En el menú superior, seleccione **Assets > Manage** (Recursos > Administrar).

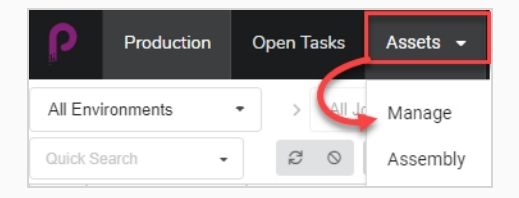

Se abre la lista de recursos.

2. Haga clic en la casilla de verificación de cada recurso cuyo flujo de trabajo desee cambiar.

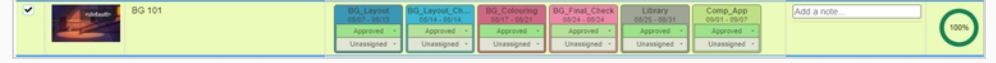

3. En la barra de herramientas situada encima de la lista de recursos, haga clic en el botón **More** (Más).

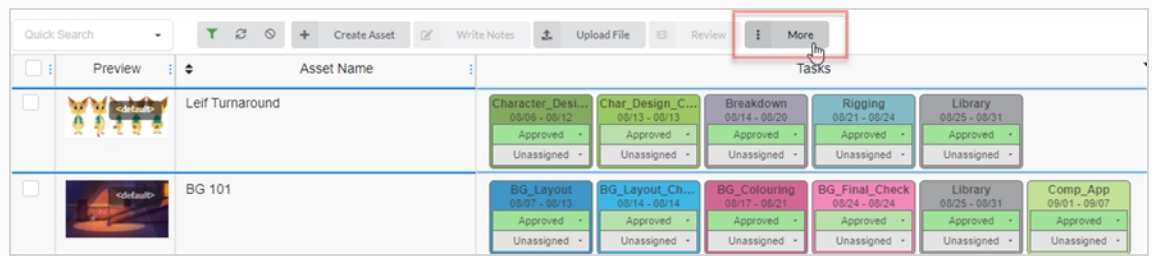

4. En el menú desplegable More (Más), seleccione **Edit Tasks** (Editar tareas).

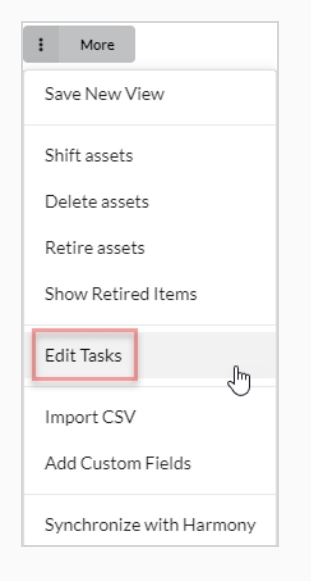

Aparece el cuadro de diálogo Edit Tasks (Editar tareas).

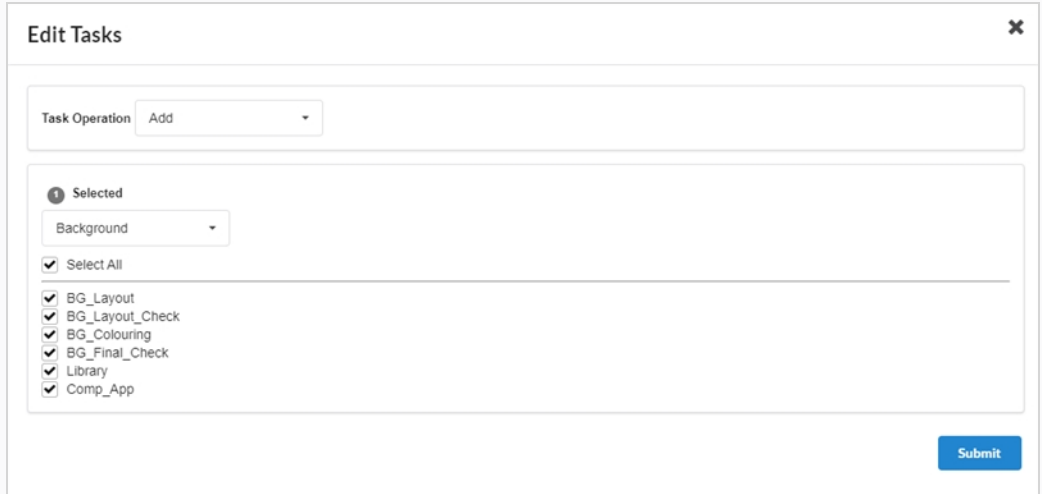

5. En el menú desplegable Task Operation (Operación de tareas), seleccione **Agregar** (Agregar).

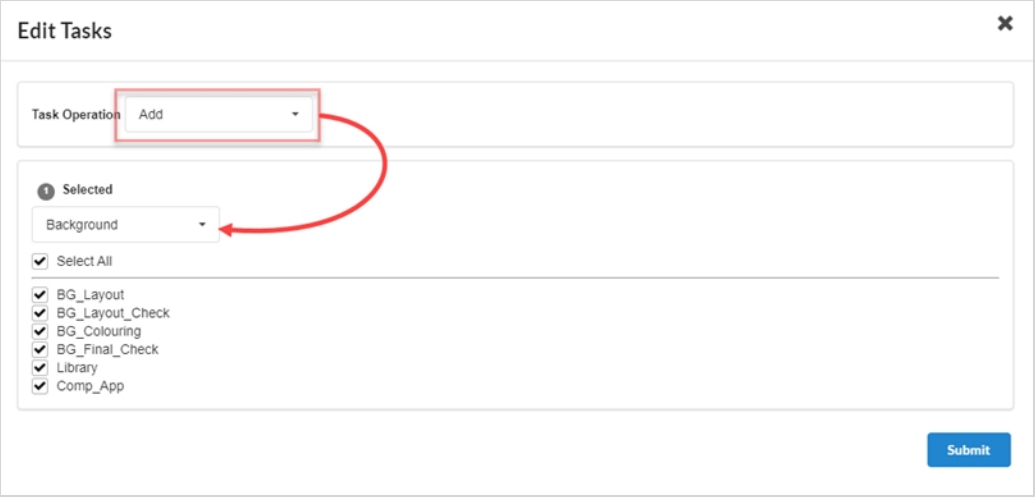

6. En el menú desplegable Selected (Seleccionado), seleccione el flujo de trabajo que desee usar.

### **NOTA**

Un recurso solo puede tener un flujo de trabajo y solo puede tener tareas de su flujo de trabajo asignado. Si selecciona un flujo de trabajo distinto al que actualmente está asignado al recurso, se quitarán las tareas del antiguo flujo de trabajo del recurso, a menos que exista una tarea con el mismo nombre en el nuevo flujo de trabajo.

7. Active la casilla de cada tarea que desee agregar. Si desea agregar todas las tareas del flujo de trabajo seleccionado, marque **Select All** (Seleccionar todo).

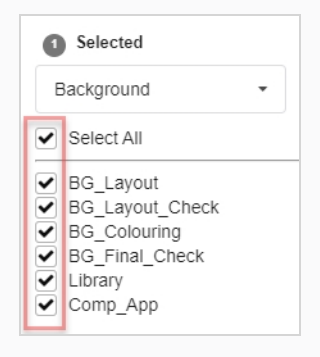

8. Haga clic en el botón Confirm (Confirmar).

**Confirm** 

Aparece una notificación emergente que indica que se están reemplazando las tareas de los elementos seleccionados. Cuando la notificación emergente desaparece, se han quitado las tareas de los flujos de trabajo antiguos de todos los recursos seleccionados y se han agregado las tareas del nuevo flujo de trabajo.

## **Eliminación de tareas**

Cuando se crea una tarea con un flujo de trabajo, todas las tareas de ese flujo de trabajo se agregan a él de forma predeterminada. Es posible quitar tareas específicas del flujo de trabajo de un recurso, así como agregar tareas posteriores que se quitaron previamente.

#### **Cómo quitar tareas de un recurso**

1. En el menú superior, seleccione **Assets > Manage** (Recursos > Administrar).

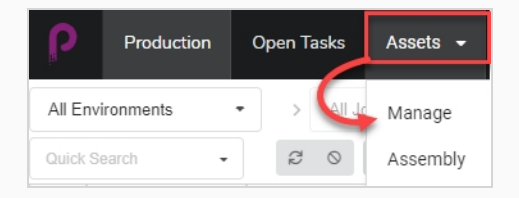

Se abre la lista de recursos.

2. Haga clic en la casilla de verificación de cada recurso cuyo flujo de trabajo desee cambiar.

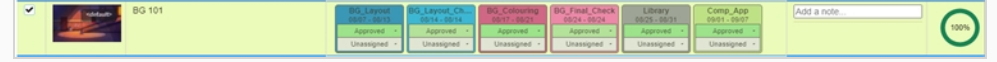

3. En la barra de herramientas situada encima de la lista de recursos, haga clic en el botón **More** (Más).

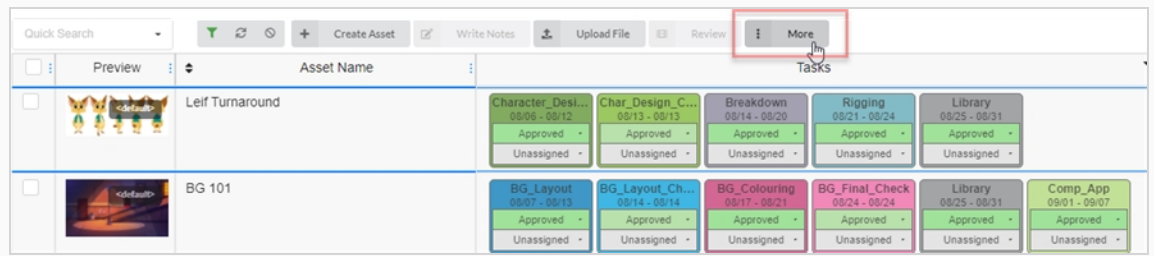

4. En el menú desplegable More (Más), seleccione **Edit Tasks** (Editar tareas).

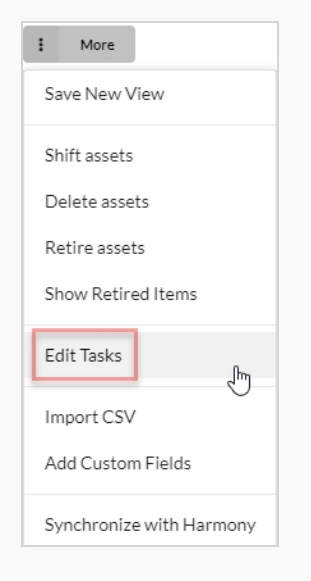

Aparece el cuadro de diálogo Edit Tasks (Editar tareas).

5. En el menú desplegable Task Operation (Operación de tareas), seleccione **Delete** (Eliminar).

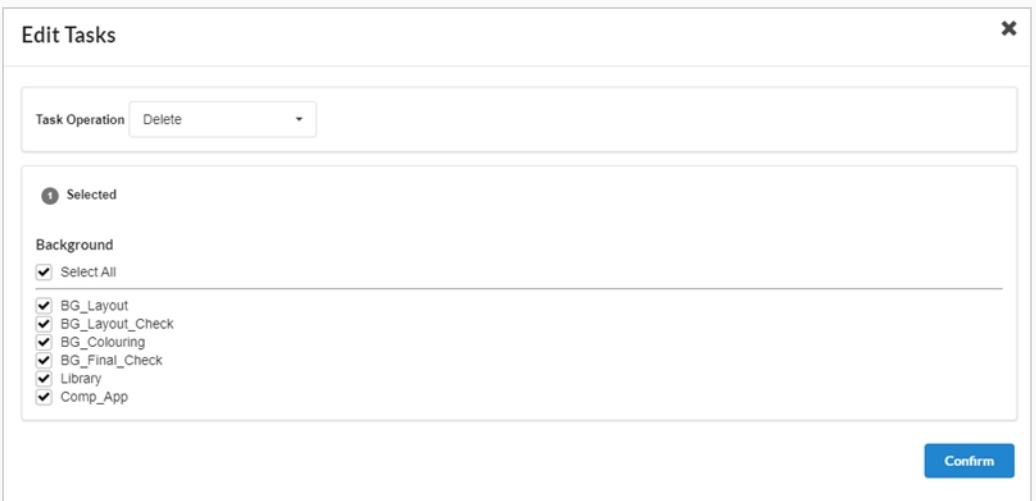

- 6. De manera predeterminada, todas las tareas del flujo de trabajo del recurso estarán seleccionadas y marcadas para su eliminación. Si solo desea eliminar algunas de las tareas del recurso seleccionado, desactive todas las tareas que desee conservar.
- 7. Haga clic en el botón Confirm (Confirmar).

#### $\mathsf{Confirm}$

Aparece una notificación emergente que indica que se están reemplazando las tareas de los elementos seleccionados. Cuando la notificación emergente desaparece, se han quitado las tareas de los flujos de trabajo antiguos de todos los recursos seleccionados y se han agregado las tareas del nuevo flujo de trabajo.

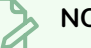

#### **NOTA**

Puede volver a agregar las tareas que había quitado del flujo de trabajo de un recurso; consulte [Adición](#page-114-0) de tareas.

## **Retirada de recursos**

Cuando un recurso ya no es necesario, al retirarlo se ocultará de la vista sin eliminarlo. Los recursos retirados aún se pueden ver y reactivar en caso necesario; consulte [Activación](#page-36-0) de recursos retirados.

### **Cómo retirar recursos**

1. En el menú superior, seleccione **Assets > Manage** (Recursos > Administrar).

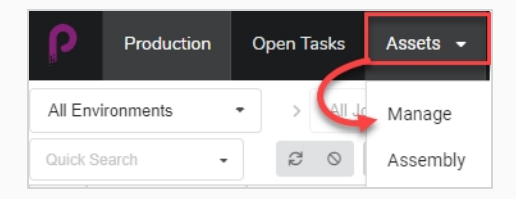

Se abre la lista de recursos.

- 2. Haga clic en el recurso cuya información desea ver.
- 3. Active la casilla de verificación en la columna situada más a la izquierda de cada recurso que desee retirar.

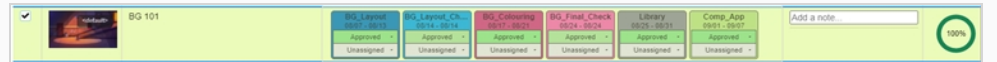

4. En la barra de herramientas situada encima de la lista de recursos, seleccione **More > Retire Assets** (Más > Retirar recursos).

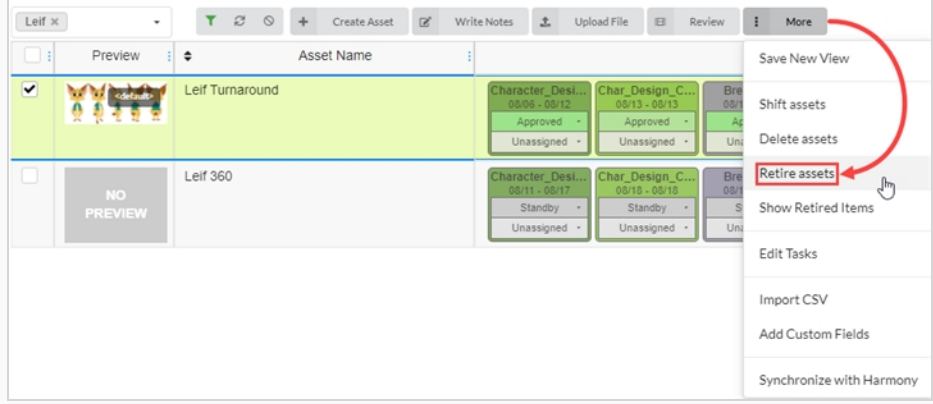

Se abre el cuadro de diálogo Confirm (Confirmar).

5. Seleccione **Confirm** (Confirmar).

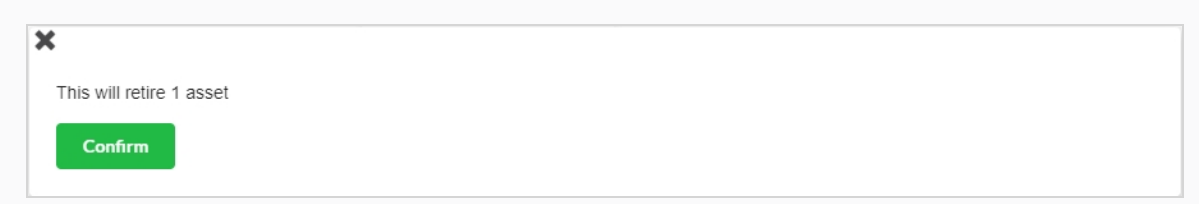

Los recursos retirados están ahora ocultos a la vista.

## **Visualización de recursos retirados**

Los recursos que se han retirado, están ocultos de la página Production (Producción), pero se pueden ver en caso necesario.

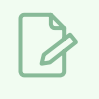

**NOTA**

Para retirar recursos, consulte [Retirada](#page-106-0) de recursos.

#### **Cómo ver recursos retirados**

1. En el menú superior, seleccione **Assets > Manage** (Recursos > Administrar).

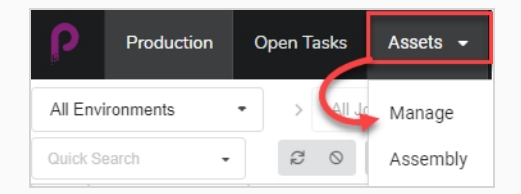

Se abre la lista de recursos.

2. En la barra de herramientas situada encima de la lista de recursos, seleccione **More > Show Retired Items** (Más > Mostrar elementos retirados).

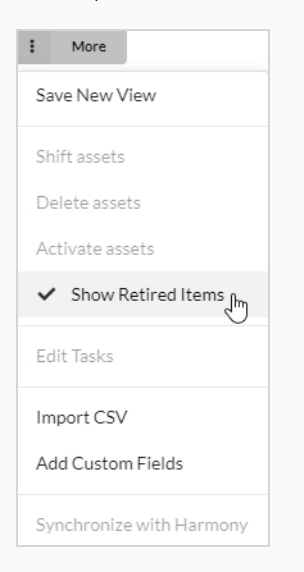

Aparecen los elementos retirados.

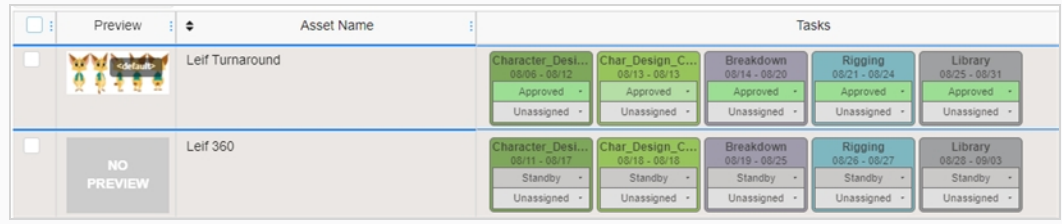

### **NOTA**

Ó

Para ocultar los recursos retirados, en la barra de herramientas situada encima de la lista de recursos, seleccione **More** (Más). Habrá una marca en la casilla de verificación visible junto a Show Retired Items (Mostrar elementos retirados). Seleccione **Show Retired Items** (Mostrar elementos retirados) para desactivarla.

Los elementos retirados están ahora ocultos a la vista.

## **Activación de recursos retirados**

Los recursos que se han retirado y ocultado a la vista se pueden restaurar para que aparezcan en la lista de recursos. A esto se le denomina activación de recursos.

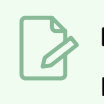

**NOTA**

Para retirar recursos, consulte [Retirada](#page-106-0) de recursos.

### **Cómo restaurar los recursos retirados**

1. En el menú superior, seleccione **Assets > Manage** (Recursos > Administrar).

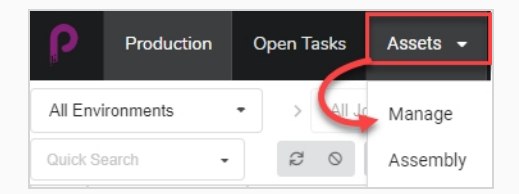

Se abre la lista de recursos.

2. En la barra de herramientas situada encima de la lista de recursos, seleccione **More > Show Retired Items** (Más > Mostrar elementos retirados).

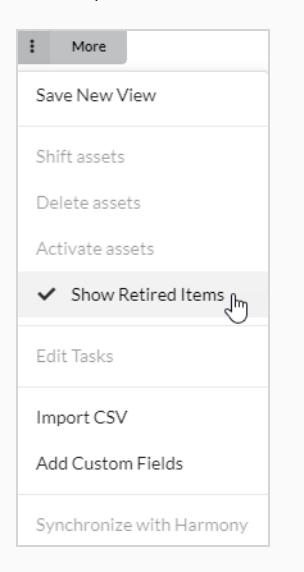

Aparecen los elementos retirados.

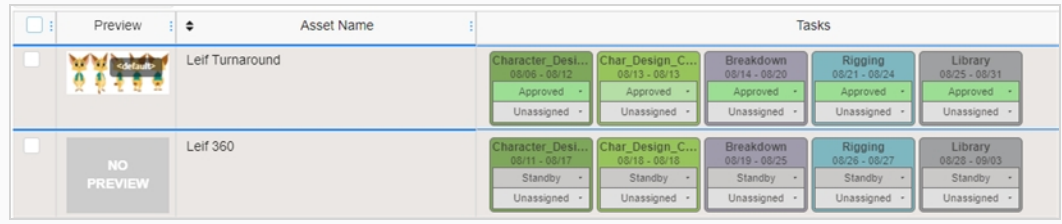

- 3. Seleccione los recursos que desee activar mediante la casilla de verificación situada más a la izquierda de la pantalla.
- 4. Seleccione **More > Activate Assets** (Más > Activar recursos).

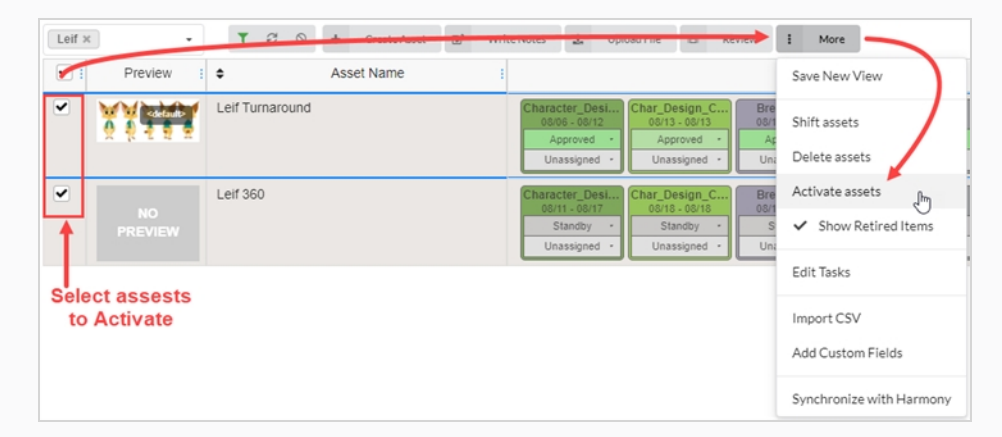

5. En la ventana emergente de confirmación, haga clic en **Confirm** (Confirmar).

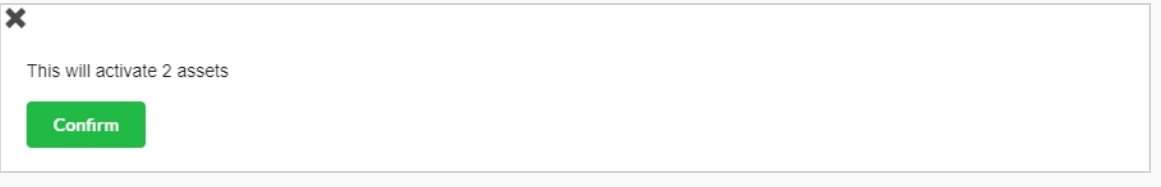

Los recursos retirados son ahora visibles en la lista de recursos.

# **Capítulo 6: Acerca de la supervisión de la carga de trabajo**

Las tareas son la base de la supervisión de su producción con Producer. Se pueden crear automáticamente al agregar nuevas escenas o bien se pueden crear manualmente. Las tareas son la forma práctica de los procesos que conforman los flujos de trabajo.

Las tareas tienen distintos estados posibles y se pueden asignar a distintos usuarios.

Las tareas se crean normalmente de forma automática porque los flujos de trabajo tienen una configuración predeterminada para crear tareas automáticamente. Cuando crea un elemento, como una escena o un recurso, y selecciona un flujo de trabajo mediante la configuración de creación automática, todos los procesos de este flujo de trabajo se convertirán en tareas reales para este elemento.

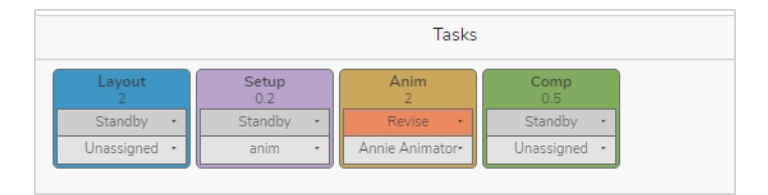

# **Asignación de tareas**

Cada tarea de cualquier flujo de trabajo se puede asignar a un usuario específico.

Para asignar varias tareas a un usuario en particular, se puede seleccionar una escena cada vez y cambiar al usuario requerido, o utilizar las casillas de verificación en el lado de la pantalla y seleccionar la casilla de las escenas designadas para asignarlas. En la tarea del menú desplegable Unassigned (Sin asignar), seleccione el usuario adecuado.

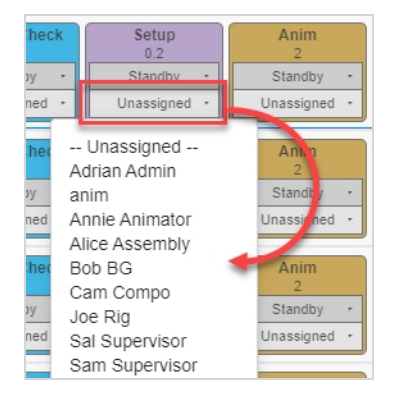

### **Cómo asignar una tarea**

- 1. En el menú superior, seleccione **Production** (Producción) o en **Assets > Manage** (Recursos > Administrar).
- 2. Seleccione el entorno y el trabajo que contienen las escenas que desee asignar.
- 3. En la columna correspondiente a la tarea, en el menú desplegable Asignado (Asignado) (parte inferior), establezca el propietario del recurso/tarea.
	- <sup>l</sup> Para asignar varias tareas al mismo tiempo, en la columna más a la izquierda, active la casilla de verificación de todas las escenas que desea asignar y, a continuación, asigne el propietario de la tarea.

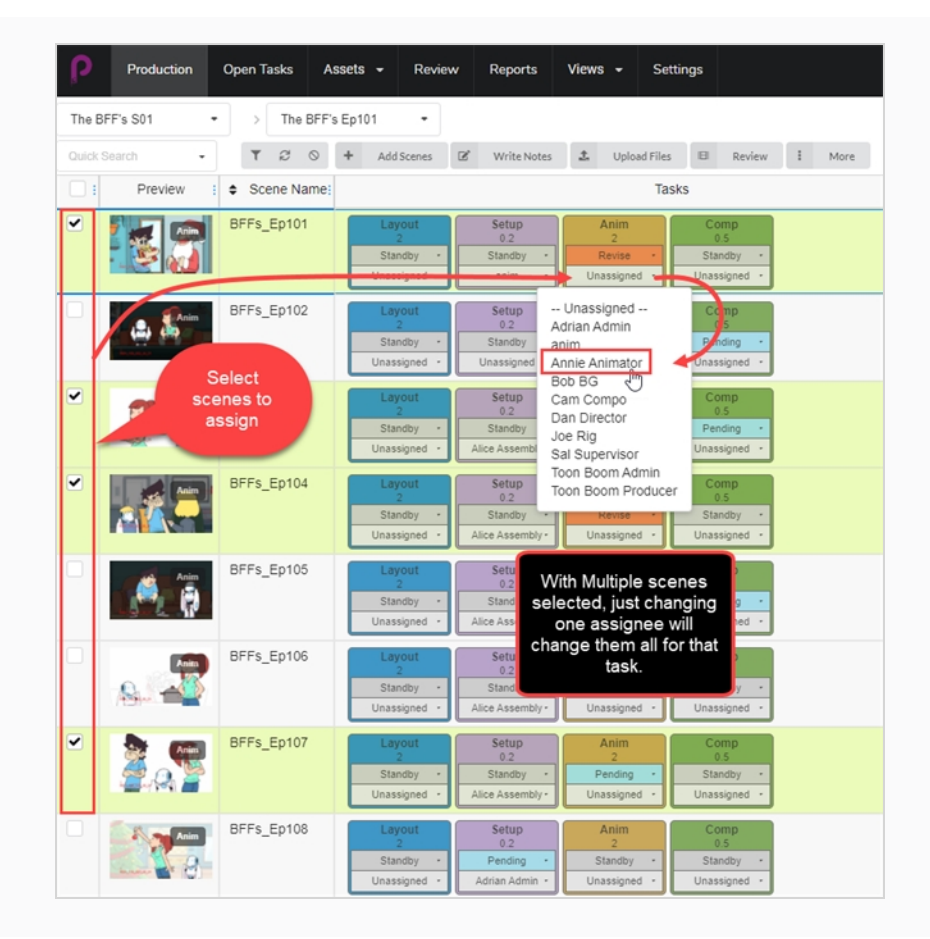

## **Comprobación de tareas abiertas para el trabajo y notas**

En Producer, cada usuario recibe sus propias credenciales de inicio de sesión. Los usuarios individuales tendrán un límite de acceso a Producer predeterminado dependiendo de sus responsabilidades dentro del pipeline de animación. Cada usuario tendrá la posibilidad de comprobar las tareas y notas que se le han asignado específicamente en la página Open Tasks (Tareas abiertas).

**Cómo comprobar el trabajo y las notas de Open Tasks (Tareas abiertas)**

1. En el menú superior, seleccione **Open Tasks** (Tareas abiertas).

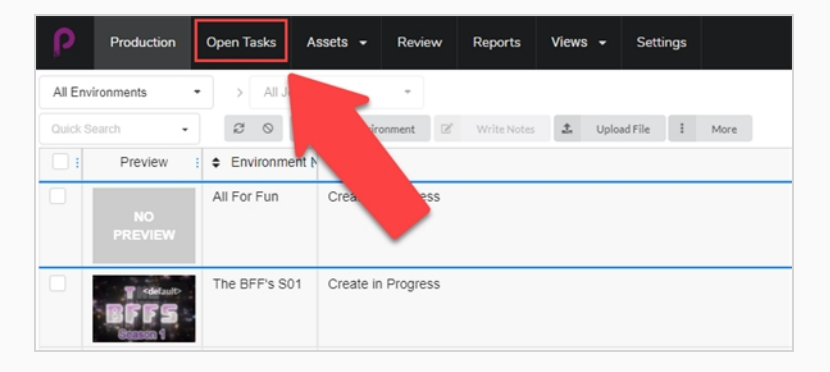

2. En la vista Open Tasks (Tareas abiertas), utilice la barra de herramientas de búsqueda para filtrar el trabajo y actualizar las tareas.

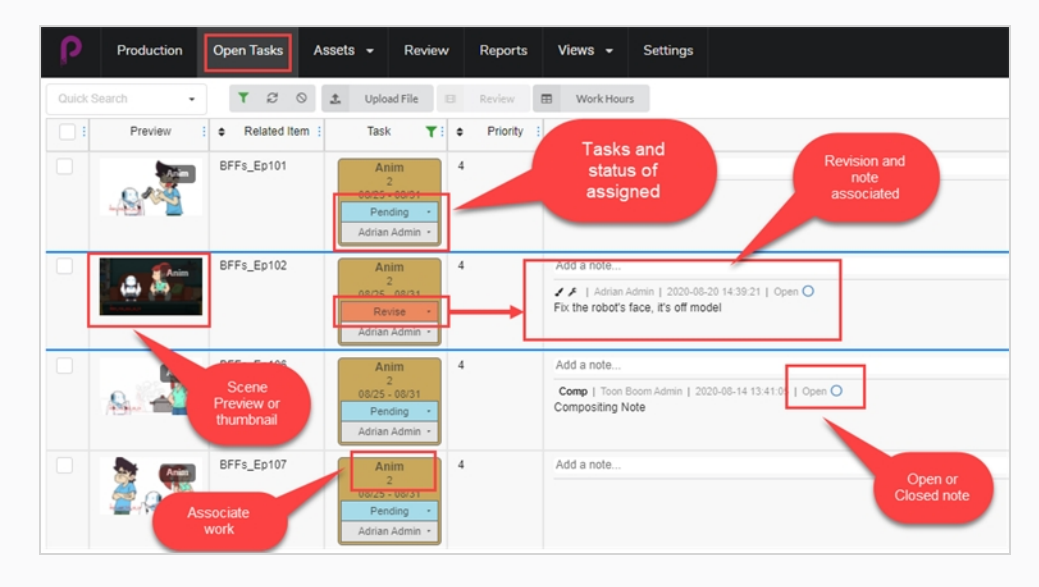

## **Actualización manual del estado**

En las vistas Production (Producción), Open Tasks (Tareas abiertas) y Assets (Recursos), puede establecer el estado de las diferentes tareas.

### **Cómo actualizar un estado**

- 1. En el menú superior, seleccione **Production** (Producción), **Open Tasks** (Tareas abiertas) o **Assets > Manage** (Recursos > Administrar).
- 2. Seleccione el entorno y el trabajo que contienen el estado que va a actualizar.
- 3. En la columna que corresponde a la tarea, en el menú desplegable (superior) Status (Estado), establezca el estado del recurso o tarea.
	- Para establecer varios estados al mismo tiempo, en la columna más a la izquierda, active las casillas de verificación de todas las escenas que desee actualizar y, a continuación, establezca el nuevo estado.

### **NOTA**

Se puede modificar dependiendo del flujo de trabajo de la producción y de sus necesidades en ese flujo de trabajo. Dependiendo de cómo esté configurado el flujo de trabajo, es posible que haya algunos desencadenadores relacionados con otros estados.

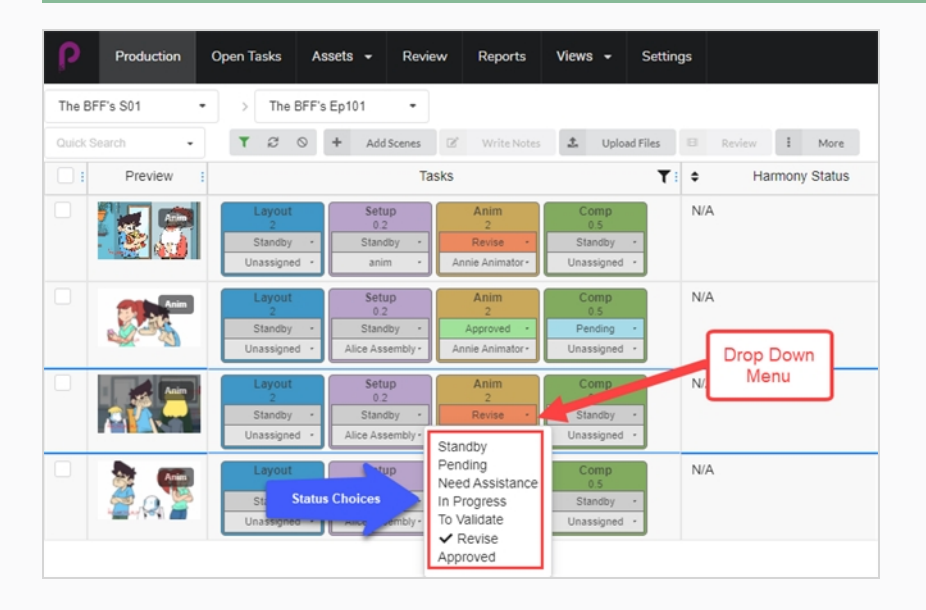

## **Registro de horas de trabajo**

Producer permite a los usuarios supervisar el trabajo por horas. En la vista Open Tasks (Tareas abiertas), el usuario puede registrar las horas trabajadas en cada tarea en fechas específicas.

### **Cómo registrar las horas trabajadas**

1. En Open Tasks (Tareas abiertas), haga clic en la pestaña **Work Hours** (Horas de trabajo) en la parte superior de la ventana de la tarea.

Se abre la ventana Work Hours (Horas de trabajo).

 $\qquad \qquad \boxplus$ **Work Hours** 

- 2. Aquí puede seleccionar entre varias opciones.
	- En el campo Date Range (Rango de fechas), seleccione el rango de fechas.
	- Utilice la barra de herramientas de Search (Búsqueda) para buscar una tarea en particular.
	- Habilite o deshabilite la opción Hide Approved (Ocultar aprobados) para ocultar todo el trabajo aprobado).
	- Para cada tarea, introduzca la cantidad de horas trabajadas en el campo del día correspondiente.

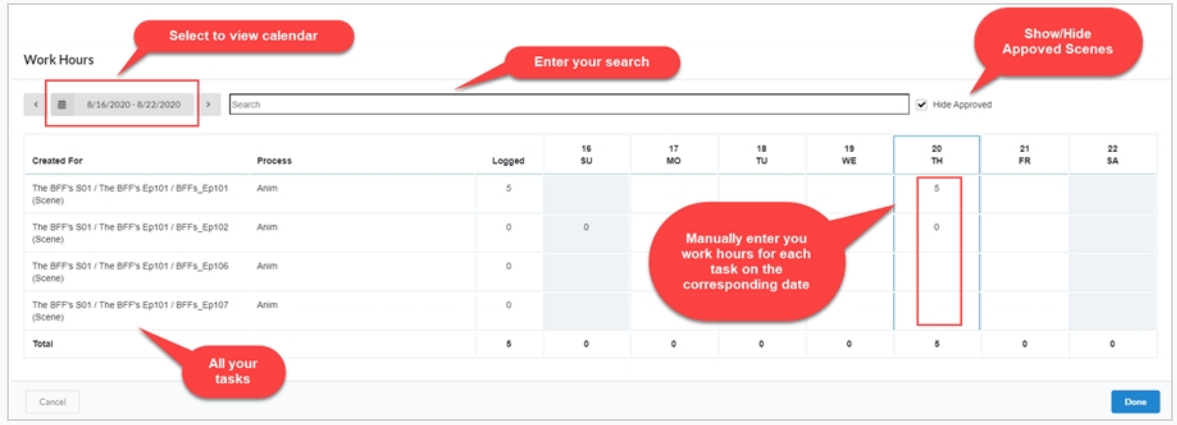

3. Cuando termine, seleccione **Done** (Listo).

## **Carga y actualización de instantáneas**

Si Producer no está integrado con Harmony o alguna otra opción que actualice la instantánea de la tarea automáticamente, el usuario puede cargar una instantánea de forma manual.

Si Producer está integrado con Harmony, puede insertar la instantánea del recurso automáticamente desde Harmony mediante una secuencia de comandos.

### **Cómo cargar una instantánea de forma manual**

- 1. En Open Tasks (Tareas abiertas), active la casilla situada más a la izquierda de la escena o escenas para las que desea cargar una imagen o vídeo.
- 2. Seleccione **Upload File** (Cargar archivo).

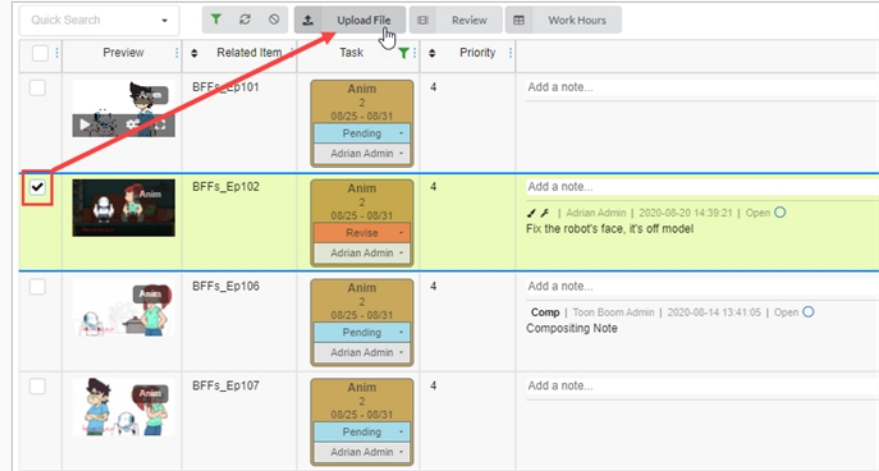

Se abre la ventana Upload Preview (Cargar vista previa).

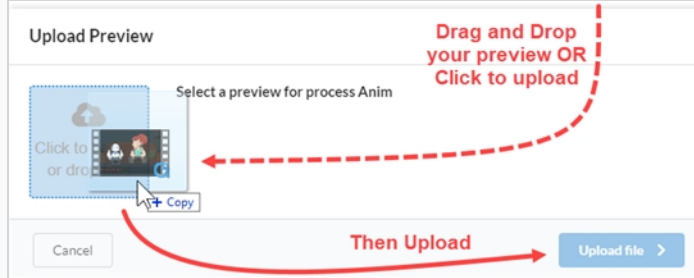

- 3. En la ventana Upload Preview (Cargar vista previa), puede arrastrar y colocar su nueva vista previa, o bien hacer clic y cargarla.
- 4. Seleccione **Upload** (Cargar).
- 5. En el área de imagen, seleccione el icono de engranaje que aparece al pasar el ratón por encima de la ventana.

Se abre una ventana nueva.

6. Aquí puede ver la vista previa anterior y la nueva. Producer realiza automáticamente la última carga de la vista previa predeterminada.

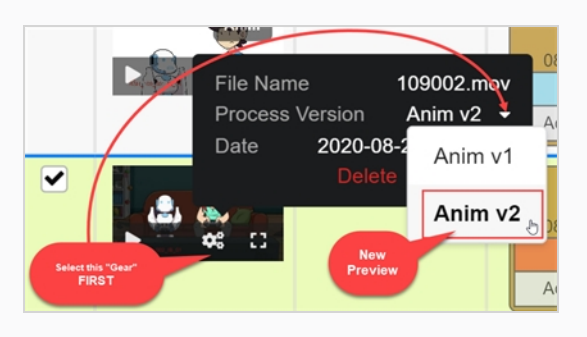

**Cómo cargar una instantánea de un recurso desde una escena de Harmony**

1. En Harmony, seleccione la secuencia de comandos de Asset Snapshot (Instantánea de recurso) dentro de la escena del recurso que desee cargar.

Se abre una ventana nueva.

2. Es posible que la ventana muestre un error al principio debido a que asocia el nombre de la escena como un recurso. Introduzca el nombre correcto del recurso.

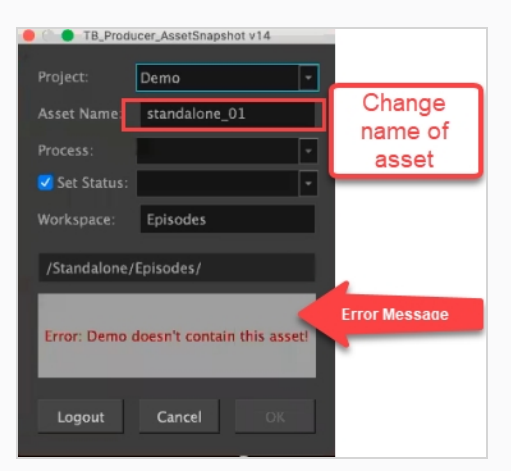

Entonces, Harmony se comunica con Producer a fin de reconocer el proceso en el cual está trabajando.

- 3. Configure su proceso y su estado, y mantenga activada la casilla de verificación de la izquierda.
- 4. Haga clic en OK (Aceptar).

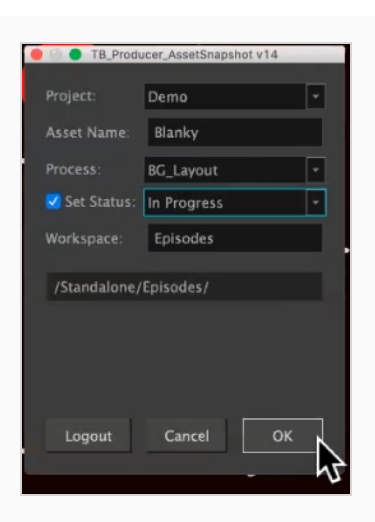

Se abrirá una nueva ventana que muestra el progreso en Rendering Preview (Vista previa de renderizado).

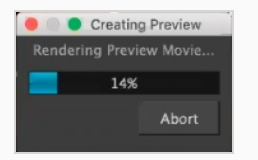

Se abrirá el cuadro de diálogo de Preview Confirmation (Confirmación de vista previa).

5. Seleccione **Upload** (Cargar).

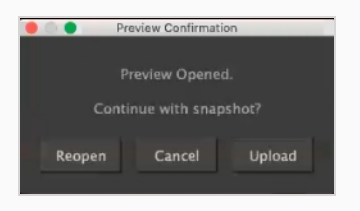

Se abre una ventana de confirmación.

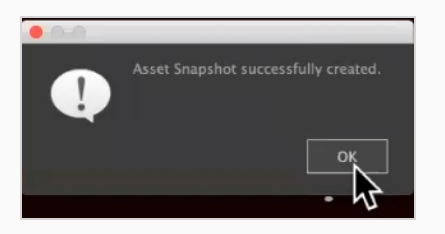

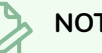

**NOTA**

Si ve su recurso en Producer, tendrá un icono de Harmony en la ventana de vista previa vinculado directamente al archivo original de Harmony.

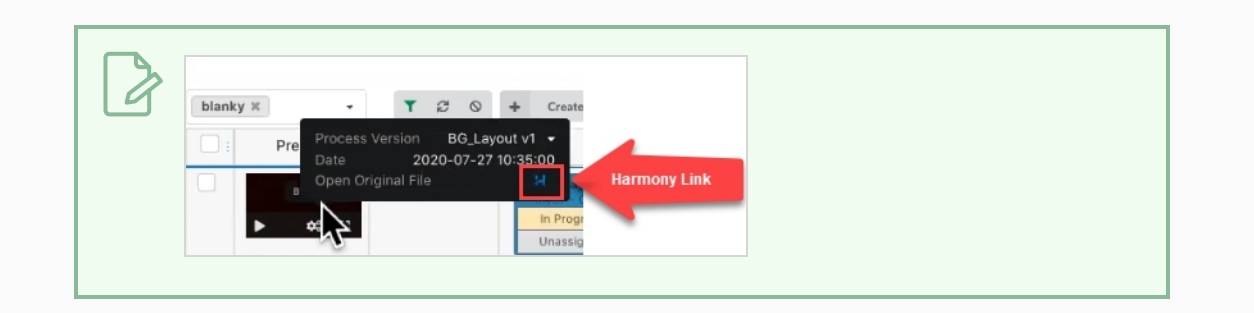

## **Verificación de la carga de trabajo de un usuario**

Puede filtrar las listas de producción y de recursos para ver las tareas asignadas a un usuario.

### **Cómo filtrar la tabla de producción**

1. En el menú superior, seleccione **Production** (Producción) o **Assets > Manage** (Recursos > Administrar).

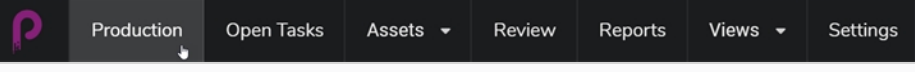

Se abre la página Production (Producción).

- 2. Seleccione el entorno en el cual desea ver la carga de trabajo y las asignaciones.
- 3. Haga clic en el botón Toggle Search Panel (Alternar panel de búsqueda) en la parte superior.

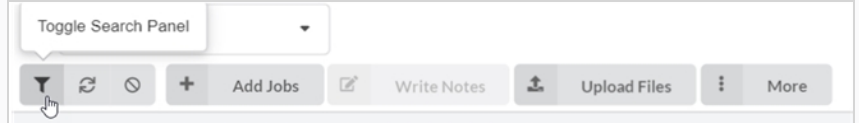

Se abre la ventana Custom Fields (Campos personalizados).

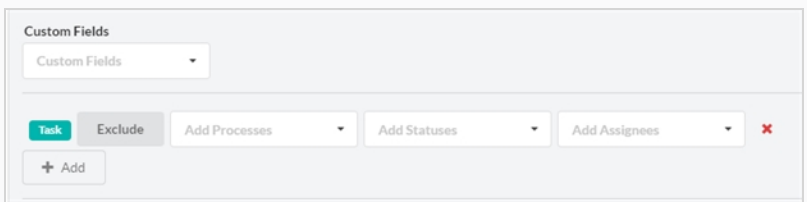

4. Haga clic en la opción Add + (Agregar) para agregar más campos personalizados, así como para usar los campos existentes para excluir cualquiera de las selecciones.

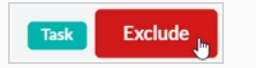

• En el menú Add Processes (Agregar procesos), dependiendo del flujo de trabajo que haya seleccionado, verá una ventana desplegable similar a esta:

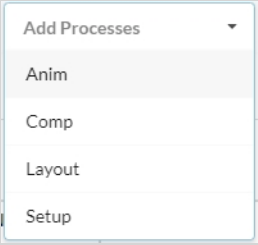

• En Add Statuses (Agregar estados), dependiendo del flujo de trabajo que haya seleccionado, verá una ventana desplegable similar a esta:

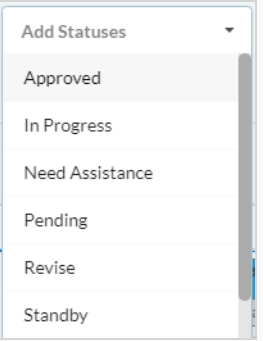

- Y, en el menú desplegable final, Add Assignees (Agregar personas asignadas), se limita a los usuarios asignados para esta producción en particular.
- 5. Cuando esté listo, seleccione **Apply Search Criteria** (Aplicar criterios de búsqueda) en la esquina inferior derecha de la ventana.

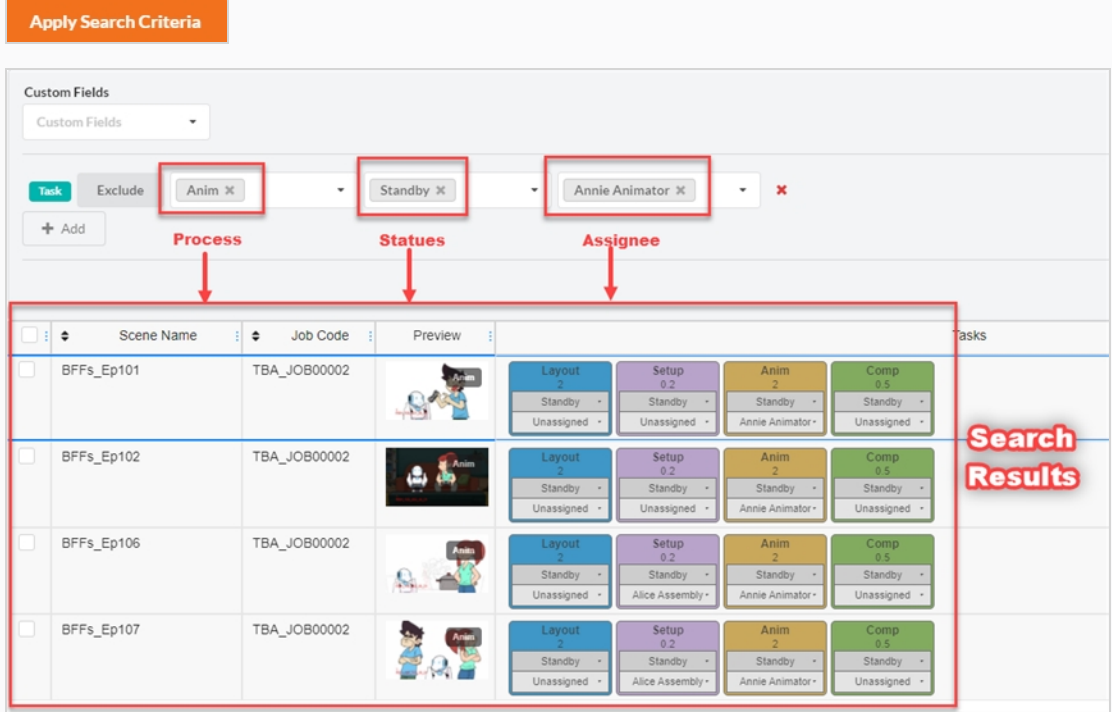

### **NOTA**

No hay límite en la cantidad de filtros que puede agregar o excluir de sus criterios de búsqueda.

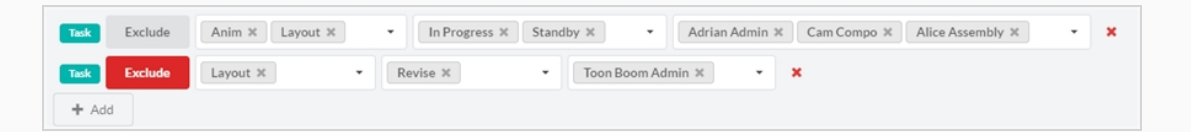

Esta búsqueda no está limitada a un solo episodio. Puede incluir criterios de búsqueda en todos los episodios dentro de esta producción.

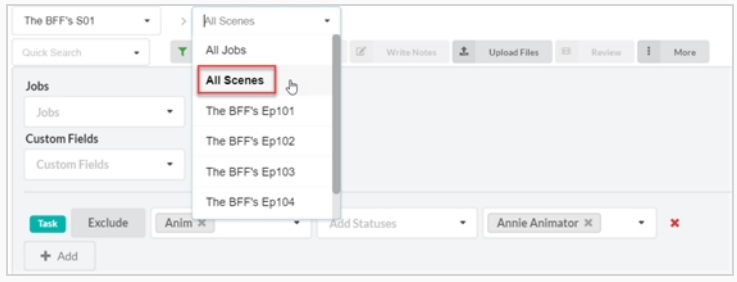

## **Creación de campos personalizados**

Los campos personalizados son campos o columnas que se pueden agregar por perfil de usuario para que coincidan con algo que estos desean trazar y que Producer no está trazando de manera predeterminada, es decir, la dificultad de una escena.

#### **Cómo crear campos personalizados**

1. Para agregar un campo personalizado, haga clic en la pestaña More (Más) y seleccione Add Custom Fields (Agregar campos personalizados).

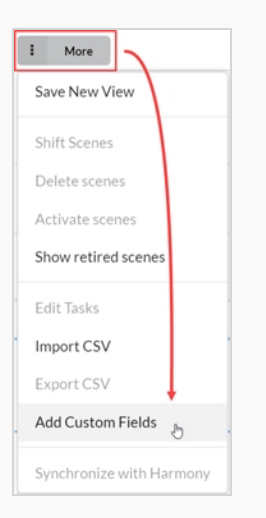

Se abre la ventana Add a Custom Field (Agregar campo personalizado).

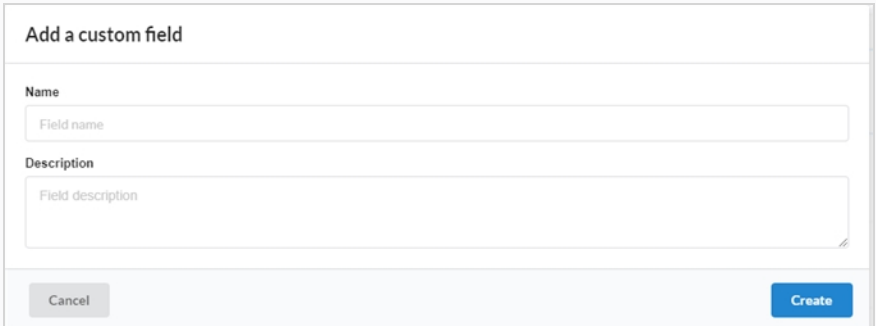

- 2. En el campo Name (Nombre), introduzca el nombre del nuevo campo personalizado.
- 3. En el campo Description (Descripción), puede agregar una descripción opcional.
- 4. Haga clic en **Create** (Crear).
- 5. Abra el selector de campo y compruebe el nuevo campo personalizado.

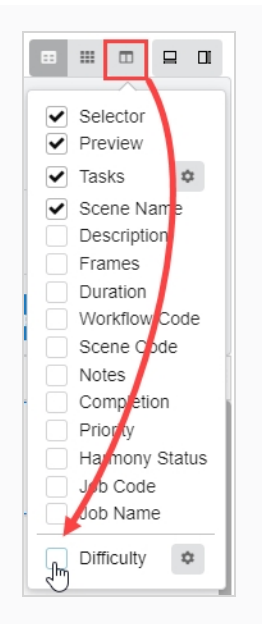

- 6. Para modificar el nuevo campo personalizado, seleccione la escena o el recurso para el que desee editar el valor del campo personalizado.
- 7. Abra un panel lateral y seleccione **Details > your custom field** (Detalles > su campo personalizado).

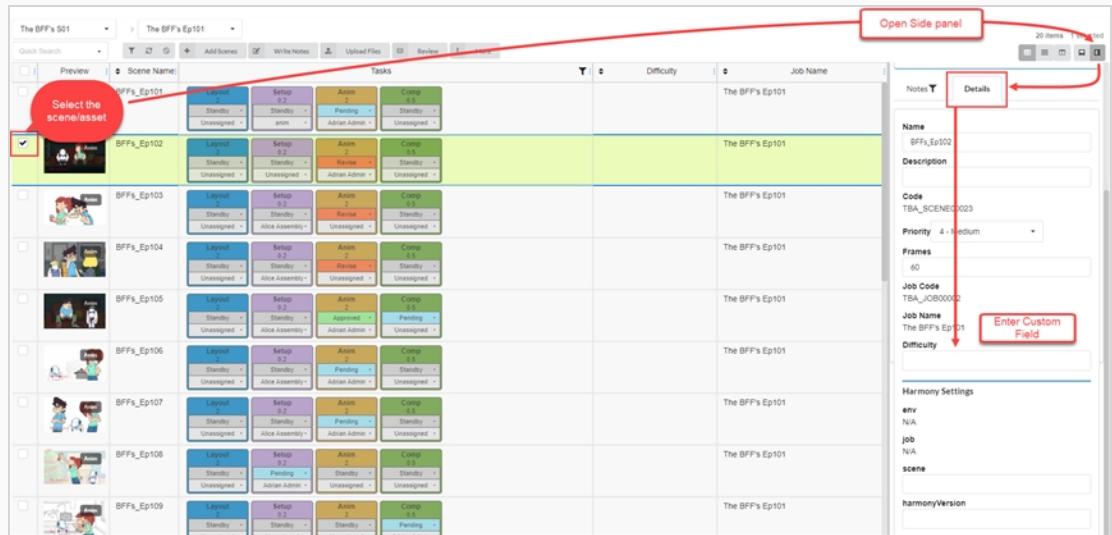

Su entrada aparece ahora en el campo personalizado.

### **NOTA**

Todos los usuarios de la producción podrán ver el campo personalizado. Solo determinados usuarios tendrán la posibilidad de agregar valores.

## **Búsqueda en Producer**

En Producer hay una búsqueda rápida en las vistas Production (Production), Open Task (Tarea abierta), Assets (Recursos) y Review (Revisar). Se puede usar para buscar rápidamente un entorno, una escena, un recurso u otros elementos diferentes.

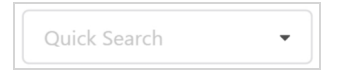

### **Cómo buscar en Producer**

- 1. En el campo Quick Search (Búsqueda rápida), escriba la palabra clave para filtrar la tabla de producción.
- 2. Cuando termine, junto al campo de búsqueda, haga clic en el botón Clear Filter (Borrar filtro) o .

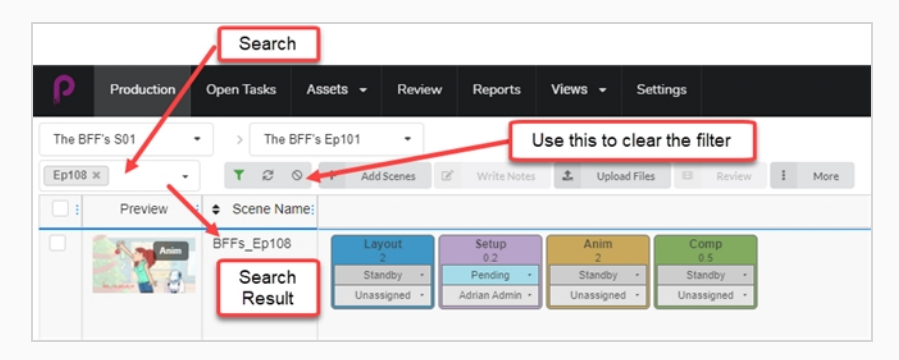

# **Capítulo 7: Acerca de la importación y exportación de CSV**

Importe archivos CSV en Toon Boom Producer para crear automáticamente recursos, escenas, trabajos y entornos vacíos, y rellenar campos adicionales como Description (Descripción), Name (Nombre) y Note (Nota).

Exporte archivos CSV de Toon Boom Producer para reunir información como listas y detalles de recursos.

## **Acerca de la creación de un archivo CSV**

Antes de crear el archivo CSV, revise las siguientes notas:

• Al crear los datos en la aplicación de hoja de cálculo, establezca los números con relleno como formato de texto para conservar los ceros que hay al inicio.

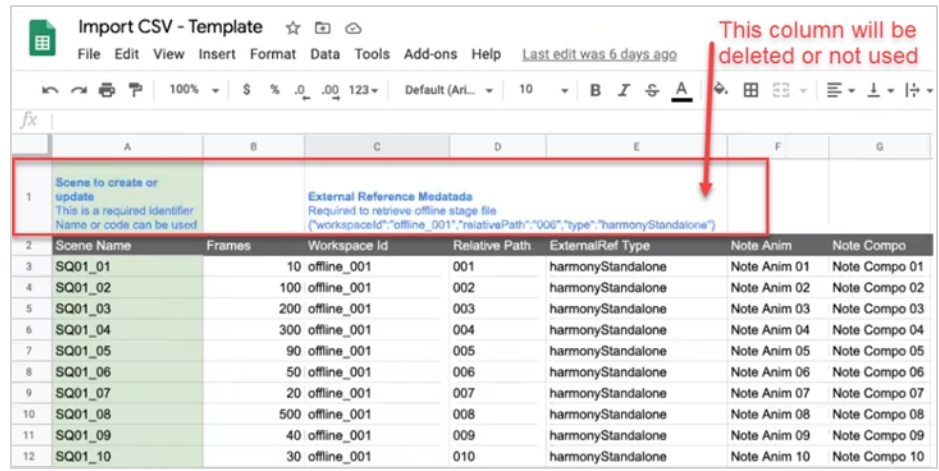

- Usted es responsable de evitar duplicar los nombres de los recursos y las escenas en su hoja de cálculo. Producer no acepta nombres duplicados y sugerirá que se omitan las entradas con problemas.
- Los caracteres de 2 bits y los caracteres especiales solo se pueden importar cargando archivos CSV. No funcionará copiando y pegando los datos directamente en el cuadro de diálogo Import CSV (Importar CSV) de Producer.
- Cree su archivo CSV en formato UTF-8 (formato de transformación Unicode de 8 bits) para la compatibilidad con caracteres especiales.
- Al crear una fila de encabezado de muestra para las columnas, utilice el nombre exacto de la columna Producer para que los datos coincidan automáticamente. Podrá reasignar las columnas directamente en Producer antes de completar el proceso de importación. Utilice el nombre en minúsculas para el nombre de la escena o del trabajo que se asignará a la columna Name (Nombre).
- Para crear escenas, debe agregar una columna que contenga el código de trabajo correspondiente. Para obtener más información, consulte Visualización de los códigos de entorno y de trabajo.
- <sup>l</sup> Para crear trabajos, debe agregar una columna que contenga el código de entorno correspondiente. Para obtener más información, consulte Visualización de los códigos de entorno y de trabajo.
### **Visualización de los códigos de entorno y de trabajo**

Al crear un archivo CSV para crear escenas o trabajos, necesita incluir el código de trabajo en el cual se crearán estas escenas, o el código de entorno en el cual estarán los nuevos trabajos.

**Cómo visualizar el código de entorno:**

1. En el menú principal, seleccione **Production** (Producción).

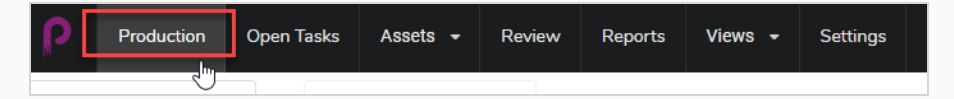

- 2. Utilice el menú desplegable Environments (Entornos), bajo el menú principal, para desplazarse por una lista de entornos.
- 3. En la barra de herramientas Production (Producción), haga clic en el icono Column Manager (Administrador de columna).

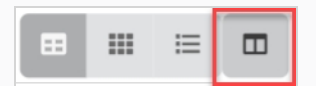

4. En Column Manager (Administrador de columna), habilite la columna **Environment Code** (Código de entorno).

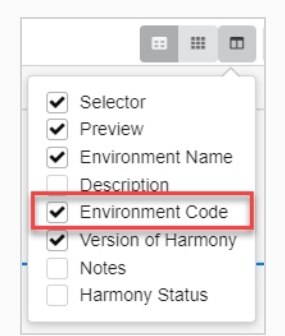

Aparece la columna Environment Code (Código de entorno) en la lista de entornos.

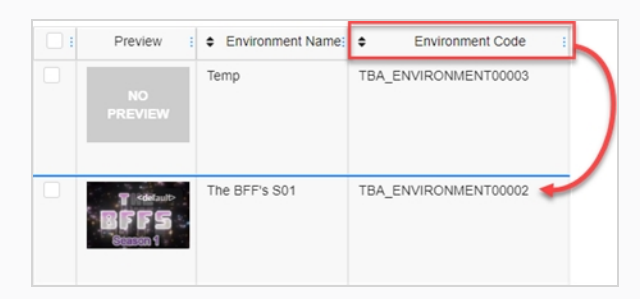

### **Cómo visualizar el código de trabajo:**

1. En el menú principal, seleccione **Production** (Producción).

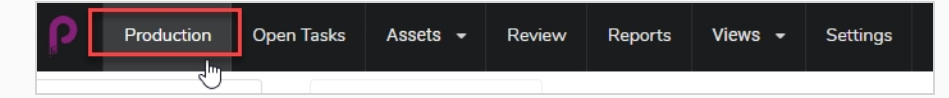

- 2. Utilice el menú desplegable Job (Trabajo), bajo el menú principal, para desplazarse por una lista de trabajos.
- 3. En la barra de herramientas Production (Producción), haga clic en el icono Column Manager (Administrador de columna).

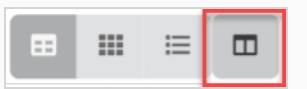

4. En Column Manager (Administrador de columna), habilite la columna **Job Code** (Código de trabajo).

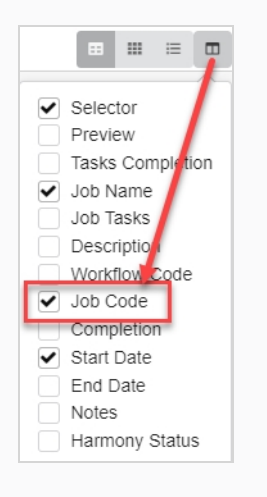

Aparece la columna Job Code (Código de trabajo) en la lista de trabajos.

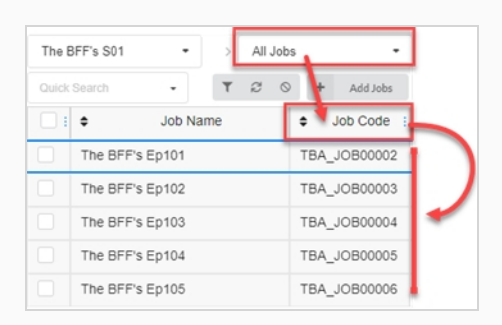

## **Carga de un archivo CSV y copia/pegado de datos**

Cuando sus datos estén listos, puede importarlos en Producer. También puede copiar y pegar sus datos directamente desde su hoja de trabajo en el cuadro de diálogo Producer Import CSV (Importar CSV) de Producer sin crear un CSV.

**Cómo cargar un archivo CSV o copiar datos desde un archivo CSV:**

1. Vaya a **Assets > Manage** (Recursos > Administrar).

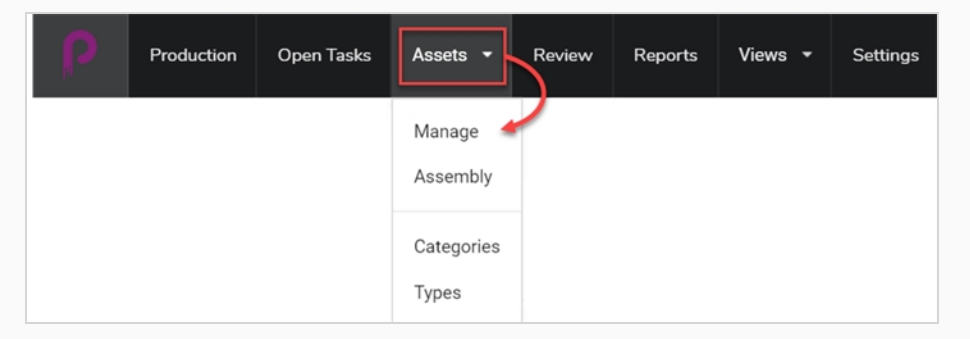

O bien, desplácese al entorno y, a continuación, al trabajo donde desee crear elementos a partir de sus datos de CSV.

2. Haga clic en la pestaña **More** (Más) y seleccione **Import CSV** (Importar CSV).

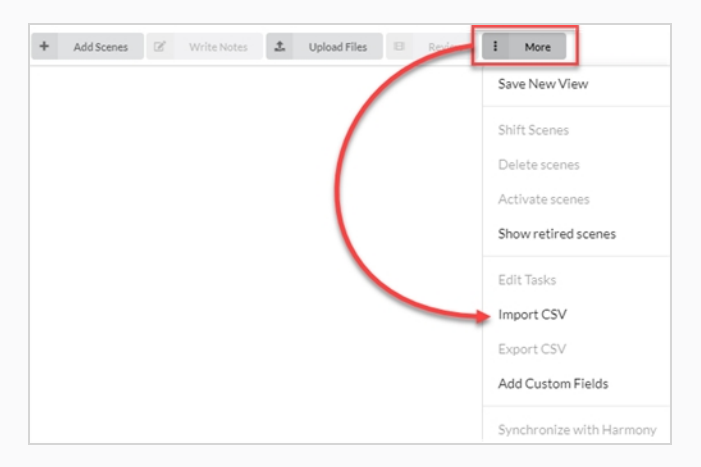

Se abre el cuadro de diálogo Import CSV (Importar CSV).

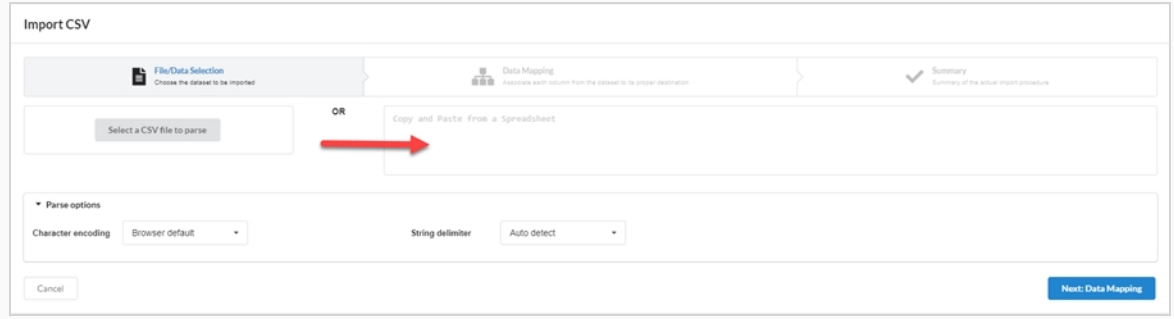

3. En el cuadro de diálogo Import CSV (Importar CSV) (si se ha creado un CSV), haga clic en el botón Select a CSV to parse (Seleccione un archivo CSV que se deba analizar) y busque su archivo CSV. Como alternativa, puede copiarlo y pegarlo desde el área de una hoja de trabajo.

Select a CSV file to parse

4. Configure String Delimiter (Delimitador de cadena) en **Auto detect** (Detección automática).

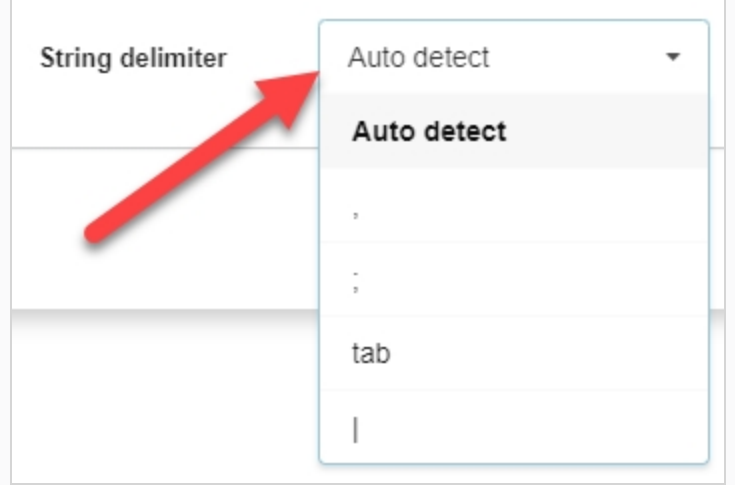

5. Haga clic en el botón **Next: Data Mapping** (Siguiente: Asignación de datos).

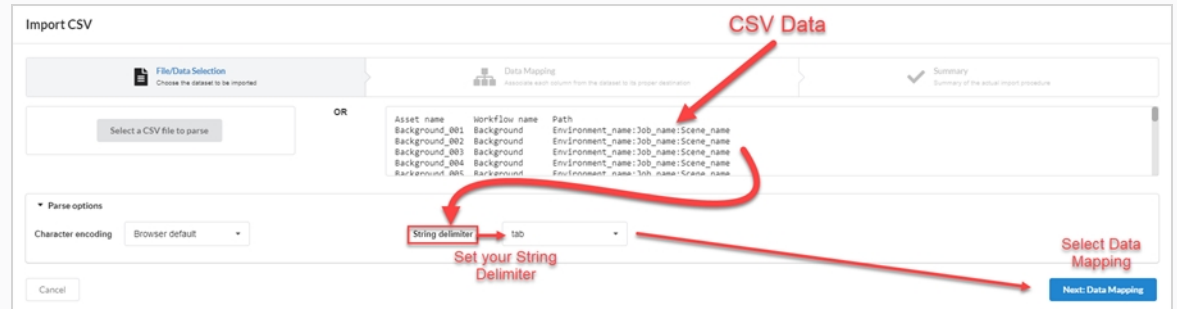

6. Haga clic en el botón **Next: Verify** (Siguiente: Verificar).

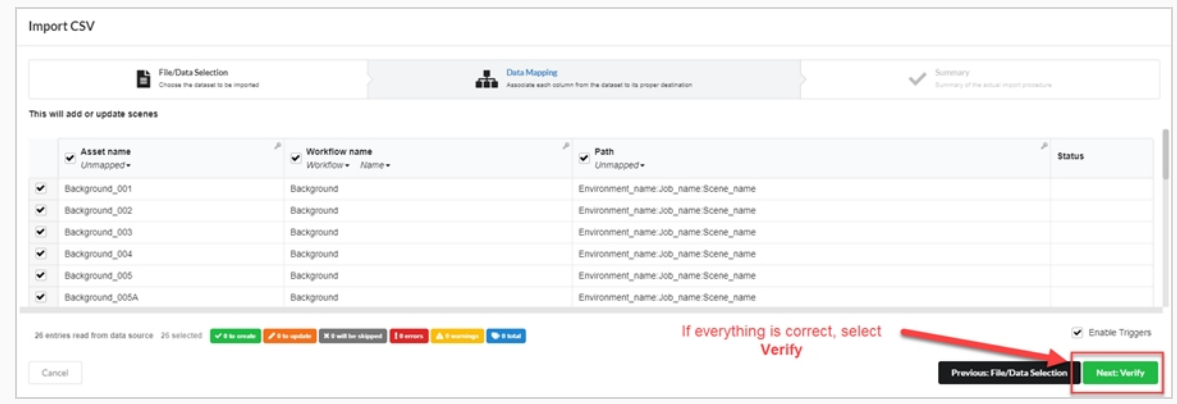

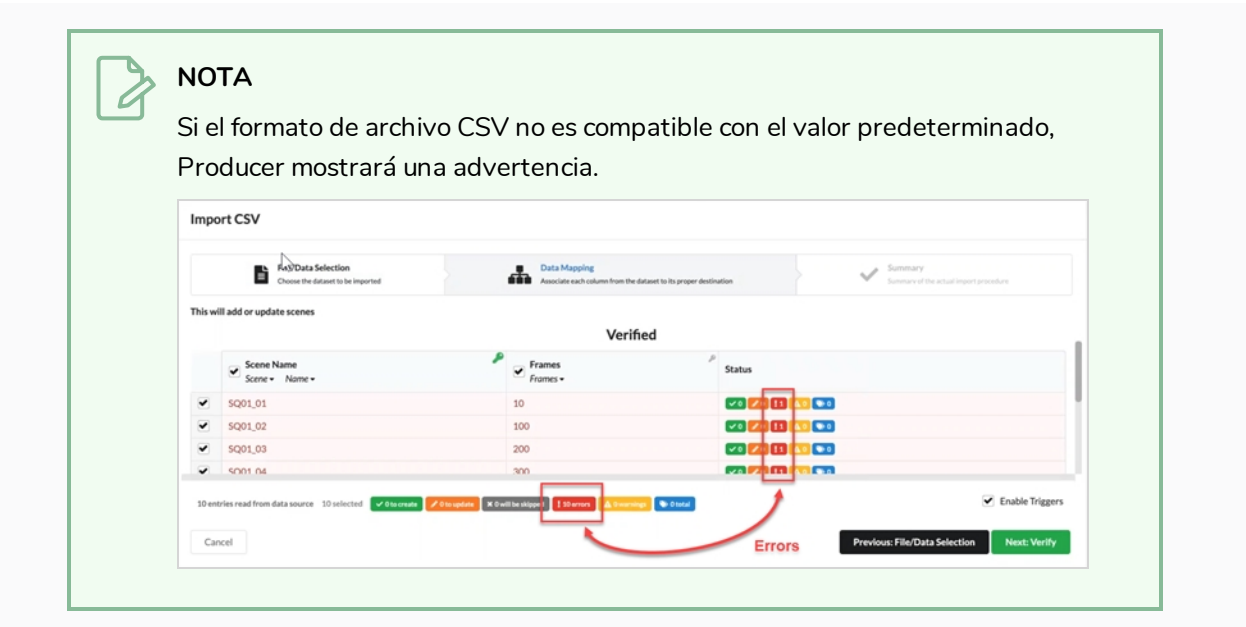

# **Capítulo 8: Acerca del montaje**

El montaje es el proceso que consiste en asociar recursos con los entornos, trabajos y escenas que requieren esos recursos para supervisar qué recursos se deben completar antes de que pueda comenzar el trabajo en esos entornos, trabajos y escenas. Un recurso se puede montar con tantos entornos, escenas y trabajos como sea necesario, y los entornos, trabajos y escenas se pueden montar a tantos recursos como sea necesario.

El que recurso se asocie con una escena, un trabajo o un entorno puede depender de cuánto uso se le dé. Por ejemplo:

- Si un recurso solo se va a utilizar en una o dos escenas de un episodio, tiene sentido montarlo con cada escena en la que se utilice.
- Si un recurso se va a utilizar a lo largo de uno o varios episodios, tiene sentido montarlo con cada trabajo que represente cada episodio en el que se utilice.
- Si un recurso se va a utilizar a lo largo de toda una temporada o en una serie completa, tiene sentido montarlo con cada entorno en el que se utiliza.

Los recursos que se han asignado a las escenas se pueden ver desde la página Production (Producción). En la columna Job Tasks (Tareas de trabajo) de una escena determinada, la rueda de proceso de progreso mostrará el número de recursos que tiene asignados en el centro, y el porcentaje de finalización en la rueda.

La página Assembly (Montaje) también permite buscar y filtrar recursos.

## **Desplazamiento y búsqueda en la lista de producción**

El lado izquierdo de la página Assembly (Montaje) es donde puede desplazarse por su producción para localizar el entorno, el trabajo o la escena correctos, y el lado derecho de la página es donde puede explorar y buscar recursos.

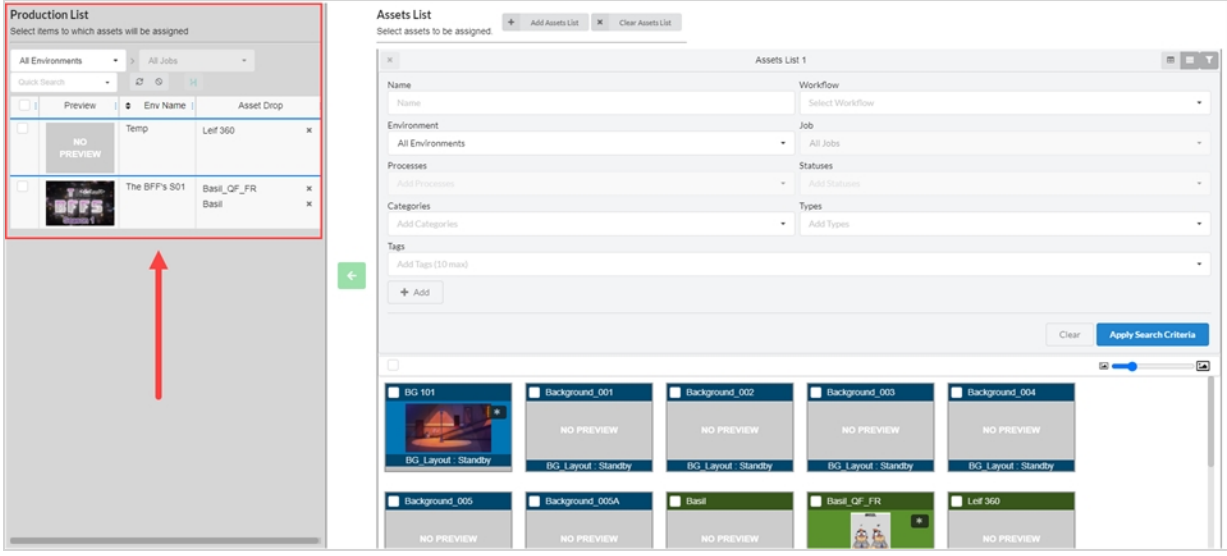

El primer paso para el montaje es desplazarse por el panel Production List (Lista de producción) para encontrar el elemento al cual desea asociar los recursos.

### **Cómo buscar en la lista de producción**

1. En el menú superior, seleccione **Assets > Assembly** (Recursos > Montaje).

Se abre la página Assembly (Montaje) y aparece el panel Production List (Lista de producción) en el lado izquierdo.

- 2. En el panel Production List (Lista de producción), desplácese al elemento de producción con el que desee montar los recursos:
- 3. Para montar recursos con un entorno, en el menú desplegable de recursos del panel Production List (Lista de producción), seleccione **All Environments** (Todos los entornos).

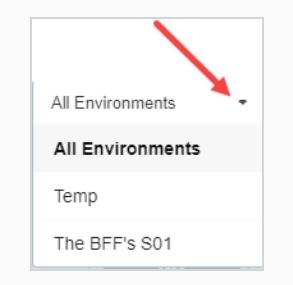

- 4. Para montar recursos a un trabajo, en el menú desplegable de entornos, seleccione el entorno que contiene el trabajo que desee montar con los recursos.
- 5. Para montar recursos a una escena:
	- $\bullet$  en el menú desplegable de entornos, seleccione el entorno que contiene la escena que desee montar con los recursos.

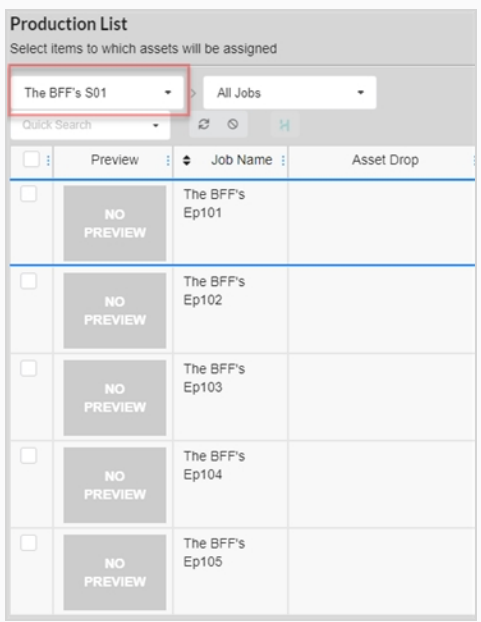

• En el menú desplegable Job (Trabajo), seleccione el trabajo que contiene la escena que desee montar con los recursos.

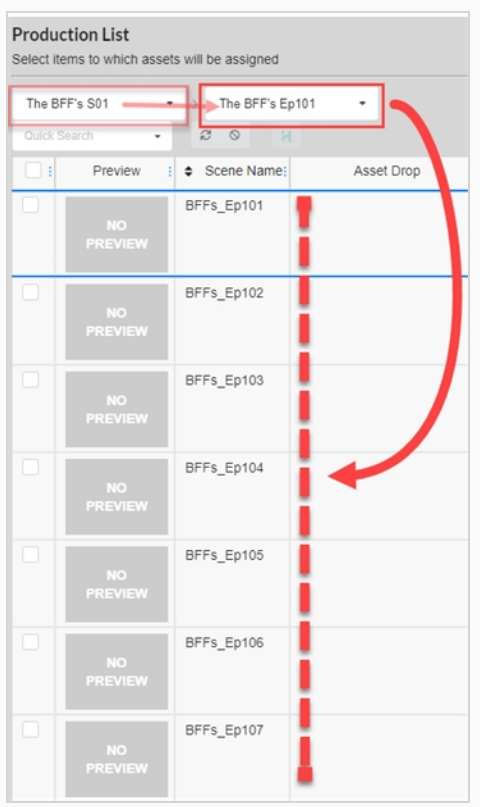

6. Para filtrar los elementos enumerados por palabras clave, el cuadro de texto Quick Search (Búsqueda rápida), escriba todo o parte del nombre del entorno, el trabajo o la escena que desee encontrar. A continuación, presione la tecla Entrar para agregar lo que ha escrito a los términos de búsqueda.

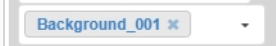

Solo aparecerán en la lista los elementos que contengan el término de búsqueda.

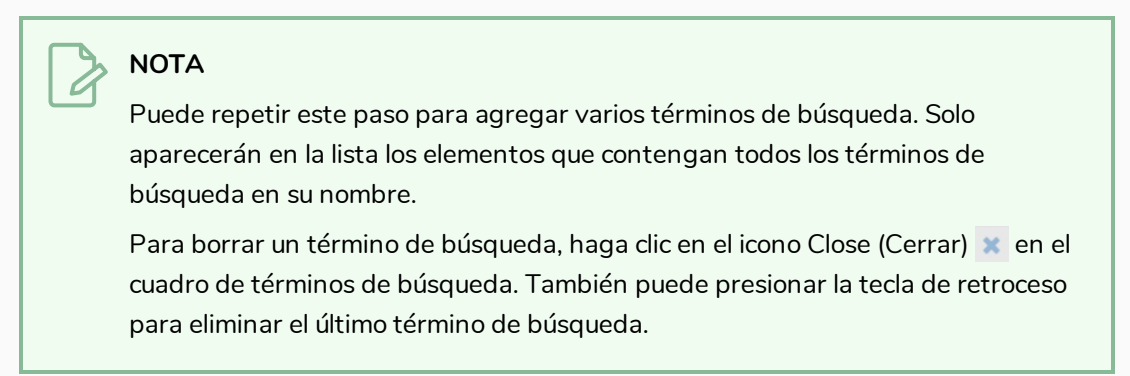

- 7. Para enumerar de nuevo todos los elementos, realice una de las siguientes acciones:
	- Haga clic en el icono Remove (Quitar) a en todos los términos de búsqueda del cuadro de texto o presione el botón Clear all filters (Borrar todos los filtros) o .
	- Presione la tecla de retroceso para quitar el último término de búsqueda hasta que se hayan borrado todos los términos de búsqueda.

## **Navegación y búsqueda de recursos**

El segundo paso para montar recursos con entornos, trabajos o escenas de su producción es buscar los recursos que desee asociar con los elementos de la lista de producción.

Al abrir la página Assembly (Montaje), la lista de todos los recursos de su proyecto se muestra en el área de la derecha, en un panel con la etiqueta Assets List (Lista de recursos). Si no tiene muchos recursos, puede simplemente desplazarse a través de sus recursos y buscar los recursos que desee montar. De lo contrario, puede utilizar el amplio conjunto de opciones de búsqueda y visualización para buscar los recursos adecuados.

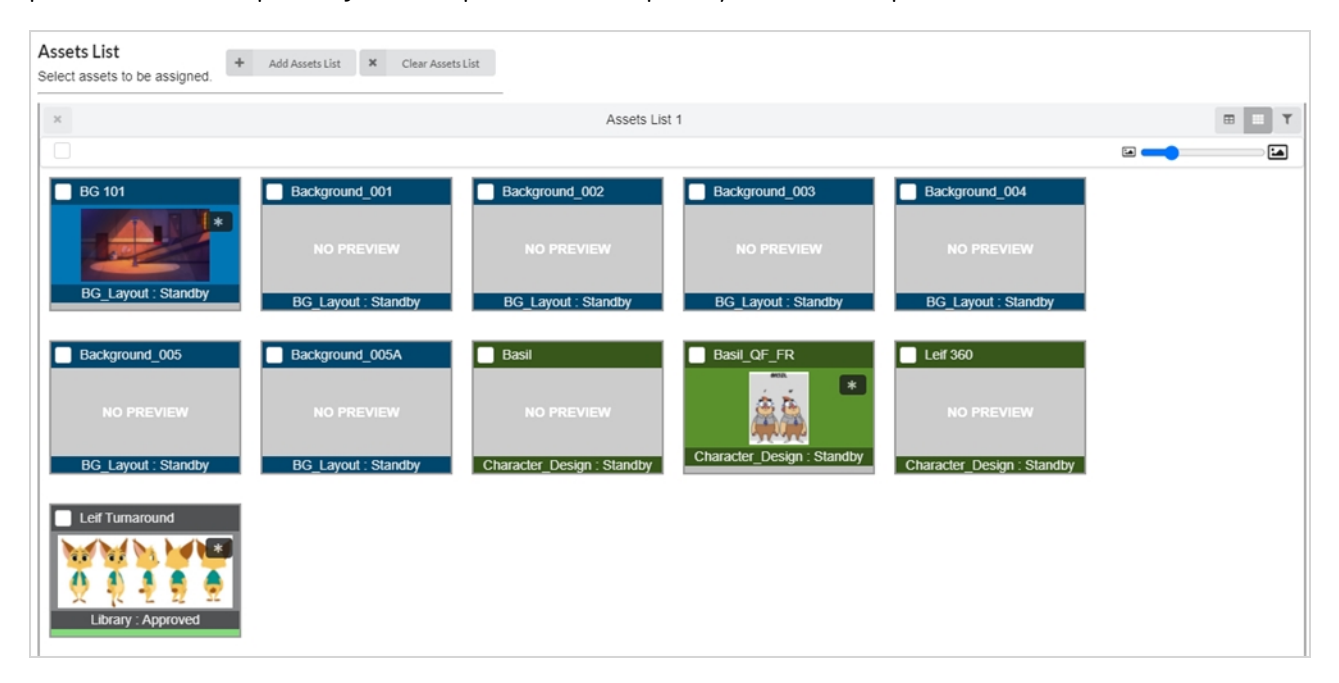

También es posible tener varias listas de recursos en la página Assembly (Asamblea), cada una de las cuales ocupa una parte del espacio reservado a la lista de recursos. Cada lista puede tener sus propios filtros de búsqueda y configuración de visualización únicos.

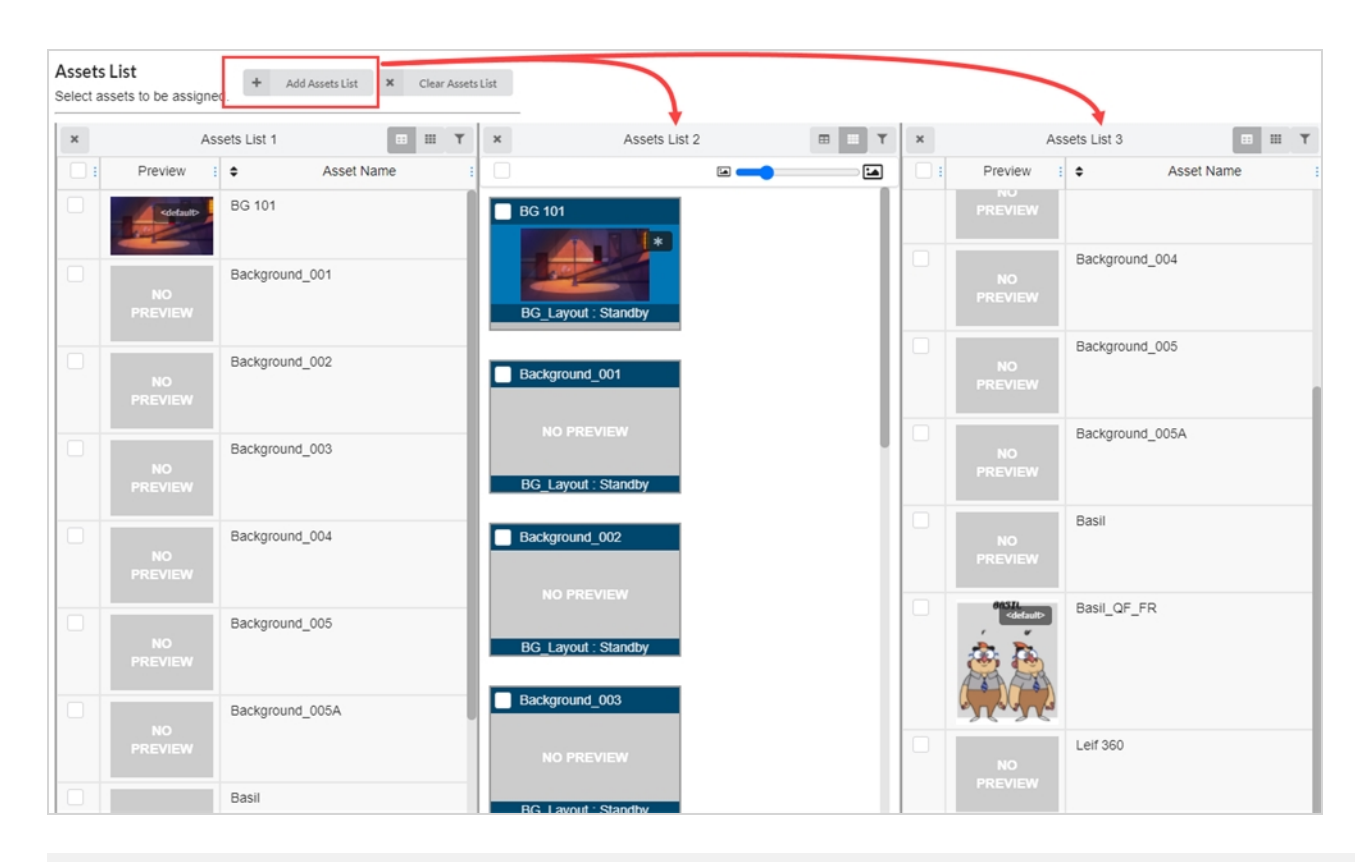

### **Cómo cambiar el tamaño de las imágenes miniatura en la lista de recursos**

1. En el menú superior, seleccione **Assets > Assembly** (Recursos > Montaje).

Se abre la página Assembly (Montaje). El panel Asset List (Lista de recursos) aparece a la derecha.

2. Asegúrese de que la lista de recursos esté en modo de mosaico haciendo clic en el icono de mosaico.

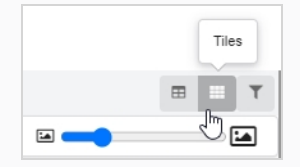

- 3. Para cambiar el tamaño de los recursos:
- 4. Haga clic y mantenga pulsado el icono situado el centro del control deslizante; a continuación, arrástrelo hacia la izquierda para que los iconos sean más pequeños o hacia la derecha para que sean más grandes.

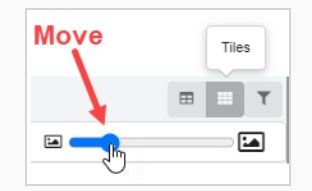

### **Cómo cambiar el modo de visualización de la lista de recursos**

1. En el menú superior, seleccione **Assets > Assembly** (Recursos > Montaje).

Se abre la página Assembly (Montaje). El panel Asset List (Lista de recursos) aparece a la derecha.

- 2. Realice una de las siguientes acciones:
	- **Para ver la lista de recursos en el modo de mosaico, haga clic en Tiles (Mosaicos).**

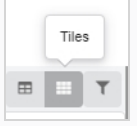

**Para ver la lista de recursos en el modo de lista, haga clic en List (Lista).** 

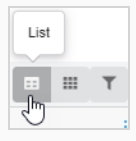

#### **Cómo filtrar los recursos en la lista de recursos**

1. En el menú superior, seleccione **Assets > Assembly** (Recursos > Montaje).

Se abre la página Assembly (Montaje). El panel Asset List (Lista de recursos) aparece a la derecha.

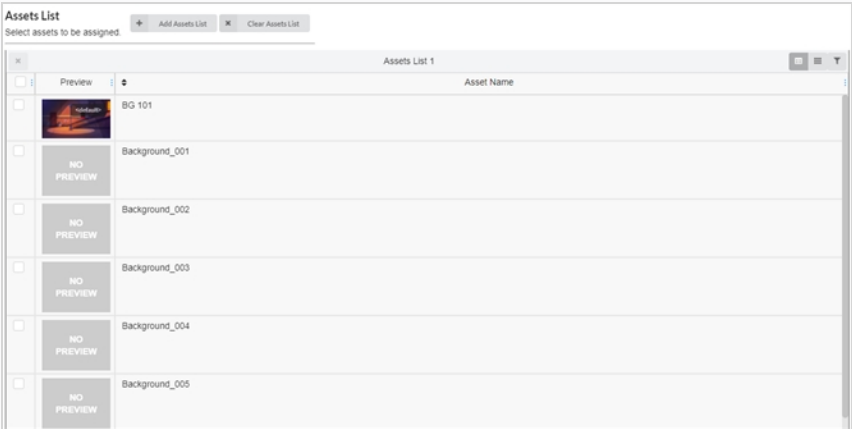

2. En la esquina superior derecha del panel Asset List (Lista de recursos), haga clic en el icono Search Panel (Panel de búsqueda) T.

El panel de búsqueda aparece debajo de la barra de herramientas.

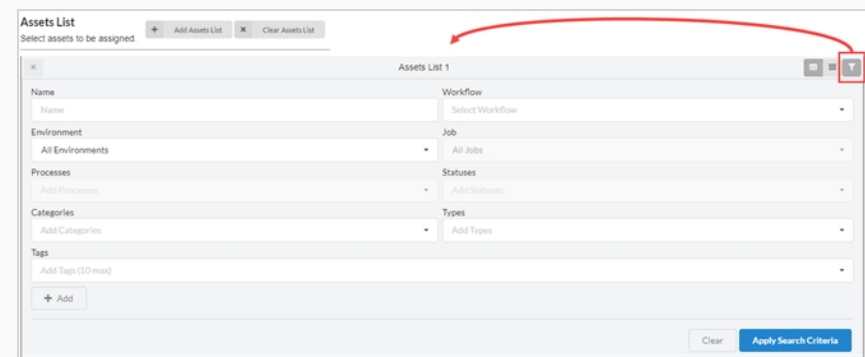

- 3. Realice una o varias de las siguientes acciones para filtrar la lista de recursos a los recursos que desee montar:
	- En el campo Name (Nombre), escriba el nombre, o parte del nombre, del recurso que está buscando.
	- <sup>l</sup> En el menú desplegable Workflow (Flujo de trabajo), seleccione el flujo de trabajo asociado con el recurso que está buscando.
	- Si el recurso que está buscando ya estaba montado con un entorno, en el menú desplegable Environments (Entornos), seleccione el entorno al que está asociado el recurso que está buscando.
	- Si el recurso que está buscando ya estaba montado con un trabajo, en el menú desplegable Jobs (Trabajos), seleccione el trabajo para el recurso que desee buscar.
	- Si al recurso que está buscando se le ha asignado un proceso específico, en el campo Process (Proceso), seleccione el proceso asignado al recurso que está buscando.
	- <sup>l</sup> En el campo Statuses (Estados), seleccione el estado del recurso que desee buscar.
	- <sup>l</sup> En el campo Categories (Categorías), seleccione la categoría del recurso que está buscando.
	- En el campo Types (Tipos), seleccione el tipo para el recurso que desee buscar.
- 4. Haga clic en Apply Search Criteria (Aplicar criterios de búsqueda) en la parte inferior de la barra de herramientas de búsqueda.

Los recursos que coincidan con sus criterios aparecerán en la lista de trabajos.

5. Para volver a mostrar todos los recursos, haga clic en el botón **Clear** (Borrar) en la parte inferior del panel de búsqueda.

Todos los recursos se muestran ahora en la lista de recursos.

#### **Cómo agregar una lista de recursos**

1. En el menú superior, seleccione **Assets > Assembly** (Recursos > Montaje).

Se abre la página Assembly (Montaje). El panel Asset List (Lista de recursos) aparece a la derecha.

2. En la parte superior de la lista de recursos, seleccione **Add Assets List** (Agregar lista de recursos).

Aparece una lista de recursos adicional a la derecha.

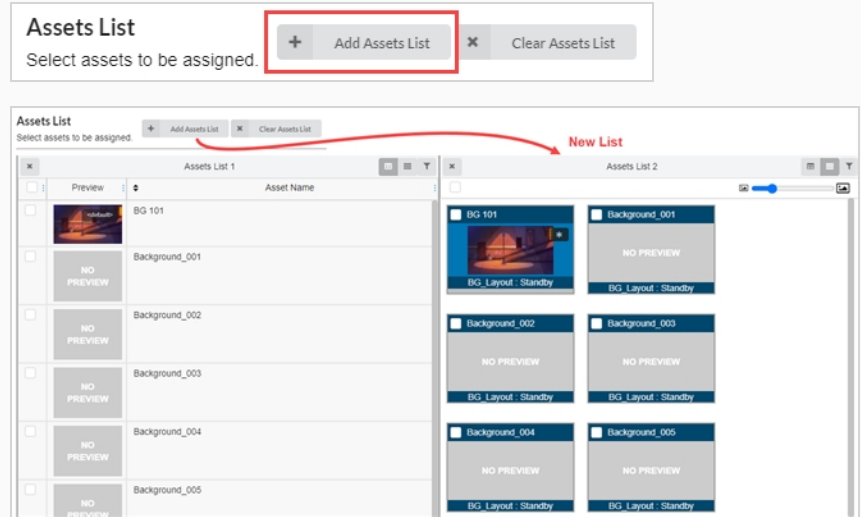

3. Para cambiar el nombre de una lista de recursos, haga clic en cualquier lugar de la parte superior de la lista alrededor del nombre actual.

Ahora se puede editar el cuadro de texto.

4. Escriba un nuevo nombre en el cuadro de texto para la lista de recursos y, a continuación, haga clic en cualquier lugar fuera del cuadro de texto.

Se ha cambiado el nombre de la lista de recursos.

#### **Cómo quitar una lista de recursos**

1. En el menú superior, seleccione **Assets > Assembly** (Recursos > Montaje).

Se abre la página Assembly (Montaje). El panel Asset List (Lista de recursos) aparece a la derecha.

2. Si hay más de una lista de recursos, haga clic en el icono Remove (Quitar)  $*$  situado en la parte superior izquierda de la lista de recursos que desee quitar.

Se ha quitado la lista de recursos.

**Cómo quitar toda la lista de recursos adicionales y restablecer la primera lista de recursos**

1. En el menú superior, seleccione **Assets > Assembly** (Recursos > Montaje).

Se abre la página Assembly (Montaje). El panel Asset List (Lista de recursos) aparece a la derecha.

2. Si hay más de una lista de recursos, seleccione **Clear Assets Lists** (Borrar lista de recursos) en la parte superior de la página Asset List (Lista de recursos).

Se eliminan todas las listas de recursos menos la original.

 $\pmb{\times}$ Clear Assets List

### **Montaje**

Puede montar recursos asociando los recursos con entornos, trabajos y escenas en los que se utilizan. Si un recurso solo se utiliza en unas cuantas escenas, se puede montar en dichas escenas; si solo se utiliza en unos cuantos episodios, se puede montar en dichos trabajos y si se va a utilizar a lo largo de toda una temporada de la serie, se puede montar en un entorno.

#### **Cómo montar un recurso cada vez**

1. En el menú superior, seleccione **Assets > Assembly** (Recursos > Montaje).

Se abre la lista de recursos.

- 2. Localice los entornos, trabajos o escenas a los que desee asociar el recurso de la lista de producción; consulte Búsqueda de la lista de [producción.](#page-56-0)
- 3. Localice el recurso que desee asociar a un entorno, escena o trabajo de la lista de recursos.
- 4. Haga clic en el recurso que desee asignar y arrástrelo hasta la columna Asset Drop (Colocación de recurso) del elemento al que desee asignarlo.

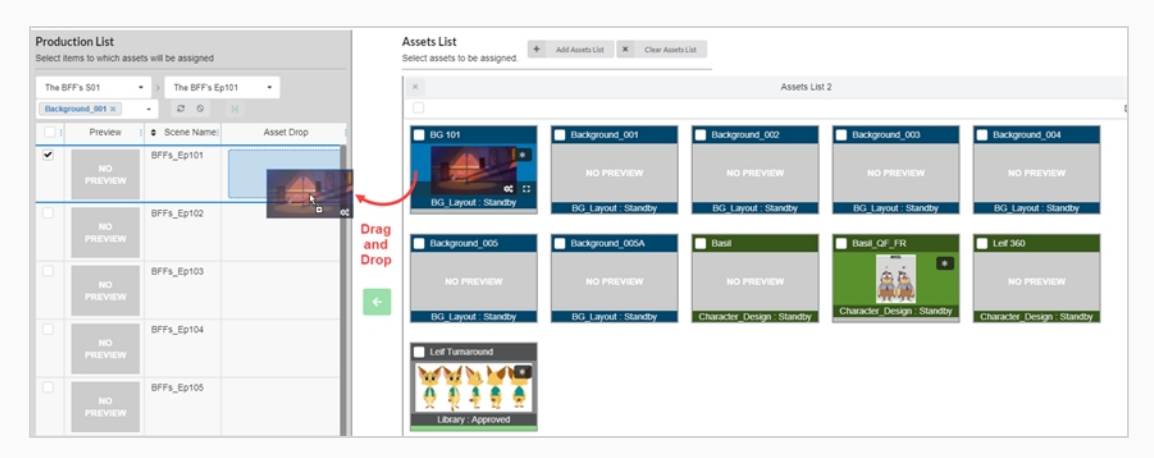

El recurso aparece ahora enumerado en la columna Asset Drop (Colocación de recurso).

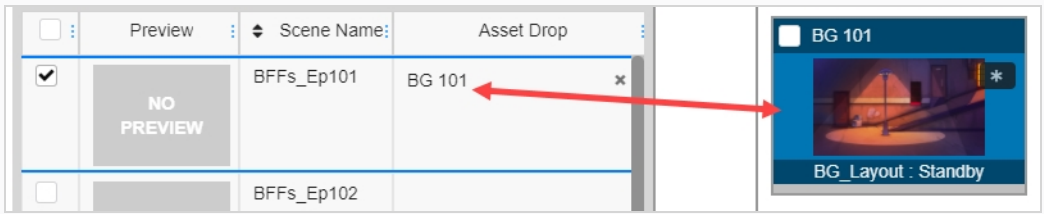

**Cómo montar varios recursos a la vez**

1. En el menú superior, seleccione **Assets > Assembly** (Recursos > Montaje).

Se abre la lista de recursos.

- 2. Localice los entornos, trabajos o escenas a los que desee asociar el recurso de la lista de producción; consulte Búsqueda de la lista de [producción.](#page-56-0)
- 3. Seleccione el elemento marcando la casilla de verificación en la columna situada más a la izquierda de cada elemento al que desee asociar el recurso.

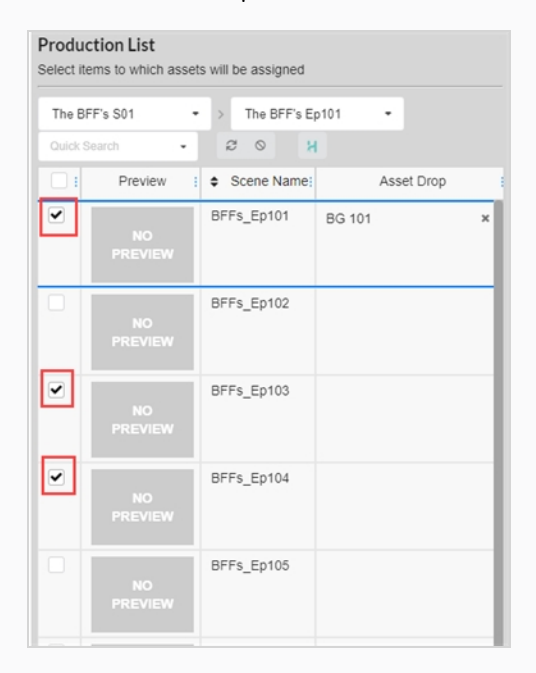

- 4. Localice el recurso que desee asociar a un entorno, escena o trabajo de la lista de recursos.
- 5. Seleccione el recurso marcando la casilla de verificación de la columna situada más a la izquierda de cada elemento al que desee asociar un elemento.

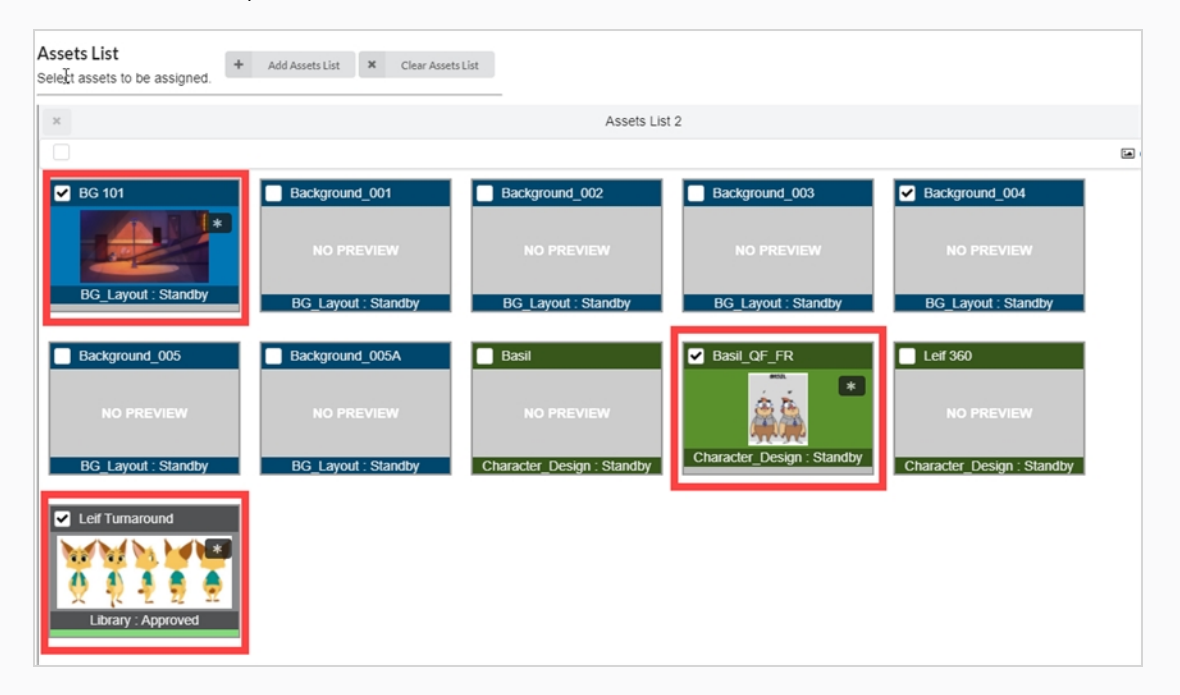

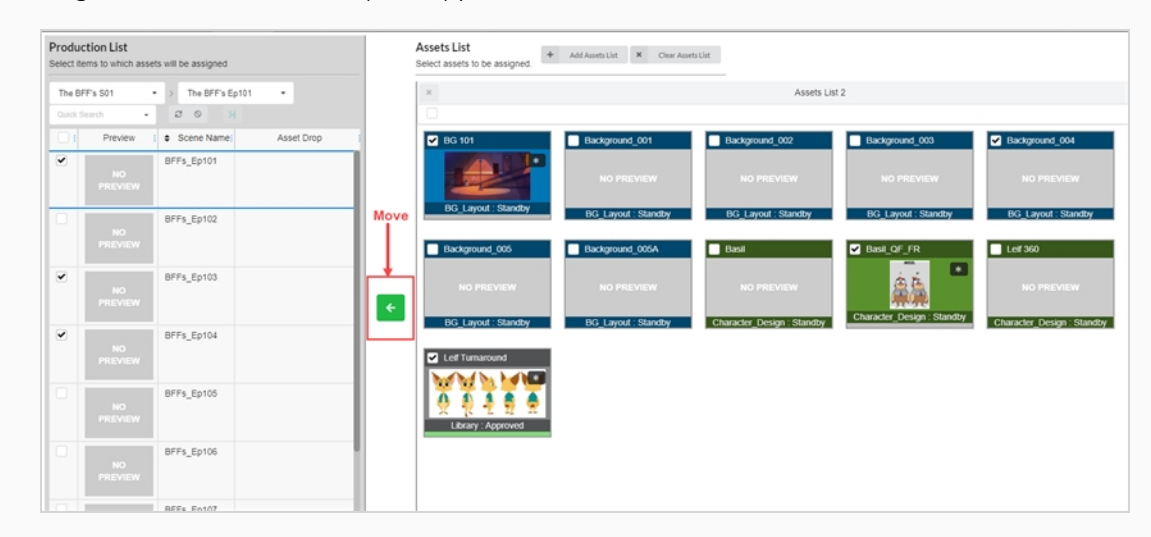

6. Haga clic en el botón **Move** (Mover) para asociar los recursos a los elementos.

Los recursos aparecen ahora enumerados en la columna Asset Drop (Colocación de recurso).

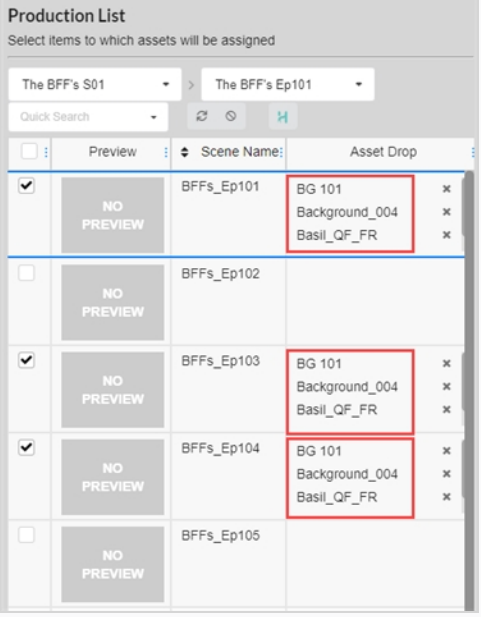

## **Desmontaje**

Los recursos que se han asociado con entornos, trabajos y escenas se pueden desasociar en cualquier momento al desmontarlos.

### **Cómo desmontar recursos**

1. En el menú superior, seleccione **Assets > Assembly** (Recursos > Montaje).

Se abre la lista de recursos.

- 2. En la lista Assets (Recursos), localice el entorno, escena o trabajo que desee desmontar.
- 3. En la columna Asset Drop (Colocación de recurso), haga clic en el icono Remove (Quitar) en el recurso que desee desmontar.

El recurso se elimina de la columna Asset Drop (Colocación de recurso).

# **Comprobar el progreso de los recursos en el flujo de trabajo de una escena**

Desde un flujo de trabajo de escena, puede comprobar el progreso de la creación de recursos agregando un proceso Progress (Progreso). Este nodo supervisará el porcentaje de finalización de los recursos supervisados a la escena.

**Cómo agregar un nodo Progress (Progreso) a un flujo de trabajo**

1. En el menú superior, seleccione **Settings** (Configuración).

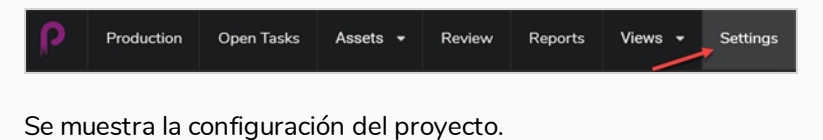

2. Seleccione **Workflows** (Flujos de trabajo).

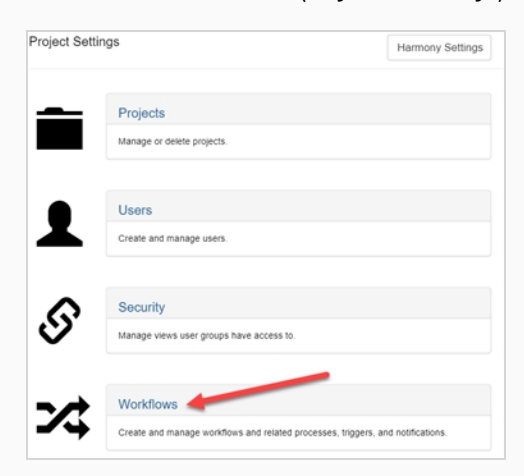

Se abre la pestaña Workflow (Flujo de trabajo).

3. En la lista Workflow (Flujo de trabajo), seleccione el flujo de trabajo que desee al que va a agregar el nodo Progress (Progreso).

El flujo de trabajo aparece en el editor.

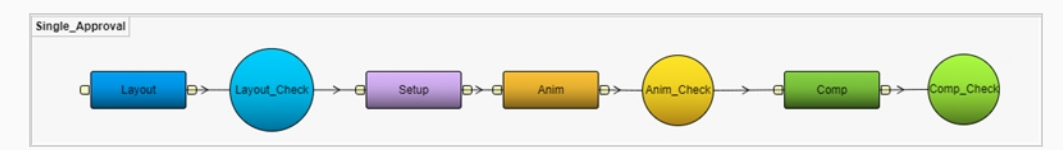

- 4. Haga clic en la flecha desplegable situada **JUNTO** al botón Add Process (Agregar proceso).
- 5. Seleccione **Add Progress** (Agregar progreso).

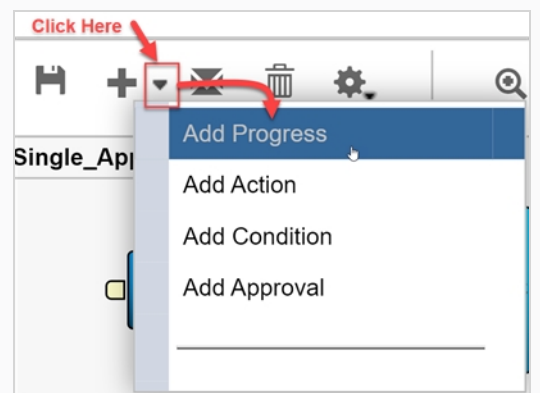

El nuevo nodo se agrega a la zona de trabajo.

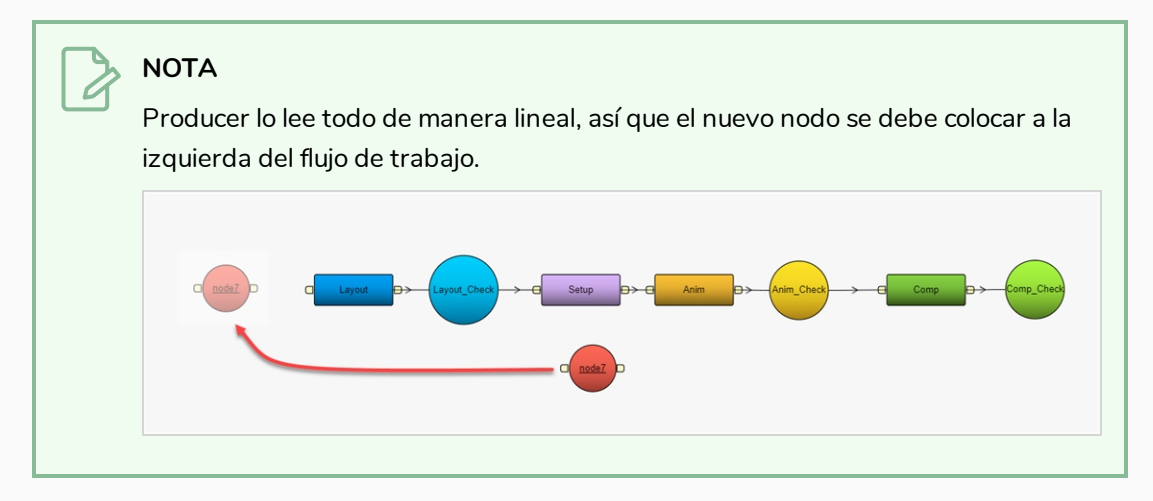

6. Cambie el nombre del nodo para reflejar el propósito, en este caso, **Asset Check**.

### **NOTA**

7.

Para cambiar el nombre de cualquier nodo, haga clic con el botón derecho y seleccione **Rename** (Cambiar nombre) o pulse Ctrl/Cmd y haga clic en el nodo.

- 8. Seleccione el nodo de progreso Asset Check (Comprobación de recursos).
- 9. En el campo Listen to events from (Escuchar eventos de) de la vista Properties (Propiedades), seleccione el recurso o cualquier tipo de elemento que desee que este supervise en su flujo de trabajo. Puede supervisar varios elementos.

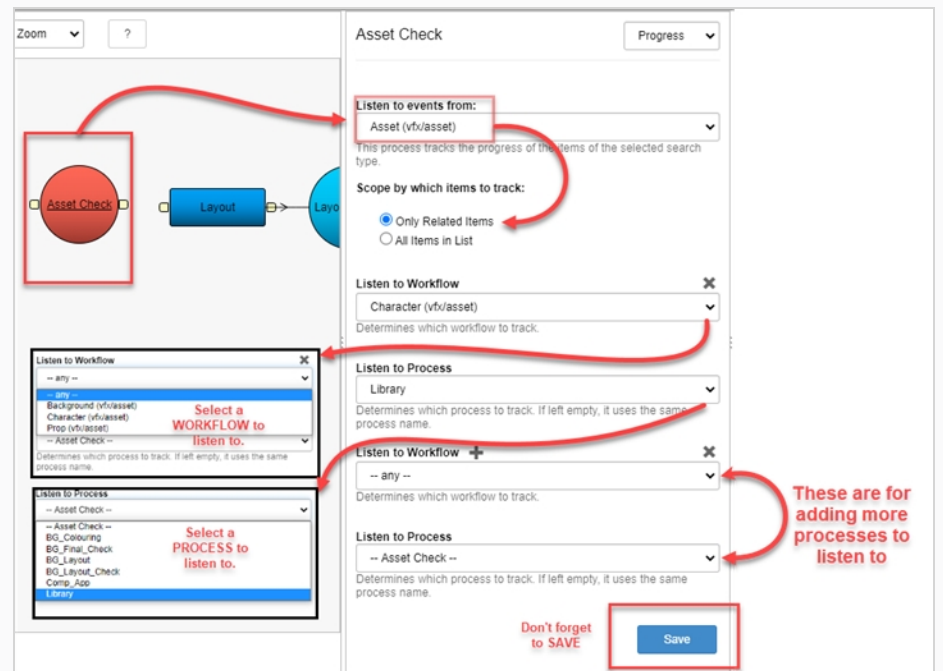

10. Para guardar los cambios en el proceso, haga clic en el botón Save (Guardar).

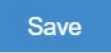

11. Para guardar el flujo de trabajo, haga clic en el botón Save Workflow (Guardar flujo de trabajo) **H**.

## **Capítulo 9: Acerca de la sincronización con Harmony**

Puede importar y sincronizar escenas entre Producer y Harmony siempre y cuando la estructura de entorno y trabajo sean iguales.

**Cómo crear entornos en Producer y Harmony Server**

Para crear un nuevo entorno en Producer y agregarlo a Harmony Server, debe seguir estos pasos:

- 1. En el menú principal, seleccione **Production** (Producción).
- 2. En el menú desplegable Environments (Entornos), seleccione **All Environments** (Todos los entornos).
- 3. En la barra de herramientas de la pestaña Production (Producción), haga clic en el botón **Add Environment** (Agregar entorno).

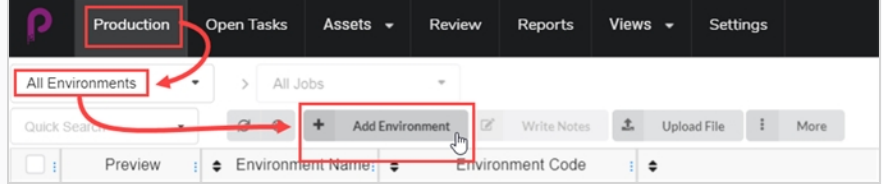

Se abre la ventana Create Environment (Crear entorno).

- 4. En el campo Name (Nombre), escriba el nombre del nuevo entorno.
- 5. En el campo Description (Descripción), puede agregar una descripción del nuevo entorno.
- 6. Active la casilla Create in Harmony (Crear en Harmony).

Create in Harmony

7. Haga clic en el campo Environment (Entorno). El nombre del entorno se vuelve a generar automáticamente. Si hay espacios en el nombre, se reemplazarán automáticamente por caracteres de subrayado. Harmony no permite espacios en los nombres.

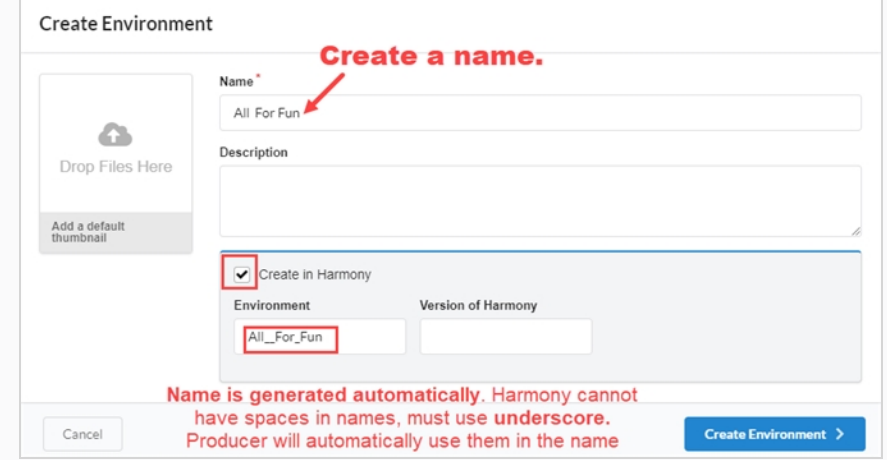

- 8. Si lo desea, en el campo Version of Harmony (Versión de Harmony), puede introducir la versión de Harmony que se está utilizando.
- 9. Si lo desea, en el cuadro Add a default thumbnail (Agregar imagen miniatura predeterminada), puede arrastrar y colocar un archivo que se utilizará en la imagen de vista previa del entorno. Esto también se puede hacer más adelante.
- 10. Haga clic en el botón **Create Environment** (Crear entorno).

El nuevo entorno se enviará a la cola de render.

11. Vuelva a **Production > All Environments** (Producción > Todos los entornos).

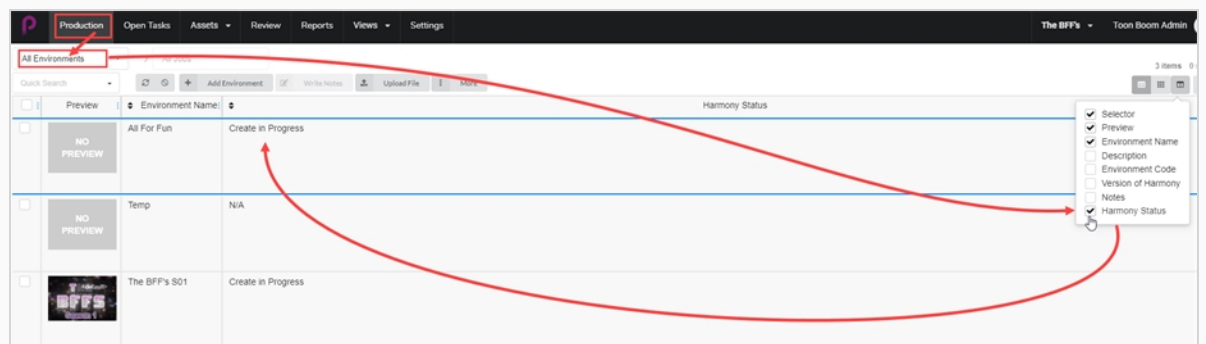

12. Vaya al selector de columnas  $\Box$  y marque la casilla Harmony Status (Estado de Harmony).

El estado de Harmony indica Create in Progress (Creación en curso).

13. Presione el botón **Refresh** (Actualizar).

El estado de Harmony se actualiza a Valid (Válido). El nuevo entorno aparece ahora en Harmony Server o permanecerá en la cola hasta que haya una conexión adecuada con Harmony Server.

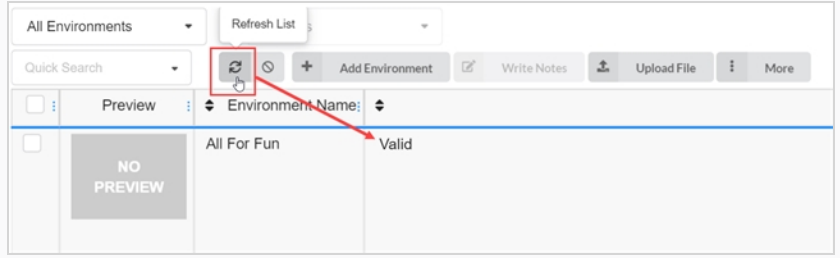

#### **Cómo agregar trabajos de Producer a Harmony Server**

- 1. En el menú principal, seleccione **Production** (Producción).
- 2. En el menú desplegable Environment (Entorno), seleccione el entorno en el que desee agregar los trabajos.

3. En la barra de herramientas de la pestaña Production (Producción), haga clic en el botón **Add Jobs** (Agregar trabajos).

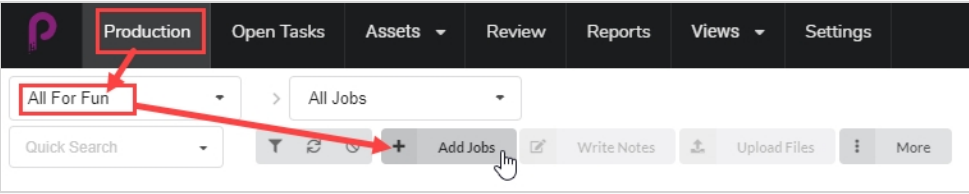

Se abre la ventana Create Job (Crear trabajo).

- 4. En el campo Number of jobs (Número de trabajos), introduzca el número de trabajos que desee crear.
- 5. En el campo Start Date (Fecha de inicio), haga clic en el icono del calendario para seleccionar una fecha de inicio para el primer trabajo.
- 6. Si ha introducido un valor superior a uno para el número de trabajos, en el campo Days between jobs (Días entre trabajos), introduzca el número de días que desee en el plan de producción entre trabajos. Esto afectará al diagrama de Gantt del programa de producción.
- 7. En el campo Name (Nombre), escriba el nombre del primer trabajo.

### **NOTA**

Si crea más de un trabajo, es importante agregar un número al final del nombre, ya que los otros trabajos utilizarán el mismo nombre más el número siguiente.

- 8. Si lo desea, en el campo Description (Descripción), agregue una descripción del trabajo.
- 9. En los menús desplegables Job Workflow (Flujo de trabajo de trabajo) y Scene Workflow (Flujo de trabajo de escena), busque los flujos de trabajo y los flujos de trabajo de escena que le gustaría asociar a los nuevos trabajos.
- 10. Active la casilla Create in Harmony (Crear en Harmony).
- 11. Haga clic en el campo Job (Trabajo). El nombre del trabajo se genera automáticamente a partir del que se introduce en el campo Name (Nombre). Los espacios se reemplazarán por caracteres de subrayado.
- 12. Si lo desea, en el campo Version of Harmony (Versión de Harmony), introduzca el número de versión de Harmony que se está utilizando.

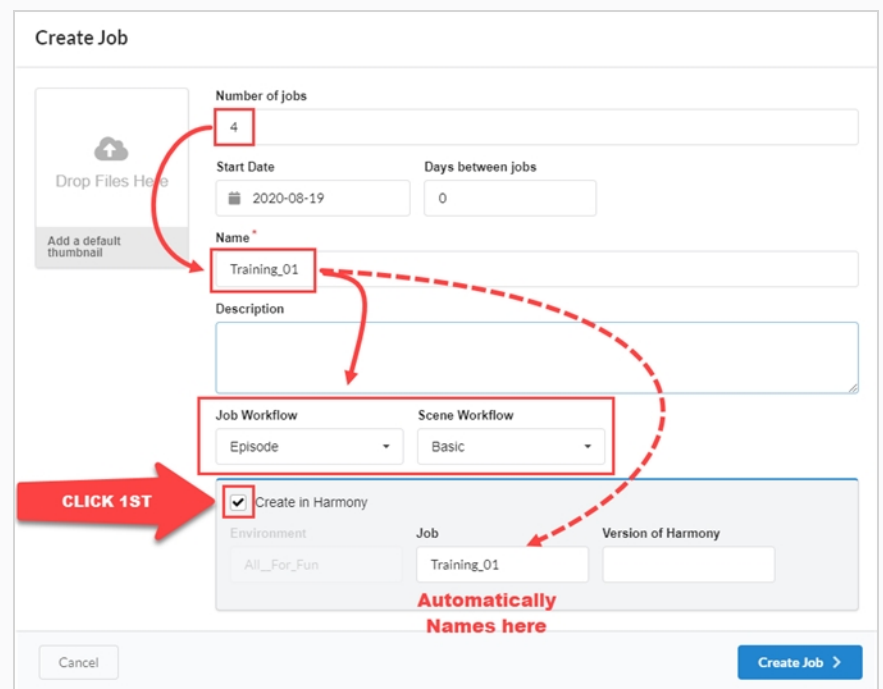

13. Haga clic en **Create Job** (Crear trabajo).

El nuevo trabajo se envía a la cola de render.

- 14. Vuelva a la página Production (Producción), al entorno seleccionado y, a continuación, a All Jobs (Todos los trabajos).
- 15. Vaya al selector de columnas  $\overline{\omega}$  y marque la casilla Harmony Status (Estado de Harmony).

El estado indica Create in Progress (Creación en curso). Todos los trabajos tienen un orden numérico secuencial.

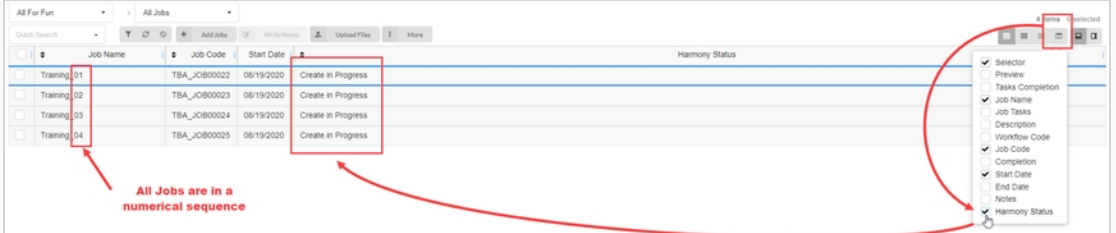

16. Presione el botón **Refresh** (Actualizar).

El estado de Harmony se actualiza a Valid (Válido). Los trabajos aparecen en Harmony Server o permanecerán en la cola hasta que haya una conexión adecuada con Harmony Server.

**Cómo agregar escenas de Producer a Harmony Server**

1. En el menú principal, seleccione **Production** (Producción).

- 2. En el menú desplegable Environment (Entorno), seleccione el entorno en el que desee agregar los trabajos.
- 3. En el menú desplegable Job (Trabajo), seleccione el entorno en el que desee agregar las escenas.
- 4. En la barra de herramientas de la pestaña Production (Producción), haga clic en el botón **Add Scenes** (Agregar escenas).

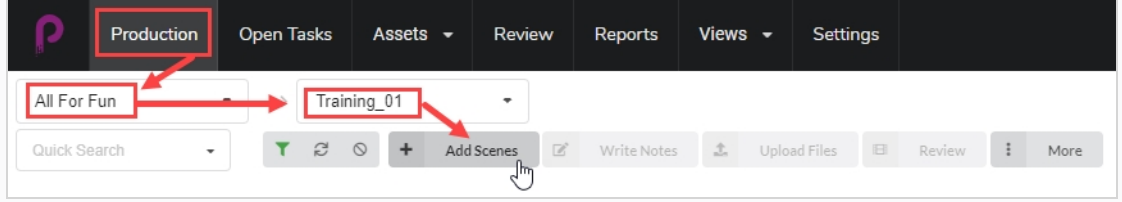

Se abre la ventana Create Scene (Crear escena).

- 5. En el campo Number of scenes (Número de escenas), introduzca el número de escenas que desee crear.
- 6. En el campo Name (Nombre), escriba el nombre de la primera escena.

### **NOTA**

Si crea más de una escena, es importante agregar un número al final del nombre, ya que las otras escenas utilizarán el mismo nombre más el número siguiente.

- 7. En el menú desplegable Workflow (Flujo de trabajo), seleccione el flujo de trabajo que desee asociar a las nuevas escenas.
- 8. En el campo Number of frames (Número de fotogramas), introduzca un valor numérico para el número de fotogramas que desee que se creen automáticamente para cada escena.
- 9. En el menú desplegable Priority (Prioridad), seleccione la prioridad (No priority [Sin prioridad], 1 Critical [1: Crítico] a 5 - Low [5: Bajo]) para las nuevas escenas.
- 10. Active la casilla Create in Harmony Server (Crear en Harmony Server).
- 11. Haga clic en el campo Scene (Escena). El nombre de la escena se genera automáticamente a partir del que se introduce en el campo Name (Nombre). Los espacios se reemplazarán por caracteres de subrayado.
- 12. Si lo desea, en el campo Version of Harmony (Versión de Harmony), introduzca el número de versión de Harmony que se está utilizando.
- 13. Si lo desea, en el campo Description (Descripción), introduzca una descripción de la escena.

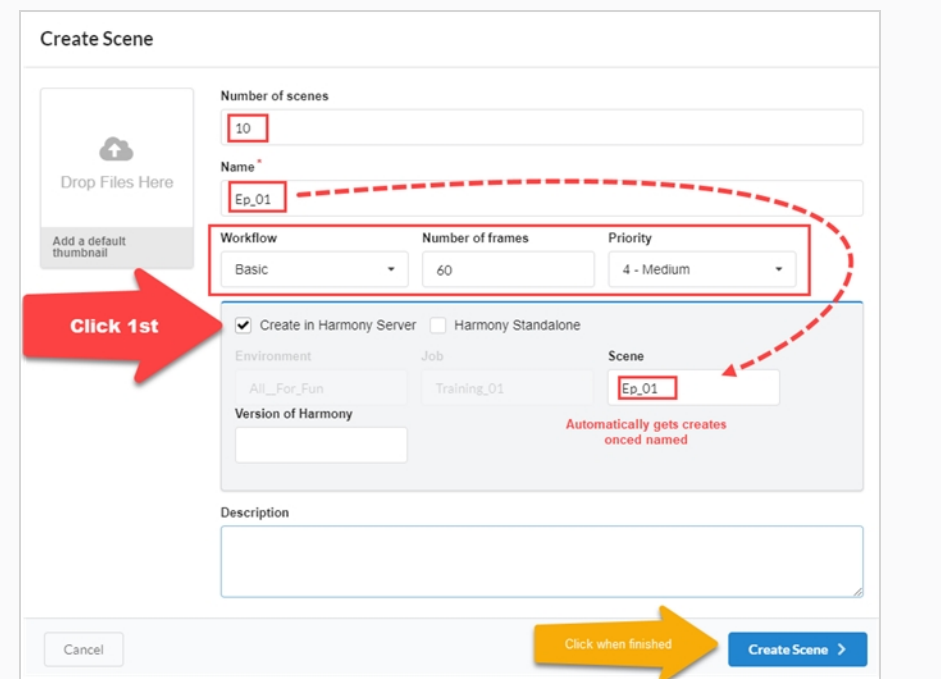

14. Haga clic en **Create Scene** (Crear escena).

La nueva escena se envía a la cola de render.

- 15. Vuelva a la página Production (Producción), al entorno seleccionado y al trabajo.
- 16. Si no se muestra la columna de estado de Harmony, vaya al selector de columnas y marque la casilla Harmony Status (Estado de Harmony).

El estado indica Create in Progress (Creación en curso). Todos los nombres de escenas tienen un orden numérico secuencial.

17. Presione el botón **Refresh** (Actualizar).

El estado de Harmony se actualiza a Valid (Válido). Las escenas aparecen en Harmony Server o permanecerán en la cola hasta que haya una conexión adecuada con Harmony Server.

**Cómo crear escenas/trabajos en Harmony y sincronizarlos con Producer**

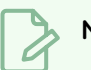

### **NOTA**

Para que este proceso funcione, los nombres de los entornos y los trabajos deben coincidir tanto en Harmony como en Producer.

1. En su Harmony Server, cree sus escenas.

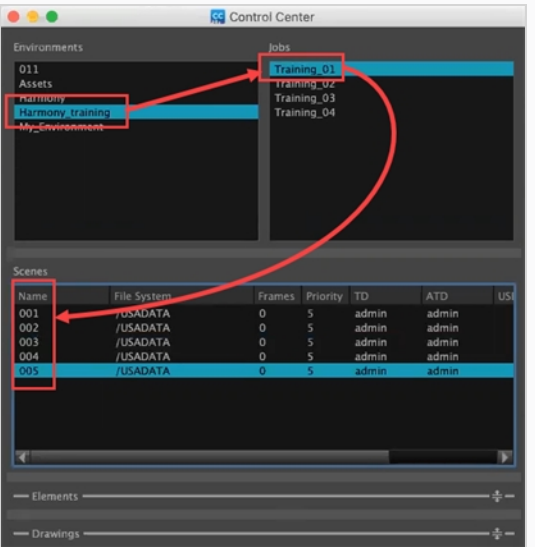

- 2. Una vez que las escenas se han creado en Harmony, vuelva a Producer y, en el menú principal, seleccione **Production** (Producción).
- 3. En los menús desplegables Environment (Entorno) y Job (Trabajo), seleccione el entorno y el trabajo que desee rellenar con escenas creadas en Harmony.

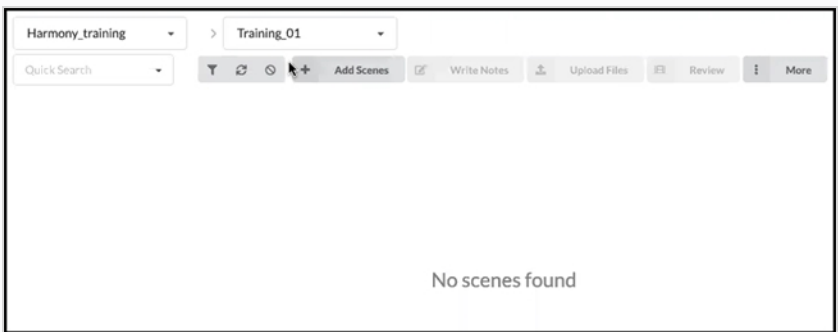

Aún no se verá ninguna escena.

- 4. En el menú desplegable Jobs (Trabajos), seleccione **All Jobs** (Todos los trabajos).
- 5. De la lista de trabajos que aparecen, seleccione los trabajos para los que se han creado escenas en Harmony marcando sus casillas de verificación.

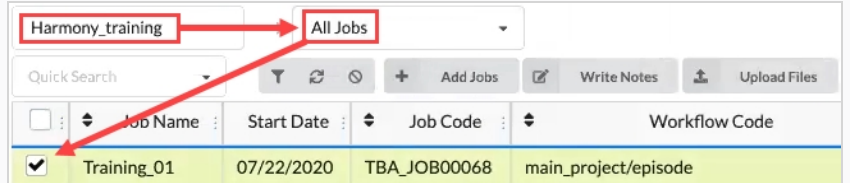

6. En la barra de herramientas de la pestaña Production (Producción), seleccione **More > Synchronize with Harmony** (Más > Sincronizado con Harmony).

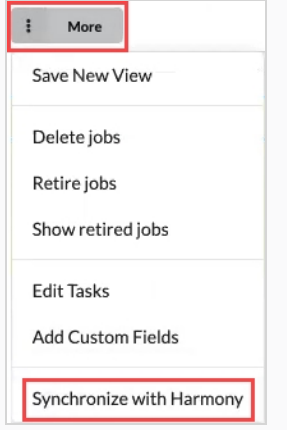

Se abre el cuadro de diálogo Synchronize with Harmony (Sincronizar con Harmony).

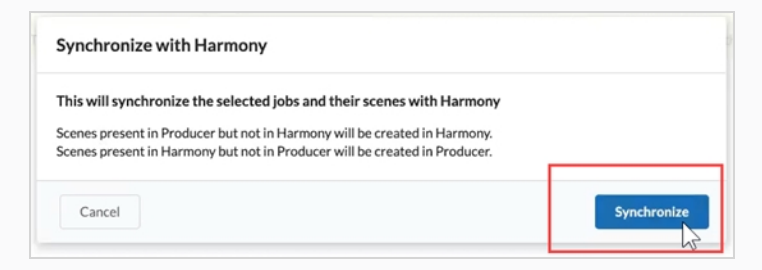

7. Haga clic en el botón **Synchronize** (Sincronizar).

Las escenas aparecen en Producer.

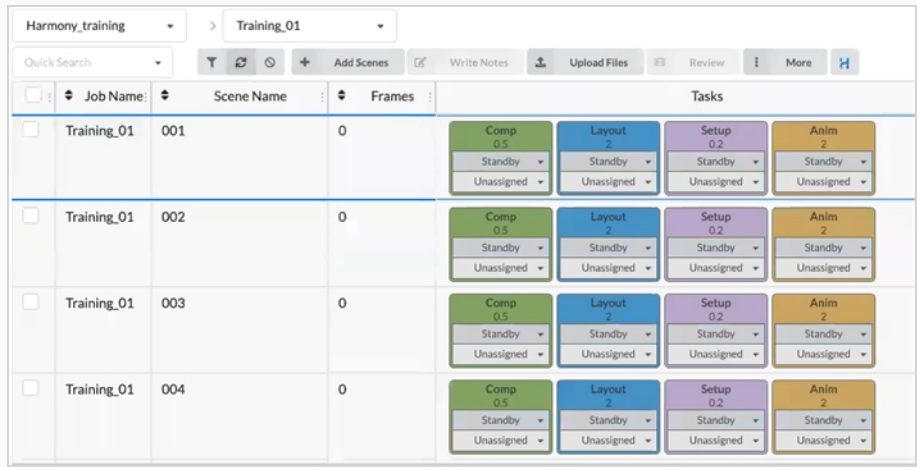

### **NOTA**

La sincronización con Harmony también actualizará los recuentos de fotogramas a los establecidos en Harmony.

**Cómo sincronizar Harmony con escenas borradas en Producer**

1. En el entorno/trabajos en los que desee borrar una o varias escenas, marque la casilla de la columna de la izquierda. A continuación, vaya a la pestaña More (Más) y seleccione Delete Scenes (Eliminar escenas).

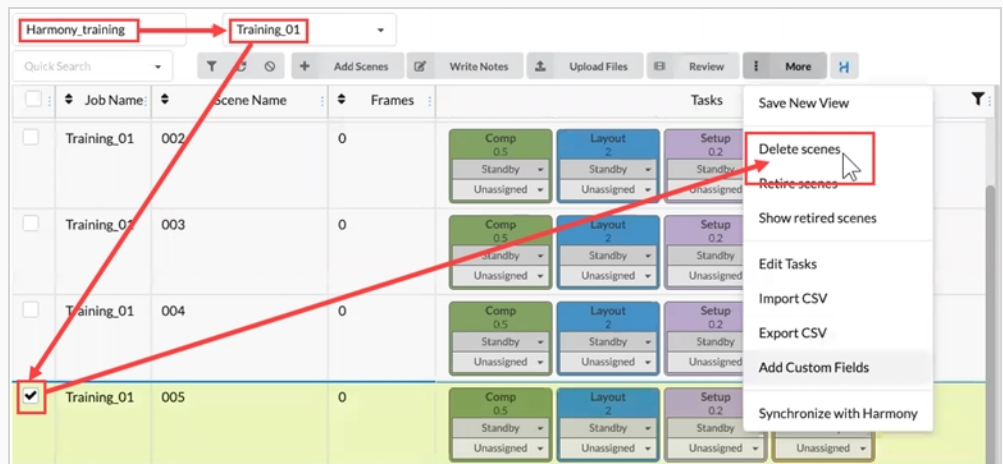

Se abre el cuadro de diálogo Delete scenes (Eliminar escenas).

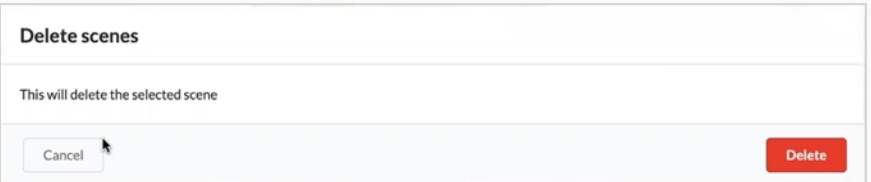

2. Seleccione **Delete** (Eliminar).

Se abre la ventana de advertencia Delete scenes (Eliminar escenas). Indica que la escena de Producer y la escena externa en Harmony se van a eliminar.

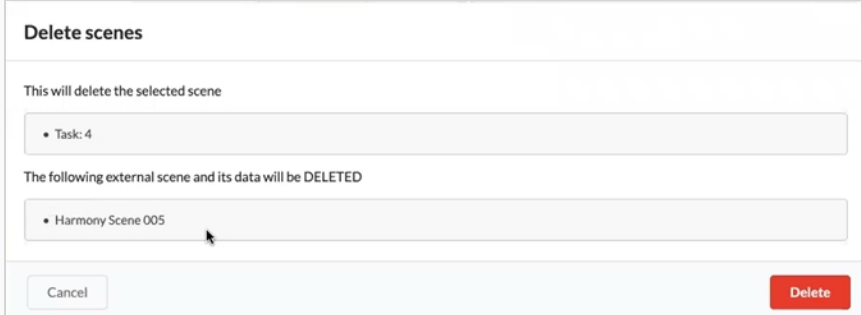

3. Seleccione **Delete** (Eliminar).

Las escenas seleccionadas se borran tanto de Harmony como de Producer.

# **Actualización de secuencias de comandos de instantáneas en Harmony**

En Harmony, debe instalar las secuencias de comandos de las instantáneas proporcionadas por Toon Boom. Hay dos tipos de secuencias de comandos para instalar. Una es la secuencia de comandos de Scene Snapshot (Instantánea de escena), y la otra es la Asset Snapshot (Instantánea del recurso). Las secuencias de comandos permiten que Harmony se conecte con Producer.

#### **Cómo cargar una instantánea de su escena:**

1. Seleccione la secuencia de comandos Scene Snapshot (Instantánea de escena) dentro de la escena en la cual desea cargar una instantánea.

Se abre la ventana de TB\_Producer\_SceneSnapshot.

2. Introduzca la información de esta escena. Los primeros 4 campos están dirigidos a Project (Proyecto) > Environment (Entorno) > Job (Trabajo) > Scene (Escena).

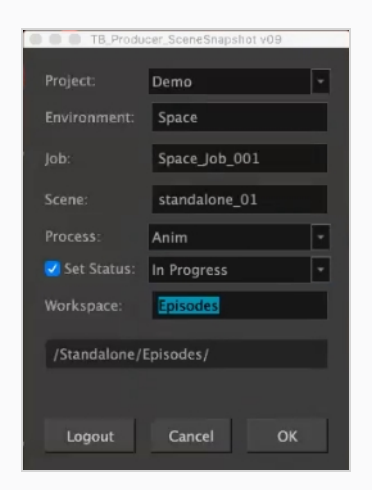

- 3. Seleccione el proceso en el menú desplegable Process (Proceso).
- 4. Establezca el estado del proceso o la tarea que desee actualizar en Producer.
- 5. Haga clic en **OK** (Aceptar).

Aparece la barra de progreso Create Preview (Crear vista previa).

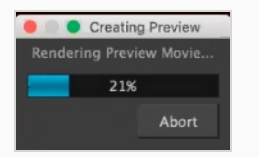

Una vez que termina, se abre la ventana Preview Confirmation (Confirmación de vista previa).

6. Haga clic en **Upload** (Cargar) para enviar la instantánea (vista previa) a Producer.

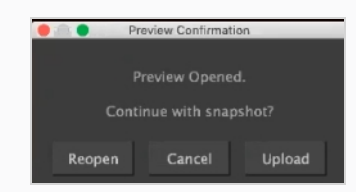

Harmony le hace saber cuándo se ha creado correctamente su vista previa.

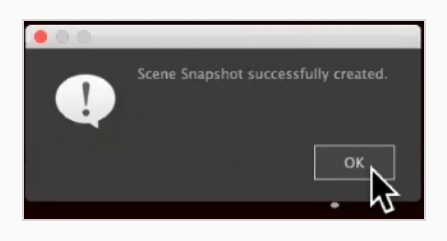

## **Acerca del envío de recursos a Harmony (integración)**

En Producer, "integrar" hace referencia a insertar los recursos directamente en las escenas de Harmony. Esto se puede hacer de forma sencilla en la página Asset Assembly (Montaje de recursos), seleccionando las escenas para las que se desea hacer la integración y pulsando el botón de integración (con el logotipo de Harmony). Sin embargo, hay que realizar varias operaciones para garantizar el éxito de la integración.
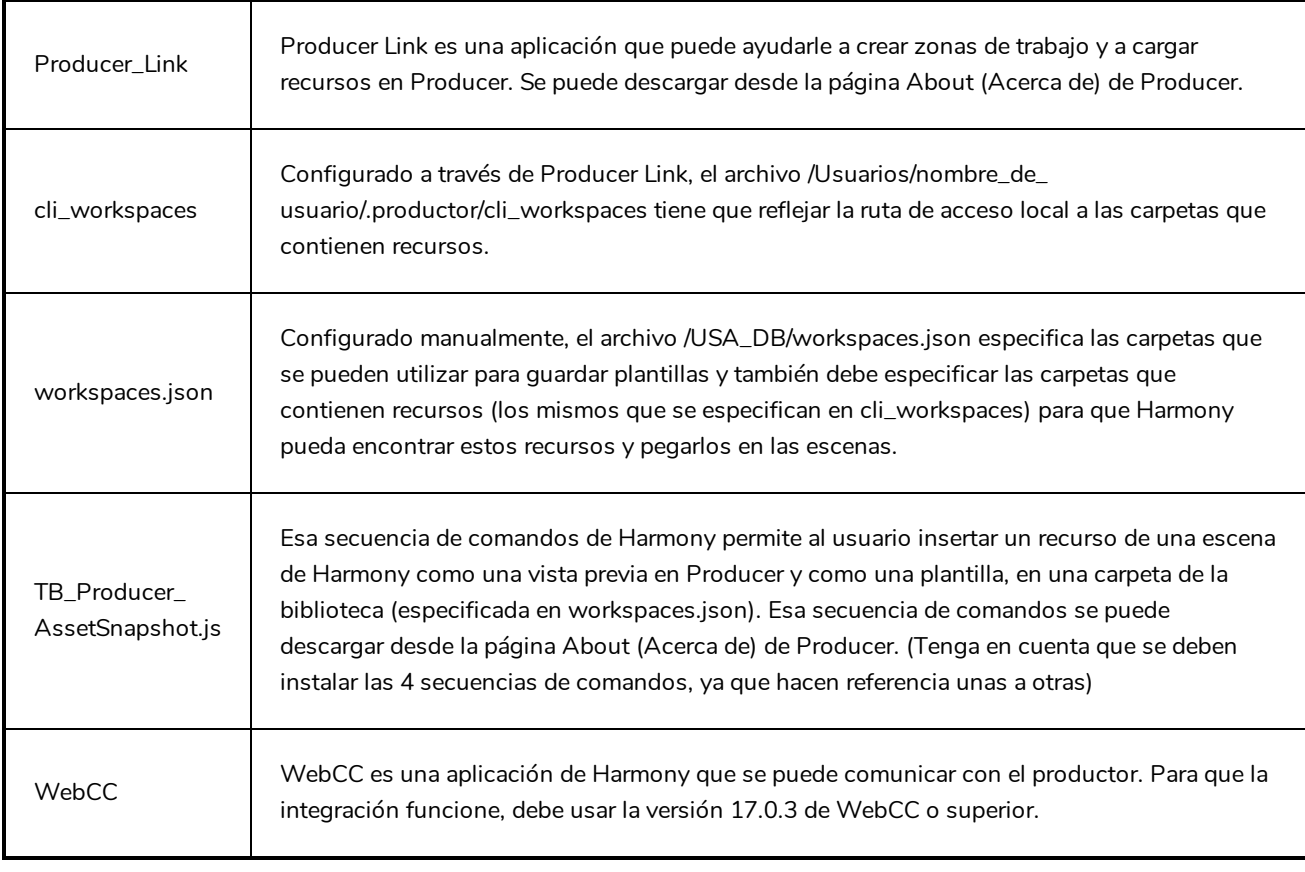

# **Requisitos para la integración**

## **Envío de un archivo PSD a una escena de Harmony**

Puede enviar un archivo PSD directamente a Harmony usando Producer.

#### **Cómo enviar un archivo PSD a Harmony**

- 1. En la barra de menús superior, vaya a **Asset > Manage** (Recurso > Administrar).
- 2. En la barra de herramientas secundaria, haga clic en el botón **Create Asset** (Crear recurso).

Se abre el cuadro de diálogo Create Asset (Crear recurso).

3. En el cuadro de diálogo Create Asset (Crear recurso), especifique el nombre del recurso (en este caso es el nombre del archivo PSD).

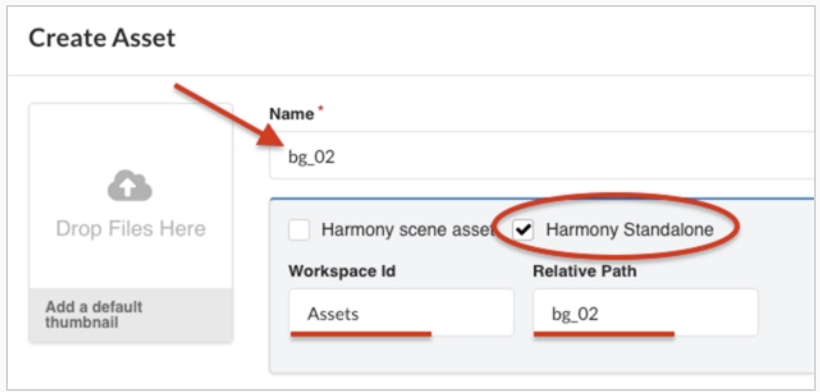

- 4. Active la casilla de verificación de la opción **Harmony Standalone**.
- 5. En el campo Workspace ID (ID de zona de trabajo), especifique el ID de la zona de trabajo; consulte Acerca del envío de recursos a Harmony [\(integración\)](#page-179-0).
- 6. En el campo Relative Path (Ruta relativa), introduzca la extensión de la ruta. La ruta relativa se refiere a dónde se localiza el recurso dentro de la zona de trabajo.
- 7. En el menú desplegable Workflow (Flujo de trabajo), especifique el flujo de trabajo eligiendo uno de la lista.

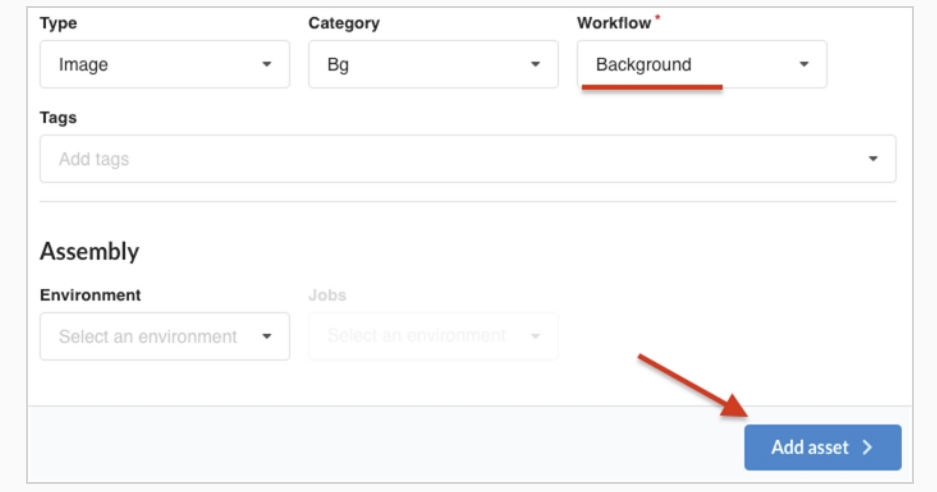

8. Haga clic en el botón **Add Asset** (Agregar recurso).

El archivo PSD está ahora disponible en Harmony.

### **Cómo crear una instantánea y agregar una imagen de vista previa del PSD**

1. En la barra de menús superior del escritorio, haga clic en el icono Producer y seleccione **Login** (Iniciar sesión).

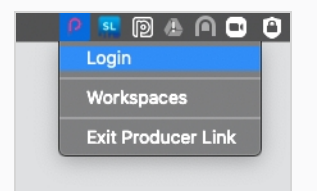

Aparece el cuadro de diálogo Login (Iniciar sesión) Producer.

2. Introduzca la dirección web de su Producer, así como su nombre de usuario y contraseña.

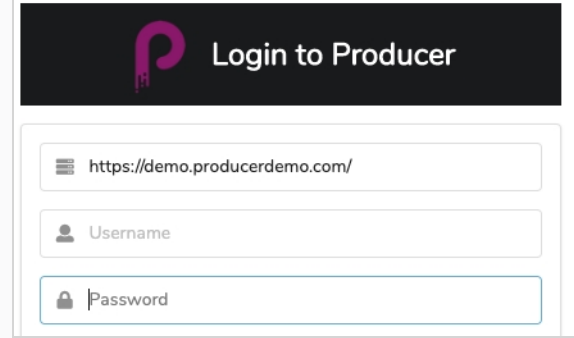

3. En la barra de menús superior del escritorio, haga clic en el icono Producer y seleccione **Upload External Asset** (Cargar recurso externo).

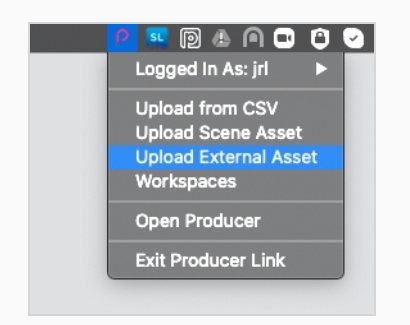

Se abre el cuadro de diálogo External Asset Upload (Cargar recurso externo).

4. En el menú desplegable Project (Proyecto), seleccione el proyecto donde se ubica su recurso.

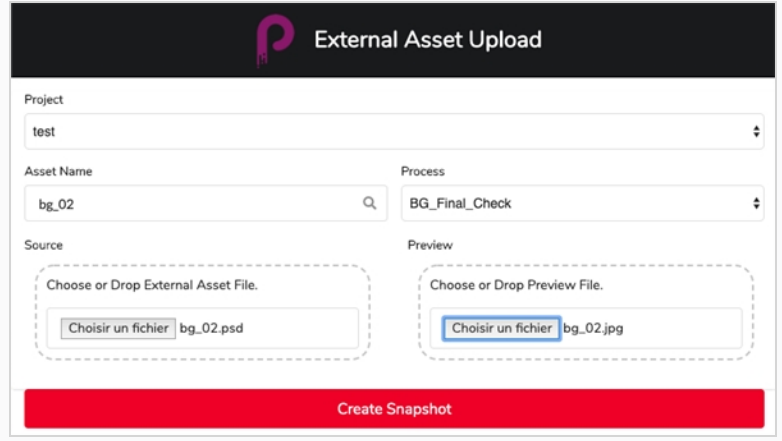

- 5. En el campo Asset Name (Nombre de recurso), haga clic en el icono de lupa para buscar el recurso e identificarlo.
- 6. En el menú desplegable Process (Proceso), seleccione una tarea de flujo de trabajo para especificar para qué tarea o proceso se va a cargar la instantánea.
- 7. En la sección Source (Origen), haga clic en el botón **Select File** (Seleccionar archivo) para explorar y localizar su archivo de recurso.
- 8. En la sección Preview (Vista previa), haga clic en el botón **Select File** (Seleccionar archivo) para cargar un archivo de vista previa, si hay alguno disponible.
- 9. Haga clic en el botón **Create Snapshot** (Crear instantánea) para cargar la vista previa e informar a Producer de la ubicación del recurso actual.

### **Cómo integrar el PSD en Harmony**

- 1. Complete el montaje del recurso (asociar recursos desde la lista de recursos a las escenas en la lista de producción); consulte [Montaje](#page-161-0).
- 2. En Production List (Lista de producción), seleccione una o varias escenas para integrar.

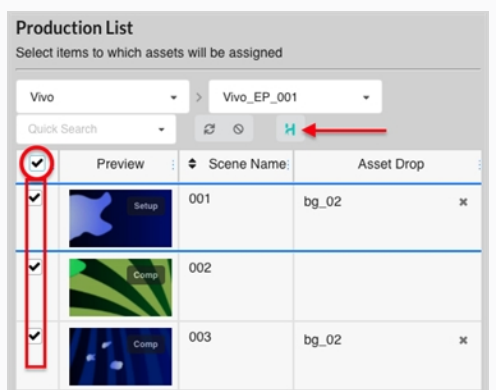

3. Presione el botón **Bake** (Integrar) (el botón que tiene el logotipo de Harmony).

Se abre el cuadro de diálogo Bake Assets (Integrar recursos) Harmony.

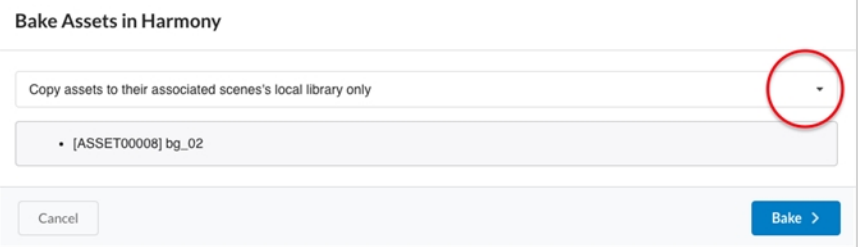

- 4. Haga clic en el menú desplegable para seleccionar cómo desea que se integre el recurso.
	- Copy assets to their associated scene's local library only (Copiar recursos solo en la librería local de sus escenas asociadas)

Opción predeterminada. Esta opción hace que el recurso esté disponible dentro de la escena sin agregarlo a la línea de tiempo ni a la vista de nodo.

• Always paste assets into the scene itself (Pegar siempre los recursos en la escena)

Esta opción pone una copia del recurso en la librería local de la escena y agregará el recurso directamente a la línea de tiempo y a la vista de nodo. Para proteger el trabajo realizado y evitar confusiones, esta opción crea una nueva versión de la escena que se llamará "producer paste" (pegado por Producer) y esta versión será la versión actual.

5. Haga clic en el botón **Bake** (Integrar).

El archivo PSD se integra en las escenas de Harmony seleccionadas.

### **Integración de una plantilla de escena en Harmony**

Puede crear un archivo de plantilla de una escena para Harmony usando Producer.

#### **Cómo convertir un archivo de plantilla en una escena de Harmony**

1. Creación de un recurso de escena de Harmony; consulte Carga de un [recurso](#page-96-0).

De este modo, se crea un nuevo recurso en Producer y una nueva escena en Harmony que se usará para crear este recurso.

2. En Harmony, asegúrese de que sus secuencias de comandos de instantáneas de Harmony estén instaladas e inicie la secuencia de comandos de **TB\_Producer\_AssetSnapshot** haciendo clic en su icono.

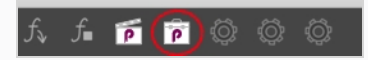

Aparece el cuadro de diálogo TB\_Producer\_AssetSnapshot y es posible que se le pida que inicie sesión en Producer si aún no lo ha hecho.

- 3. Complete el acceso a Producer si es necesario.
- 4. En el cuadro de diálogo TB\_Producer\_AssetSnapshot, en el menú desplegable Project (Proyecto), seleccione el proyecto en el que desee crear el archivo de plantilla.

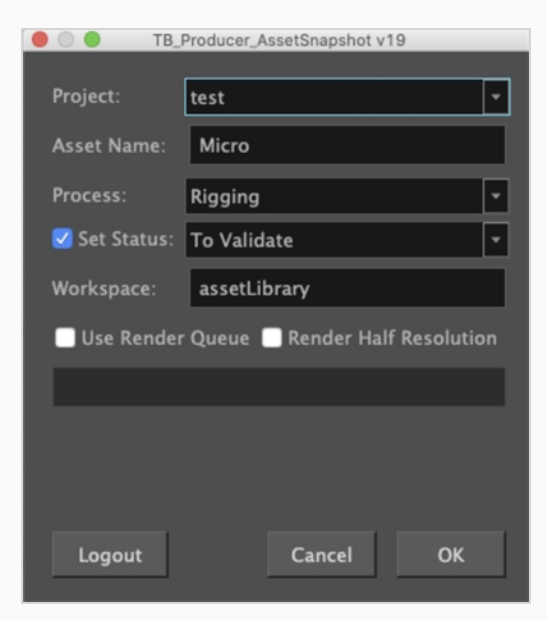

- 5. En el campo Asset Name (Nombre de recurso), escriba el nombre del recurso.
- 6. En el menú desplegable Process (Proceso), seleccione la tarea o el proceso para el que desee cargar esta vista previa de la plantilla.
- 7. Haga clic en la casilla de verificación Set Status (Establecer estado) si desea establecer el estado de la tarea o el proceso. Si activa esta casilla, en el menú desplegable Set Status (Establecer estado), seleccione el estado al que desee actualizar el estado de la tarea o proceso.
- 8. En el campo Workspace (Zona de trabajo), escriba el nombre de la zona de trabajo. En este caso, el nombre de la zona de trabajo hace referencia a una carpeta de referencia donde se generará y almacenará un .tpl de la escena actual. La zona de trabajo está definida en **/USA\_ DB/workspace.json**.

Si no se especifica una zona de trabajo, la plantilla se colocará en **/USA\_ DB/library/assets/env\_name/job\_name/asset\_name.**

1. Haga clic en **OK** (Aceptar).

Se genera una plantilla de toda la escena en Harmony Y se inserta una vista previa del recurso en Producer.

## **Capítulo 10: Acerca de la revisión**

Revisar es el proceso de ver, revisar, aprobar y proporcionar repeticiones después de una vista previa de las películas para las escenas enviadas por los colaboradores del proyecto una vez que han completado una tarea.

Los colaboradores del proyecto pueden cargar vistas previas de película de las escenas en las que han trabajado en Producer. Al cargar estas vistas previas de película en la herramienta de revisión de Producer, los directores, supervisores y otros administradores de proyectos pueden hacer lo siguiente:

- Unir las vistas previas de película de varias escenas consecutivas en una secuencia.
- Reproducir estas vistas previas de película.
- Detenerse en o buscar fotogramas específicos para examinarlos.
- Agregar notas a la escena.
- Dibujar anotaciones sobre los fotogramas de la escena y agregarlos como adjuntos a una nota.
- Aprobar la tarea de una escena.
- Enviar la tarea de una escena para revisiones (repeticiones).

Para utilizar la herramienta de revisión, debe crear una sesión de revisión. Una sesión es básicamente un contenedor en el que se puede almacenar una secuencia de escenas. Al abrir la sesión, se cargarán las escenas en la herramienta de revisión, y se podrán revisar y anotar.

Hay dos tipos de sesiones:

- <sup>l</sup> **Temporary** (Temporal): sesión de revisión que se crea sobre la marcha al enviar las escenas a la herramienta de revisión de la página Production (Producción). Cada usuario solo puede tener una sesión de revisión temporal. Si ya tiene una sesión de revisión temporal, al crear una nueva se sobrescribirá la anterior.
- <sup>l</sup> **Permanent** (Permanente): sesión de revisión que se crea en la herramienta de revisión antes de enviarle escenas desde la página Production (Producción). Estas sesiones suelen tener un propósito específico, como la revisión del mismo segmento de un episodio a medida que avanza su realización. Puede crear tantas sesiones de revisión permanentes como necesite.

### **NOTA**

La revisión permite obtener una vista previa de una o varias escenas juntas y se suele utilizar para aprobar el trabajo de los colaboradores del proyecto en las tareas o para enviarlas para su revisión. Si solo desea ver la película de vista previa de una sola escena sin revisarla, puede reproducir las películas de vista previa para las escenas desde la página Production (Producción).

## **Creación de una sesión de revisión temporal**

Las sesiones de revisión temporal se pueden crear directamente desde la página Production (Producción). Cada usuario solo puede tener una sesión de revisión temporal a la vez, y al crear una nueva se sobrescribirá la anterior.

#### **Cómo crear una sesión temporal**

1. Abra el trabajo en el que desee revisar una o más escenas.

Se abre la lista de escenas.

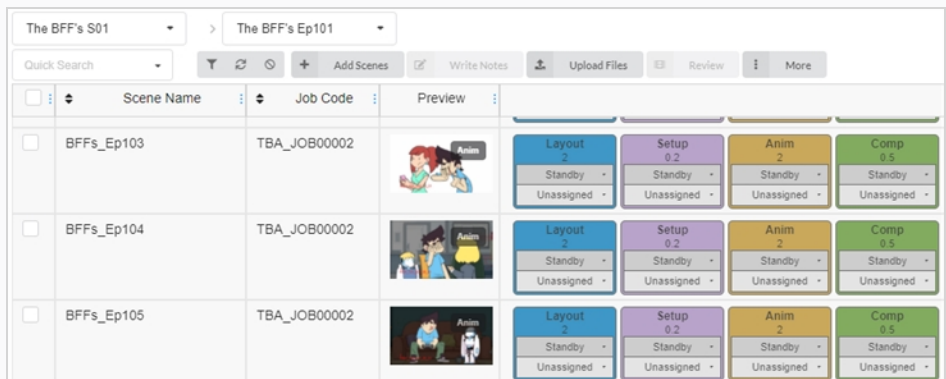

2. En la columna situada más a la izquierda, active la casilla de verificación de cada escena que desee revisar.

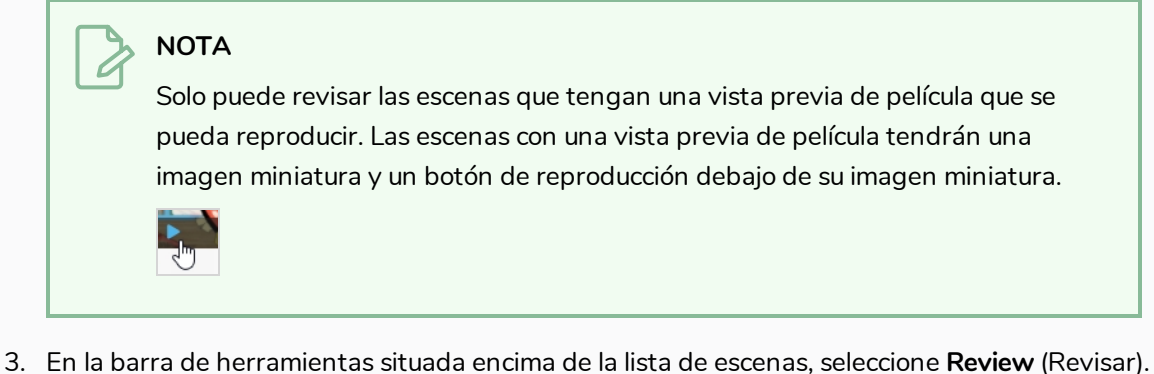

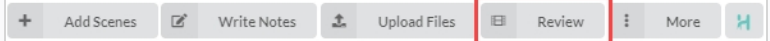

Se abre el cuadro de diálogo Review (Revisar).

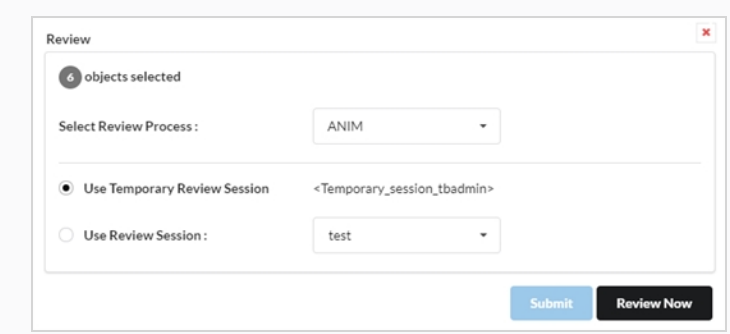

- 4. En el menú desplegable Select Review Process (Seleccionar proceso de revisión), seleccione el proceso (tarea) que desee revisar. Esta lista cambiará de acuerdo con el tipo de flujo de trabajo que se haya creado.
- 5. Seleccione la opción **Use Temporary Review Session** (Usar sesión de revisión temporal).
- 6. Haga clic en Review Now (Revisar ahora).

Aparecerá una notificación en la esquina inferior derecha de la interfaz para indicar que la sesión está lista.

7. Haga clic en Open Review (Abrir revisión).

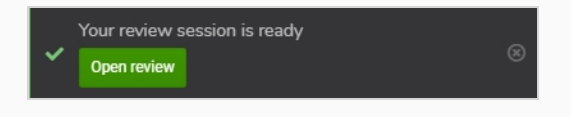

## **Creación de una sesión de revisión permanente**

Puede crear una sesión de revisión desde la página Review (Revisar) y luego completarla con escenas de la página Production (Producción). Puede crear tantas sesiones de revisión permanentes como necesite.

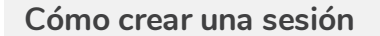

1. En el menú superior, seleccione **Review** (Revisar).

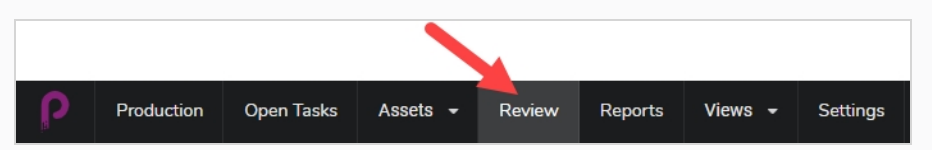

2. En la barra de herramientas de la parte superior de la página Review (Revisar), seleccione **Create a Review** (Crear una revisión).

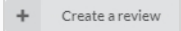

Se abre el cuadro de diálogo Create a Review (Crear una revisión).

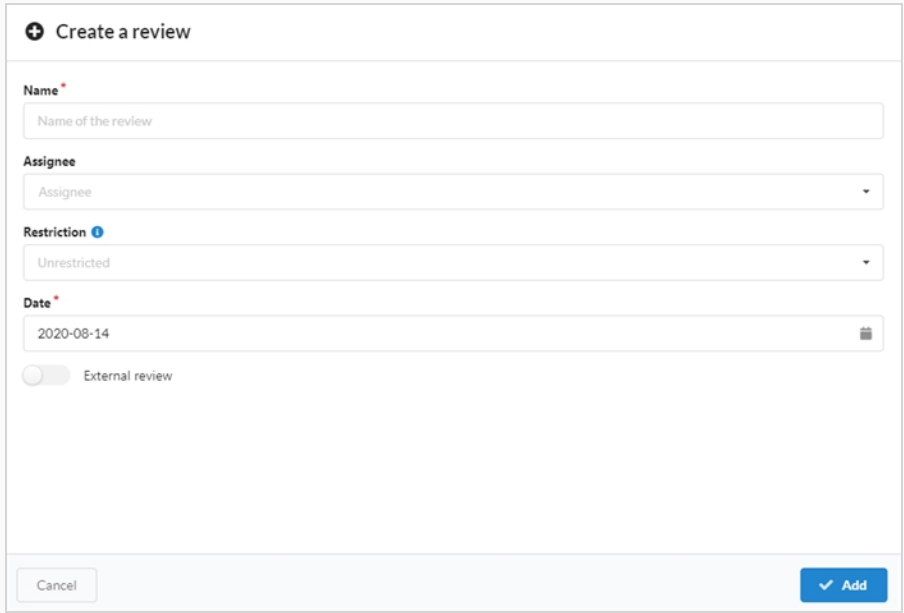

- 3. En el campo Name (Nombre), escriba el nombre de la sesión de revisión.
- 4. En el campo Date (Fecha), seleccione el calendario emergente y la fecha en la que desee que se celebre la sesión de revisión.
- 5. En el campo Assignee (Persona asignada), puede asignar la revisión a un usuario en particular.
- 6. En el campo Restriction (Restricción), seleccione el tipo de restricción necesaria para limitar los elementos que se pueden agregar a esta revisión.

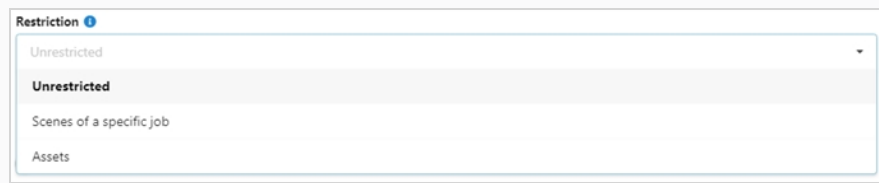

Hay tres opciones:

- **· Unrestricted** (Sin restricciones): se puede agregar cualquier cosa a la sesión.
- <sup>l</sup> **Scenes of a Specific Job** (Escenas de un trabajo específico): se puede limitar a escenas de un trabajo específico, lo que abre más opciones (trabajo y proceso).
- **Assets** (Recursos): se puede limitar a los recursos que abren una opción adicional (Process [Proceso]).
- 7. Para permitir la revisión externa, habilite la opción **External Review** (Revisión externa). Se agrega como una marca, ya que no hay limitaciones al utilizarla. Es útil que un cliente busque fácilmente revisiones destinadas a él externamente.

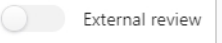

8. Haga clic en **Add** (Agregar).

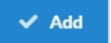

Se ha creado la sesión.

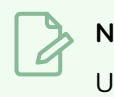

**NOTA**

Una vez creada la sesión, debe agregarle escenas.

### **Envío de escenas a revisión**

Una vez que cree una sesión, puede agregar escenas para revisarlas en la página Production (Producción). Puede agregar escenas a sesiones nuevas o vacías, o a las sesiones que ya tienen escenas.

#### **Cómo agregar escenas a una sesión**

1. Abra el trabajo en el cual desea revisar una o más escenas.

#### Se abre la lista de escenas.

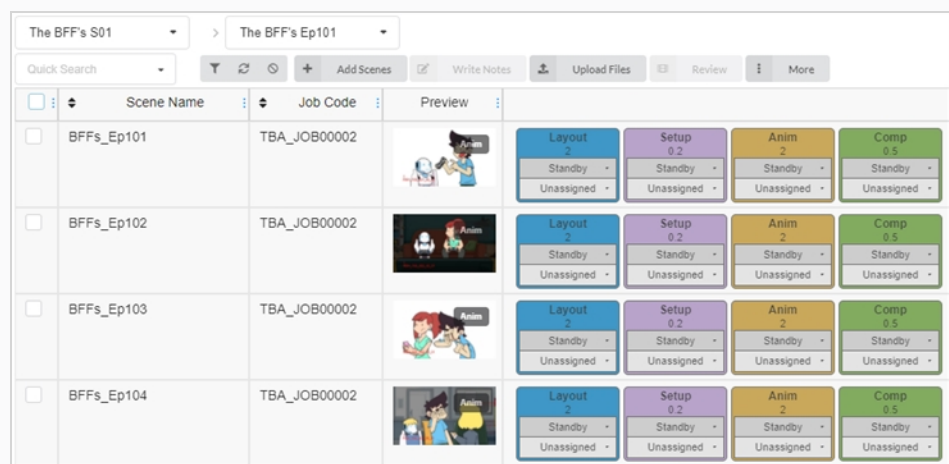

- 2. Marque las casillas de verificación en la columna situada más a la izquierda de cada escena que desee revisar.
- 3. En la barra de herramientas situada encima de la lista de escenas, haga clic en **Review** (Revisar).

Se abre el cuadro de diálogo Review (Revisar).

- 4. En el menú desplegable Select Review Process (Seleccionar proceso de revisión), seleccione el proceso (tarea) que desee revisar. Por ejemplo, si desea revisar el trabajo de un colaborador del proyecto en una animación de una escena, seleccione el proceso para Animation (Animación).
- 5. Seleccione la opción **Use Review Session** (Usar sesión de revisión).
- 6. En el menú desplegable Use Review Session (Usar sesión de revisión), seleccione la sesión de revisión a la cual desea agregar las escenas seleccionadas.
- 7. Haga clic en **Submit** (Enviar).

Aparece una notificación en la esquina inferior derecha de la página que indica que la sesión está en proceso de actualización. Cuando la notificación desaparece, la sesión está lista para su revisión.

## **Filtrado de una sesión de revisión**

Si tiene muchas sesiones de revisión y necesita encontrar una específica, puede filtrar las sesiones de la lista utilizando palabras clave de sus descripciones. También puede elegir ver únicamente sesiones de un tipo determinado o sesiones dentro de un rango de fechas específico.

### **Cómo filtrar sesiones**

1. En el menú superior, haga clic en **Review** (Revisar).

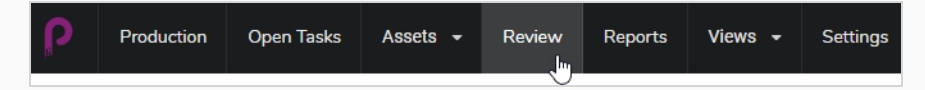

2. En la página Review (Revisar), haga clic en el botón Toggle Search Panel (Alternar panel de búsqueda)  $\tau$  en la parte superior derecha de la página.

Se abre el panel Search Criteria (Criterios de búsqueda).

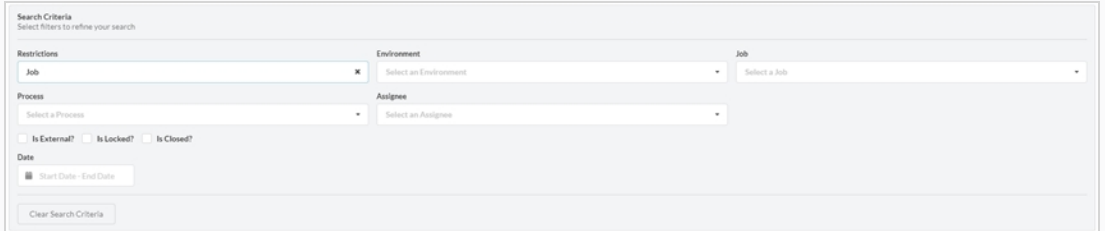

3. Seleccione uno o varios criterios de búsqueda de la lista. Las revisiones se rellenarán automáticamente en la parte inferior a medida que introduzca los criterios.

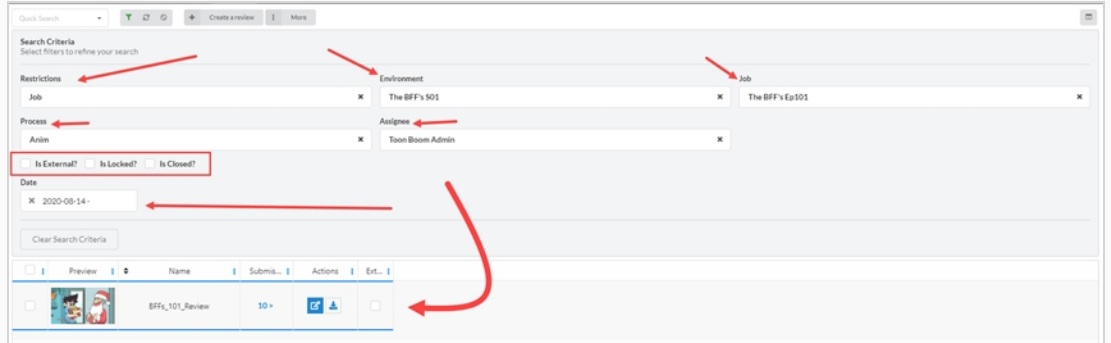

4. Para quitar todos los filtros de búsqueda, haga clic en **Clear Search Criteria** (Borrar criterios de búsqueda) en la parte inferior del panel de búsqueda.

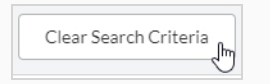

Se muestran todas las sesiones en la lista de sesiones.

## **Edición de una sesión de revisión**

Cuando la notificación emergente desaparece, significa que los cambios del recurso están guardados.

#### **Cómo editar una sesión de revisión**

1. En el menú superior, haga clic en **Review** (Revisar).

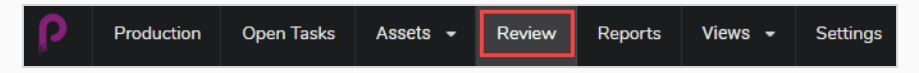

- 2. En la página Review (Revisar), active la casilla de verificación situada más a la izquierda de la revisión que desee editar.
- 3. Seleccione **More > Edit** (Más > Editar).

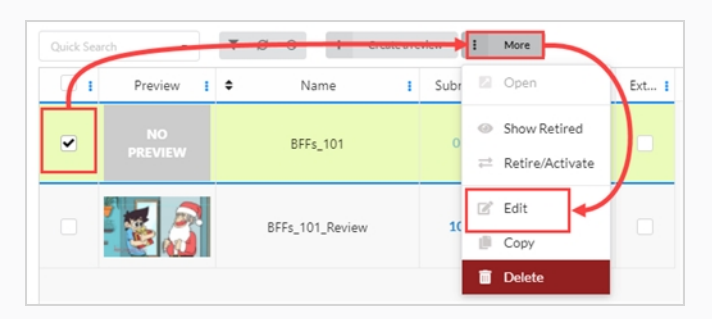

Se abre la ventana Edit Review (Editar revisión). Puede modificar el nombre de la revisión, establecer o cambiar una persona asignada, crear una restricción, establecer una fecha, así como etiquetar revisiones como External (Externa), Locked (Bloqueada) o Closed (Cerrada).

### **NOTA**

La External Review (Revisión externa) es una bandera y solo se usa para ayudar con los resultados de búsqueda.

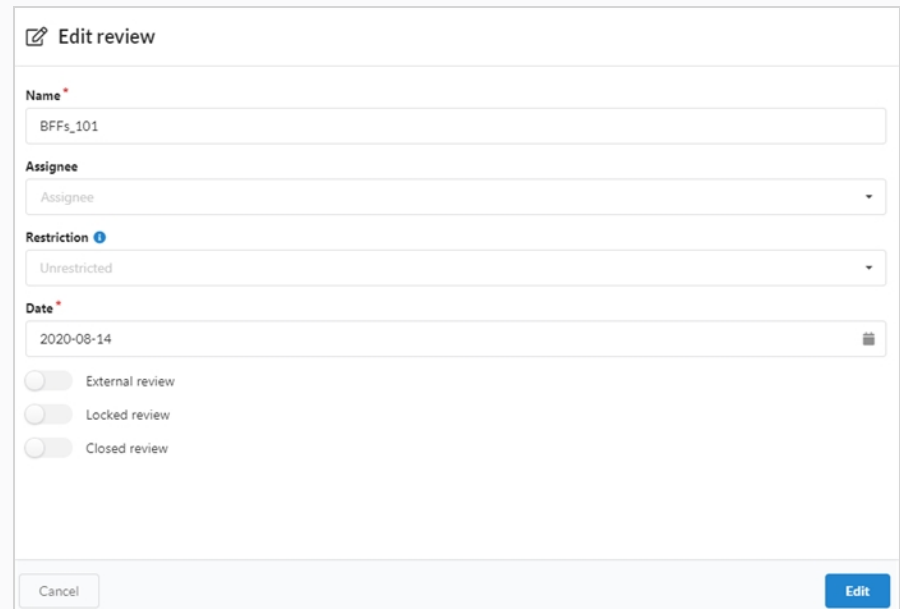

4. Haga clic en el botón **Edit** (Editar) en la parte inferior para guardar sus cambios.

Aparece una notificación en el centro de la página indicando que los cambios se han guardado.

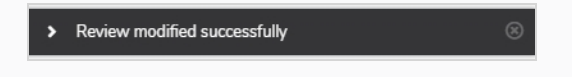

## **Apertura de una sesión de revisión**

Una vez que se ha creado una sesión y se han insertado las escenas, puede abrir y reproducir las películas en vista previa para cada escena en la sesión en un solo reproductor de vídeo. Desde la interfaz Review (Revisar), puede agregar notas a las escenas, dibujar anotaciones, aprobar escenas o enviarlas para revisión.

Puede abrir varias sesiones de revisión a la vez. Cada sesión que abra aparecerá en el panel Open reviews (Revisiones abiertas) en el extremo izquierdo de la página.

### **Cómo abrir y reproducir una sesión de revisión**

- 1. En el menú superior, haga clic en **Review** (Revisar).
- 2. En la página Review (Revisar), seleccione una sesión de revisión que desee abrir.

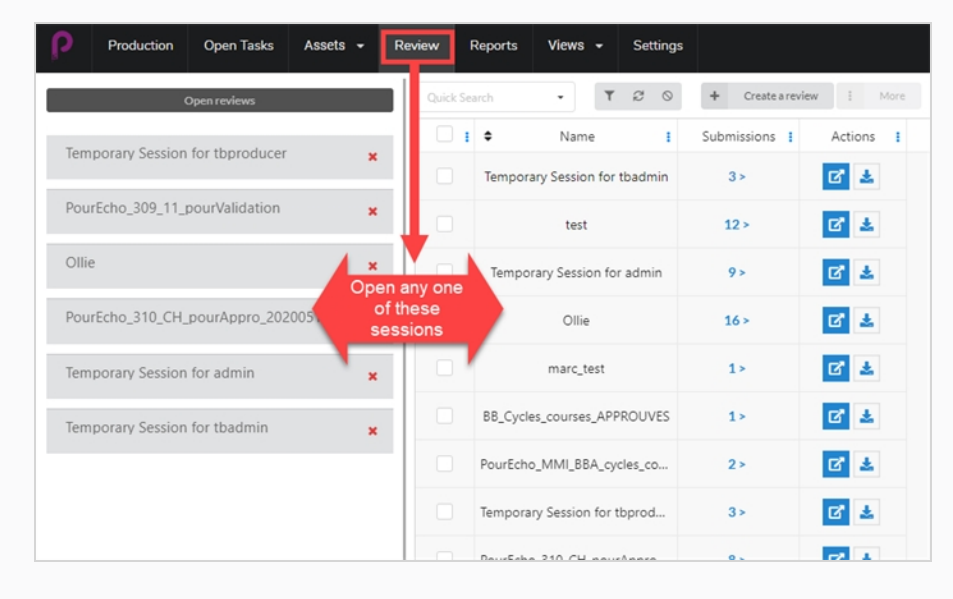

Una vez que abra una sesión de revisión, aparece una lista de una o más revisiones en la columna situada más a la izquierda. Desde ahí, puede volver a la página All Reviews (Todas las revisiones).

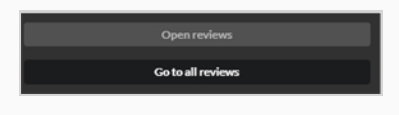

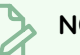

#### **NOTA**

Si la columna no está visible, haga clic en la pestaña Reviews (Revisiones) en la ventana de la derecha.

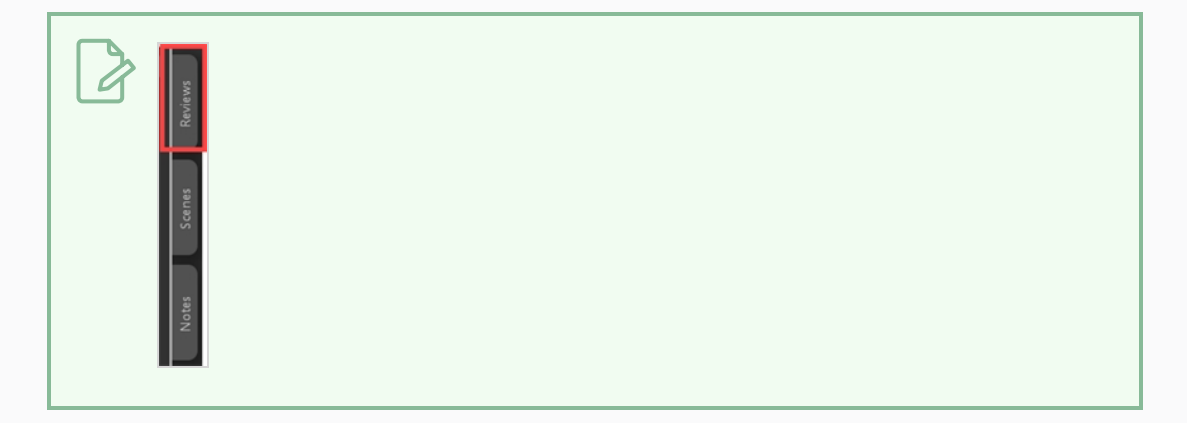

3. Haga clic en el reproductor de vídeo de la derecha para iniciar la reproducción de la película. La película incluirá todas las escenas que hay en la sesión de revisión unidas en una sola secuencia.

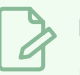

#### **NOTA**

Las películas solo se pueden unir cuando sus opciones o parámetros son compatibles (consulte la sección Entrega a continuación).

- 4. Durante la revisión de las escenas, puede hacer lo siguiente:
	- Para pausar, reanudar, silenciar o ajustar el volumen del vídeo, o para saltar a una parte específica del vídeo, use los controles internos del reproductor de vídeo. La barra espaciadora también funcionara para pausar o reanudar el vídeo.
	- Si desea saltar inmediatamente al principio de una escena específica, seleccione la escena en el panel Scenes (Escenas) situado a la izquierda.
	- Para saltar a la escena anterior, haga clic en Show Previous Scene (Mostrar escena anterior) o presione la tecla de flecha arriba.
	- Para saltar a la escena siguiente, haga clic en Show Next Scene (Mostrar escena siguiente) o presione la tecla de flecha abajo.
	- Para ir a un fotograma específico, pause la película cerca del fotograma que desee ver, luego haga clic en Show Previous Frame (Mostrar fotograma anterior) o presione la tecla de flecha izquierda para ir un fotograma hacia atrás o bien, haga clic en Show Next Frame (Mostrar fotograma siguiente) > o presione la tecla de flecha derecha para avanzar un fotograma.
	- Para ocultar o mostrar los controles en el reproductor de vídeo, haga clic en los controles Video (Vídeo) .
	- $\bullet$  Haga clic en Maximize (Maximizar)  $\Box$  para ocultar el panel Scenes (Escenas) y el panel Notes (Notas), y expandir el reproductor de vídeo.

• Para habilitar o deshabilitar la reproducción en bucle, haga clic en el botón Looping (Reproducción en bucle) **b**. Cuando se habilita la reproducción en bucle, el reproductor reproduce la primera escena desde el inicio después de llegar al final de la última escena.

## **Regreso a la lista de sesiones e intercambio de sesiones**

Una vez que tiene una sesión abierta, puede regresar a la lista de sesiones de varias formas.

### **Cómo regresar a la lista de sesiones**

- 1. Realice una de las siguientes acciones:
	- **Desde cualquier página, en el menú superior, haga clic en Review (Revisar).**
	- **·** Desde la página Review Session (Sesión de revisión), seleccione cualquier revisión abierta o que se haya revisado

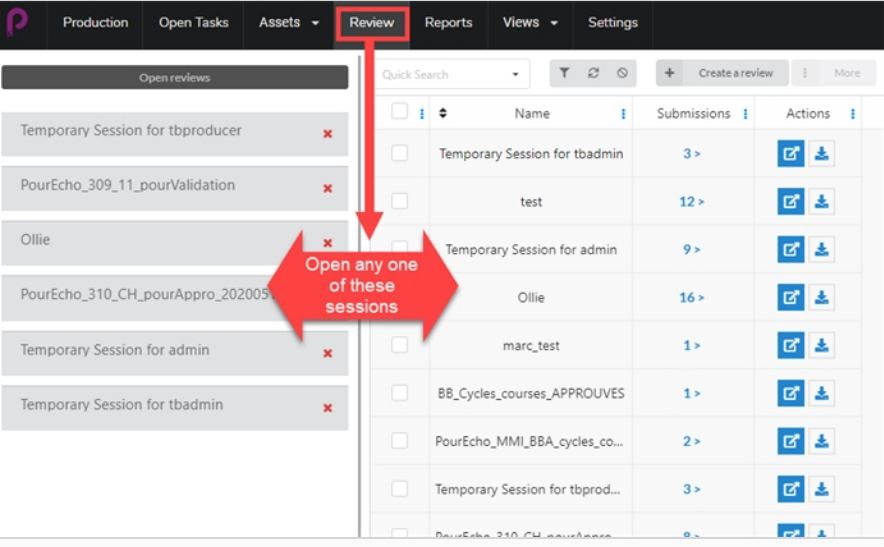

• Una vez en una sesión de revisión, puede cambiar fácilmente de una revisión abierta a otra. En el extremo izquierdo de la página, debe haber una lista Open Revisions (Revisiones abiertas).

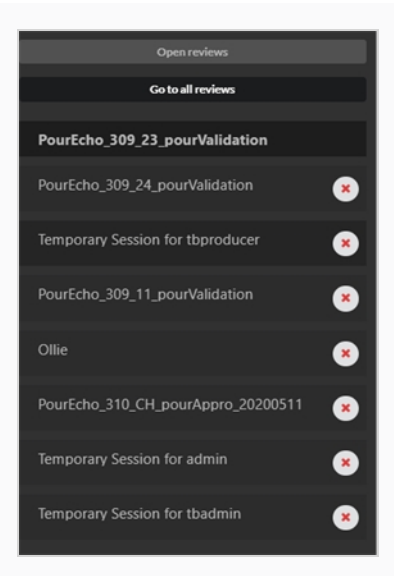

• Si la lista no está visible, seleccione la pestaña Reviews (Revisiones) en la ventana de la derecha.

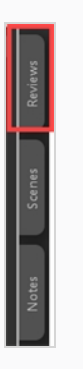

2. Desde ahí, puede cambiar fácilmente entre las revisiones al seleccionar la siguiente revisión abierta en la columna.

### **Eliminación de escenas de una sesión de revisión**

Si ha agregado por error escenas adicionales a una sesión de revisión, puede quitarlas.

#### **Cómo quitar escenas de una sesión de revisión**

- 1. Asegúrese de que esté en la lista de la sesión de revisión para editarla.
- 2. Seleccione **Go To All Reviews** (Ir a todas las revisiones).
- 3. En Column Selector (Selector de columnas) en el extremo derecho, asegúrese de que esté activada la columna Submission (Envío).

Go to all reviews

En la columna, aparece el número de escenas/instantáneas que se han enviado.

4. Haga clic en el número de envío.

Se abre la ventana Submission (Envío).

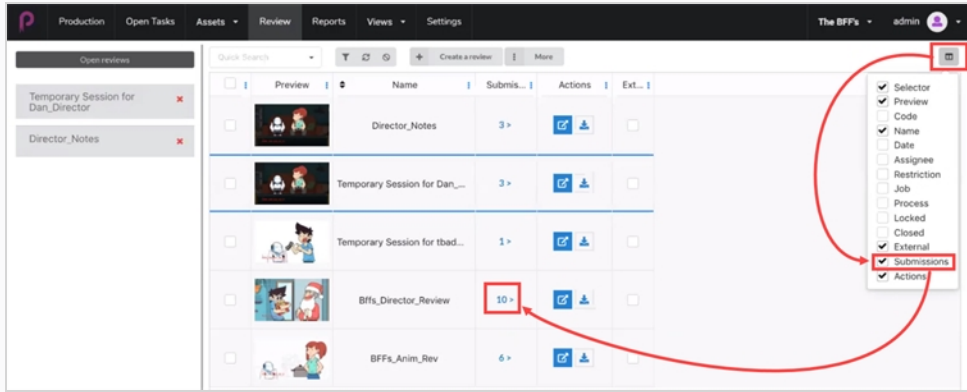

En la ventana Submission (Envío), se muestran en pantalla todas las instantáneas/escenas.

5. Seleccione uno o más envíos que desee eliminar y haga clic en **Delete Submissions** (Eliminar envíos).

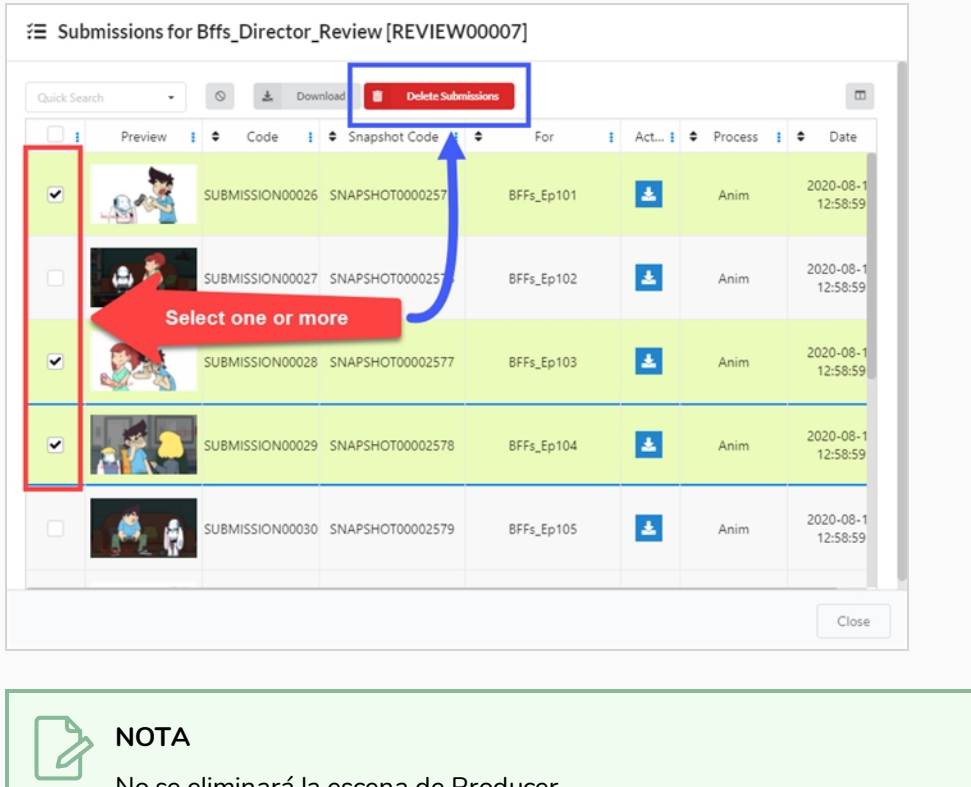

No se eliminará la escena de Producer.

## **Eliminación de una sesión de revisión**

Al eliminar una sesión, se borra permanentemente y ya no estará disponible.

### **NOTA**

Al eliminar una sesión de revisión, no se eliminará ninguna de sus escenas ni se eliminará ninguno de sus documentos adjuntos o notas creados dentro de la sesión, ni se deshará ninguno de los cambios de estado de tarea realizados dentro de la sesión.

### **Cómo eliminar sesiones de revisión**

- 1. En el menú superior, haga clic en **Review** (Revisar).
- 2. En la página Review (Revisar), active la casilla de verificación situada más a la izquierda de la revisión que desee editar.
- 3. Seleccione **More > Delete** (Más > Eliminar).

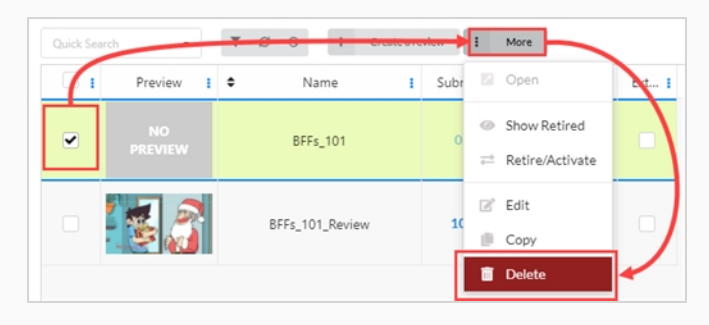

Se abre una ventana emergente de confirmación.

4. En la ventana emergente de confirmación, haga clic en **Delete** (Eliminar).

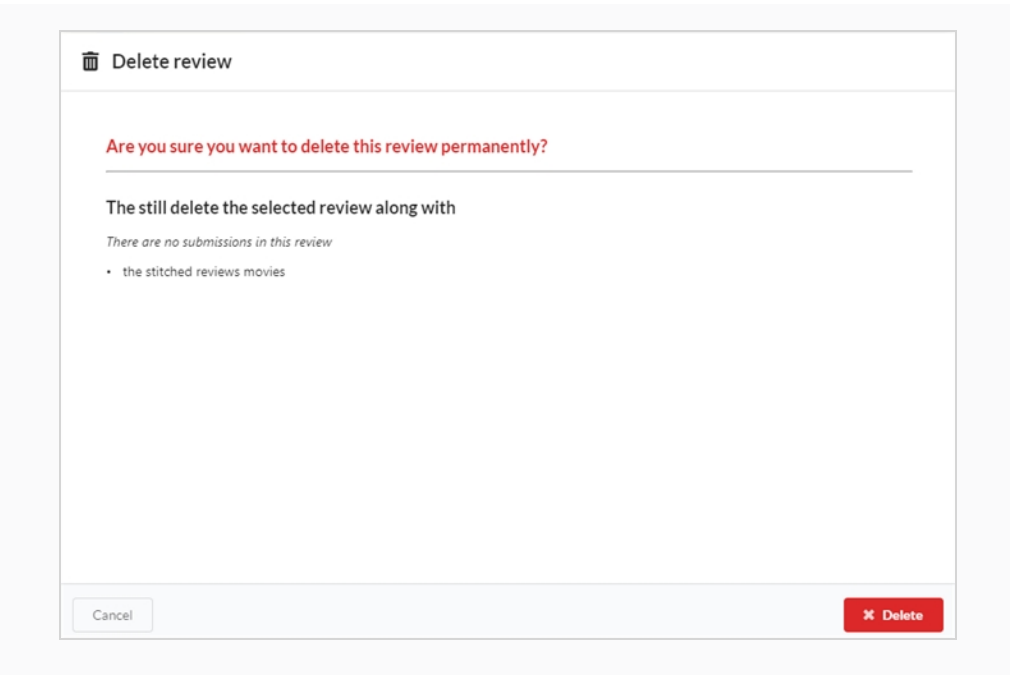

Aparece una notificación que indica que el elemento se está eliminando de la sesión.

 $\blacktriangleright$  Review deleted successfully

## **Reproducción de películas de vista previa**

Puede ver la película de vista previa de cualquier entorno, trabajo, escena o recurso en la columna de vista previa de cada elemento.

**Cómo reproducir una película de vista previa**

- 1. Abra el trabajo que contiene la escena que desee ver en vista previa.
- 2. Realice una de las siguientes acciones:
	- Para reproducir la película de vista previa de una escena dentro de su imagen miniatura en la página Production (Producción), haga clic en el botón Play (Reproducir) situado debajo de su imagen miniatura.
	- Para pausar la película dentro de la imagen miniatura, haga clic en el botón Stop (Detener) .
	- **Para ver la vista previa de un elemento, haga clic en el botón Play (Reproducir)**  $\bullet$  **o** en el reproductor de vídeo para reproducir la película.
	- Presione el botón Stop (Detener) o la barra espaciadora para iniciar la película desde el principio.
	- Para abrir la película de vista previa para una escena en alta resolución, haga clic en el botón Expand (Expandir) debajo de su imagen miniatura. La película de vista previa se abrirá en una nueva pestaña.

### **Adición de una nota a una escena de una sesión**

Se pueden agregar notas a las escenas de una sesión para hacer comentarios y sugerencias, solicitar correcciones, señalar detalles o comunicar información importante sobre una escena a los colaboradores del proyecto.

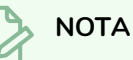

- Las notas de la escena también se pueden agregar y ver tanto en la página Production (Producción) como en la página My Tasks (Mis tareas).
- También es posible dibujar anotaciones sobre un fotograma en una escena y adjuntarlo a una nota.

**Cómo agregar notas a una escena en una sesión de revisión**

1. Abra la sesión de revisión que contenga la escena que desea revisar. Puede haber abiertas 4 columnas distintas.

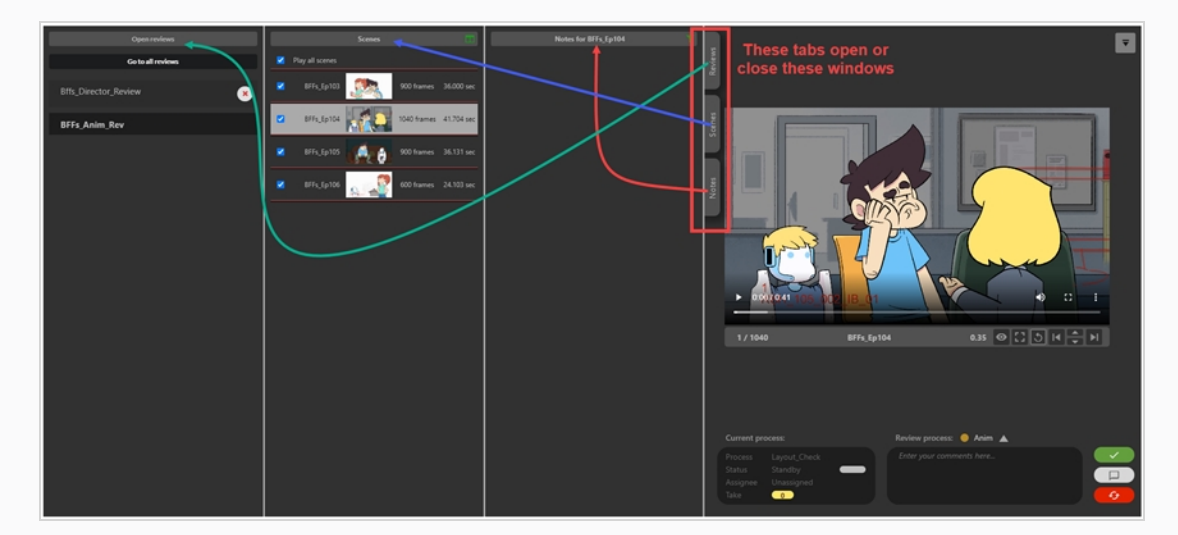

2. En la columna Scenes (Escenas), seleccione la escena a la que desee agregar una nota.

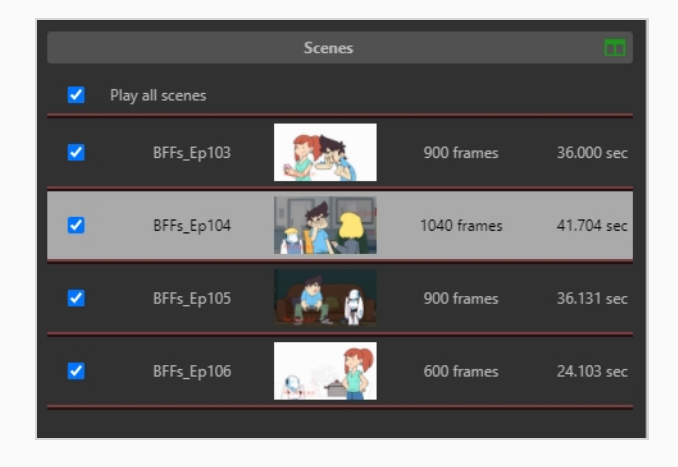

3. En el menú desplegable Review process (Proceso de revisión), situado debajo del área de vista previa, seleccione el proceso para el que desee agregar una nota.

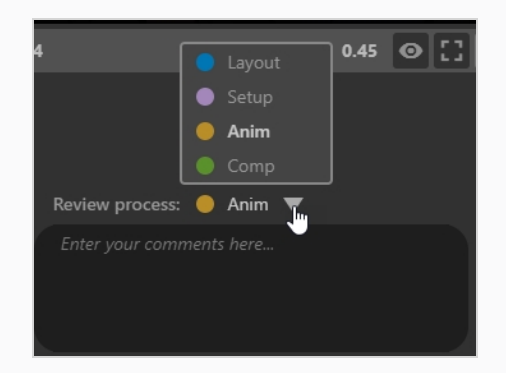

4. En el cuadro de texto Enter your comments here (Escribir los comentarios aquí), escriba el contenido de su nota.

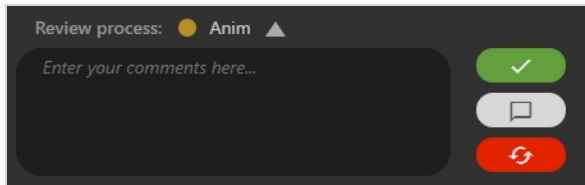

Hay 3 opciones:

- **Approve Scene** (Aprobar escena): establece el proceso de revisión de la escena en Approved (Aprobado) en Producer.
- **ICCO** Save Note (Guardar nota): guarda la nota y aparece en la columna de la izquierda debajo de Notes (Notas).
- <sup>l</sup> **Revise note** (Revisar nota): crea una nota y establece el proceso de revisión de la escena en Revise (Revisar) en Producer.

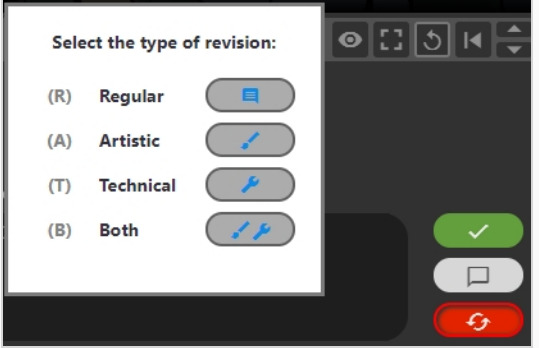

5. A partir de entonces, la nota se puede clasificar. Seleccione Regular/Artistic/Technical/Both (Estándar/Artístico/Técnico/Ambos) (artístico y técnico).

Sus nuevas notas son ahora visibles en la columna Note (Notas).

### **Dibujo de anotaciones durante la revisión de escenas**

La herramienta Review (Revisar) permite capturar un fotograma específico en la película de vista previa, dibujar anotaciones sobre él utilizando distintas herramientas de dibujo y después, agregar la anotación a la escena en forma de nota.

Una anotación se agrega a una escena como un documento adjunto a una nota. Se pueden ver desde la página Review (Revisar), así como en las páginas Production (Producción) y My Task (Mi tarea) al abrir el documento adjunto de la nota.

### **Cómo dibujar anotaciones**

- 1. Abra la sesión de revisión que contiene la escena que desea revisar.
- 2. En la columna Scenes (Escenas), seleccione la escena a la que desee agregar una nota.
- 3. Vaya al fotograma exacto al cual desea agregar una anotación realizando una o más de las siguientes acciones:
	- Reproduzca el vídeo hasta llegar al fotograma indicado y pause el vídeo.
	- <sup>l</sup> Para avanzar al fotograma en el cual desea hacer la anotación, haga clic y arrastre en el cabezal de reproducción, y suéltelo cuando esté en el fotograma indicado.
	- Para ir atrás un fotograma, haga clic en el botón Show Previous Frame (Mostrar fotograma anterior)  $\blacksquare$  debajo del reproductor de vídeo o presione la tecla de flecha izquierda.
	- $\bullet$  Para avanzar un fotograma, haga clic en Show Next Frame (Mostrar fotograma siguiente) debajo del reproductor de vídeo o presione la tecla de flecha derecha.

### **NOTA**

Para que los atajos de teclado funcionen con el reproductor de vídeo, debe hacer clic dentro de la herramienta Review (Revisar), pero fuera del reproductor de vídeo.

4. En la parte superior derecha, haga clic en el botón Display drawing toolbar (Mostrar barra de herramientas de dibujo)  $\overline{\bullet}$  .

Aparece la barra de herramientas de dibujo.

- 5. Puede usar las siguientes herramientas en la barra de herramientas de dibujo para dibujar sobre el fotograma:
	- Utilice la herramienta Pen (Lápiz) / para dibujar sobre el fotograma.
	- Utilice la herramienta Arrow (Flecha)  $\bar{P}$  para dibujar flechas.
	- Utilice la herramienta Box (Cuadro)  $\Box$  para dibujar rectángulos y cuadrados.
- Utilice la herramienta Straight Line (Línea recta) para dibujar líneas rectas.
- Utilice la herramienta Erase (Borrar)  $\partial$  para borrar cualquier dibujo.
- **Establezca la herramienta Set Drawing Colour (Establecer color de dibujo)**  $\bullet$  **para** cambiar el color de su herramienta de dibujo.
- Utilice la herramienta Undo Last Drawing (Deshacer último dibujo)  $\sim$  para deshacer el último trazo de dibujo.
- Utilice la herramienta Redo Last Drawing (Rehacer el último dibujo)  $\sim$  para rehacer el último trazo que deshizo.
- Utilice la herramienta Clear All Strokes (Borrar todos los trazos)  $\times$  para borrar todos los dibujos
- 6. En el menú desplegable Review process (Proceso de revisión) debajo del área de vista previa, asegúrese de que el proceso al que desea agregar una anotación esté seleccionado.
- 7. Realice una de las siguientes acciones:
	- <sup>l</sup> Para agregar su anotación a la escena sin aprobarla o sin enviarla a revisión, haga clic en el botón Save Note (Guardar nota)  $\Box$ .
	- <sup>l</sup> Para agregar una anotación a la escena y enviarla para su revisión, haga clic en el botón Revise Scene (Revisar escena) **6**
	- Para agregar la anotación a la escena y aprobarla, haga clic en el botón Approve Scene (Aprobar escena)  $\sim$

La nota y su anotación aparecerán en la columna Notes (Notas) en medio, cerca de la parte superior.

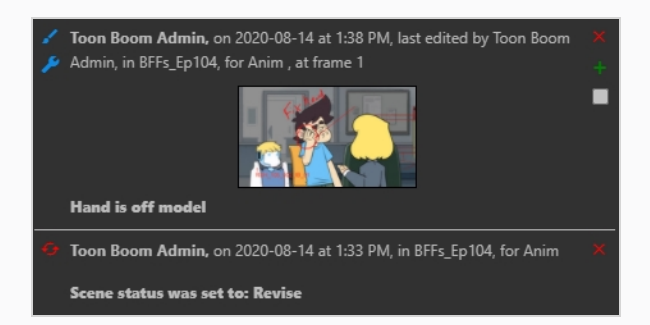

Si aprobó la escena o la envió para su revisión, aparecerá una nota extra en la columna Notes (Notas) indicándolo. El icono que está junto a la escena en la lista Scenes (Escenas) también cambiará para representar su estado actual.

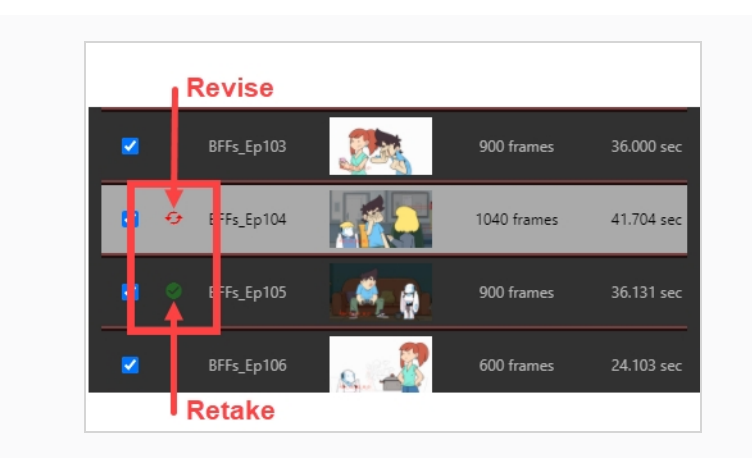

## **Envío de una escena en una sesión para su revisión**

Al revisar una escena en una sesión de revisión, puede enviarla de regreso al colaborador del proyecto que trabajó en ella para solicitar revisiones. Puede agregar una nota para especificar qué revisiones se solicitan, dibujar anotaciones sobre un fotograma específico en la escena para indicar de forma visual qué tipo de revisiones se necesitan o ambas cosas. También puede indicar si las revisiones solicitadas son técnicas o artísticas.

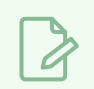

**NOTA**

NOTA: Para enviar una escena para revisión se requiere agregar una nota o una anotación.

**Cómo enviar una escena para revisión con una nota de texto**

- 1. Abra la sesión de revisión que contenga la escena que desee revisar.
- 2. En la columna Scenes (Escenas), seleccione la escena que desee devolver para su revisión.
- 3. En el cuadro de texto Enter your comments here (Escribir los comentarios aquí), escriba el contenido de su nota.

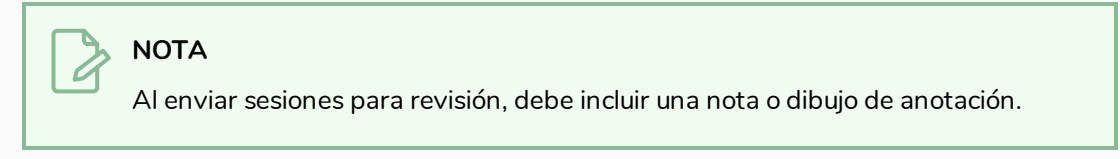

- 4. Haga clic en Revise scene (Revisar escena)  $\bullet$  **p**ara enviar la escena para su revisión.
- 5. En el cuadro de diálogo Select the type of revision (Seleccionar tipo de revisión), elija si la nota es Regular (Estándar), Artistic (Artística), Technical (Técnica) o ambas.

El estado del proceso actual de la escena se establece a Retake (Repetir). La nota aparece en la comuna Notes (Notas). En la columna Scenes (Escenas), aparecen dos flechas rojas curvadas a la izquierda de la escena.

## **Aprobación de una escena en una sesión**

Una vez que se ha revisado una escena y se han implementado las notas, se puede aprobar.

#### **Cómo aprobar escenas**

- 1. Abra la sesión de revisión que contenga la escena que desea revisar.
- 2. En la columna Scenes (Escenas), seleccione la escena en la que desee aprobar.
- 3. Si desea agregar una nota mientras aprueba la escena, escriba el contenido de su nota en el cuadro de texto Enter your comments here (Escribir los comentarios aquí).
- 4. Haga clic en Approve Scene (Aprobar escena)  $\rightarrow$  para aprobar la escena.

La nota de aprobación aparece en la columna Notes (Notas). En la columna Scenes (Escenas), aparece una marca verde a la izquierda de la escena.

### **Visualización de notas en una sesión de revisión**

En la página Review (Revisar), puede elegir ver todas las notas de los elementos en una sesión a la vez, o ver solo las notas de la escena resaltada en la lista Scenes (Escenas). Las notas se enumeran desde la más reciente a la más antigua.

**Cómo ver notas para todas las escenas en una sesión de revisión**

- 1. Ver la sesión cuyas notas desea ver
- 2. Realice una de las siguientes acciones:
	- $\bullet$  En la columna Notes (Notas), haga clic en el botón Filter (Filtrar)  $\bullet$ . En el menú desplegable, haga clic en For all scenes (Para todas las escenas).

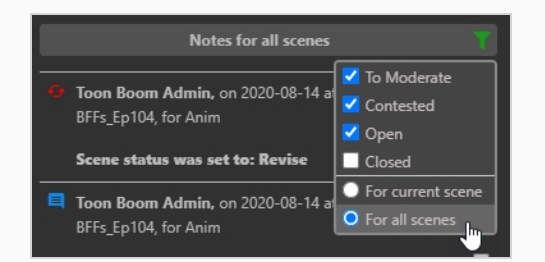

• Haga clic en el título de la lista Notes (Notas).

Solo estarán visibles las notas para todos los elementos de la sesión.

**Cómo ver únicamente notas para la escena actual en una sesión de revisión**

- 1. Para regresar a ver solo notas para un elemento a la vez, realice una de las siguientes acciones:
	- En la columna Notes (Notas), haga clic en el botón Filter (Filtrar) **11**. En el menú desplegable, haga clic en For current scene (Para la escena actual).

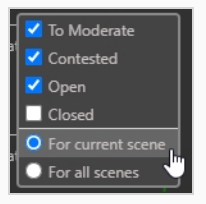

• Haga clic en el título de la lista Notes (Notas).

Nuevamente, solo estarán visibles las notas para el elemento actual.

## **Moderación de notas**

Para este trabajo, el administrador deberá etiquetar a un usuario como Moderator (Moderador) y a otro usuario como Moderated Person (Persona moderada). Como persona moderada, sus notas no llegarán al público en general en la producción de forma inmediata. Tendrán que pasar a través de un moderador para que sus notas puedan llegar al resto de la producción. Esta es una medida de seguridad para todos los involucrados.

Una vez que se establecen los moderadores y los moderados, los moderadores de la producción tendrán que revisar las notas de la persona moderada.

### **Cómo moderar notas de directores**

1. Para agregar un usuario como moderador o persona moderada, en el menú principal, seleccione **Settings** (Configuración).

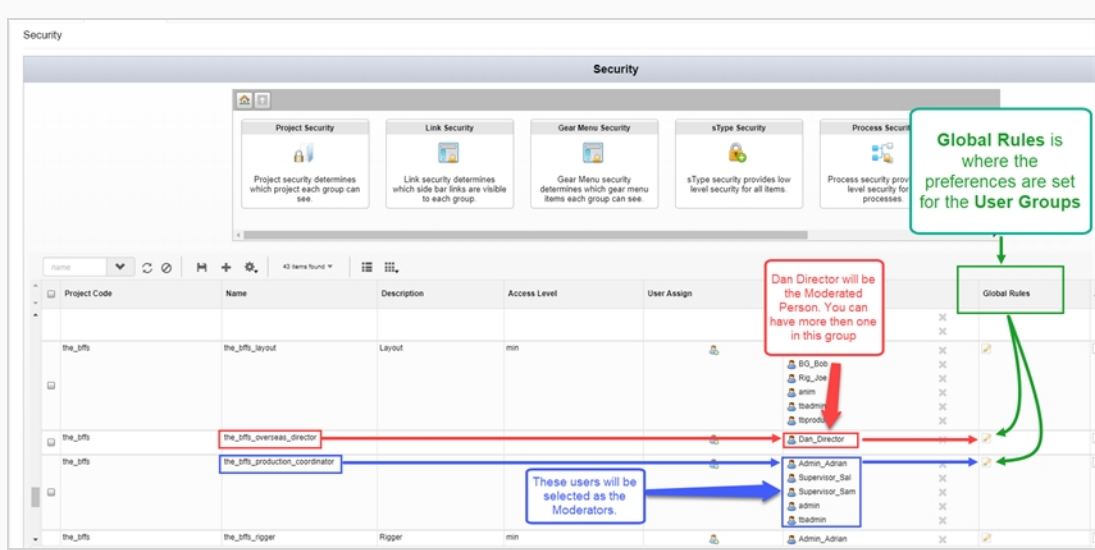

2. En la pestaña Settings (Configuración), seleccione **Security** (Seguridad).

- 3. Busque el grupo en la producción que desee que sea el moderador o el moderado.
- 4. Si necesita agregar o eliminar nombres de esos grupos, en la pestaña User Assign (Asignación de usuario), seleccione el icono User (Usuario) ...

Se abre el cuadro de diálogo Assign Users to Group (Asignar usuarios al grupo).

- 5. Utilice la casilla de verificación para agregar o quitar usuarios del grupo asociado y, a continuación, haga clic en **Save** (Guardar).
- 6. En la columna Global Rules (Reglas globales), seleccione el icono Edit (Editar) .

Se abre el cuadro de diálogo Permissions Manager (Administrador de permisos).
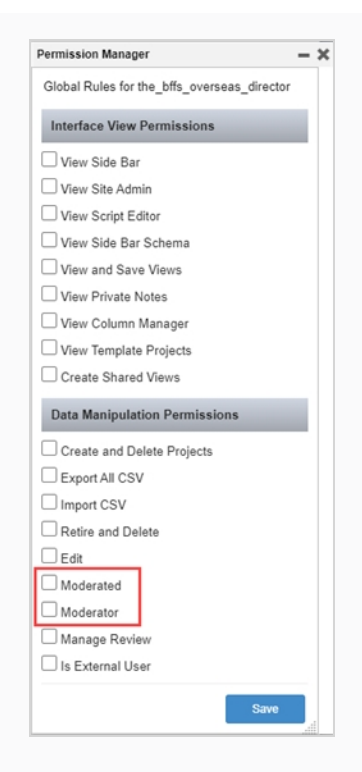

- 7. En la sección Data Manipulation Permissions (Permisos de manipulación de datos), active las casillas de verificación **Moderator** (Moderador) y **Moderated** (Moderado).
- 8. Haga clic en **Save** (Guardar).

Ahora, cuando una persona moderada escriba una nota, el estado To Moderate (Para moderar) se agrega dentro de la nota; consulte [Redacción](#page-89-0) de notas. El moderado puede editar sus notas.

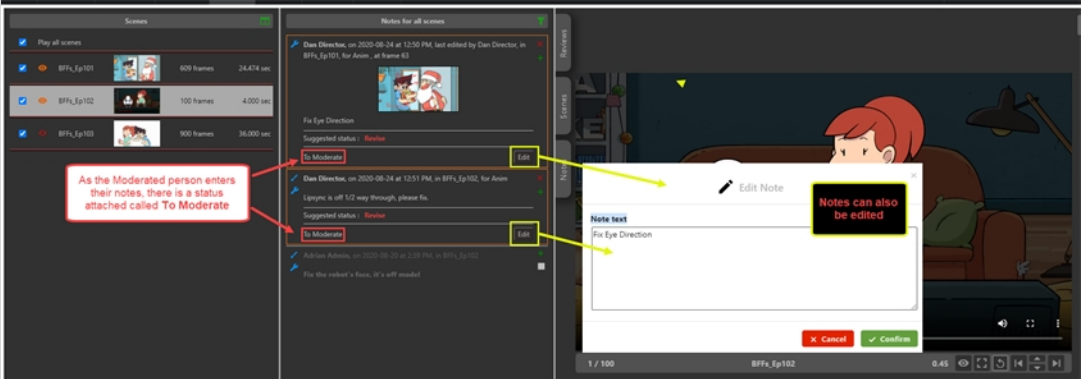

El estado To Moderate (Para moderar) también aparece en la columna Notes (Notas) en la pestaña Open Tasks (Tareas abiertas) para cualquier usuario designado como moderador.

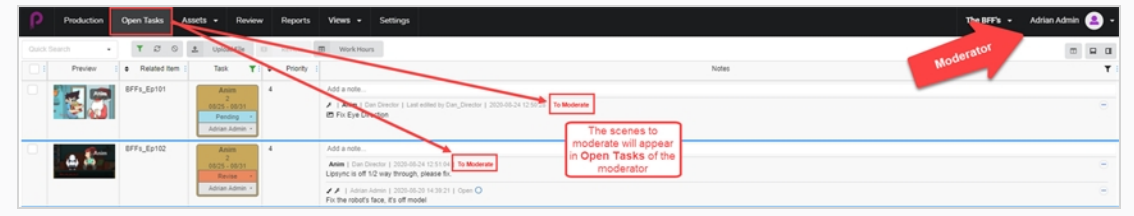

#### **Cómo ver y moderar notas**

- 1. En el menú principal, seleccione **Review** (Revisar).
- 2. En la pestaña Review (Revisar), en la sección Open Reviews (Revisiones abiertas), seleccione una revisión.

En la sección Notes for [nombre de la escena] (Notas para [nombre de la escena]), se muestran las notas que se van a moderar. Las notas están marcadas en color naranja.

De manera predeterminada, usted podrá ver una escena a la vez. Para ver todas las escenas que va a moderar en esta sesión de revisión, haga clic en el icono verde **Filter notes displayed** (Filtrar notas mostradas) y seleccione **For all scenes** (Para todas las escenas).

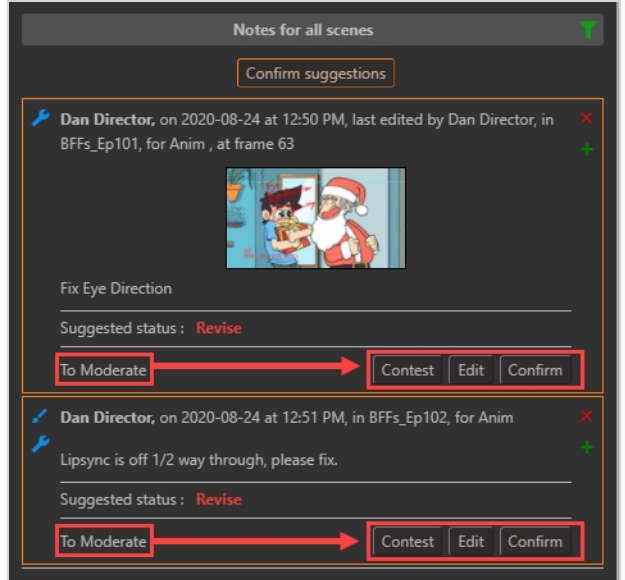

- 3. Seleccione una de 3 opciones:
	- **· Contest** (Impugnar): si una nota resulta impugnada, NO aparecerá en Open Tasks (Tareas abiertas) de la persona moderada, sino que aparecerá en las notas de la sesión de revisión.
	- <sup>l</sup> **Edit** (Editar): si una nota resulta impugnada, haga clic en Edit (Editar) para poner una nota del motivo.

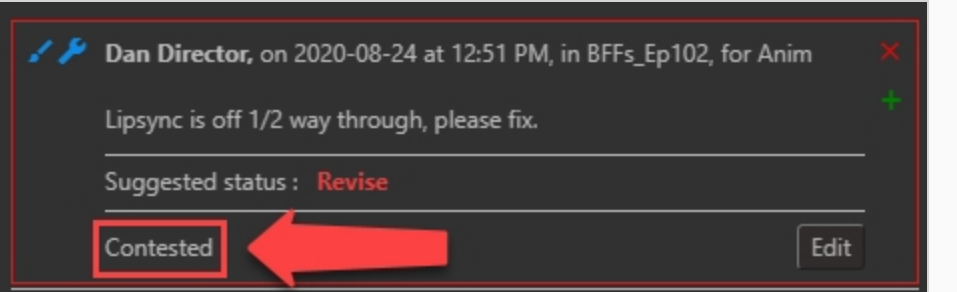

**Confirm** (Confirmar), si se aprueba una nota, aparecerá en la vista total de la producción.

De manera alternativa, si usted como moderador está de acuerdo con todas las notas, haga clic en el botón Confirm Suggestions (Confirmar sugerencias) Confirm suggestions para confirmarlas todas.

Si hay una nota impugnada, aparece el botón Confirm Uncontested Suggestions (Confirmar sugerencias no impugnadas) **Confirm uncontested suggestions** 

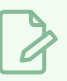

### **NOTA**

Todo aquel que no sea moderador, no podrá ver ninguna nota de la persona moderada HASTA que sean aprobadas por los moderadores.

## **Notas de cierre y reapertura en la sesión de revisión**

Cuando se crea una nota, su estado se establece en abierto. Las notas se pueden cerrar para indicar que se han confirmado o atendido, y se pueden reabrir para indicar que necesitan más atención.

Para evitar la saturación de la columna Notes (Notas), las notas que se han cerrado se ocultan de forma predeterminada. Es posible mostrarlas para que se puedan ver reabiertas si es necesario.

#### **Cómo cerrar una nota**

- 1. Abra la sesión de revisión que contenga las escenas para las que desee cerrar o reabrir las notas.
- 2. Realice una de las siguientes acciones para mostrar la nota que desee cerrar:
- 3. En la columna Scenes (Escenas), seleccione la escena que contenga la nota que desee cerrar.
- 4. Haga que la columna Notes (Notas) muestre las notas de todas las escenas de la sesión de revisión.
- 5. En la columna Notes (Notas), busque la nota que desee cerrar.

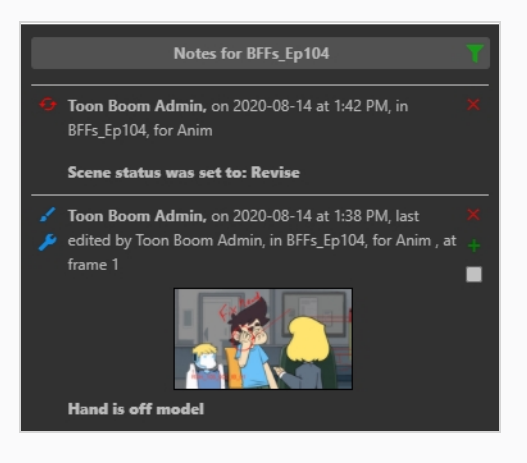

#### **NOTA**

Todas las notas nuevas tienen estado Open (Abierto) de forma predeterminada.

6. Para cerrar una nota abierta, active la casilla de verificación que hay en su esquina inferior derecha.

El estado de la nota se establece en Closed (Cerrado) . A menos que haya habilitado la visualización de notas cerradas en la columna Notes (Notas), desaparecerá de la columna Notes (Notas).

#### **Cómo reabrir una nota**

1. Abra la sesión de revisión que contenga la escena para la que desee reabrir una nota.

- 2. En la columna Notes (Notas), haga clic en el botón **Search** (Buscar).
- 3. En el menú desplegable, asegúrese de que esté activado **Closed** (Cerrado).

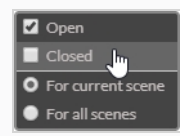

Las notas cerradas aparecen en la lista de notas.

- 4. Realice una de las siguientes acciones para mostrar la nota que desee reabrir:
	- En la columna Scenes (Escenas), seleccione la escena que contenga la nota que desee cerrar.
	- Haga que la columna Notes (Notas) muestre las notas de todas las escenas de la sesión de revisión.
- 5. Busque la nota que desee reabrir.
- 6. Para abrir una nota abierta, active la casilla de verificación que hay en su esquina inferior derecha.

La nota estará ahora Open (Abierta).

- 7. Para ocultar las otras notas cerradas, haga clic de nuevo en el botón Filter (Filtrar) 1.
- 8. En el menú desplegable, desactive la casilla de verificación situada junto a Closed (Cerrado).

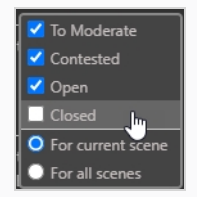

Todas las notas cerradas quedarán ocultas a la vista.

# **Descarga de revisiones**

Producer le permite descargar las revisiones en su máquina local.

#### **Cómo descargar revisiones**

1. En el menú superior, seleccione **Review** (Revisar).

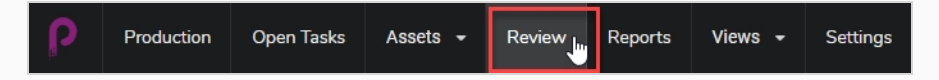

Verá Open Reviews (Revisiones abiertas), Names of the Reviews (Nombres de las revisiones) y Open Submissions (Envíos abiertos).

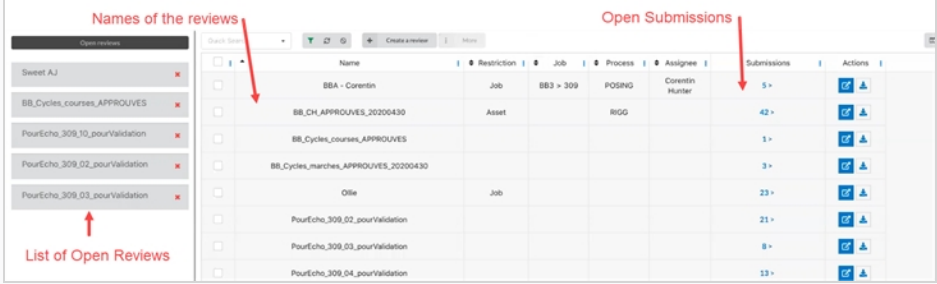

2. Para ver un envío, haga clic en el número en la columna de envío.

Se abre la ventana Submission (Envío).

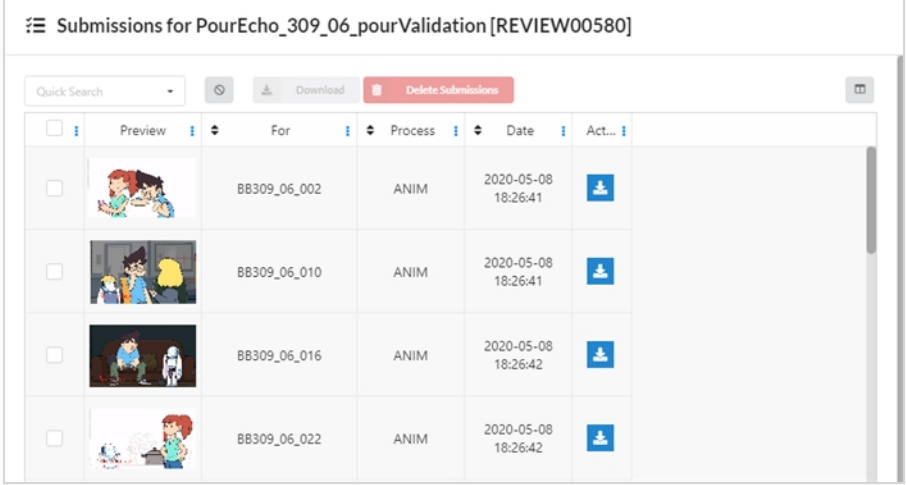

3. Ahora puede descargar las revisiones individuales al hacer clic en casilla de verificación situada más a la izquierda y luego en el botón azul en la columna Actions (Acciones). Puede seleccionar tantas casillas de verificación como desee, pero debe seleccionar cada botón de descarga para descargar individualmente.

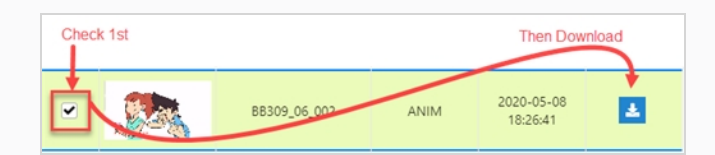

4. También puede descargar varias escenas a la vez en una carpeta .zip. Seleccione todas las escenas que desee descargar y, a continuación, haga clic en el botón Download (Descargar) situado encima de las entradas.

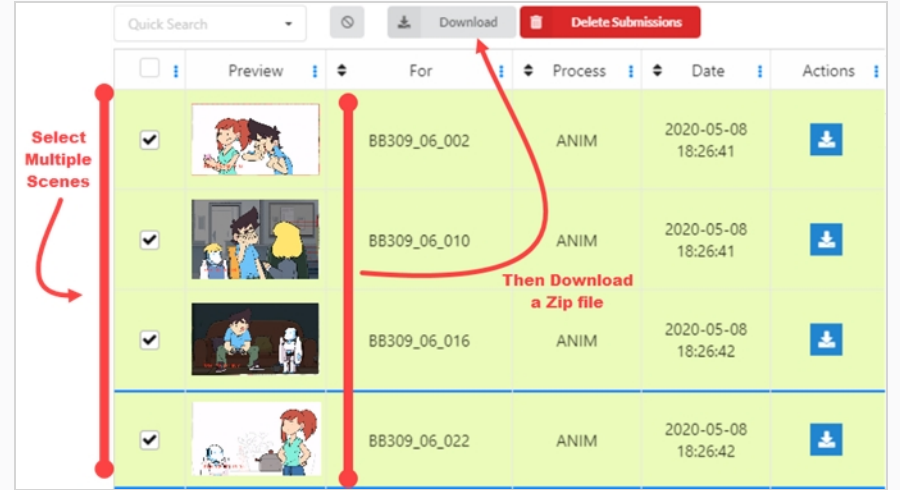

5. Si desea descargar una revisión completa con todos los vídeos unidos en conjunto, seleccione la revisión que desee abrir desde el área Open Reviews (Revisiones abiertas) o seleccione el botón Open Review (Abrir revisión) desde la columna Actions (Acciones).

Se abre una ventana nueva.

6. En el área Scenes (Escenas), seleccione todas las casillas de verificación o seleccione los vídeos individuales que desee unir en conjunto.

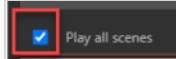

7. En la ventana Play (Reproducir), seleccione el botón de más opciones en la parte inferior derecha de la pantalla.

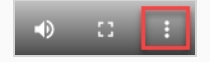

Se abre una ventana nueva.

8. Seleccione **Download** (Descargar).

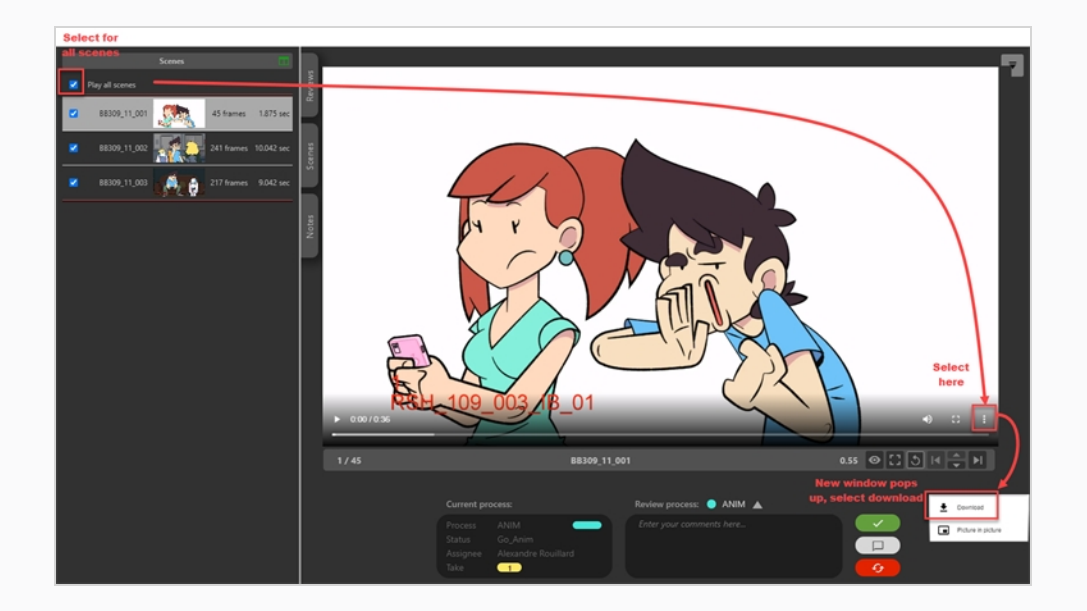

## **NOTA**

A

Si hay líneas rojas que separan los vídeos, se produjo un problema al unir los vídeos. Esto se puede deber a diferentes problemas, p. ej.: códec de vídeo, códec de audio, tramas por secundo (ACTA), base de tiempo, relación de aspecto.

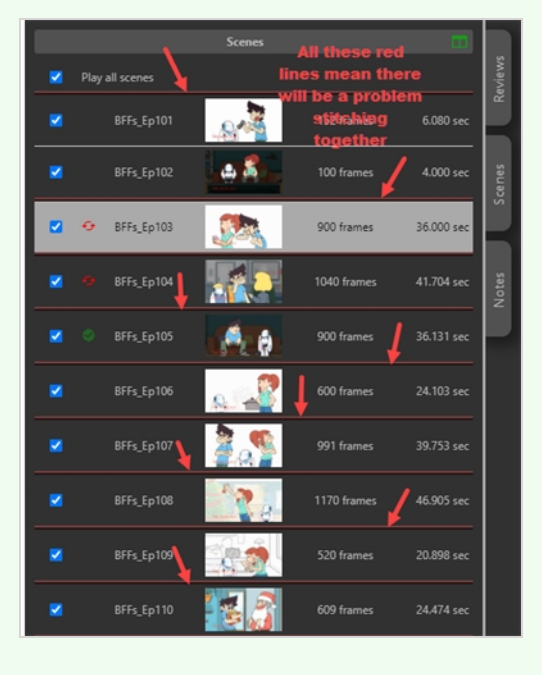

# **Capítulo 11: Exportación de notas e informes CSV**

Producer le permite descargar notas e informes.

#### **Cómo exportar notas**

- 1. En el menú principal, seleccione **Production** (Producción).
- 2. En los menús desplegables Environment (Entorno) y Job (Trabajo), seleccione un entorno y un trabajo.
- 3. En la lista de escenas, seleccione una, varias o todas las escenas desde las cuales desea exportar notas al activar sus respectivas casillas de verificación.
- 4. En la barra de herramientas de la pestaña Production (Producción), seleccione **More > Export CSV** (Más > Exportar CSV).

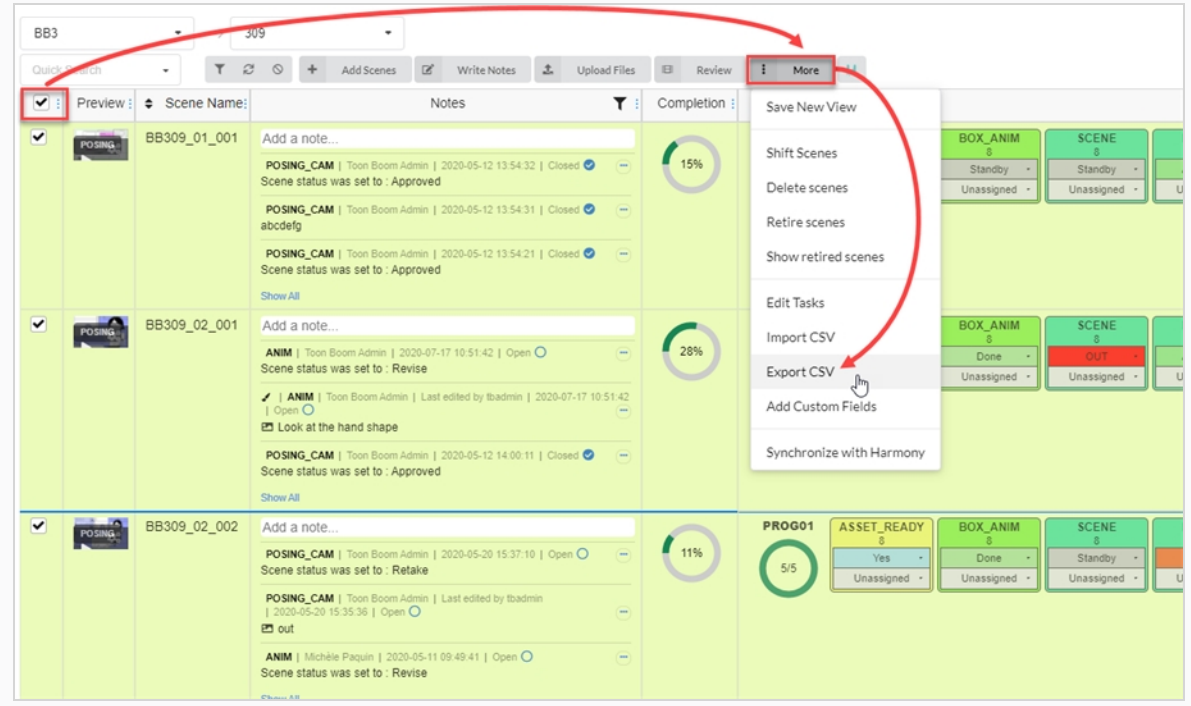

Aparece la ventana Export CSV (Exportar CSV).

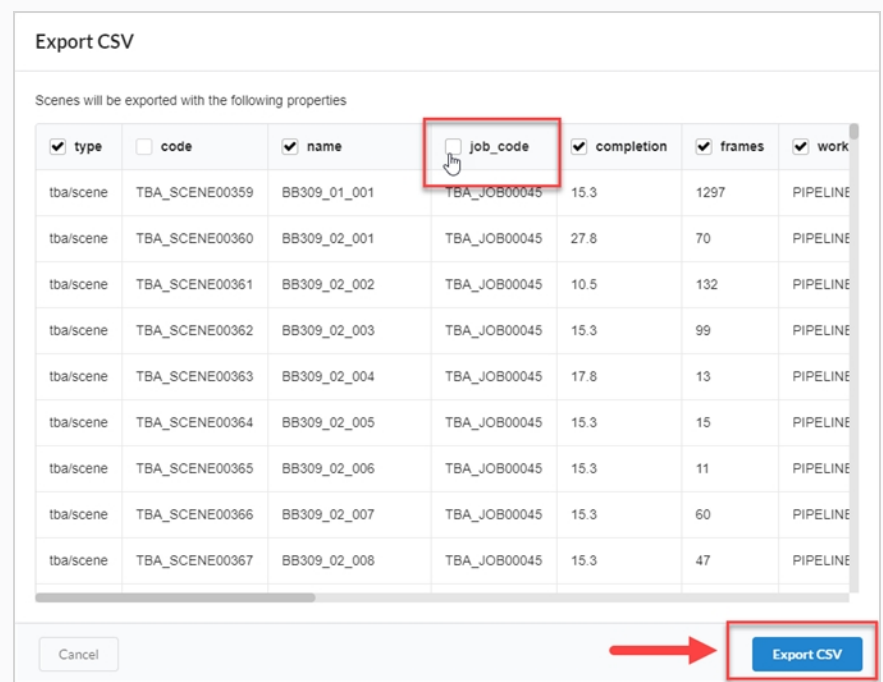

- 5. Active o desactive las casillas de verificación de la columna para seleccionar qué categorías desea que aparezcan en su archivo CSV exportado.
- 6. Haga clic en **Export CSV** (Exportar CSV).

Se descarga automáticamente un archivo CSV.

#### **Cómo exportar informes**

- 1. En el menú principal, seleccione **Reports** (Informes).
- 2. En la pestaña Reports (Informes), seleccione el tipo de informe que desee crear, como Job Tasks (Tareas de trabajo), Productivity (Productividad), Progress (Progreso) o Summary (Resumen).

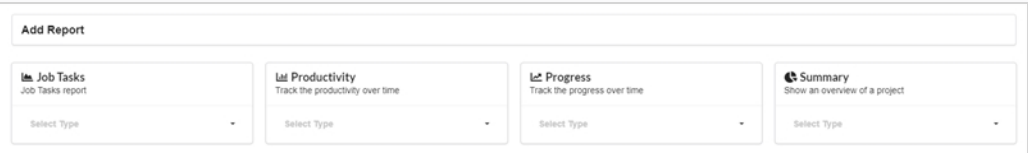

3. En el menú desplegable de tipo de informe, seleccione una especificación.

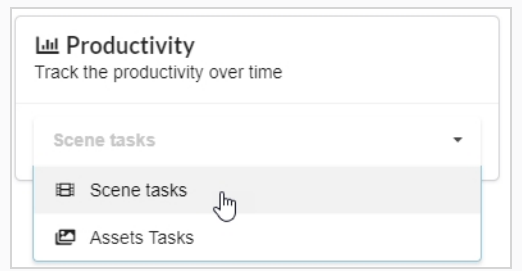

Aparecen las opciones de informes.

4. En el campo Name (Nombre), escriba el nombre del informe.

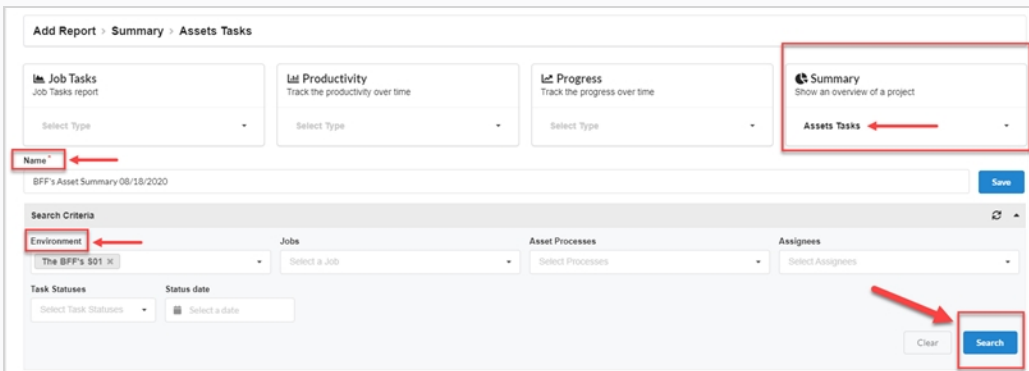

5. Haga clic en **Save** (Guardar).

El informe se muestra en pantalla y se guarda en la columna Saved Reports (Informes guardados) de la izquierda.

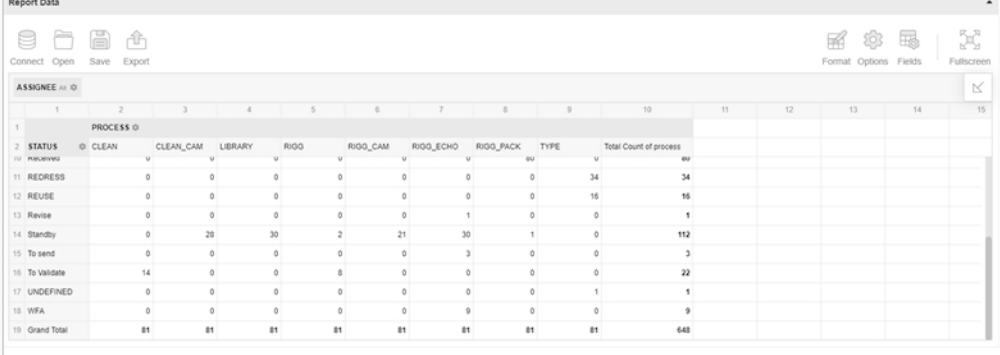

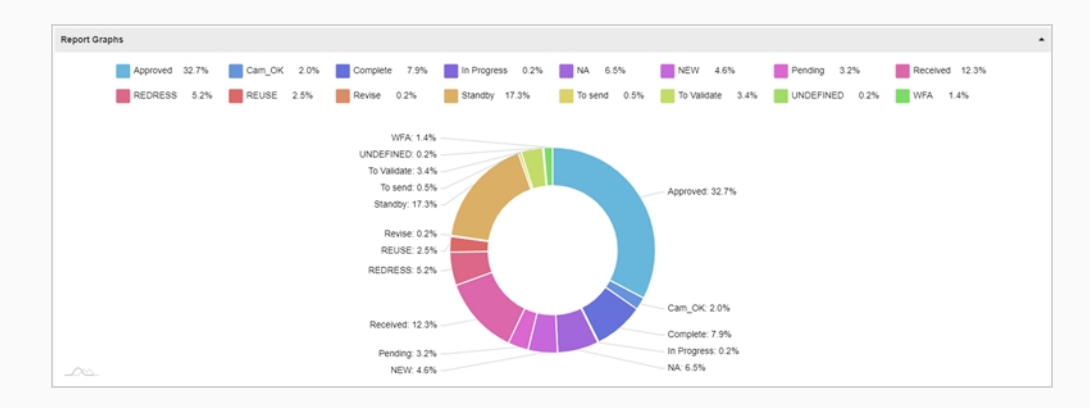

Complete 7.9% In Progress 0.2% NA 6.5% NEW 4.6% Revise 0.2% Standby 17.3%  $3.4$ To date Approved: 212 CLEAN: 42 CLEAN\_CAM: 42 WFA: 1.4% G: 39<br>G: 39<br>G\_CAM: 51 UNDEFINED: 0.2% To Validate: 3.4% ECHO: 38 PACK: 0 To send: 0.5% ed: 32.7% TYPE: 0 Standby: 17.3%  $\triangleright$ Revise: 0.2% **REUSE: 2.5%** REDRESS: 5.2% Cam\_OK: 2.0% Received: 12.3% Complete: 7.9% In Progress: 0.2% Pending: 3.2% NA: 6.5% NEW: 4.6%

Puede mostrar información adicional al pasar el cursor del ratón sobre distintas áreas del gráfico:

- 6. En la sección Search Criteria (Criterios de búsqueda), use los menús desplegables para seleccionar datos específicos que desee incluir en el informe generado.
- 7. Haga clic en el botón **Search** (Buscar) para iniciar la búsqueda.

Se muestran los resultados de búsqueda del informe generado.

#### **NOTA**

Puede continuar generando informes y acceder a ellos posteriormente desde la columna Saved Reports (Informes guardados). Puede usar la función de búsqueda en cualquier momento para buscar datos específicos de cualquier informe generado.

8. Si desea exportar un archivo CSV de este informe en particular, en la sección Report Data (Datos de informe) del informe generado, haga clic en **Export > To CSV** (Exportar > A CSV).

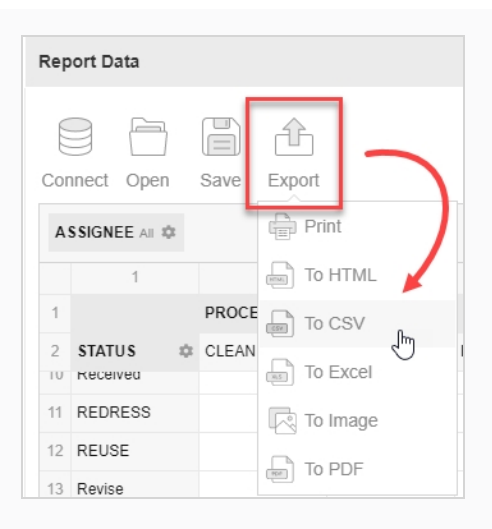

Se descarga un documento .csv.